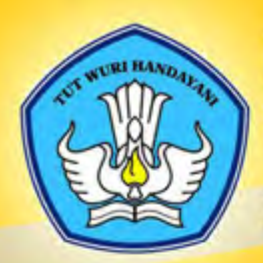

**KEMENTERIAN PENDIDIKAN DAN KEBUDAYAAN REPUBLIK INDONESIA** 2013

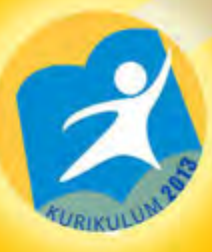

# **SISTEM OPERASI Teknologi Informasi Dan Komunikasi**

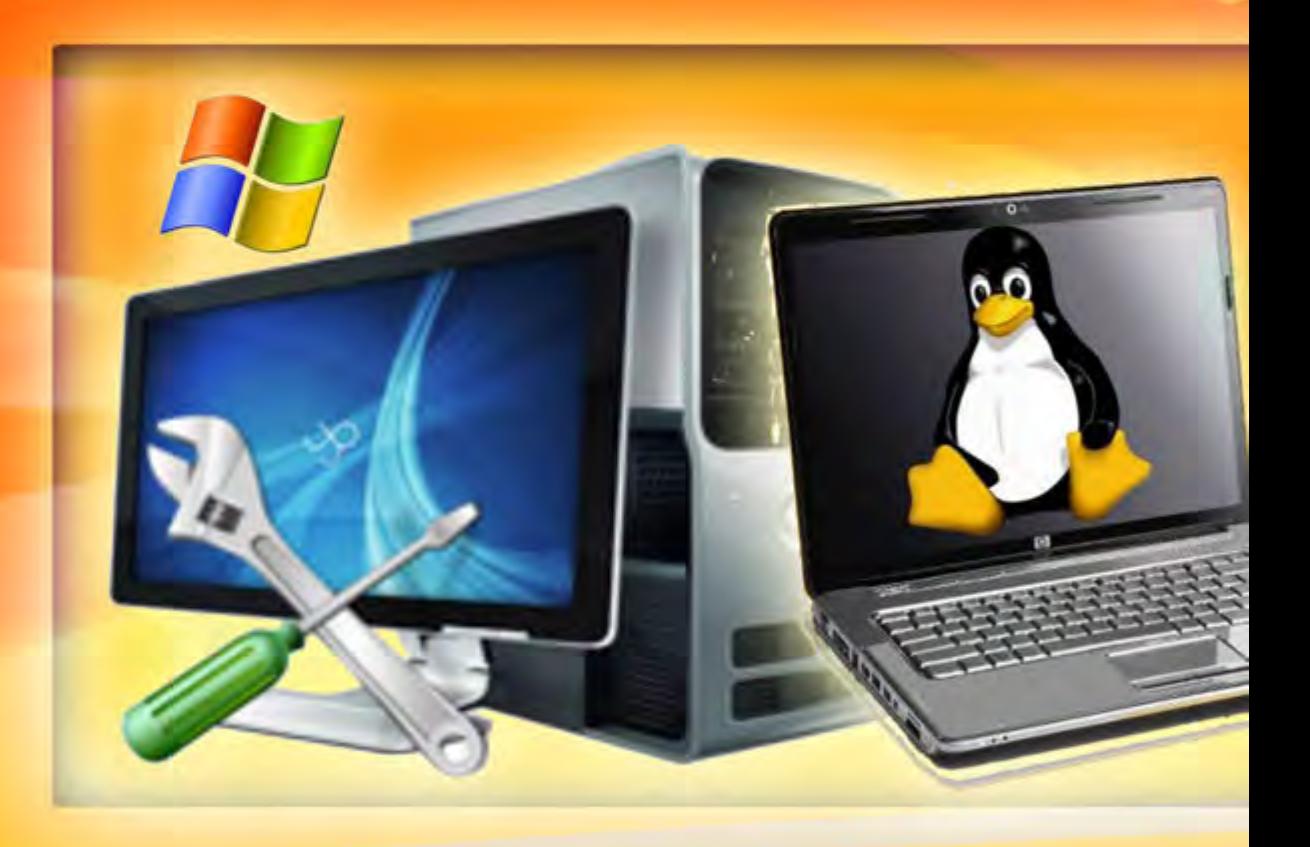

# **Untuk SMK/MAK kelas X**

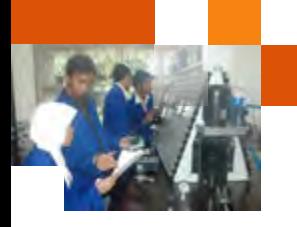

#### **HALAMAN SAMPUL**

**Penulis : ABDUL MUNIF Editor Materi : WISMANU Editor Bahasa : Ilustrasi Sampul**<br> **Desain & Ilustrasi Buku**<br> **PPPPTK BOE MALANG Desain & Ilustrasi Buku Hak Cipta © 2013, Kementerian Pendidikan & Kebudayaan**

**MILIK NEGARA TIDAK DIPERDAGANGKAN**

Semua hak cipta dilindungi undang-undang.

Dilarang memperbanyak (mereproduksi), mendistribusikan, atau memindahkan sebagian atau seluruh isi buku teks dalam bentuk apapun atau dengan cara apapun, termasuk fotokopi, rekaman, atau melalui metode (media) elektronik atau mekanis lainnya, tanpa izin tertulis dari penerbit, kecuali dalam kasus lain, seperti diwujudkan dalam kutipan singkat atau tinjauan penulisan ilmiah dan penggunaan non-komersial tertentu lainnya diizinkan oleh perundangan hak cipta. Penggunaan untuk komersial harus mendapat izin tertulis dari Penerbit.

Hak publikasi dan penerbitan dari seluruh isi buku teks dipegang oleh Kementerian Pendidikan & Kebudayaan.

Untuk permohonan izin dapat ditujukan kepada Direktorat Pembinaan Sekolah Menengah Kejuruan, melalui alamat berikut ini:

Pusat Pengembangan & Pemberdayaan Pendidik & Tenaga Kependidikan Bidang Otomotif & Elektronika:

Jl. Teluk Mandar, Arjosari Tromol Pos 5, Malang 65102, Telp. (0341) 491239, (0341) 495849, Fax. (0341) 491342, Surel: vedcmalang@vedcmalang.or.id, Laman: www.vedcmalang.com

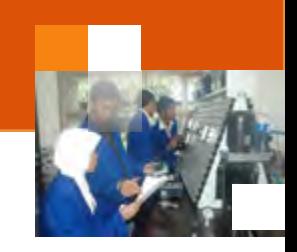

#### **DISKLAIMER (***DISCLAIMER***)**

Penerbit tidak menjamin kebenaran dan keakuratan isi/informasi yang tertulis di dalam buku tek ini. Kebenaran dan keakuratan isi/informasi merupakan tanggung jawab dan wewenang dari penulis.

Penerbit tidak bertanggung jawab dan tidak melayani terhadap semua komentar apapun yang ada didalam buku teks ini. Setiap komentar yang tercantum untuk tujuan perbaikan isi adalah tanggung jawab dari masing-masing penulis.

Setiap kutipan yang ada di dalam buku teks akan dicantumkan sumbernya dan penerbit tidak bertanggung jawab terhadap isi dari kutipan tersebut. Kebenaran keakuratan isi kutipan tetap menjadi tanggung jawab dan hak diberikan pada penulis dan pemilik asli. Penulis bertanggung jawab penuh terhadap setiap perawatan (perbaikan) dalam menyusun informasi dan bahan dalam buku teks ini.

Penerbit tidak bertanggung jawab atas kerugian, kerusakan atau ketidaknyamanan yang disebabkan sebagai akibat dari ketidakjelasan, ketidaktepatan atau kesalahan didalam menyusun makna kalimat didalam buku teks ini.

Kewenangan Penerbit hanya sebatas memindahkan atau menerbitkan mempublikasi, mencetak, memegang dan memproses data sesuai dengan undang-undang yang berkaitan dengan perlindungan data.

Katalog Dalam Terbitan (KDT) Teknik Komputer dan Informatika, Edisi Pertama 2013 Kementerian Pendidikan & Kebudayaan Direktorat Jenderal Peningkatan Mutu Pendidik & Tenaga Kependidikan, th. 2013: Jakarta

#### **KATA PENGANTAR**

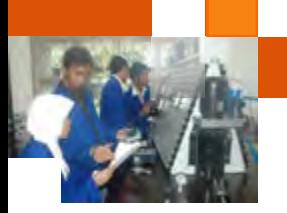

Puji syukur kami panjatkan kepada Tuhan yang Maha Esa atas tersusunnya buku teks ini, dengan harapan dapat digunakan sebagai buku teks untuk siswa Sekolah Menengah Kejuruan (SMK) Bidang Studi Keahlian, Teknologi Informasi dan Komunikasi.

Penerapan kurikulum 2013 mengacu pada paradigma belajar kurikulum abad 21 menyebabkan terjadinya perubahan, yakni dari pengajaran (*teaching*) menjadi BELAJAR (*learning*), dari pembelajaran yang berpusat kepada guru (*teachers-centered*) menjadi pembelajaran yang berpusat kepada peserta didik (*student-centered*), dari pembelajaran pasif (*pasive learning*) ke cara belajar peserta didik aktif (*active learning-CBSA*) atau *Student Active Learning-SAL*.

Buku teks ″Sistem Operasi ″ ini disusun berdasarkan tuntutan paradigma pengajaran dan pembelajaran kurikulum 2013 diselaraskan berdasarkan pendekatan model pembelajaran yang sesuai dengan kebutuhan belajar kurikulum abad 21, yaitu pendekatan model pembelajaran berbasis peningkatan keterampilan proses sains.

Penyajian buku teks untuk Mata Pelajaran ″ Sistem Operasi ″ ini disusun dengan tujuan agar supaya peserta didik dapat melakukan proses pencarian pengetahuan berkenaan dengan materi pelajaran melalui berbagai aktivitas proses sains sebagaimana dilakukan oleh para ilmuwan dalam melakukan eksperimen ilmiah (penerapan scientifik), dengan demikian peserta didik diarahkan untuk menemukan sendiri berbagai fakta, membangun konsep, dan nilai-nilai baru secara mandiri.

Kementerian Pendidikan dan Kebudayaan, Direktorat Pembinaan Sekolah Menengah Kejuruan, dan Direktorat Jenderal Peningkatan Mutu Pendidik dan Tenaga Kependidikan menyampaikan terima kasih, sekaligus saran kritik demi kesempurnaan buku teks ini dan penghargaan kepada semua pihak yang telah berperan serta dalam membantu terselesaikannya buku teks siswa untuk Mata Pelajaran Sistem Operasi kelas X/Semester 1 Sekolah Menengah Kejuruan (SMK).

Jakarta, 12 Desember 2013

Menteri Pendidikan dan Kebudayaan

Prof. Dr. Mohammad Nuh, DEA

## Diunduh dari BSE.Mahoni.com

#### **Sistem Operasi**

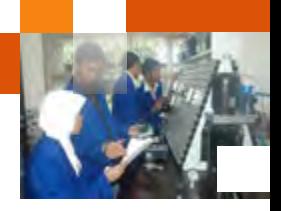

### **DAFTAR ISI**

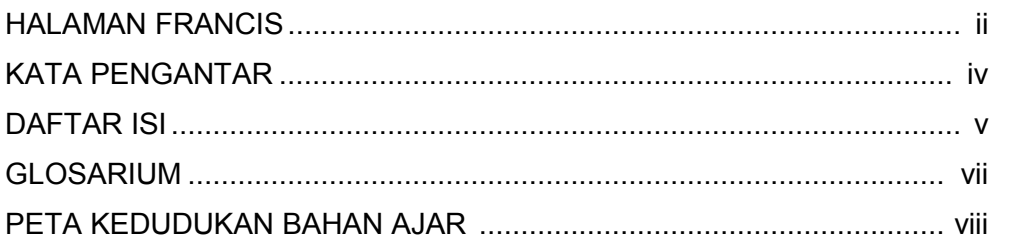

#### **BAB I PENDAHULUAN**

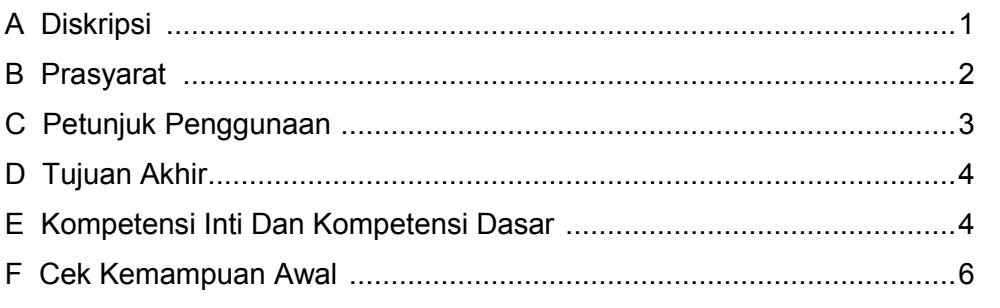

### **BAB II PEMBELAJARAN**

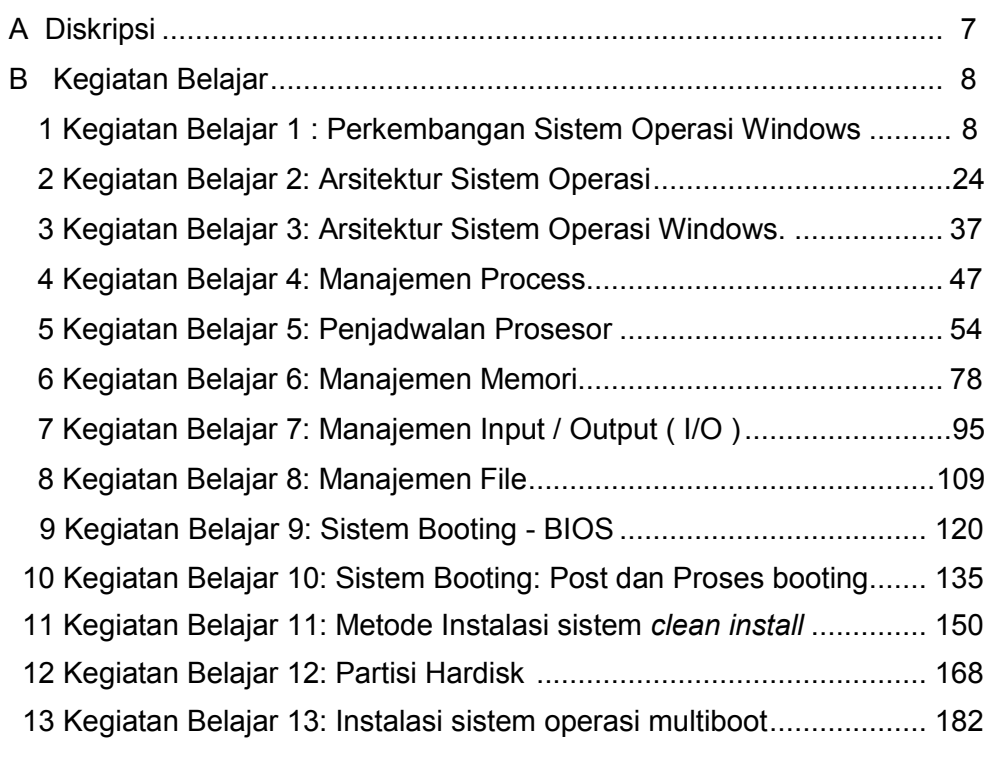

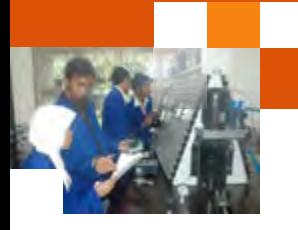

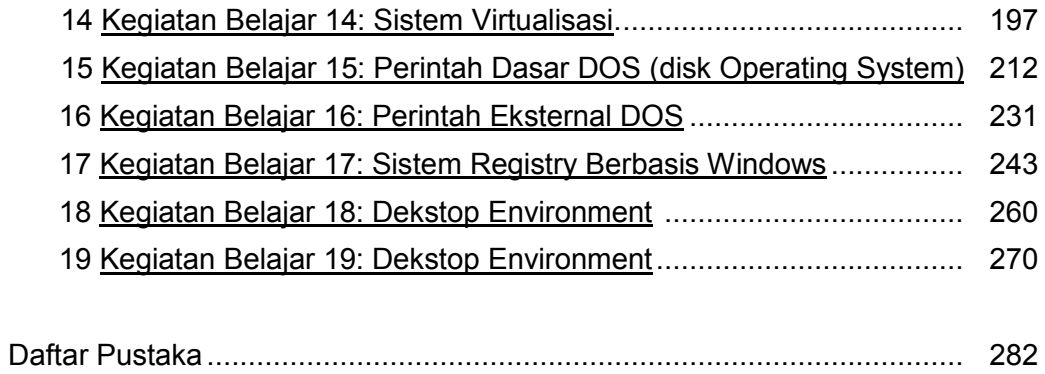

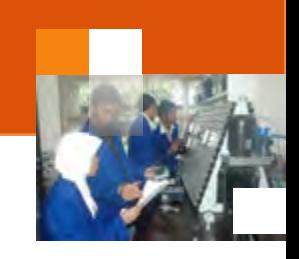

#### **GLOSARIUM**

*Batch Processing System*: adalah pekerjaan, proses atau Job yang dikerjakan dalam satu rangkaian, lalu dieksekusi secara berurutan

*Cross Platform Operating System* atau *multiboot system* adalah karakteristik dari sistem operasi yang dapat bekerja secara bersama-sama dengan sistem operasi lainnya dan dapat menggabungkan dua atau lebih sistem yang berbeda platformnya.

*Distributed computer* atau komputer terdistribusi adalah sistem komputer, berskala besar dan mempunyai performa yang tinggi dimana sistem pengelolaan, pengolahan atau komputasi-komputasinya tidak lagi berpusat di satu titik, tetapi dipecah dibanyak komputer sehingga tercapai kinerja yang lebih baik.

*Graphical User Interface(GUI) adalah* antar-muka atau interface untuk manusia dan komputer yang berbasis grafis, angat nyaman dan mudah digunakan dan dioperasikan

*Multi-user adalah karakteristik atau performa dari suatu sistem yang dapat*  digunakan, dimanfaatkan atau diakses oleh banyak pengguna dalam satu waktu sekaligus),

**M***ulti-programming adalah karakteristik atau performa adalah suatu sistem yang dapat* melayani banyak program aplikasi dalam satu waktu sekaligus)

*Multi tasking atau Batch Processing System* adalah karakteristik atau performa dari suatu sistem yang dapat melayani banyak tugas dan pekerjaan dalam satu waktu.

**Microsoft windows** adalah merupakan keluarga besar sistem operasi yang dibuat dan dikembangkan oleh microsoft coorporation. Varian-vairan sistem operasi dari keluarga microsoft ini antara lain MS Dos, Windows 9x, windows NT, windows 7, windows 8, Windows server dll.

**Microsoft Corporation** adalah sebuah perusahaan multinasional Amerika Serikat yang berkantor pusat di Redmond, Washington, Amerika Serikat yang mengembangkan, membuat, memberi lisensi, dan mendukung beragam produk dan jasa terkait dengan komputer. Perusahaan ini didirikan oleh Bill Gates dan Paul Allen pada tanggal 4 April 1975.

**Sistem operasi (***operating system* **atau OS)**: adalah perangkat lunak yang bertugas untuk mengatur, mengendalikan perangkat keras dan memberikan kemudahan untuk pemakai dalam penggunaan komputer.

*Virtualization sistem* yaitu satu komputer dapat di*clonning atau diperbanyak* secara virtual menjadi lebih dari satu komputer dan dapat bekerjasama secara sinergi.

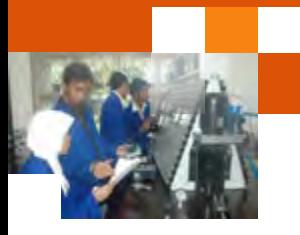

#### **PETA KEDUDUKAN BAHAN AJAR**

Peta kedudukan bahan ajar merupakan suatu diagram yang menjelaskan struktur mata pelajaran dan keterkaitan antar mata pelajaran dalam satu kelompok bidang studi keakhlian. Gambar 1 menjelaskan peta kedudukan bahan ajar untuk program studi keahlian Rekayasa perangkat lunak. Kelompok C1 merupakan kelompok mata pelajaran wajib dasar bidang studi keahlian. C2 merupakan kelompok mata pelajaran wajib dasar program keahlian dan C3 merupakan kelompok mata pelajaran wajib paket keakhlian.

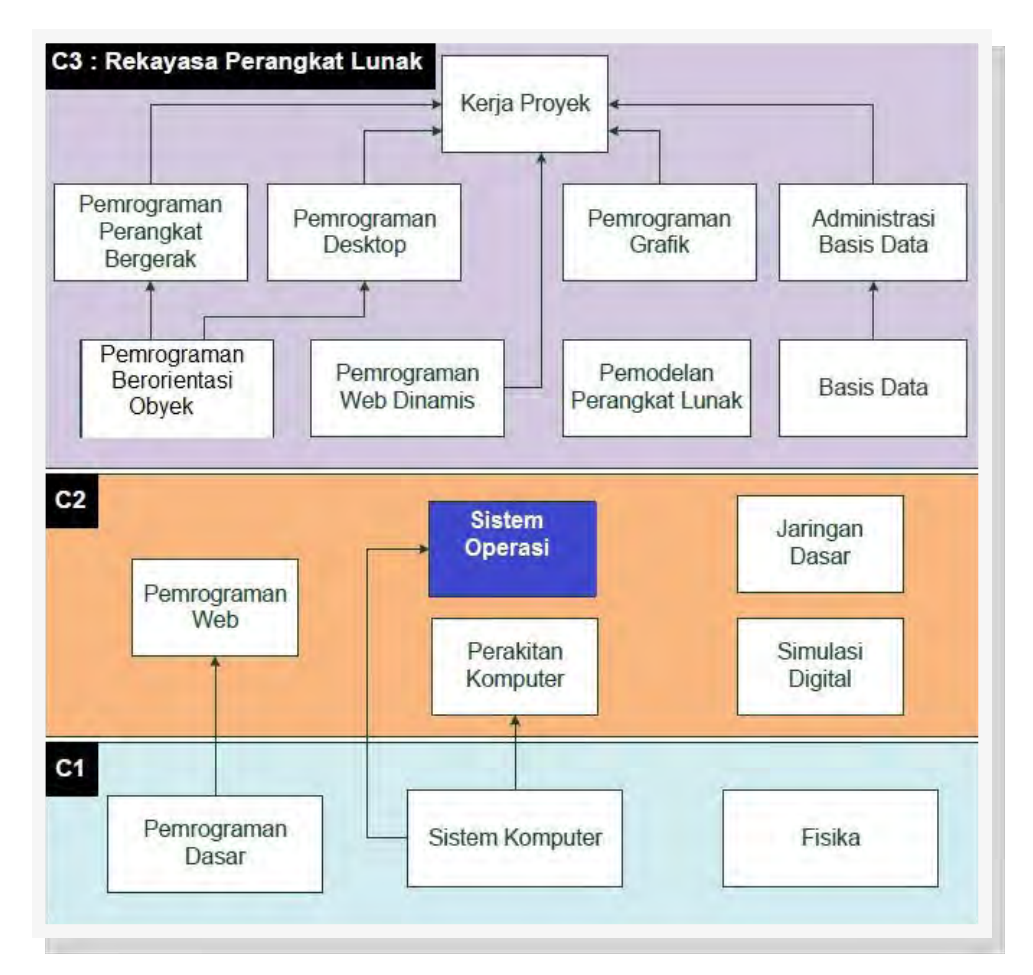

Gambar 1. Peta Kedudukan Bahan Ajar Kelompok C2 Mata Pelajaran Sistem Operasi

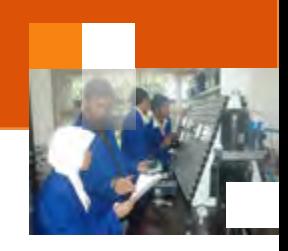

Sementara itu peta konsep mata pelajaran menjelaskan struktur urutan kegiatan belajar dan topik materi pelajaran. Gambar 2 dibawah ini menjelaskan peta konsep mata pelajaran sistem operasi Untuk kelas X semester 1.

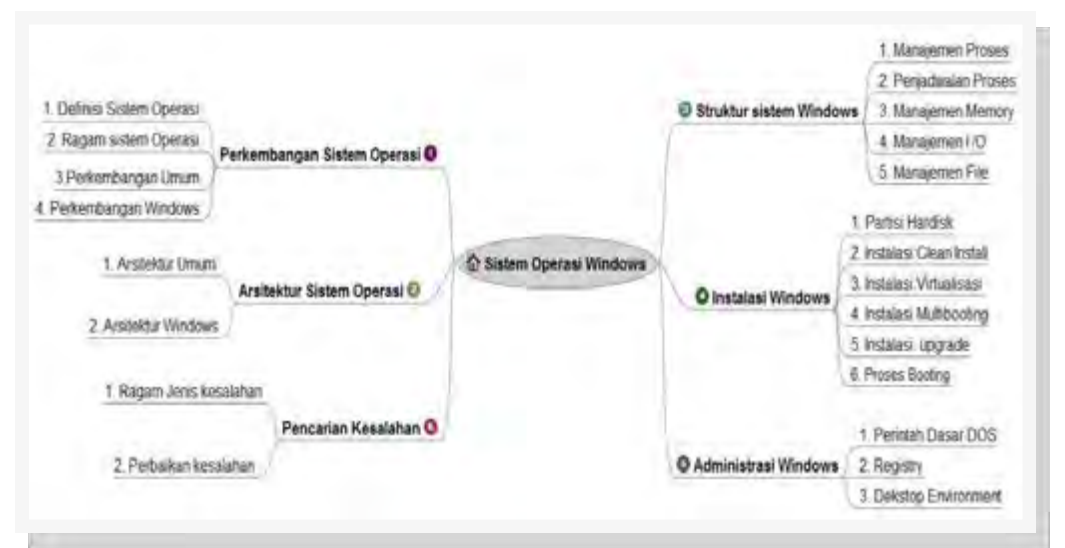

Gambar 2. Peta Konsep Mata Pelajaran Sistem Operasi Semester 1 Kelas X

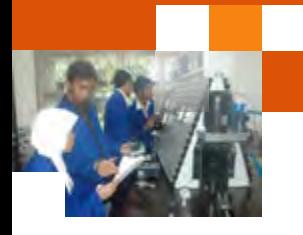

#### **BAB I PENDAHULUAN**

#### **A. Diskripsi**

Sistem operasi adalah salah satu mata pelajaran wajib dasar program keahlian Teknik Komputer dan Informatika (TKI). Berdasarkan struktur kurikulum mata pelajaran sistem operasi disampaikan di kelas X semester 1 dan semester dua masing-masing 3 jam pelajaran. Untuk semester 1 topik materi pembelajaran menekankan pada pemanfaatan sistem operasi *closed source* dalam hal ini adalah sistem operasi keluarga windows. Sedangkan untuk semester 2 topik materi pembelajaran menekankan pada pemenfaatan sistem operasi *open source* dalam hal ini sistem operasi keluarga unik.

Dalam sistem komputer sistem operasi merupakan salah satu komponen perangkat lunak komputer. Sistem Operasi merupakan perangkat lunak lapisan pertama yang diletakkan pada media penyimpan (hard disk) di komputer. Sistem Operasi akan melakukan layanan inti umum untuk perangkat lunak aplikasi. Sistem operasi akan mengelola semua aktifitas komputer yang berkaitan dengan pengaksesan perangkat keras, pengelolaan proses seperti penjadwalan proses, dan pengelolaan aplikasi. Sistem operasi mempunyai peranan yang sangat penting. Secanggih apapun perangkat keras komputer jika tidak didukung sistem operasi maka sistem komputer tersebut tidak akan ada manfaatnya

Pembelajaran sistem operasi ini menggunakan metode *pendekatan scientifik.* Dalam pendekatan ini praktikum atau *e*ksperimen berbasis sains merupakan bidang pendekatan ilmiah dengan tujuan dan aturan khusus, dimana tujuan utamanya adalah untuk memberikan bekal ketrampilan yang kuat dengan disertai landasan teori yang realistis mengenai fenomena yang akan kita amati. Ketika suatu permasalahan yang hendak diamati memunculkan pertanyaan-pertanyaan yang tidak bisa terjawab, maka metode eksperimen ilmiah hendaknya dapat memberikan jawaban melalui proses yang logis. Proses -proses dalam pendekatan scientifik meliputi beberapa tahapan (gambar 3) yaitu: mengamati, hipotesis atau menanya, mengasosiasikan atau eksperimen, mengumpulkan atau analisa data dan mengkomunikasikan. Proses belajar

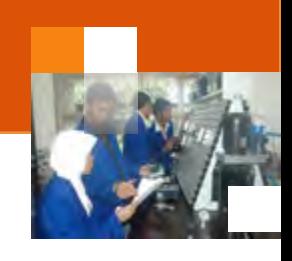

pendekatan eksperimen pada hakekatnya merupakan proses berfikir ilmiah untuk membuktikan hipotesis dengan logika berfikir.

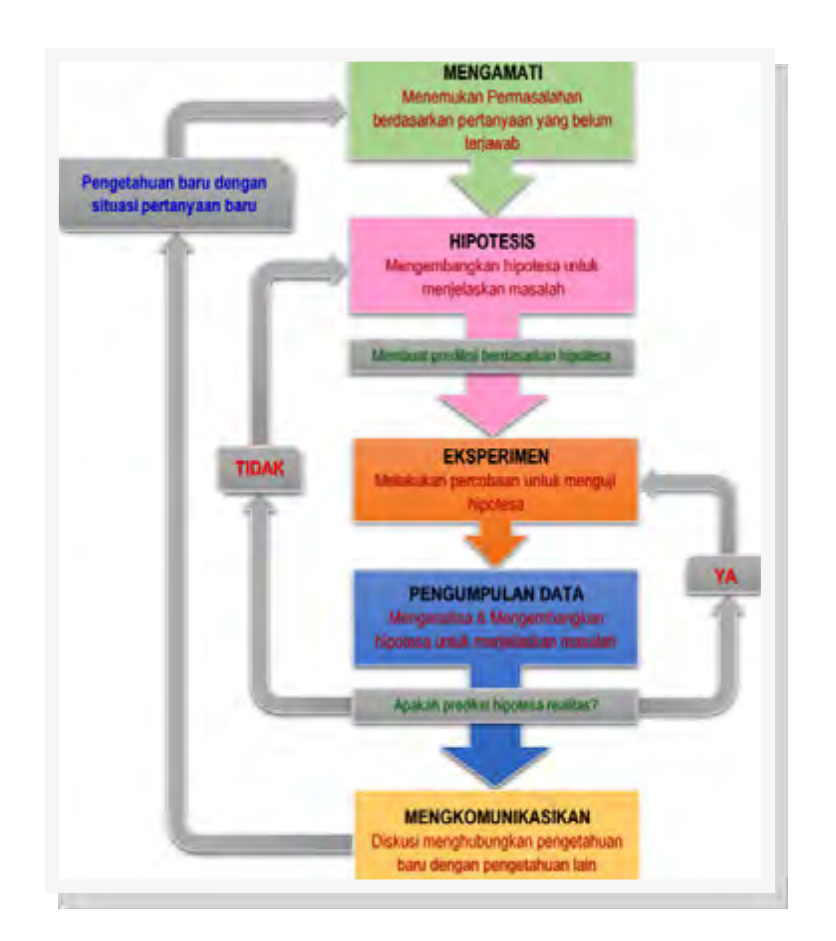

Gambar 3. Diagram Proses Metode Scientifik-Eksperimen Ilmiah

#### **B. Prasyarat.**

Berdasarkan peta kedudukan bahan ajar, mata pelajaran sistem operasi ini mempunyai keterkaitan dengan mata pelajaran sistem komputer dan perakitan komputer. Sistem operasi merupakan perangkat lunak yang akan mengelola pemakaian perangkat keras atau sumber daya komputer. Untuk memahami pengelolaan yang dilakukan sistem operasi dibutuhkan pemahaman terhadap perangkat keras komputer baik secara *logical* dan *physical,* dimana topik ini telah diuraikan dalam mata pelajaran sistem komputer. Sementara itu untuk dapat mengoperasikan dan menggunakan komputer dibutuhkan satu set sistem komputer yang berfungsi dengan baik. Tahapan untuk menyiapkan

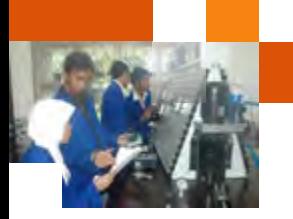

bagaimana seperangkat sistem komputer dapat berjalan dengan baik, telah diuraikan dalam mata pelajaran perakitan komputer.

#### **C. Petunjuk Penggunaan.**

Buku pedoman siswa ini disusun berdasarkan kurikulum 2013 yang mempunyai ciri khas pemnggunaan metode scientifik. Buku ini terdiri dari dua bab yaitu bab 1 pendahuluan dan bab 2 pembelajaran. Dalam bab pendahuluan beberapa yang harus dipelajari peserta didik adalah diskripsi mata pelajaran yang berisi informasi umum, rasionalisasi dan penggunaan metode scientifik. Selanjutnya pengetahuan tentang persyaratan, tujuan yang diharapkan, kompetensi inti dan dasar yang akan dicapai serta test kemampuan awal.

Bab 2 menuntun peserta didik untuk memahami diskrisi umum tentang topik yang akan dipelajari dan rincian kegiatan belajar sesuai dengan kompetensi dan tujuan yang akan dicapai. Setiap kegiatan belajar terdiri dari tujuan dan uraian materi topik pembelajaran, tugas serta test formatif. Uraian pembelajaran berisi tentang diskripsi pemahaman topik materi untuk memenuhi kompetensi pengetahuan. Uraian pembelajaran juga menjelaskan diskripsi unjuk kerja atau langkah-langkah logis untuk memenuhi kompetensi skill.

Tugas yang harus dikerjakan oleh peserta didik dapat berupa tugas praktek, eksperimen atau pendalaman materi pembelajaran. Setiap tugas yang dilakukan melalui beberapa tahapan scientifik yaitu : 1) melakukan praktek sesuai dengan unjuk kerja 2) melakukan pengamatan setiap tahapan unjuk kerja 3) mengumpulkan data yang dihasilkan setiap tahapan 4) menganalisa hasil data menggunakan analisa diskriptif 5) mengasosiasikan beberapa pengetahuan dalam uraian materi pembelajaran untuk membentuk suatu kesimpulan 5) mengkomunikasikan hasil dengan membuat laporan portofolio. Laporan tersebut merupakan tagihan yang akan dijadikan sebagai salah satu referensi penilaian.

#### **D. Tujuan Akhir.**

Setelah mempelajari uraian materi dalam bab pembelajaran dan kegiatan belajar diharapkan peserta didik dapat memiliki kompetensi sikap, pengetahuan dan ketrampilan yang berkaitan dengan materi:

- $\checkmark$  Perkembangan sistem operasi windows.
- $\checkmark$  Struktur sistem operasi windows.

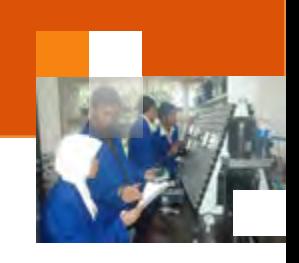

- $\checkmark$  Proses booting sistem operasi windows.
- $\checkmark$  Adminisitrasi sistem operasi windows.
- $\checkmark$  Prosedur pencarian kesalahan sistem operasi windows.

#### **E. Kompetensi Inti Dan Kompetensi Dasar**

**1. Kompetensi Inti 1 :** Menghayati dan mengamalkan ajaran agama yang dianutnya.

#### **Kompetensi Dasar :**

- 1.1. Memahami nilai-nilai keimanan dengan menyadari hubungan keteraturan dan kompleksitas alam dan jagad raya terhadap kebesaran Tuhan yang menciptakannya
- 1.2. Mendeskripsikan kebesaran Tuhan yang menciptakan berbagai sumber energi di alam
- 1.3. Mengamalkan nilai-nilai keimanan sesuai dengan ajaran agama dalam kehidupan sehari-hari.
- **2. Kompetensi Inti 2:** Menghayati dan Mengamalkan perilaku jujur, disiplin, tanggung jawab, peduli (gotong royong, kerjasama, toleran, damai), santun, responsif dan proaktif dan menunjukan sikap sebagai bagian dari solusi atas berbagai permasalahan dalam berinteraksi secara efektif dengan lingkungan sosial dan alam serta dalam menempatkan diri sebagai cerminan bangsa dalam menempatkan diri sebagai cerminan bangsa dalam pergaulan dunia.

#### **Kompetensi Dasar:**

- 2.1. Menunjukkan perilaku ilmiah (memiliki rasa ingin tahu; objektif; jujur; teliti; cermat; tekun; hati-hati; bertanggung jawab; terbuka; kritis; kreatif; inovatif dan peduli lingkungan) dalam aktivitas sehari-hari sebagai wujud implementasi sikap dalam melakukan percobaan dan berdiskusi
- 2.2. Menghargai kerja individu dan kelompok dalam aktivitas sehari-hari sebagai wujud implementasi melaksanakan percobaan dan melaporkan hasil percobaan
- 3. **Kompetensi Inti 3:** Memahami, menerapkan dan menganalisis pengetahuan faktual, konseptual dan prosedural berdasarkan rasa ingin tahunya tentang ilmu pengetahuan, teknologi, seni, budaya, dan humaniora dalam

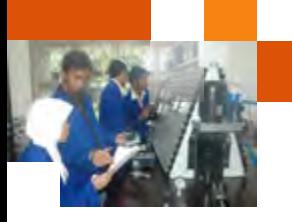

wawasan kemanusiaan, kebangsaan, kenegaraan, dan peradaban terkait penyebab fenomena dan kejadian dalam bidang kerja yang spesifik untuk memecahkan masalah.

#### **Kompetensi Dasar:**

- 3.1. Memahami perkembangan sistem operasi *closed source*
- 3.2. Memahami struktur sistem operasi *closed source*
- 3.3. Memahami proses *booting* sistem operasi *closed source*
- 3.4. Memahami instalasi sistem operasi *closed source*
- 3.5. Memahami administrasi sistem operasi *closed source*
- 3.6. Memahami prosedur pencarian kesalahan pada sistem operasi *closed source*

#### **4. Kompetensi Inti 4:**

 Mengolah, menalar, dan menyaji dalam ranah konkret dan ranah abstrak terkait dengan pengembangan dari yang dipelajarinya di sekolah secara mandiri, dan mampu melaksanakan tugas spesifik dibawah pengawasan langsung.

#### **Kompetensi Dasar:**

- 4.1. Memahami perkembangan sistem operasi *closed source*
- 4.2. Memahami struktur sistem operasi *closed source*
- 4.3. Memahami proses *booting* sistem operasi *closed source*
- 4.4. Memahami instalasi sistem operasi *closed source*
- 4.5. Memahami administrasi sistem operasi *closed source*
- 4.6. Memahami prosedur pencarian kesalahan pada sistem operasi *closed source*

#### **F. Cek Kemampuan Awal**

- 1. Sebutkan periode perkembangan sistem operasi?
- 2. Sebutkan masing-masing empat jenis sistem operasi untuk ketiga keluarga sistem operasi: keluarga windows, unix dan Mac OS ?
- 3. Jelaskan fungsi atau peranan sistem operasi ?
- 4. Jelaskan perbedaan arsitektur perangkat lunak dan sistem operasi ?
- 5. Jelaskan fungsi setiap lapisan arsitektur sistem operasi windows?
- 6. Sebuat dan jelaskan tanggung jawab atau aktifitas sistem operasi

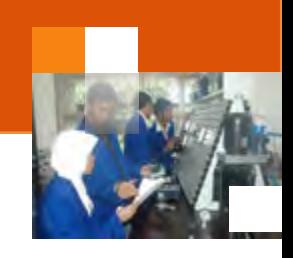

berkaitan dengan manajemen proses.?

- 7. Sebutkan dan Jelaskan kriteria yang digunakan untuk mengukur kualitas penjadwalan proses ?
- 8. Sebutkan dan Jelaskan fungsi atau peranan manajemen memori dalam sistem komputer ?
- 9. Jelaskan fungsi manajemen perangkat I/O sistem komputer ?
- 10. Jelaskan pengertian file dan directory operasi-operasi yang dapat dilakukan untuk mengelola file ?

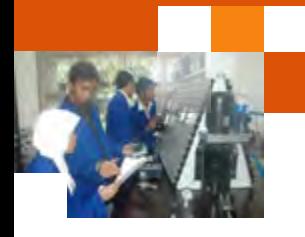

#### **BAB II PEMBELAJARAN**

#### **A. Diskripsi**

Sistem Operasi adalah sekumpulan perangkat lunak yang berada diantara program aplikasi dan perangkat keras. Sistem operasi merupakan penghubung antara pengguna komputer dengan perangkat keras komputer. Ruang lingkup mata pelajaran sistem operasi ini ialah pengenalan sistem operasi *closed source* keluarga windows.

Topik materi yang dipelajarai dalam mata pelajaran ini antara lain adalah: perkembangan sistem operasi windows, arsitektur sistem operasi windows, struktur sistem operasi windows, instalasi sistem operasi windows, administrasi sistem operasi windows. Topik perkembangan sistem operasi menjelaskan beberapa hal yaitu, definisi sistem operasi, berbagai ragam jenis sistem operasi, periode perkembangan umum sistem operasi dan perkembangan sistem operasi keluarga windows. Topik tentang arsitektur sistem operasi mempelajari tentang peranan sistem operasi dalam struktur sistem komputer dan berbagai ragam atau jenis arsitektur sistem operasi. Struktur sistem operasi windows menjelaskan berbagai arsitektur dasar sistem operasi windows. Arsitektur dasar tersebut adalah arsitektur dasar MS DOS, arsitektur dasar windows NT dan arsitektur dasar windows vista, windows 7 dan windows 8. Topik struktur sistem operasi windows menjelaskan tentang konsep dan eksperimen atau praktek tentang, pengelolaan proses, penjadwalan proses,manajemen memori, manajemen input / Output (I/O) dan manajemen file. Topik instalasi sistem operasi menjelaskan tentang langkah-langkah logis berbagai metode instalasi yaitu *clean instal*, instalasi sistem mesin virtual, *upgrade instalation*, instalasi multibooting dan mekanisme proses booting sistem operasi. Sedangkan topik pencarian kesalahan sistem operasi mempelajari tentang ragam atau jenis kesalahan dan metode pencarian, perbaikan kesalahan dan peningkatan performa sistem.

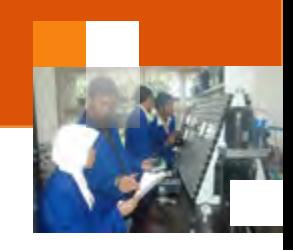

#### **B. Kegiatan Belajar**

Kegiatan belajar menjelaskan tentang aktifitas pembelajaran yang dilakukan siswa, meliputi mempelajari uraian materi, mengerjakan test formatif dan tugas atau eksperimen dari proses mengamati sampai menyusun laporan.

#### **1. Kegiatan Belajar 1 : Perkembangan Sistem Operasi Windows**

#### **a. Tujuan Pembelajaran.**

Setelah mengikuti kegiatan belajar 1 diharapkan siswa dapat:

- Memahami definisi dan fungsi sistem operasi
- $\checkmark$  Membedakan berbagai ragam sistem operasi
- $\checkmark$  Mengetahui perkembangan umum sistem operasi
- $\checkmark$  Mengidentifikasi perkembangan sistem operasi windows

#### **b. Uraian materi.**

#### **1) Definisi Sistem Operasi**

Sistem operasi (*operating system* atau OS) adalah perangkat lunak yang bertugas untuk mengatur, mengendalikan perangkat keras dan memberikan kemudahan untuk pemakai dalam penggunaan komputer. Sistem Operasi akan melakukan layanan inti umum untuk software aplikasi. Layanan tersebut seperti akses ke disk, manajemen memori, tugas penjadwalan, dan antar-muka user. Bagian kode yang melakukan tugas-tugas ini dinamakan dengan "kernel" suatu Sistem Operasi.

#### **2) Ragam sistem operasi**

Sistem operasi yang digunakan untuk sistem komputer umum termasuk komputer personal terbagi menjadi 3 kelompok besar, yaitu:

**1. Keluarga Microsoft Windows** – sistem operasi meliputi antara lain ialah Windows Desktop Environment berbasis MS-DOS (versi 1.x hingga versi 3.x), berbasis GUI Windows 9x (Windows 95, 98, dan Windows ME). Sistem operasi berbasis Windows NT seperti Windows NT 3.x, Windows NT 4.0, Windows 2000, Windows XP, Windows Server 2003, windows server 2008, windows server 2008 R2, Windows Home Server Windows Vista, Windows 7 (Seven) yang dirilis pada tahun 2009, Windows 8 yang dirilis pada Oktober 2012 dan Windows Orient yang

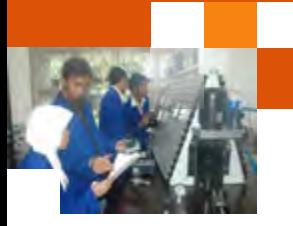

akan dirilis pada tahun 2014. Keluarga Windows CE seperti windows CE 1.0-CE 6.0 dan Windows Mobile.

- **2. Keluarga Unix**. Sistem operasi ini menggunakan antarmuka sistem operasi POSIX, seperti SCO UNIX, keluarga BSD (Berkeley Software Distribution), GNU/Linux, debian, red hat, SUSE, Ubuntu, Zeath OS (berbasis kernel linux yang dimodifikasi.). MacOS/X (berbasis kernel BSD yang dimodifikasi, dan dikenal dengan nama Darwin) dan GNU/ Hurd. Sistem operasi keluarga unix lainnya seperti AIX, Amiga OS, DragonFly BSD, Free BSD, GNU, HP-UX, IRIX,Linux, LynxOS, MINIX, NetBSD, OpenBSD, OS X, Plan 9, QNX, Research UNIX, SCO OpenServer, Solaris, UNIX System V, Tru64 UNIX, UnixWare,
- 3. **Keluaraga Mac OS**. Sistem operasi ini dikeluarkan oleh industri komputer Apple yang disebut Mac atau Macintosh. Sistem operasi ini antara lain ialah Public Beta (Kodiak), Mac OS X 10.0 (Cheetah), Mac OS X 10.1 (Puma), Mac OS X 10.2 (Jaguar), Mac OS X 10.3 (Panther), Mac OS X 10.4 (Tiger), Mac OS X 10.5 (Leopard), Mac OS X 10.6 (Snow Leopard), Mac OS X 10.7 (Lion), Mac OS X 10.8 (Mountain Lion). Berbasis Server : OpenStep, Raphsody, Mac OS X Server 1.0, berbasis Mobile: iOS. Awal tahun 2007 dikeluarkan versi 10.5 (Leopard). Tahun 2011 diluncurkan versi 10.7 (lion). Sistem tersebut menggunakan interface TEXT (DOS, POSIX, LINUX), dan GUI (Graphical User Interface) seperti MS Windows dan LINUX (berbasis TEXT dan berbasis GUI).

#### **3) Perkembangan Umum Sistem operasi**

Menurut Tanebaum, Sistem Operasi mengalami perkembangan yang dapat dibagi ke dalam lima generasi.

#### **a) Generasi Awal (1945-1955)**

Generasi pertama merupakan awal perkembangan sistem komputasi elektronik sebagai pengganti sistem komputasi mekanik, hal itu disebabkan kecepatan manusia untuk menghitung terbatas dan manusia sangat mudah untuk membuat kecerobohan, kekeliruan bahkan kesalahan. Pada generasi ini belum ada sistem operasi, maka sistem komputer diberi instruksi yang harus dikerjakan secara langsung oleh pengguna.

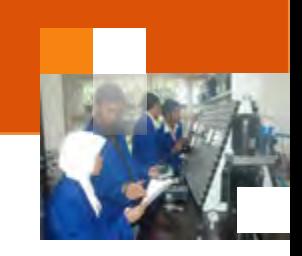

#### **b) Generasi Kedua (1955-1965)**

Generasi kedua memperkenalkan *Batch Processing System*, yaitu Job yang dikerjakan dalam satu rangkaian, lalu dieksekusi secara berurutan. Generasi ini sistem komputer belum dilengkapi sistem operasi, tetapi beberapa fungsi sistem operasi telah ada, contohnya fungsi sistem operasi ialah FMS dan IBSYS

#### **c) Generasi Ketiga (1965-1980)**

Sistem operasi pada generasi ini dikembangkan untuk melayani banyak pemakai, dimana para pemakai berkomunikasi lewat terminal secara *on-line* ke komputer. Sistem operasi menjadi *multi-user* (digunakan oleh banyak pengguna sekaligus), *multi-programming* (melayani banyak program sekaligus) dan multi tasking (melayani banyak tugas dan pekerjaan / *Batch Processing System)*

#### **d) Generasi Keempat (1980 – 2000-an)**

Pada masa ini sistem operasi telah menggunakan *Graphical User Interface (GUI)* yaitu antar-muka komputer yang berbasis grafis yang sangat nyaman dan mudah digunakan. Pada masa ini juga dimulai era komputasi tersebar (distributed computer) dimana komputasi-komputasi tidak lagi berpusat di satu titik, tetapi dipecah dibanyak komputer sehingga tercapai kinerja yang lebih baik.

#### **e) Generasi Selanjutnya**

Pada generasi ini diperkenalkan Sistem Operasi yang berada dalam sebuah Sistem Operasi dan Sistem Operasi bergerak (Mobile) pada perangkat bergerak seperti: PDA, Poket PC, Laptop, Notebook dan NetBook. Sistem Operasi jaringan virtual juga berkembang, sehingga dalam satu jaringan hanya diinstal satu buah Sistem Operasi pada perangkat Server. Pada masa ini, diperkenalkan *virtualization sistem* yaitu satu komputer dapat di*clonning* secara virtual menjadi lebih dari satu komputer (sistem operasi) yang dapat bekerja bersama-sama, Cross Platform Operating System (multiboot system) yang dapat menggabungkan dua atau lebih Sistem Operasi berbeda seperti : Linux dan Windows. Generasi ini merupakan awal tren Mobile Computing, yang perangkatnya didominasi oleh Android, iOS, Blackberry OS, Windows mobile, Windows Phone dan Symbian. Pada masa ini dikenalkan sistem iClaud (layanan komputasi awan) yaitu sistem layanan jaringan yang dipublikasikan

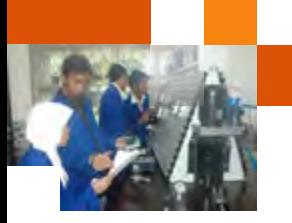

oleh Apple Inc pada tanggal 6 Juni 2011 di San Fransisco. iCloud memungkinkan para penggunanya untuk mensinkronisasi data seperti foto, musik, dan dokumen dari perangkat satu ke perangkat lain seperti ke dalam iPhone, iPad, iPod Touch, Mac dan komputer secara otomatis pada waktu yang bersamaan.

#### **4) Perkembangan sistem operasi windows**

Mircorost Windows adalah Sistem Operasi yang dikembangkan oleh Microsoft Corporation yang menggunakan antar muka berbasis grafis atau dikenal dengan nama GUI (Graphical User Interface).

> Microsoft Corporation adalah sebuah perusahaan multinasional Amerika Serikat vang berkantor pusat di Redmond, Washington, Amerika Serikat yang mengembangkan, membuat, memberi lisensi, dan mendukung beragam produk dan jasa terkait dengan komputer. Perusahaan ini didirikan oleh Bill Gates dan Paul Allen pada tanggal 4 April 1975.

#### **a) MS-Dos**

Ms-Dos (*Microsoft Disk Operating System*) adalah Sistem Operasi yang berbasiskan teks dan *Command-Line interpreter*. Windows Versi pertama, Windows *Graphic Environmnet 1.0* merupakan perangkat lunak yang bekerja atas arsitekstur 16-Bit dan bukan merupakan Sistem Operasi dan berjalan atas MS-DOS, sehingga untuk menjalankannya membutuhkan MS-DOS

MS-DOS sendiri sebenarnya dibuat oleh perusahaan pembuat komputer *Seattle Computer Products* kemudian direkrut oleh Microsoft yang selanjutnya dibeli lisensinya. MS-DOS dirilis pertama kali pada tahun 198, dan seiring dengan waktu, Microsoft pun meluncurkan versi yang lebih baru dari MS-DOS. Tidak kurang hingga delapan kali Microsoft meluncurkan versi baru MS-DOS dari tahun 1981 hingga Microsoft menghentikan dukungan MS-DOS pada tahun 2000.

#### **Sistem Operasi**

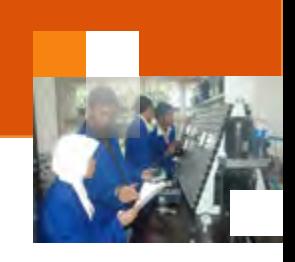

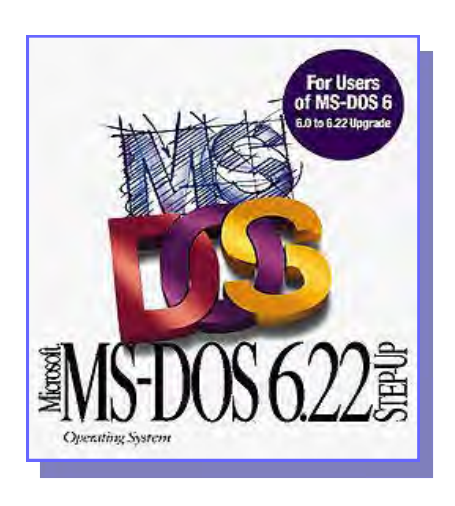

Gambar 4.Logo MS DOS 6.22

#### **b) Microsoft Windows (windows 1.x – windows 3.x)**

Microsoft Windows 1.0 merupakan versi pertama sistem operas dalam dunia sistem operasi berbasis *Graphical User Interface* (GUI) yang dibuat oleh Microsoft Corporation . Versi ini sebenarnya diluncurkan pertama kali pada tanggal 10 November 1998, tapi tidak pernah keluar ke pasar publik sebelum bulan November 1998, karena banyaknya hambatan yang terjadi ketika pengembangan berlangsung.

Microsoft Windows 2.0 merupakan versi kedua dari sistem operasi

berbasis graphical user interface (GU) buatan Microsoft Corporatio, yang dirilis pada 9 Desember 1987. Sistem ini diluncurkan untuk melengkapi kekurangan ragam aplikasi pada Windows 1.0.

Windows 3.0 memiliki kemampuan dukungan kartu grafis SVGA atau XGA

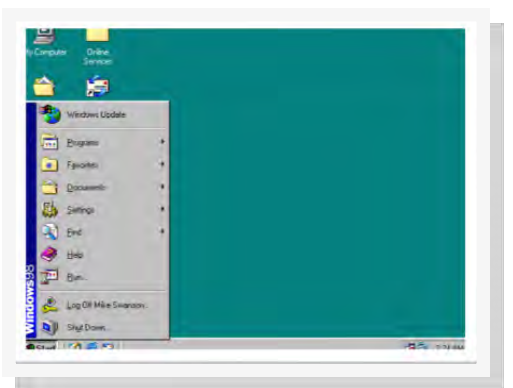

dan juga icon. Microsoft menyediakan SDK (Software Development Kit) sehingga para developer piranti lunak dapat mengembangkan aplikasi agar mampu berjalan di Windows 3.0 ini. Sistem ini mengenalkan Virtual Device Driver (VXD) yang berguna untuk meminimalisasi ketergantungan setiap driver pada perangkat keras tertentu. Sistem ini berevolusi menjadi Windows 3.1 yang mengenalkan fitur Multimedia dan True Type Font. Sistem ini memudahkan End

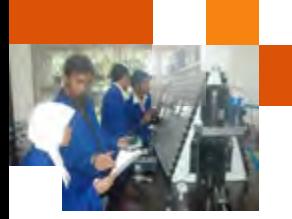

-User karena adanya fitur Drag and Drop. Windows versi 3.0 ini berkembang menjadi Windows 3.11 yang mendukung aplikasi NetWorking.

#### **c) Windows 95 – windows ME**

Windows 95 diperkenalkan pada tanggal 14 Agustu 1995. Sistem operasi ini memiliki GUI yang lebih menarik dan atraktif, menggunakan rancangan menu "Start", menu inovatif untuk mengakses grup program (pengganti *Program Manager*) mendukung penamaan berkas yang panjang. Windows 95 juga mendukung Plug and Play untuk mendeteksi instalasi perangkat keras dan konfigurasi secara otomatis, memiliki beberapa fasilitas seperti : Browser yang terintegrasi dan Windows Explorer untuk menjelajah Windows. Selain itu juga Windows 95 memiliki fitur untuk memanajemen daya (APM) dan diperkenalkannya juga Client-Server.

#### **d) Windows 98 - windows SE**

Windows 98 dikeluarkan oleh Microsoft pada 25 Jun 1998. Windows 98 sudah mendukung VGA berbasis AGP, serta mendukung media penyimpanan berkas seperti USB, diperkenalkannya NAT untuk berbagi koneksi Internet dan digantikannya Virtual Device Driver dengan Windows Driver Model. Ada juga beberapa fitur tambahan berupa aplikasi Microsoft Office dan Internet Explorer versi 5. Windows 98 juga sudah memiliki kemampuan-kemampuan untuk memainkan *Game* dan menjalankan aplikasi Multimedia.

Windows 98SE menambahkan dukungan pada Internet Explorer 5, NAT untuk berbagi koneksi Interne, Digital Versatile Disk (DVD, Windows Driver Mode (WDM) yang menggantikan model Virtual Device Drive (VxD) serta Windows NetMeeting 3. Sistem ini menganut prinsip hibrida dengan dukungan kernel 16-bi/32-bi, dan masuk pada famili Windows 98.

Windows ME diluncurkan pada tanggal 14 Septembe 2000. Dalam sistem operasi ini tidak ada fitur yang spesial selain transisi dukungan grafis dari 16-Bit ke 32-Bit dan sistem ini banyak dipakai oleh pengguna pribadi.

#### **e) Windows NT 3.xx – 4.xx**

Windows NT sebagai pengganti windows ME mendukung arsitekrtur x86 (80×86), Intel IA64 dan AMD64 (x64) dan grafis 32-Bit. Windows NT dibangun

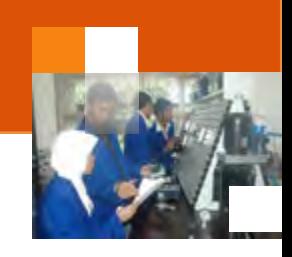

dari pengembangan IBM OS/2 dan banyak digunakan dalam jaringan komputer. Windows NT juga memperkenalkan File System NTFS yang lebih baik dari FAT maupun FAT-32.

Windows NT 3.1 dirilis untuk komputer Intel x86, DEC Alpha, dan beberapa platform yang mendukung ARC (Advanced RISC Computing MIPS. Sedangkan Windows 3.51 diluncurkan untuk mendukung komputer IBM PowerP khususnya untuk sistem PReP seperti *deskto* atau *lapto* IBM Power Series dan seri Motorol PowerStack. Meskipun menggabungkan dua teknologi dari dua perusahaan, Windows NT 3.51 tidak bisa dijalankan di atas Power Macintosh. Intergraph Corporatio kemudian membuat porting untuk arsitektur Intergraph Clipper miliknya sendiri dan membuat porting Windows NT 3.51 agar bisa berjalan di atas arsitektur SPAR (milik Sun Microsystem). Meskipun demikian, kedua produk tersebut tidak dijual ke publik sebagai produk ritel.

Windows NT 4.0 diluncurkan untuk mendukung banyak platform, akan tetapi microsoft hanya membuat service pack dan update untuk dua varian (x86 dan DEC Alph). Selain ke dua varian tersebut service pack dan update dibuat oleh pihak ketiga (Motorola, Intergraph, dan lain-lain). Windows NT 4.0 merupakan versi rilis Windows NT yang mendukung DEC Alpha, MIPS, dan PowerPC. Microsoft juga membuat Windows 2000 untuk DEC Alpha hingga bulan Agustu 199. Karena Compaq menghentikan dukungan Windows NT untuk arsitektur tersebut maka Microsoft menghentikan pengembangan proyek AlphaNT tersebut.

#### **f) Windows 2000.**

Windows 2000 (atau *Windows NT 5.0 build 2159*) adalah sebuah versi sistem operas Window yang merupakan versi pengembangan dari Windows N versi 4.0 yang di dikeluarkan oleh Microsof tanggal 17 Februari 2000 di Amerika Serikat. Windows 2000 mempunyai banyak fitur tambahan diantaranya : 1) *Active Director* yang baru, 2) *Image Preview*, 3) Plug and Play dan Windows Driver Model yang lebih baik performanya dibanding sebelumnya, 4) Browser Explore yang baru, yaitu Internet Explorer 5.0. 5) Mendukung untuk Microsoft Direct dan Open GL (Windows NT 4.0 hanya mendukung akselerasi OpenG), 6) Windows Media Playe 6.4 terintegrasi (dapat diinstalasikan di Windows NT 4.0, 7)Terminal Servic yang telah terintegrasi, 8) Plug And Pla yang lebih canggih, sehingga memasang hardware tertentu dapat langsung berjalan tanpa harus

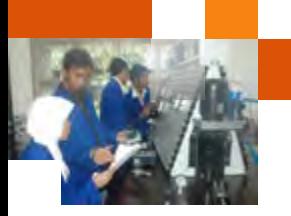

melalui proses *restart*, 9) Menggunakan driver untuk hardware berbasis Windows Driver Mode atau dikenal juga dengan WDM, 10) Dukungan manajemen daya lebih baik, yaitu ACP (*Advanced Configuration and Power Interface*) yang dapat menghemat daya.

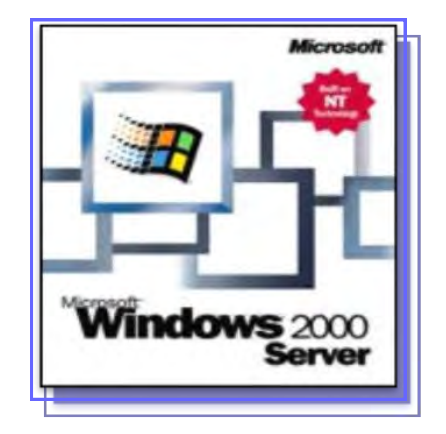

Gambar 6.Logo windows 2000 server

#### **g) Windows XP.**

Windows XP menawarkan banyak perubahan, fitur dan performa, berbasis grafis digunakan pada komputer pribad, *desktop* bisnis, lapto, dan pusat media. Windows XP pertama kali dirilis pada 25 Oktobe 2001, 400 juta salinan instalasi digunakan pada Januari 2006. Windows XP tersedia dalam berbagai macam edisi, antara lain ialah :

- Windows XP Home Edition ditargetkan untuk pengguna pribadi.
- Windows XP Professional menawarkan fitur tambahan seperti dukungan untuk domain Windows Server dan dua prosesor fisik, dan ditargetkan untuk pasar *power user*, bisnis dan perusahaan klien.
- Windows XP Media Center Edition memiliki fitur multimedi tambahan yang menawarkan kemampuan untuk merekam dan menonton acara T, melihat fil DV, dan mendengarkan musik.
- Windows XP Tablet PC Edition didesain khusus untuk platform PC Tablet, yakni sebuah komputer pribadi yang menggunakan stylus.
- Windows XP profesional 64-bit Edition untuk prosesor berarsitektur IA-6 (Itaniu)
- Windows XP Professional x64 Edition untuk prosesor berarsitektur x86-6.
- Windows XP Starter Edition yang dijual di beberapa negara berkembang.

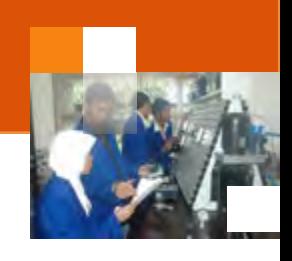

 Windows XP Embedded, sebuah versi Windows XP Professional yang dikurangi segala fiturnya di sana sini untuk pasar tertentu.

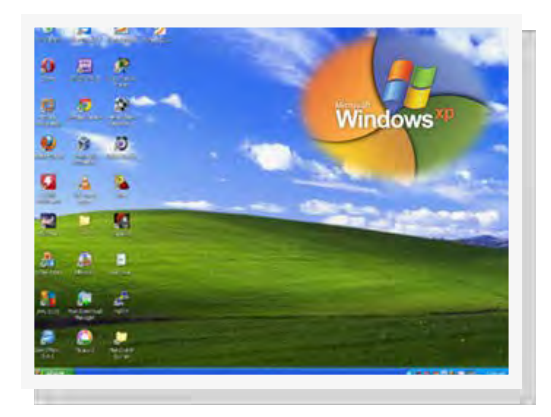

Gambar 7. Desktop Windows XP

#### **h) Windows server 2003**

Banyak sekali fitur yang ditawarkan pada Windows Server 2003. Fitur windows server 2003 edisi standar antara lain ialah *platform .Net*, fiitur Domain Controller Server, PKI (Public Key Infrastructure) Server, Domain Name System (DNS), Dynamic Host Configuration Protocol (DHCP), Windows Internet Name Service (WINS), Microsoft IIS, Windows Terminal Service, Mendukung pembagian beban jaringa Fitur standar sebuah server: file service, print service, atau application server yang dapat diinstalasi (seperti Microsoft Exchange Server, SQL Server, atau aplikasi lainnya). Windows Server 2003 memiliki nama kode Whistler Server mulai dikerjakan pada akhir tahun 2000. Windows Server 2003 terdiri atas beberapa edisi atau produk yang berbeda, yakni sebagai berikut:

- Windows Server 2003 Enterprise
- Windows Server 2003 Datacenter
- Windows Server 2003 Web Edition.
- Windows Small Business Server 2003 (Windows SBS)
- Windows Storage Server 2003.
- Windows Server 2003 Standard Edition.

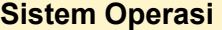

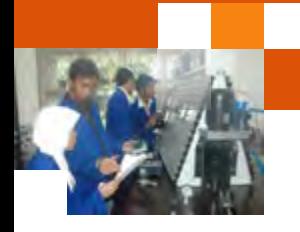

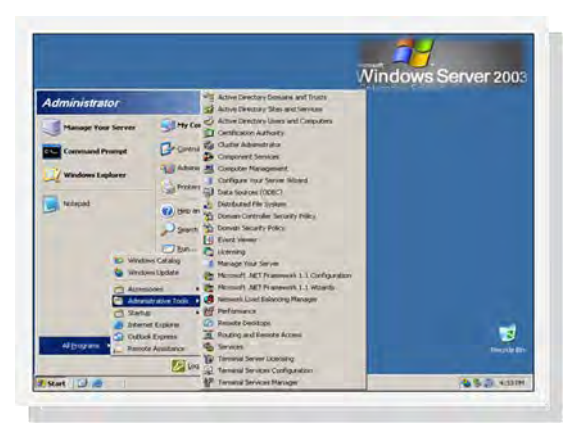

Gambar 8. Jendela Desktop Windows server 2003

#### **i) Windows Vista**

Windows Vista diluncurkan 8 November 2000 untuk pengguna bisnis, dan 30 Januari 2000 untuk pengguna pribadi. Windows Vista lebih mengutamakan interface atau penampilan grafis antarmuka dibandingkan dengan performa, Fitur-fiturnya antara lain *AERO, Sidebar,* tingkat keamanan lebih baik dari pada Windows XP. Windows Vista menggunakan Firewall with Advanced Security, Windows Defender, Parental Control, User Account Control (UAC), BitLocker Drive Encryption, ASLR. Windows Vista menggunakan *IPv6, DirectX versi terbaru, dan arsitekstur 64-Bit*. Windows vista mempunyai beberapa versi: yaitu:

- Windows Vista Starter.
- Windows Vista Home Basic.
- Windows Vista Home Premium
- Windows Vista Business.
- Windows Vista Enterprise.
- Windows Vista Ultimate

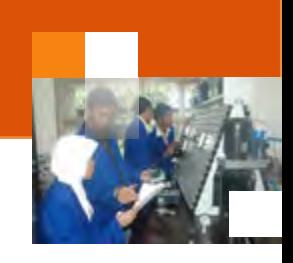

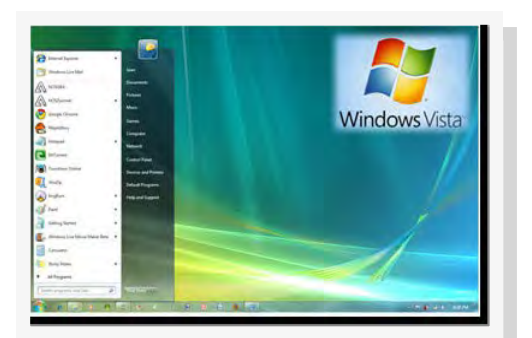

Gambar 9. Desktop Windows Vista

#### **j) Windows 7**

*Windows 7* merupakan gabungan *Windows XP dan Windows Vista*, *Windows 7* memiliki performa yang lebih baik dari *Windows Vista.* Windows 7 dirilis untuk pabrikan komputer pada 22 Jul 2009 dan dirilis untuk publik pada 22 Oktobe 2009. Windows 7 lebih fokus pada pengembangan dasar Windows, dengan tujuan agar lebih kompatibel dengan aplikasi-aplikasi dan perangkat keras komputer yang kompatibel dengan Windows Vista

Windows 7 lebih fokus pada dukungan *multi-touch* pada layar, desain ulang *taskbar* (Superbar), penggunaan sistem jaringan pribadi bernama HomeGroup dan peningkatan performa. Beberapa aplikasi standar yang disertakan pada versi sebelumnya dari Microsoft Windows, seperti Windows Calendar, Windows Mail, Windows Movie Maker, dan Windows Photo Gallery, tidak disertakan lagi di Windows 7. Windows 7 tidak bisa digunakan dengan jumlah memori yang terpasang melebihi kemampuannya. Jumlah ini berbeda di setiap versi Windows 7, dan juga berpengaruh pada arsitektur yang dipakai (apakah 32-bit atau 64-bit). Windows 7 memiliki 6 versi seperti Windows Vista hanya berbeda nama, jika Windows Vista memiliki versi Business maka pada Windows 7 versi tersebut dinamakan Professional. Versi tersebut antara lain :

- Windows 7 Ultimat
- Windows 7 Professiona
- Windows 7 Enterpris
- Windows 7 Home Premiu
- Windows 7 Home Basi
- Windows 7 Starter

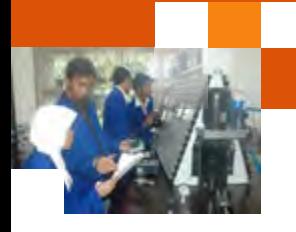

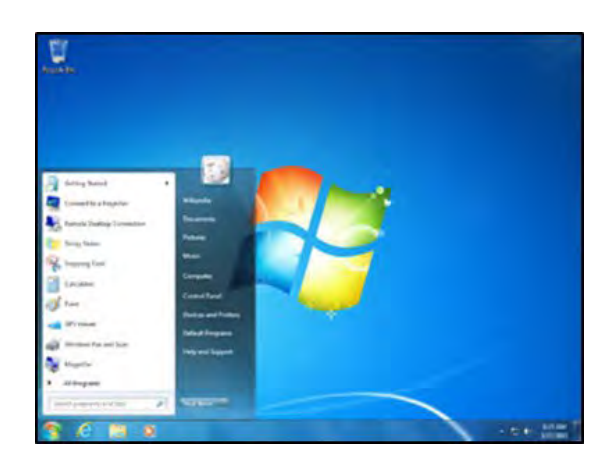

Gambar 10. Desktop Windows 7

#### **k) Windows 8**

Windows 8 adalah nama dari versi terbaru Microsoft Window, serangkaian Microsoft secara resmi merilis Windows 8 pada 26 Oktober 2012. Versi percobaan Windows 8 berupa *Consumer Preview* dan *Release Preview*. Pada tanggal 26 Juni 2013, Microsoft merilis versi Uji Coba dari Windows 8.1 (sebelumnya dikenal sebagai *Windows Blue*), Sistem operas ini diproduksi oleh Microsof untuk digunakan pada komputer pribad, termasuk kompute rumah dan bisnis, lapto, netboo, tablet P, serve, dan PC pusat medi. Sistem operasi ini menggunakan mikroprosesor AR selain mikroprosesor x8 tradisional buatan Inte dan AM. Antarmuka penggunanya diubah agar mampu digunakan pada peralatan layar sentu selain mous dan keyboar, sehingga Windows 8 di desain untuk perangkat tablet sentuh. Windows 8 mempunyai beberapa edisi atau versi antara lain adalah sebagai berikut :

- Windows 8, setara dengan Windows 7 Starter, Home Basic, Home Premium.
- Windows 8 Pro, setara dengan Windows 7 Professional.
- Windows 8 Enterprise, setara dengan Windows 7 Enterprise dan Ultimate.
- Windows 8 RT, versi Windows khusus untuk perangkat berprosesor ARM.
- Windows 8.1

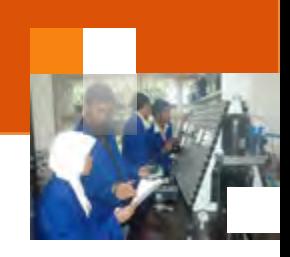

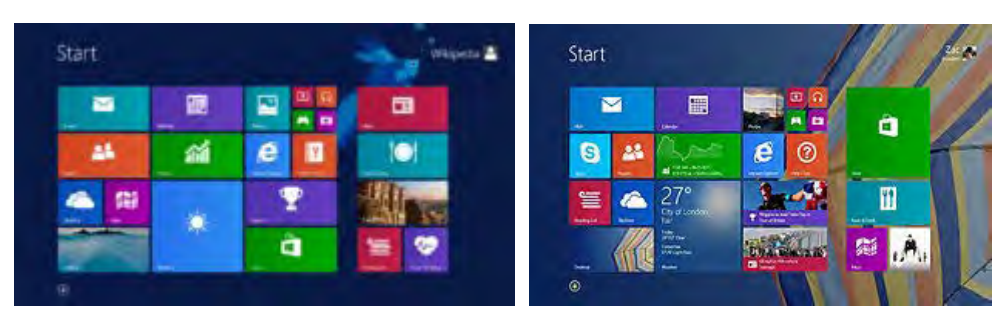

Gambar 11. Desktop Windows 8

#### **c. Rangkuman.**

Sistem operasi (operating system atau OS) adalah perangkat lunak yang bertugas untuk mengatur, mengendalikan perangkat keras dan memberikan kemudahan untuk pemakai dalam penggunaan komputer. Sistem Operasi yang umum digunakan oleh personal komputer meliputi tiga kelompok besar yaitu keluarga microsoft windows, keluarga unix dan keluarga Mac OS. Perkembangan sistem komputer secara umum di kelompokkan dalam lima generasi yaitu generasi awal (1945 – 1955), generasi kedua (1955-1965), generasi ketiga (1965 -1980), generasi keempat (1980-200an ) dan generai selanjutnya.Jenis-jenis sistem operasi windows adalah MS dos, windows 1.x – 3.x, windows 95, windows 98, Windows ME, NT, 2000, Server 2000, server 2008, windows XP,windows Vista,windows 7, windows 8.

#### **d. Tugas : Membuat Ringkasan Materi Ragam Sistem Operasi Windows.**

Sebelum mengerjakan tugas, buatlah kelompok terdiri atas 2-3 orang. Dalam kegiatan ini peserta didik akan membuat ringkasan materi berbagai ragam sistem operasi windows. Masing-masing kelompok mebuat ringkasan untuk satu jenis sistem operasi. Kemudian secara bergantian masing-masing kelompok mempresentasikan hasilnya didepan kelas.

- 1.1. Bacalah uraian materi diatas dengan teliti dan cermat.
- 1.2. Buatlah ringkasan materi untuk satu jenis sistem operasi windows (sesuai dengan pilihan) menggunakan software pengolah presentasi. Topik yang di tulis meliputi 1) definisi dan kapan diluncurkan, 3) kaitannya dengan sistem operasi sebelumnya 4) persyaratan

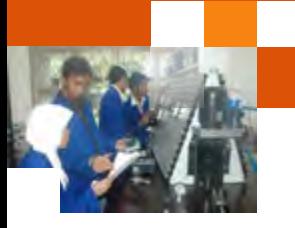

perangkat minimal (misal; memori, prosesor dll) 5) ragam versi yang dikeluarkan. 6) Fitur atau fungsi yang tersedia.

1.3. Presentasikan hasil ringkasan di depan kelas.

#### e. Test Formatif.

Dalam test ini setiap peserta didik wajib membaca dengan cermat dan teliti setiap butir soal dibawah ini. Kemudian berdasarkan uraian materi diatas tulislah jawabannya pada lembar jawaban test formatif yang telah disediakan.

- $1<sub>1</sub>$ Sebutkan dan jelaskan ciri-ciri atau karakteristik masing-masing periode perkembangan sistem operasi menurut Tanebaum.
- $2.$ Sebutkan masing-masing 10 jenis sistem operasi yang termasuk dalam keluarga Microsoft windows, keluarga unix dan keluarga Mac OS

#### Lembar Jawaban Test Formatif (LJ). f.

#### LJ-01: Karakteristik Periode / generasi perkembangan sistem operasi

Periode / generasi ...............................  $\mathbf{a}$ 

#### $b$ .

#### C.

#### **Sistem Operasi**

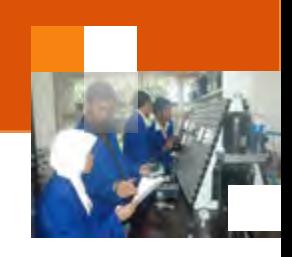

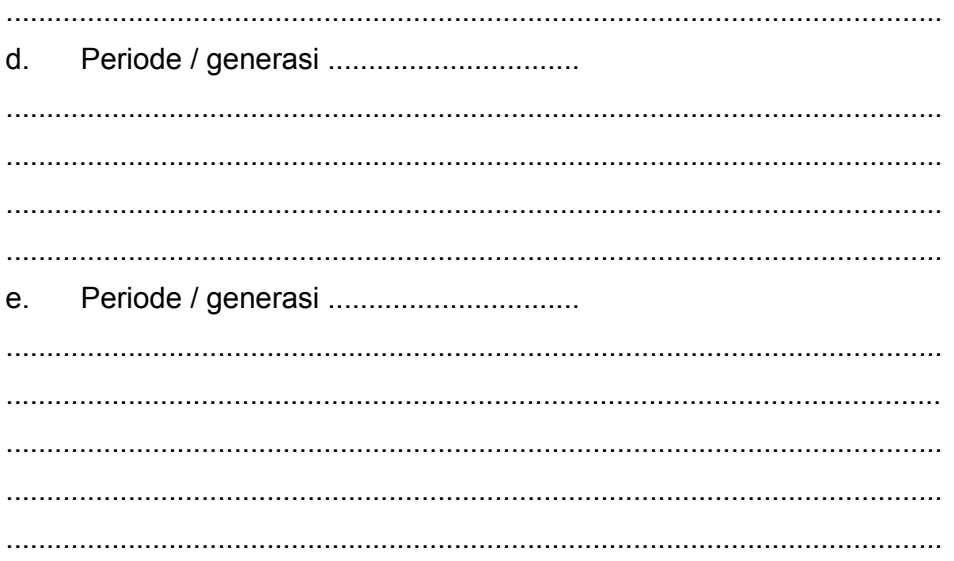

#### Sepuluh ragam jenis sistem operasi setiap keluarga sistem  $LJ-02$ : operasi

Keluarga windows: a.

Keluarga Unix: b.

Keluarga Mac OS: C.  **Sistem Operasi** 

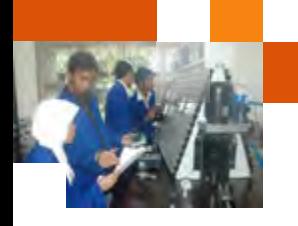

**g. Lembar Peserta Didik**

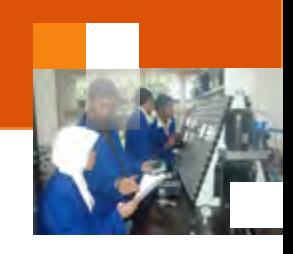

#### **Kegiatan Belajar 2: Arsitektur Sistem Operasi**

#### **a. Tujuan Pembelajaran.**

Setelah mengikuti kegiatan belajar 2 diharapkan peserta didik dapat:

- $\checkmark$  Memahami peranan sistem operasi dalam struktur sistem komputer.
- $\checkmark$  Menjelaskan berbagai ragam model arsitektur sistem operasi.

#### **b. Uraian materi.**

#### **1) Peranan Sistem Operasi Dalam Struktur Sistem Komputer**

Dalam struktur sistem komputer, Sistem Operasi merupakan perangkat lunak lapisan pertama yang diletakkan pada media penyimpan (hard disk) di komputer. Sementara itu perangkat lunak lainnya berada padai lapisan ke dua. Gambar dibawah ini menjelaskan sistem operasi dalam struktur sistem komputer

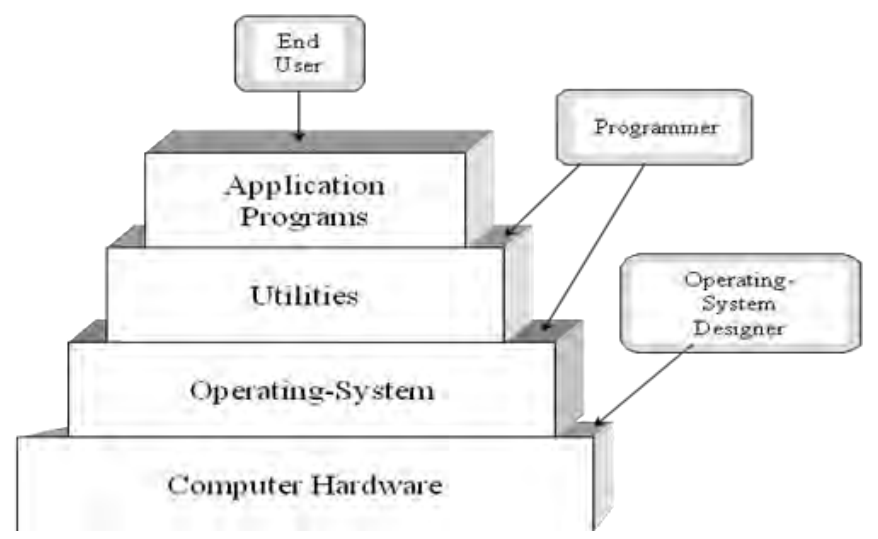

Gambar 12. Sistem Operasi dalam struktur sistem komputer

*Computer hardware* adalah semua bagian fisik dari komputer, dan dibedakan dengan data yang berada di dalamnya atau yang beroperasi di dalamnya, dan perangkat lunak yang menyediakan instruksi untuk perangkat keras dalam menyelesaikan tugasnya. Batasan antara perangkat keras dan perangkat lunak akan sedikit buram jika berbicara mengenai *firmware***,** karena *firmware* ini adalah perangkat lunak yang "dibuat" atau di tanam ke dalam perangkat keras.

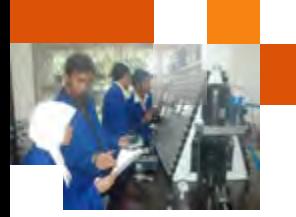

*Utilities* merupakan perangkat lunak komputer yang didisain untuk membantu proses analisis, konfigurasi, optimasi, dan membantu pengelolaan sebuah komputer ataupun sistem. Utilitas memfokuskan penggunaannya pada optimalisasi fungsi dari infrastruktur yang terdapat dalam sebuah komputer. Fungsi tersebut antara lain backup data, pemulihan sistem atau data, kompresi data, penanganan virus dll.

*aplication programs* adalah perangkat lunak aplikasi yang memanfaatkan kemampuan komputer langsung untuk melakukan tugas-tugas yang diinginkan pengguna. Pengguna dapat melakukan berbagai hal dengan komputer seperti mengetik, melakukan permainan, merancang gambar dll. Beberapa program aplikasi digabung bersama menjadi suatu paket yang disebut paket atau suite aplikasi (*application suite*). Contohnya adalah Microsoft Office dan OpenOffice.org,

Sistem Operasi mempunyai fungsi dan peranan yang sangat penting dalam sistem komputer. Peranan dan fungsi sistem operasi tersebut antara lain ialah :

- 1. Sebagai *kernel*, yaitu program yang secara terus-menerus berjalan (running) selama komputer dijalankan.
- *2. Sebagai Guardian: yaitu menyediakan kontrol akses yang melindungi file dan memberikan pengawasan kepada proses pembacaan, penulisan atau eksekusi data dan program.*.
- *3. Sebagai Gatekeeper*: mengendalikan siapa saja yang berhak masuk (log) kedalam sistem dan mengawasi tindakan apa saja yang dapat mereka kerjakan ketika telah log dalam sistem.
- *4. Sebagai Optimizer*: Mengefisienkan perangkat keras komputer sehingga nyaman untuk dioperasikan oleh pengguna, menjadwal input oleh pengguna, pengaksesan basis data, proses komunikasi, dan pengeluaran (output) untuk meningkatkan kegunaan.
- *5. Sebagai Coordinator* : menyediakan fasilitas sehingga aktivitas yang kompleks dapat diatur untuk dikerjakan dalam urutan yang telah disusun sebelumnya.
- 6. Sebagai *Programm Controller* program pengontrol yaitu program yang digunakan untuk mengontrol program aplikasi lainnya.
- 7. Sebagai *Server*: untuk menyediakan layanan yang sering dibutuhkan pengguna, baik secara eksplisit maupun implisit, seperti mekanisme akses file, fasilitas interupt.

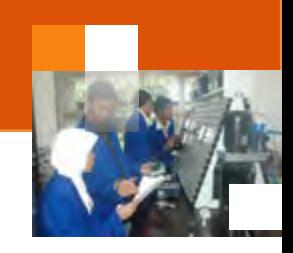

- 8. Sebagai *Accountant*: mengatur waktu CPU (*CPU time*), penggunaan memori, pemanggilan perangkat I/O (masukan/keluaran), *disk storage* dan waktu koneksi terminal.
- 9. Sebagai *interface* (antar muka) yang menjembatani pengguna dengan perangkat keras, menyediakan lingkungan yang bersahabat dan mudah digunakan (*User Friendly*). Sehingga pengguna tidak dirumitkan oleh bahasa mesin atau perangkat level bawah
- 10. Sistem *resources manager* : yaitu sebagai pengelola seluruh sumber daya sistem komputer.
- 11. Sebagai Virtual Machine, yang menyediakan layanan seperti menyembunyikan kompleksitas pemrograman dan menyajikan fasilitas yang lebih mudah untuk menggunakan hardware.

#### **2) Arsitektur Sistem Operasi**

Arsitektur perangkat lunak adalah merupakan struktur-struktur yang menjadikan landasan untuk menentukan keberadaan komponen-komponen perangkat lunak, metode atau cara untuk mengelola (organisasi) komponenkomponen tersebut untuk saling berinteraksi. Komponen tersebut merupakan program-program bagian (prosedur, fungsi) yang akan dieksekusi oleh program utama.

Arsitektur system operasi adalah merupakan arsitektur perangkat lunak yang digunakan untuk membangun suatu perangkat lunak sistem operasi yang akan digunakan dalam sistem komputer. Perkembangan arsitktur system operasi modern ini semakin komplek dan rumit sehingga memerlukan sistem operasi yang dirancang dengan sangat hati-hati, cermat dan tepat agar dapat berfungsi secara optimum dan mudah untuk dimodifikasi.

Sistem operasi merupakan kumpulan dari program-program (prosedur,fungsi, library) dimana prosedur dapat saling dipanggil oleh prosedur lain di sistem bila diperlukan". Sistem pemanggilan program untuk mendapatkan layanan dari sistem operasi tersebut dikenal dengan nama *System Call* atau API (aplication programming interface). Berbagai ragam Arsitektur system operasi moderen diantaranya adalah : 1) System Monolitik. 2) System Berlapis. 3) System Client/server. 4) System Virtual mesin dan 5) System Berorientasi objek.

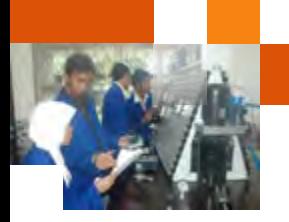

#### **a) Sistem monolitik**

Sistem monolitik Merupakan struktur sistem operasi sederhana yang dilengkapi dengan operasi "dual" pelayanan {sistem call} yang diberikan oleh sistem operasi. Model sistem call dilakukan dengan cara mengambil sejumlah parameter pada tempat yang telah ditentukan sebelumnya, seperti register atau stack dan kemudian mengeksekusi suatu intruksi trap tertentu pada monitor mode.

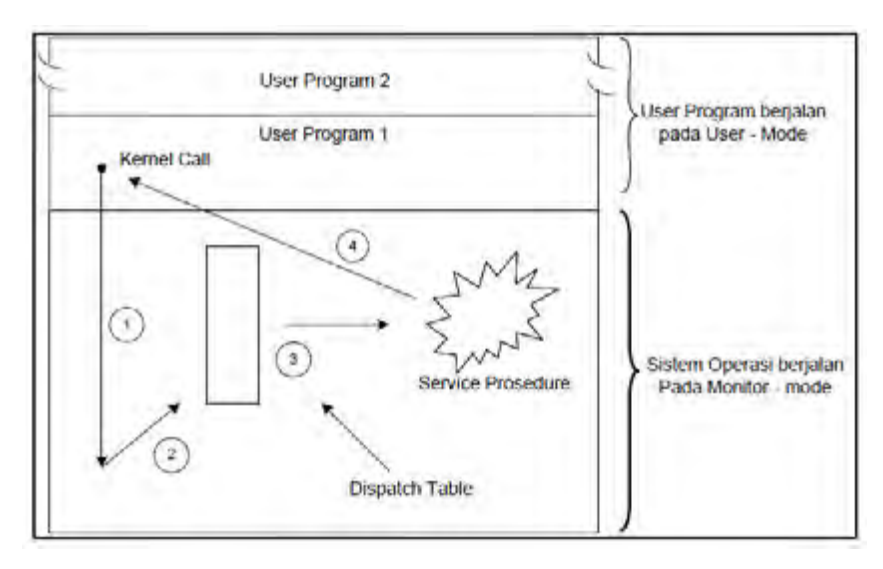

Gambar 13. Sistem call pada Model struktur monolitik sistem operasi

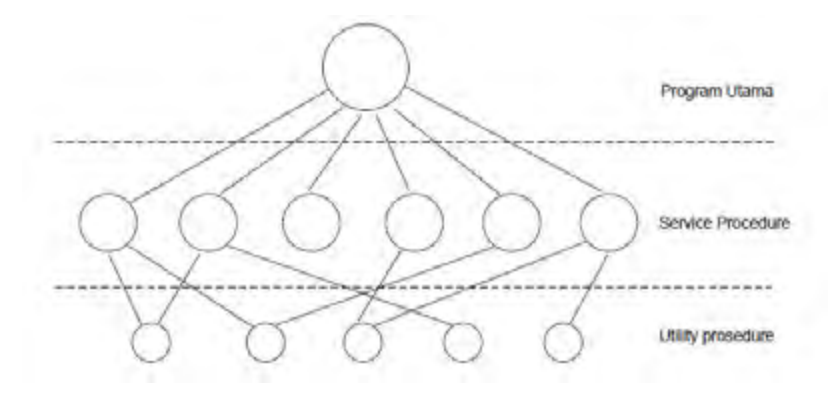

Gambar 14. Model struktur monolitik sistem operasi

Pada model ini, tiap-tiap sistem call memiliki satu service procedure. Ulitity procedure mengerjakan segala sesuatu yang dibutuhkan oleh beberapa service procedure, seperti mengambil data dari user program. Mekanisme dan prinsip kerja model struktur monolitik sistem operasi ini adalah sebagai berikut:

User program melakukan "trap" pada karnel
#### **Sistem Operasi**

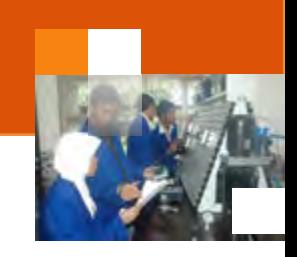

- Intruksi berpindah dari user mode ke monitor modedan mentransfer control ke sistem operasi.
- Sistem operasi mengecek parameter-parameter dari pemanggilan tersebut, untuk menentukan sistem call mana yang memanggil.
- Sistem operasi menunjuk ke suatu table yang berisi slot ke-k yang menunjuk sistem call K (Kontrol).
- Kontrol akan dikembalikan kepada user program, jika sistem call telah selesai mengerjakan tugasnya. Tatanan ini memberikan suatu struktur dasar dari sistem operasi sebagai berikut :
	- Program utama meminta service procedure.
	- Kumpulan service procedure yang dibaca oleh sistem call.
	- Kumpulan utility procedure yang membantu service procedure.

Keunggulan dari system Monolitik ini adalah: layanan terhadap job-job yang ada bisa dilakukan dengan cepat karena berada pada satu ruang alamat memory. Sementara itu kelemahan dari system Monolitik adalah:

- Pengujian dan penghilangan kesalahan sulit dilakukan karena tidak dapat dipisahkan dan dilokasikan,
- Sulit dalam menyediakan fasilitas pengamanan.
- Kurang efisien dalam penggunaan memori dimana setiap computer harus menjalankan kernel yang besar sementara tidak memerlukan seluruh layanan yang disediakan kernel.
- Kesalahan pemrograman di satu bagian kernel menyebakan matinya seluruh sistem

## **b) Sistem berlapis**

Teknik pendekatan struktur sistem berlapis sistem operasi pada dasarnya dibuat menggunakan pendekatan *top-down*, semua fungsi ditentukan dan dibagi menjadi komponen komponen. Modularisasi sistem dilakukan dengan cara memecah sistem operasi menajdi beberapa lapis (tingkat). Lapisan terendah (layer 0) adalah perangkat keras dan lapisan teratas (layer N) adalah *user interface*. Dengan system modularisasi, setiap lapisan mempunyai fungsi (operasi) tertentu dan melayani lapisan yang lebih rendah.

System operasi pertama kali yang memakai system berlapis adalah THE. System operasi THE yang dibuat oleh Dijkstra dan mahasiswa-mahasiswanya.

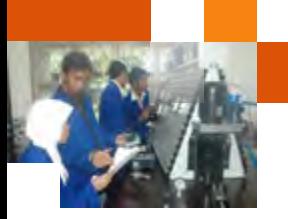

Pada dasarnya system operasi berlapis dimaksudkan untuk mengurangi kompleknya rancangan dan implementasi dari suatu system operasi. Contoh sistem operasi yang menggunakan sistem ini adalah: UNIX termodifikasi, THE, Venus dan OS/2

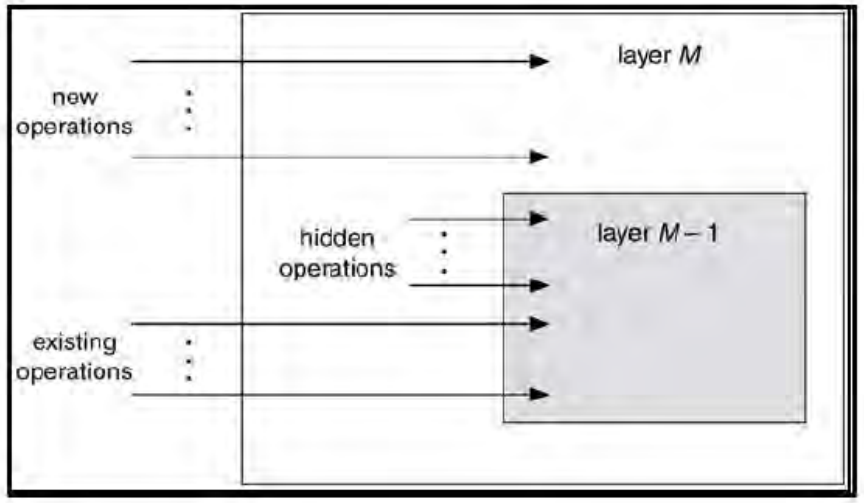

Gambar 15. Model struktur sistem operasi berlapis

| Lapisan     | Nama                           | Fungsi                                                     |
|-------------|--------------------------------|------------------------------------------------------------|
| Lapisan - 5 | Uscr Program                   | Untuk program Pemakai                                      |
| Lapisan - 4 | Buffering untuk I/O device     | Penyederhana akses I/O pada level atas                     |
| Lapisan - 3 | Operator-console device driver | Mengantur komunikasi antar proses                          |
| Lapisan - 2 | Manajemen memori               | Pengalokasian ruang memori                                 |
| Lapisan - 1 | Penjadwalan CPU                | Mengatur alokasi CPU dan switching<br>pengaturan prosessor |
| Lapisan - 0 | Hardware                       | Untuk operator dan menjalan<br>keseluruhan sistem          |

Keuntungan dari model struktur sistem operasi berlapis adalah memiliki semua keunggulan rancangan modular. Sistem terbagi dalam beberapa modul, setiap modul dan lapisan bisa dirancang, di uji, secara independen sehingga jika terjadi suatu kesalahan mudah untuk menanganinya. Sementara kelemahan dari sistem ini adalah semua fungsi-fungsi dari sistem operasi harus terdapat di masing-masing lapisan, jika terjadi suatu kesalahan bisa jadi semua lapisan harus diprogram ulang.

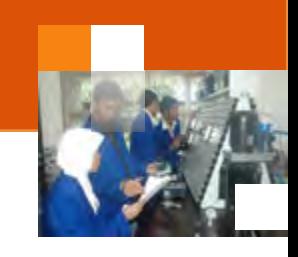

#### **c) Sistem Mesin virtual**

Konsep dasar dari mesin virtual ini tidak jauh berbeda dengan pendekatan sistem terlapis dengan tambahan berupa antarmuka yang menghubungkan perangkat keras dengan kernel untuk tiap-tiap proses. Mesin virtual menyediakan antar muka yang identik untuk perangkat keras yang ada. Sistem operasi ini membuat ilusi atau virtual untuk beberapa proses, masing-masing virtual proses mengeksekusi prosessornya dan memorinya (virtual) masing masing.

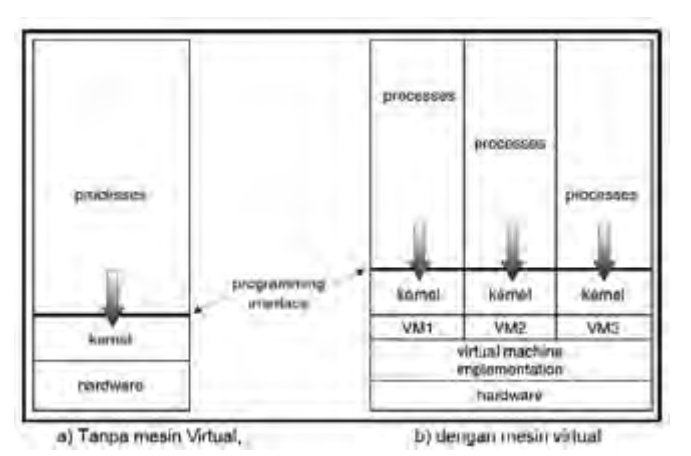

Gambar 16. Model struktur sistem operasi mesin virtual

Meskipun konsep ini cukup baik, namun cukup komplek untuk diimplementasikan, karena system menggunakan metode *dual-mode*. Mesin virtual hanya dapat berjalan pada *monitor-mode* jika berupa sistem operasi, sedangkan mesin virtual itu sendiri berjalan dalam bentuk *user-mode*. Konsekuensinya, baik virtual *monitor-mode* maupun virtual *user-mode* harus dijalankan melalaui *physical user mode*. Hal ini menyebabkan adanya transfer dari *usermode* ke *monitor-mode* pada mesin nyata, yang juga akan menyebabkan adanya transfer dari virtual *user-mode* ke virtual *monitor-mode* pada mesin virtual. Sumber daya (*resource*) dari computer fisik dibagi untuk membuat mesin virtual. Penjadwalan CPU dapat membuat penampilan bahwa user mempunyai prosessor sendiri. *Spooling* dan system file dapat menyediakan *card reader* virtual dan *line printer* virtual. Terminal time sharing pada user melayani sebagai *console*  operator mesin virtual. Contoh sistem operasi yang memakai mesin virtual adalah IBM S/370 dan IBM VM/370.

Teknik ini berkembang menjadi sistem operasi emulator, shingga system operasi dapat menjalankan aplikasi-aplikasi untuk system operasi lain. Sistem operasi MS-Windows NT dapat menjalankan aplikasi untuk MS-DOS, OS/2

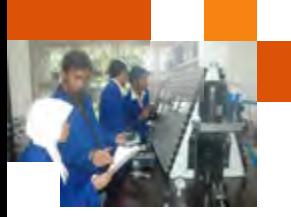

mode teks dan aplikasi Win16. aplikasi tersebut dijalankan sebagai input bagi subsistem di MS-Windows NT yang mengemulasikan system calls yang dipanggil aplikasi dengan Win32 API ( Sistem Call di MS-Windows NT). Keuntungan dan kerugian konsep mesin virtual adalah sebagai berikut:

- Mesin virtual menyediakan proteksi yang lengkap untuk sumber daya system sehingga masing-masing mesin virtual dipisahkan mesin virtual yang lain. Isolasi ini tidak memperbolehkan pembagian sumber daya secara langsung.
- Sistem mesin virtual adalah mesin yang cocok untuk riset dan pengembangan system operasi. Pengembangan system dikerjakan pada mesin virtual, termasuk di dalamnya mesin fisik dan tidak mengganggu operasi system yang normal.
- Konsep mesin virtual sangat sulit untuk mengimplementasikan kebutuhan dan duplikasi yang tepat pada mesin yang sebenarnya.

#### **d) Sistem operasi client server**

Sistem operasi modem memiliki kecendrungan untuk memindahkan kode ke lapisan yang lebih tinggi dan menghapus sebanyak mungkin, kode-kode tersebut dari sistem operasi sehingga akan meninggalkan keruel yang minimal. Konsep ini biasa diimplementasikan dengan dengan cara menjadikan fungsifungsi yang ada pada sistem operasi menjadi user proses. Jika satu proses minta untuk dilayani, misalnya satu blok file, maka user proses {disini dinamakan: Client proses} mengirim permintaan tersebut ke user proses. Server proses akan melayani permintaan tersebutkemudian mengirimkan jawabannya kembali. Semua pekerjaan keruel dilakukan pada pengendalian komunikasi antara client dan server. Dengan membagi sistem operasi menjadi beberapa lapisan, dimana tiap-tipa bagian mengendalikan satu segi sistem, seperti pelayanan file, pelayanan proses, pelayanan terminal, atau pelayanan memori, maka tiap-tiap bagian menjadi lebih sederhana dan dapat diatur selain itu, oleh karena semua server berjalan pada user mode proses, dan bukan merupakan monitor mode, maka server tidak dapat mengakses hardware secara lansung. Akibatnya, jika terjadi kerusakan pada file server, maka pelayanan file akan terganggu. Namun hal ini tidak akan sampai menganggu sistem lainnya.

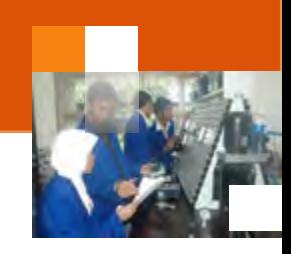

Masalah yang sering terjadi pada system client –server adalah tidak semua tugas dapat dijalankan di tingkat pemakai, tapi kesulitan ini dapat di atas dengan:

- Proses server kritis tetap di kernel, yaitu proses yang biasanya berhubungan dengan hardware.
- Mekanisme ke kernel seminimal mungkin sehingga pengaksesan ruang pemakai dapat dilakukan secepat mungkin

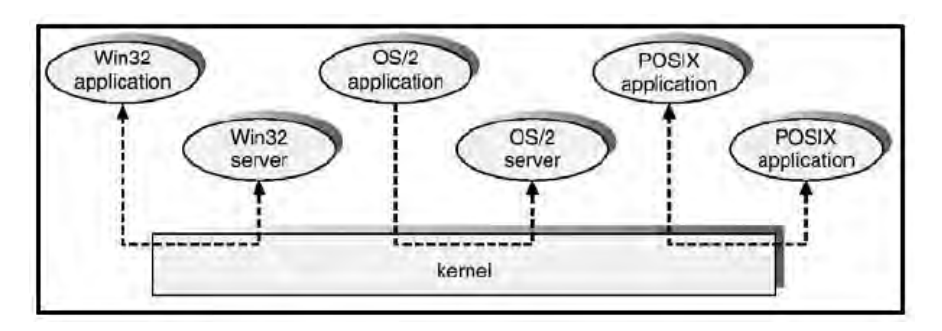

Gambar 17. Model struktur sistem operasi client server

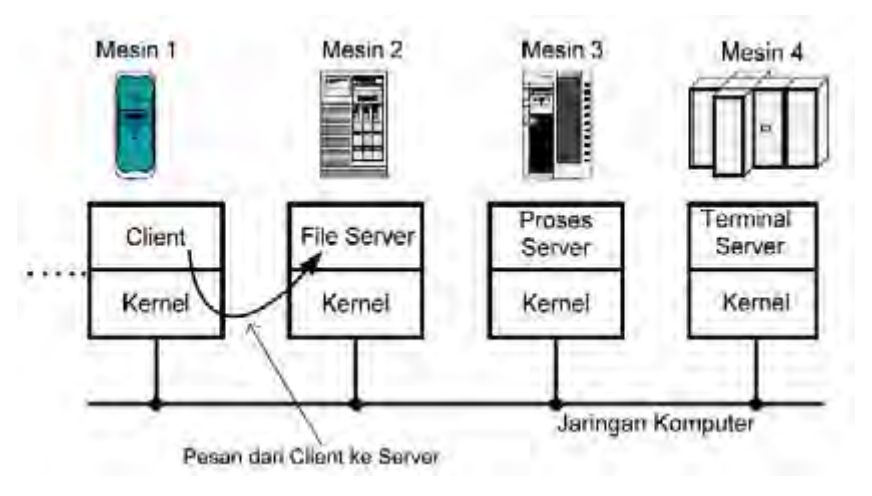

Gambar 18 Model client server pada jaringan terdistribusi

Keuntungan dari model client server ini antara lain adalah sebagai berikut:

- Dapat diadaptasikan pada sistem terdistribusi.
- Jika suatu client berkomunikasi dengan server dengan cara mengirimkan pesan, maka server tidak perlu tahu apakah pesan itu dikirim oleh dan dari mesin itu sendiri {local} atau dikirim oleh mesin yang lain melalui jaringan.
- Pengembangan dapat dilakukan secara modular

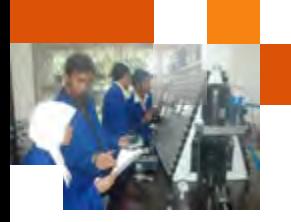

 Kesalahan pada suatu subsistem tidak menganggu subsistem lain sehingga tidak mengakibatkan system mati secara keseluruhan

Sedangkan kelemahan dari system client-server adalah : Pertukaran pesan dapat menjadi bottleneck dan Layanan dilakukan secara "lambat" karena harus melalui pertukaran pesan antar client-server

#### **e) Sistem Berorientasi Obyek**

Layanan Sistem operasi sebagai kumpulan proses untuk menyelesaikan pekerjaannya, yang sering disebut dengan system operasi bermodel proses, sedangkan layanan system operasi sebagai objek disebut dengan system operasi berorentasi objek. Pendekatan objek dimaksudkan untuk mengadopsi keunggulan dari teknolgi berorientasi objek.

Pada system operasi berorientasi objek, layanan diimplementasikan sebagai kumpulan objek, masing-masing objek diberi tipe yang menandai property objek seperti proses, dirktori, berkas, dan sebagainya. Dengan memanggil operasi yang didefinisikan di objek, data yang berada dalam objek tersebut dapat diakses dan dimodifikasi

Contoh dari system operasi berorentasi objek antara lain adalah: 1) Eden 2) Choices 3) X-kernel. 4) Medusa. 5) Clunds. 6) Amoeba. 7) Muse. 8) Sistem operasi MS-Windows NT mengadopsi beberapa teknologi berorientasi objek tapi tidak secara keseluruhannya.

#### **c. Rangkuman**

Sistem operasi mempunyai peranan yang penting dalam sistem komputer. Fungsi dan peranan sistem operasi antara lain adalah sebagai *kernel, guardian, gatekeeper, optimizer, coordinator, program controller, acountant, interface, resources manager dan virtual machine. Perkembangan sistem operasi sangat pesat seiring dengan perkembangan teknologi. Perkembangan sistem operasi berkaitan erat dengan perkembangan arsitektur perangkat lunak.* Arsitektur perangkat lunak terdiri dari struktur atau komponen penyusun sistem meliputi kode kode program (fungsi,prosedur library). Arsitektur system operasi adalah arsitektur perangkat lunak yang digunakan untuk membangun perangkat lunak sistem operasi dan digunakan dalam sistem komputer. Berbagai ragam Arsitektur system operasi moderen diantaranya adalah : 1) System Monolitik. 2)

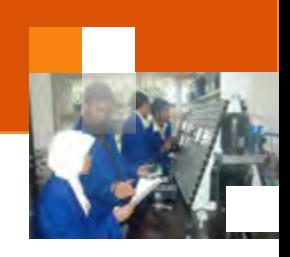

System Berlapis. 3) System Client/server. 4) System Virtual mesin dan 5) System Berorientasi objek.

## **d. Tugas : Mengamati Ragam Arsitektur Sistem Operasi.**

Sebelum mengerjakan tugas, buatlah kelompok terdiri atas 2-3 orang. Dalam kegiatan ini peserta didik akan mengamati berbagai ragam arsitektur sistem operasi. Masing-masing kelompok mebuat ringkasan materi tentang ragam arsitektur sistem operasi. Kemudian secara bergantian masing-masing kelompok mempresentasikan hasilnya didepan kelas.

- 1.1. Bacalah uraian materi diatas dengan teliti dan cermat.
- 1.2. Berdasarkan sumber bacaan dari uraian materi atau sumber lain (internet), Buatlah ringkasan materi berbagai ragam arsitektur sistem operasi. Uraian ditulis menggunakan software pengolah presentasi. Topik yang di tulis meliputi 1) definisi, karakteristik atau ciri-ciri setiap ragam arsitektur 2) contoh sistem operasi yang menggunakan arsitektur tersebut, 3) Struktur diagram atau gambar arsitektur 4) Keuntungan dan kelemahan setiap ragam arsitektur.
- 1.3. Presentasikan hasil ringkasan di depan kelas.

## **e. Test Formatif.**

Dalam test ini setiap peserta didik membaca dengan cermat dan teliti setiap butir soal dibawah ini. Kemudian berdasarkan uraian materi diatas tulislah jawabannya pada lembar jawaban test formatif yang telah disediakan.

- 1 Jelaskan fungsi atau peranan sistem operasi ?
- 2. Jelaskan apa yang dimaksud dengan arsitektur perangkat lunak dan arsitektur sistem operasi
- 3. Sebutkan dan Jelaskan perbedaan berbagai ragam arsitektur sistem operasi.

## **f. Lembar Jawaban Test Formatif (LJ).**

# **LJ- 01 : Fungsi dan peranan Sistem Operasi**

.................................................................................................................. ..................................................................................................................

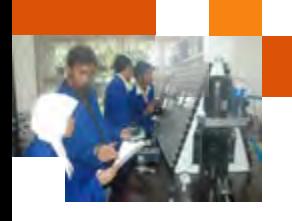

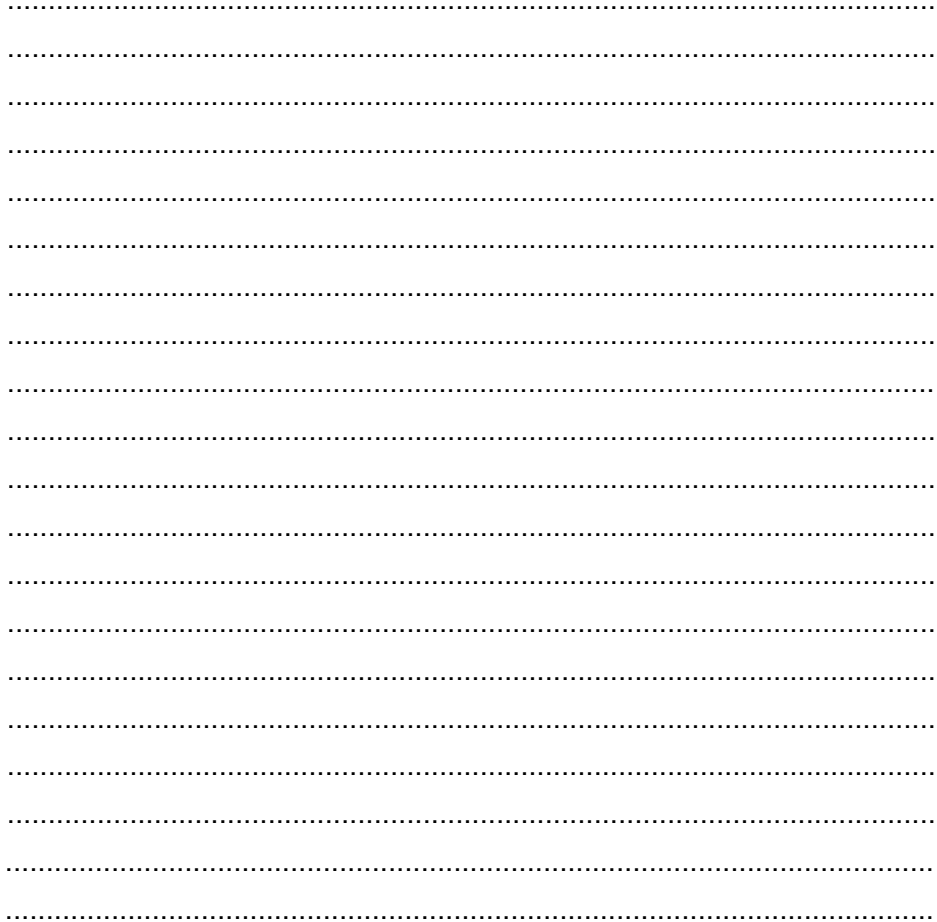

LJ-02: Pengertian Arsitektur Perangkat Lunak dan Sistem Operasi

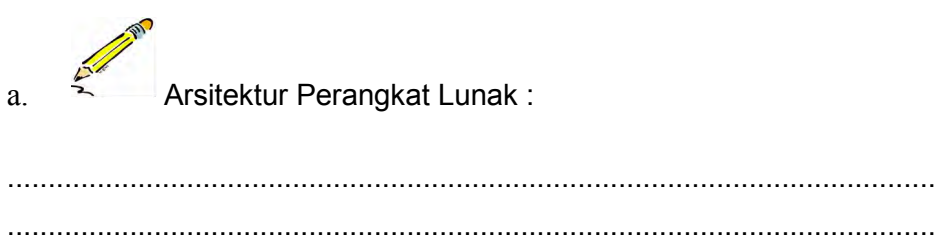

 $\ddotsc$  $\cdots$  $\ddotsc$  $\ddot{\phantom{a}}$ 

## **Sistem Operasi**

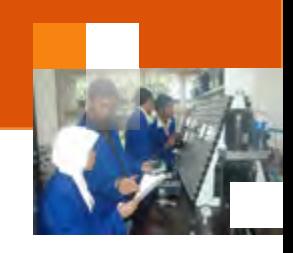

b. Arsitektur Sistem Operasi:

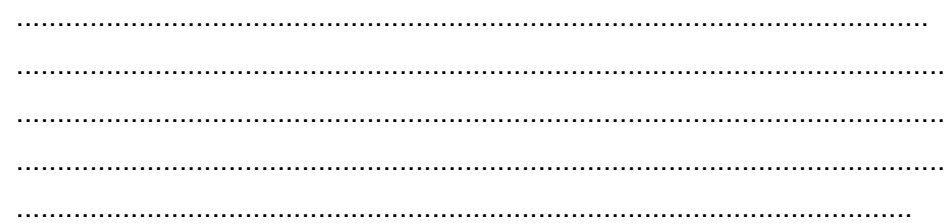

g. Lembar Kerja Peserta Didik.

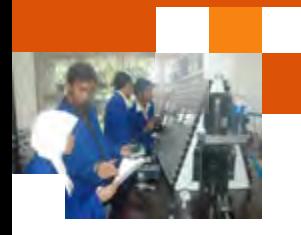

## **Kegiatan Belajar 3 : Arsitektur Sistem Operasi Windows**

### **a. Tujuan Pembelajaran.**

Setelah mengikuti kegiatan belajar 3 diharapkan peserta didik dapat:

 $\checkmark$  Menjelaskan arsitektur sistem operasi keluarga windows

## **b. Uraian materi.**

Sistem operasi Windows untuk desktop pada mulanya adalah sebuah sistem operasi sederhana. MS-DOS merupakan sistem operasi dasar yang digunakan dan dikembangkan menjadi Windows 1.0 sampai Windows ME. Selain itu, Microsoft juga membangun suatu sistem operasi yang berbeda arsitekturnya dengan MS-DOS, yaitu Windows NT. Arsitektur windows NT ini menjadi dasar pengembangan sistem operasi Windows NT 3.1 sampai Windows 8 .

## **1) Arsitektur MS DOS**

Arsitektur sistem operasi MS-DOS menggunakan model struktur monolitik yang konstruksinya tidak terstruktur. Dalam arsitektur ini semua komponen sistem operasi tergabung atau bercampur menjadi satu, semua program bagian (fungsi, prosedure atau sub rutin) dapat mengakses program-program lainnya.

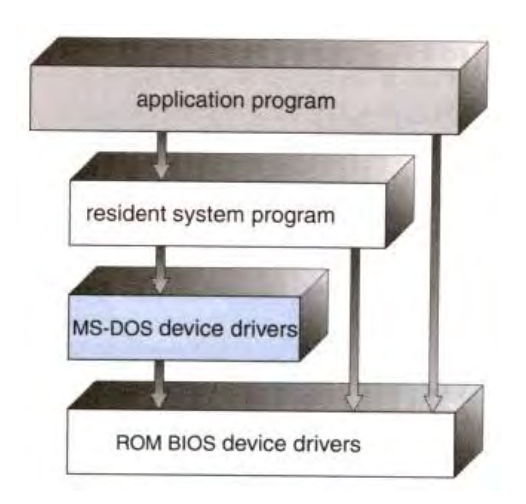

Gambar 19. Struktur MS Dos.

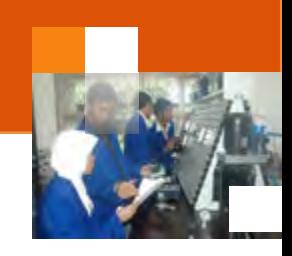

Pada sistem operasi MS-DOS, antara aplikasi dan sistem operasi tidak ada pemisahan yang jelas, yang menyebabkan mudahnya program-program virus memodifikasi dan merusak sistem operasi MS-DOS.

Program aplikasi memiliki aksea untuk memodifikasi bagian sistem operasi (program *resident*, *device driver* MS-DOS maupun *device driver* BIOS).

#### **2) Arsitektur Dasar Windows NT**

Sistem operasi windows NT memiliki menggunakan model struktur berlapis (*layered*). Dalam arsitektur ini komponen dalam sistem operasi tidak tergantung dari komponen yang lain, dengan demikian modifikasi atau perubahan dalam satu komponen tidak berpengaruh banyak pada komponen lainnya. Arsitektur Windows NT secara global terdidi dari empat lapisan yaitu:

- 1. *Hardware abstraction layer* (HAL)
- 2. *Kernel*
- 3. *Subsystems*
- 4. *System services*

*Hardware Abstraction Layer* (HAL), lapisan ini memetakan perintah dan tanggapan perangkat keras generik menjadi perintah dan tanggapan unik *platform* tertentu seperti Intel 486 atau Pentium, Motorola PowerPC, atau DEC Alpha. HAL membuat *machine system bus***,** *DMA controller*, *interrupt controller*, *system timer*, dan modul memori. Sebagai mana oleh kernel HAL juga menyediakan dukungan untuk *symmetric multiprocessing*. *Kernel*, lapisan ini berisi komponen-komponen sistem operasi paling dasar. *Kernel* mengelola penjadwalan dan *context switching***,** *exception handling* dan *interrupt handling* serta *multiprocessing synchronization*. *Subsystems, lapisan ini terdiri dari berbagai ragam* modul, fungsi-fungsi spesifik yang menggunakan layanan-layanan dasar yang disediakan *kernel*. *System services, lapisan ini* menyediakan antarmuka ke perangkat lunak mode pemakai.

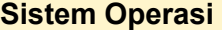

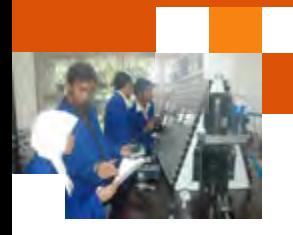

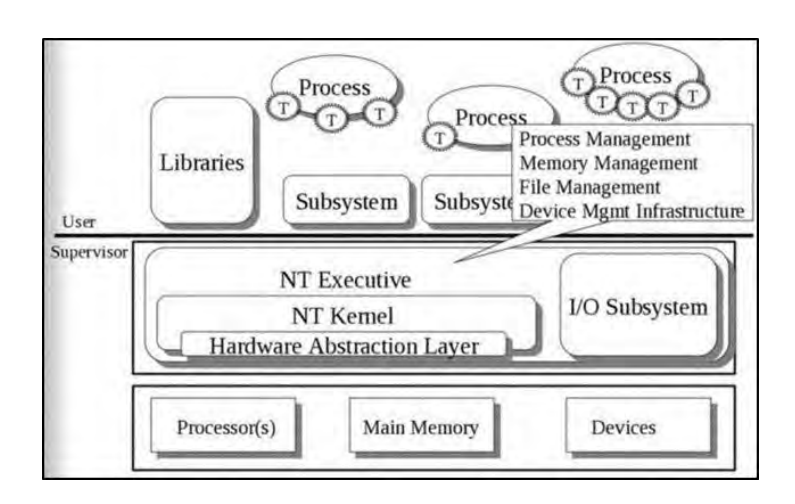

Gambar 20. Asitektur Dasar Windows NT.

## **3) Arsitektur Dasar Sistem Operasi Windows Vista, Windows 7, 8**

Sistem operasi Windows memiliki arsitektur yang sangat modular. Setiap fungsi sistem dikelola oleh satu komponen dari sistem operasi. Semua aplikasi mengakses fungsi melalui komponen yang bertanggung jawab menggunakan antar muka data standar (data standar interfaces). Key sistem hanya dapat diakses melalui sesuai fungsi. dalam arsitektur modular ini pada prinsipnya setiap modul dapat dihapus, upgrade, atau diganti tanpa menulis ulang seluruh sistem atau standar aplikasi program antarmuka (API). Berbagai ragam Kernelmode komponen Windows adalah sebagai berikut:

- $\checkmark$  Exekutiv : Berisi dasar layanan sistem operasi, seperti manajemen memori, proses dan manajemen thread, keamanan, I / O, dan komunikasi interprocess.
- $\checkmark$  Kernel : Mengontrol eksekusi prosesor (s). Kernel mengelola benang penjadwalan, proses switching, pengecualian dan penanganan interupsi, dan multiprosesor sinkronisasi. Tidak seperti sisa Eksekutif dan tingkat pengguna, kode sendiri Kernel ini tidak berjalan di thread.
- $\checkmark$  Hardware Abstraction Layer (HAL) : Maps antara perintah hardware generic dan tanggapan dan mereka yang unik untuk platform tertentu. Ini mengisolasi OS dari platform-spesifik hardware differences.The HAL membuat setiap computer sistem bus, memori akses langsung (DMA) controller, interrupt controller, system timer, dan modul memori terlihat sama dengan Eksekutif dan Kernel komponen. Hal ini juga memberikan

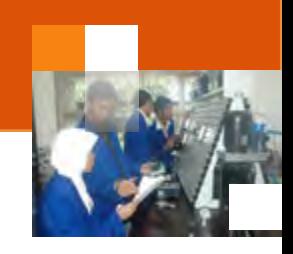

dukungan yang diperlukan untuk multiprocessing simetris (SMP), menjelaskan selanjutnya.

- $\checkmark$  Device Driver : Perpustakaan dinamis yang memperluas fungsionalitas dari Eksekutif. Ini termasuk driver perangkat keras yang menerjemahkan pengguna I / O fungsi panggilan ke perangkat hardware tertentu I / O permintaan dan komponen perangkat lunak untuk menerapkan sistem file, protokol jaringan, dan setiap ekstensi sistem lainnya yang perlu dijalankan dalam mode kernel.
- $\checkmark$  Windowing and Graphics System : Mengimplementasikan pengguna grafis antarmuka (GUI) fungsi, seperti berurusan dengan windows, antarmuka pengguna kontrol, dan menggambar. Executive Windows termasuk komponen untuk fungsi sistem tertentu dan menyediakan API bagi pengguna-mode software.

Berikut ini adalah deskripsi singkat dari masing-masing dari modul Eksekutif:

- $\checkmark$  I/O Manager. Menyediakan kerangka kerja di mana perangkat I / O dapat diakses untuk aplikasi, dan bertanggung jawab untuk pengiriman ke driver perangkat yang sesuai untuk diproses lebih lanjut. Manajer I / O menerapkan semua Windows I / O API dan keamanan menegakkan dan penamaan untuk perangkat, protokol jaringan, dan file system.
- $\checkmark$  Cache Manager. Meningkatkan kinerja berbasis file I / O dengan menyebabkan baru Data file yang direferensikan untuk berada di memori utama untuk akses cepat, dan dengan menunda disk menulis dengan memegang pembaruan dalam memori untuk waktu yang singkat sebelum mengirim mereka ke disk.
- $\checkmark$  Object Manager. Membuat, mengelola, dan menghapus objek Executive Windows dan tipe data abstrak yang digunakan untuk mewakili sumber daya seperti proses, benang, dan objek sinkronisasi. Ini memaksa aturan seragam untuk mempertahankan, penamaan, dan pengaturan keamanan objek. Manajer objek juga menciptakan objek menangani, yang terdiri dari informasi kontrol akses dan pointer ke benda object.Windows dibahas kemudian dalam bagian ini.
- $\checkmark$  Plug and Play Manager. Menentukan driver yang diperlukan untuk mendukung khususnya perangkat dan beban tersebut driver.
- $\checkmark$  Power Manager. Koordinat manajemen daya antara berbagai perangkat dan dapat dikonfigurasi untuk mengurangi konsumsi daya dengan

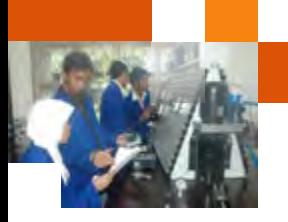

mematikan perangkat menganggur, menempatkan prosesor untuk tidur, dan bahkan menulis semua memori ke disk dan menutup aliran listrik ke seluruh sistem.

- $\checkmark$  Security Reference Monitor. Memberlakukan akses-validasi dan audit generasi rules.The Windows model berorientasi objek memungkinkan untuk konsisten dan seragam melihat keamanan, sampai ke entitas mendasar yang membentuk Eksekutif. Dengan demikian, Windows menggunakan rutinitas yang sama untuk validasi akses dan untuk Audit memeriksa semua benda yang dilindungi, termasuk file, proses, ruang alamat, dan I / O device.
- $\checkmark$  Virtual Memory Manager. Mengelola alamat virtual, memori fisik, dan paging file pada disk. Kontrol hardware memori manajemen dan data struktur yang memetakan alamat virtual dalam ruang alamat proses untuk halaman fisik dalam memori komputer.

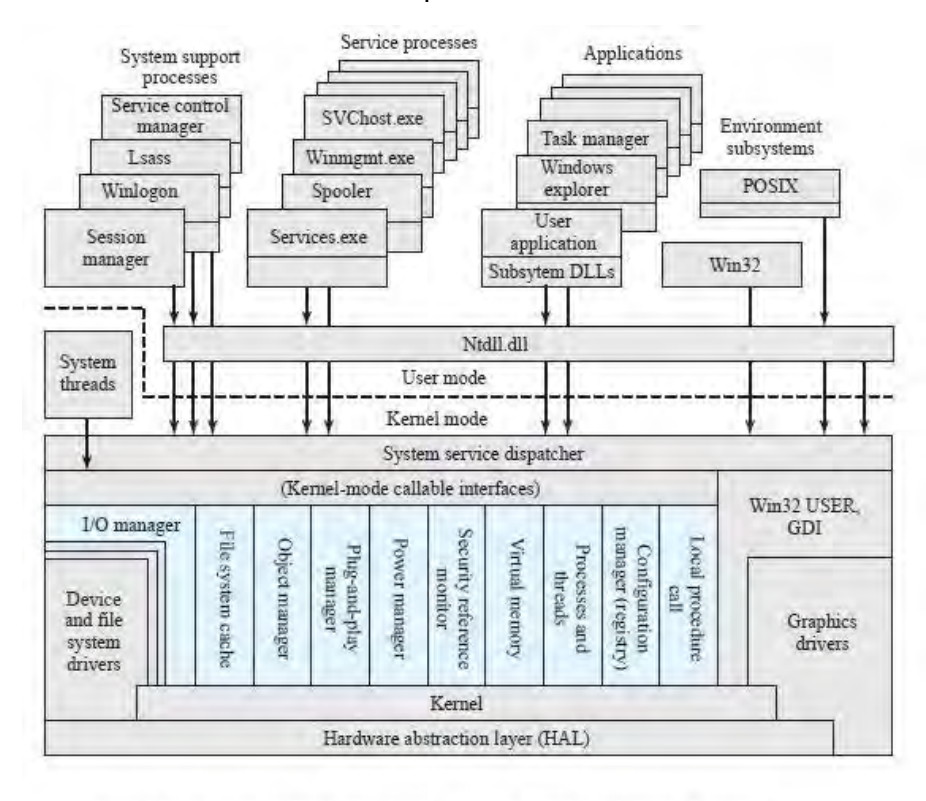

Lsass = local security authentication server POSIX = portable operating system interface GDI = graphics device interface DLL = dynamic link libraries

Colored area indicates Executive

Gambar 21. Arsitektur dasar Sistem Operasi Windows 7

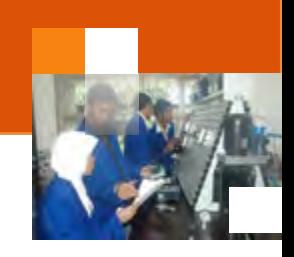

- $\checkmark$  Process/thread Manager. Membuat, mengelola, dan proses menghapus dan thread object.
- $\checkmark$  Configuration Manager. Bertanggung jawab untuk melaksanakan dan mengelola system registry, yang merupakan repositori untuk kedua sistem yang luas dan berbagai parameter setiap pengaturan user.
- $\checkmark$  Local Procedure Call (LPC) Facility. Mengimplementasikan efisien lintas proses Prosedur panggilan mekanisme komunikasi antara proses lokal mengimplementasikan layanan dan subsistem. Serupa dengan panggilan prosedur remote (RPC) fasilitas yang digunakan untuk pengolahan terdistribusi.

#### **c. Rangkuman**

Arsitektur sistem operasi yang digunakan pertama kali oleh microsoft adalah struktur monolitik yang dijumpai dalam MS-DOS. Dalam arsitektur ini semua komponen dikemas jadi satu, satu komponen tergantung komponen lainnya dan tidak terdapat batas yang jelas antar komponen. Keamanan dalam sistem ini rendah sehingga memungkinkan virus atau program lain merusak Sistem. Dalam perkembangannya microsoft menggunakan arsitektur berlapis yang dapat dijumpai dalam sistem operasi windows NT. Dalam arsitektur windows NT komponen sistem operasi tidak tergantung dari komponen yang lain, sehingga modifikasi atau perubahan dalam satu komponen tidak berpengaruh banyak pada komponen lainnya. Arsitektur Windows NT secara global terdiri dari empat lapisan yaitu: 1) Hardware abstraction layer (HAL). 2) Kernel. 3) Subsystems. 4) System services. Microsoft juga mengembangkan arsitektur sistem operasi dengan sistem modular (berlapis) dan berorientasi obyek. Arsitektur ini dapat dijumpai dalam sistem operasi windows vista, windows 7 dan windows 8.

## **d. Tugas : Mengamati Ragam Arsitektur Sistem Operasi Windows.**

Sebelum mengerjakan tugas, buatlah kelompok terdiri atas 2-3 orang. Dalam kegiatan ini peserta didik akan mengamati berbagai ragam arsitektur sistem operasi windows. Masing-masing kelompok mebuat ringkasan materi tentang ragam arsitektur sistem operasi windows. Kemudian secara bergantian masingmasing kelompok mempresentasikan hasilnya didepan kelas.

1. Bacalah uraian materi diatas dengan teliti dan cermat.

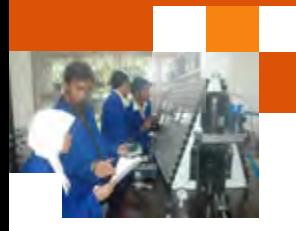

- 2. Berdasarkan sumber bacaan dari uraian materi atau sumber lain (internet), Buatlah ringkasan materi berbagai ragam arsitektur sistem operasi windows. Uraian ditulis menggunakan software pengolah presentasi. Topik yang di tulis meliputi 1) definisi, karakteristik atau ciriciri setiap ragam arsitektur sistem operasi 2) contoh sistem operasi yang menggunakan arsitektur tersebut, 3) Struktur diagram atau gambar arsitektur
- 3. Presentasikan hasil ringkasan di depan kelas.

## **e. Test Formatif.**

Dalam test ini setiap peserta didik membaca dengan cermat dan teliti setiap butir soal dibawah ini. Kemudian berdasarkan uraian materi diatas tulislah jawabannya pada lembar jawaban test formatif yang telah disediakan.

- 1. Jelaskan fungsi atau peranan empat lapisan dalam arsitektur sistem operasi windows NT, yaitu 1) Hardware abstraction layer (HAL). 2) Kernel. 3) Subsystems. 4) System services?
- 2. Sebutkan dan jelaskan fungsi dari sembilan *kernel mode callable interface*  dalam arsitektur sistem operasi windows vista?
- 3. Sebutkan dan Jelaskan fungsi komponen-komponen yang terdapat dalam service processes, system support processes dan aplication masingmasing minimal empat komponen ?
- **f. Lembar Jawaban Test Formatif (LJ).**

**LJ- 01 : Fungsi setiap lapisan dalam arsitektur sistem operasi windows NT**

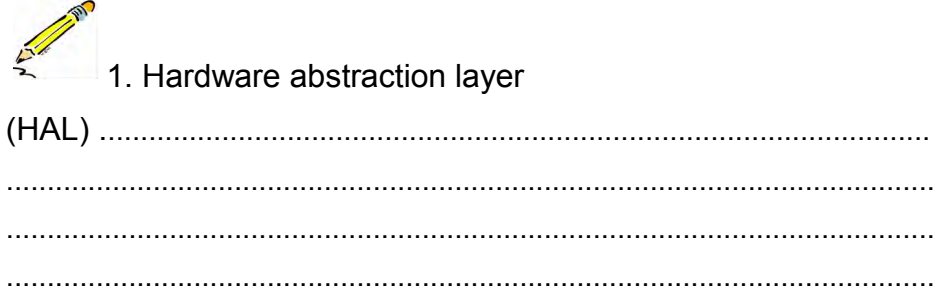

## **Sistem Operasi**

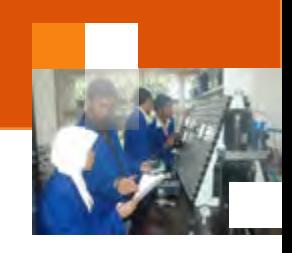

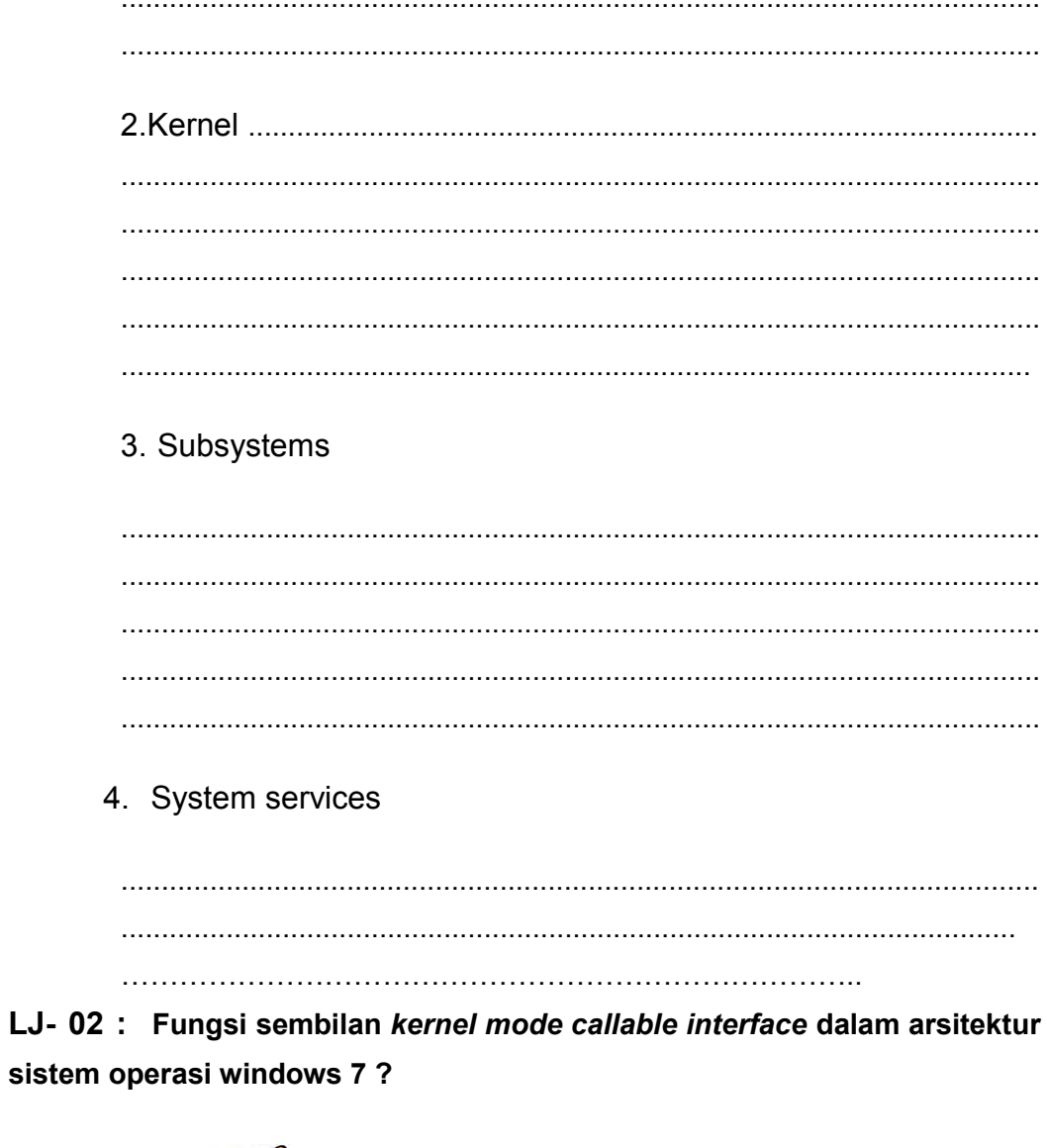

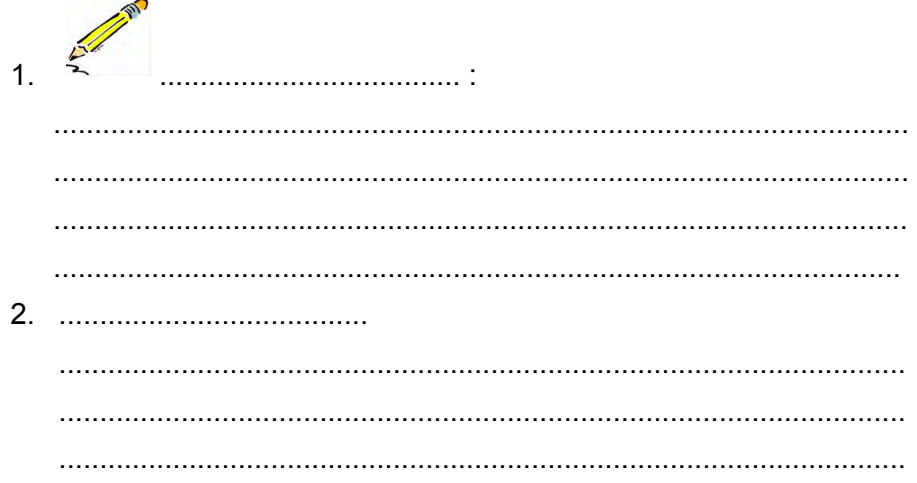

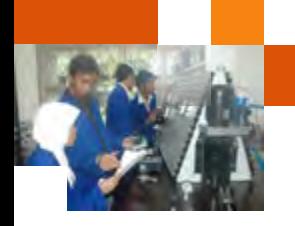

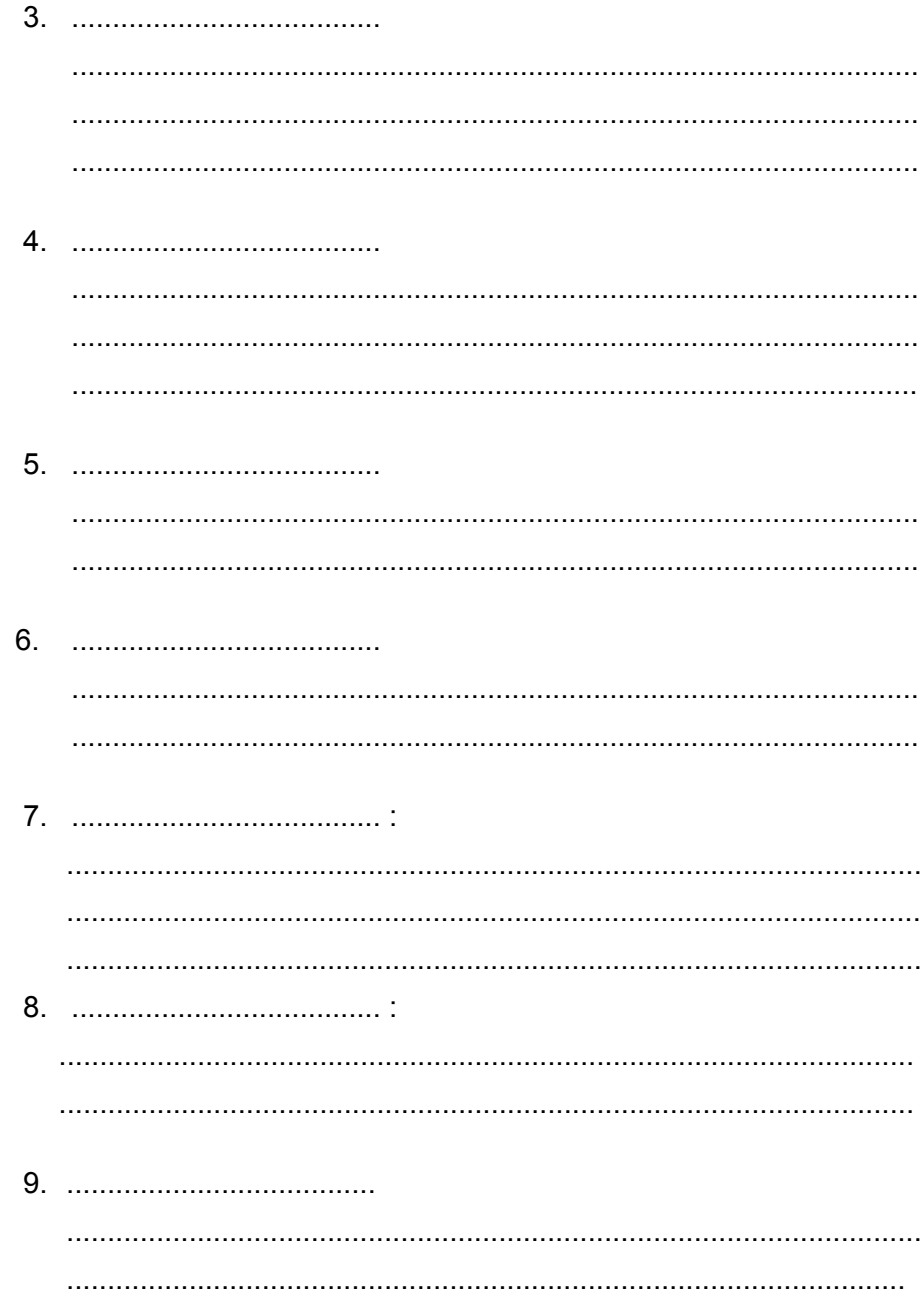

LJ- 03 : Ragam Komponen dan Fungsinya dalam service processes, system support processes dan aplication (minimal empat komponen).

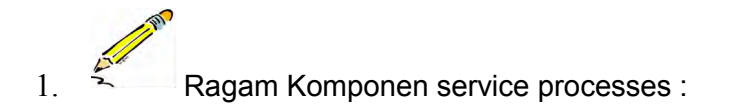

## **Sistem Operasi**

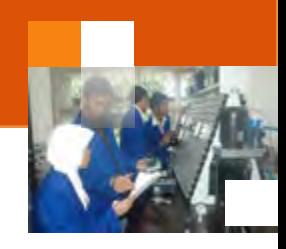

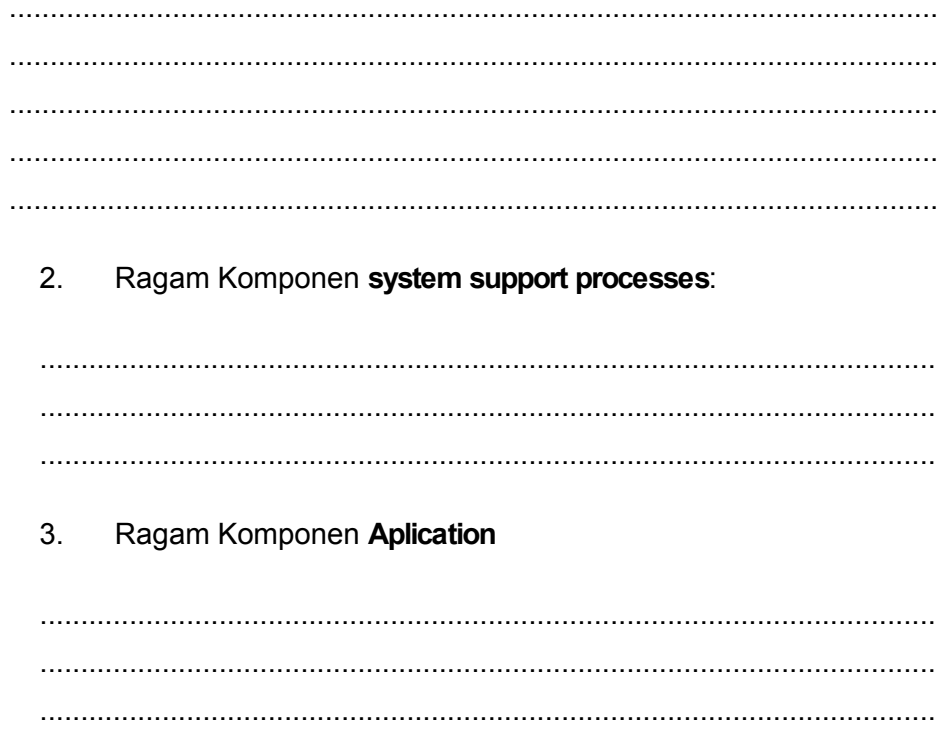

g. Lembar Kerja Peserta Didik.

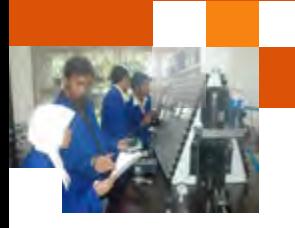

## **Kegiatan Belajar 4 : Management Process**

## **a. Tujuan Pembelajaran.**

Setelah mengikuti kegiatan belajar 4 diharapkan peserta didik dapat:

- Memahami sistem manajemen process sistem operasi windows.
- Mengoperasikan layanan system task manager sistem operasi windows.

#### **b. Uraian materi.**

## **1) Konsep Manajemen Process**

Proses adalah sebuah program yang sedang dieksekusi. Program adalah kumpulan instruksi yang ditulis ke dalam bahasa yang dimengerti sistem operasi. Proses membutuhkan sejumlah sumber daya untuk menyelesaikan tugasnya. Sumber daya dapat berupa *CPU time*, alamat memori, berkasberkas, dan perangkat-perangkat masukan atau keluaran. Sistem operasi mengalokasikan sumber daya-sumber daya tersebut saat proses itu diciptakan atau sedang diproses. Ketika proses dihentikan, sistem operasi akan mengambil kembali semua sumber daya agar bisa digunakan oleh proses lainnya. Sistem operasi bertanggung jawab atas aktivitas yang berkaitan dengan manajemen proses.

- *Membuat dan menghapus proses pengguna dan sistem proses. Sistem* operasi bertugas mengalokasikan sumber daya yang dibutuhkan oleh sebuah proses dan kemudian mengambil sumber daya itu kembali setelah proses tersebut selesai agar dapat digunakan untuk proses lainnya.
- *Menunda atau melanjutkan proses.* Sistem operasi akan mengatur proses apa yang harus dijalankan terlebih dahulu berdasarkan berdasarkan prioritas dari proses-proses yang ada. Apa bila terjadi 2 atau lebih proses yang mengantri untuk dijalankan, sistem operasi akan mendahulukan proses yang memiliki prioritas paling besar.
- *Menyediakan mekanisme untuk proses sinkronisasi.* Sistem operasi akan mengatur jalannya beberapa proses yang dieksekusi bersamaan. Tujuannya adalah menghindarkan terjadinya inkonsistensi data karena pengaksesan data yang sama, juga untuk mengatur urutan jalannya proses agar setiap proses berjalan dengan lancar.

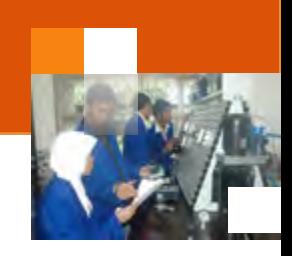

- *Menyediakan mekanisme untuk proses komunikasi.* Sistem operasi menyediakan mekanisme agar beberapa proses dapat saling berinteraksi dan berkomunikasi (contohnya berbagi sumber daya antar proses) satu sama lain tanpa menyebabkan terganggunya proses lainnya.
- *Menyediakan mekanisme untuk penanganan deadlock***.** *Deadlock* adalah suatu keadaan dimana sistem seperti terhenti karena setiap proses memiliki sumber daya yang tidak bisa dibagi dan menunggu untuk mendapatkan sumber daya yang sedang dimiliki oleh proses lain. Saling menunggu inilah yang disebut *deadlock*(kebuntuan). Sistem operasi harus bisa mencegah, menghindari, dan mendeteksi adanya *deadlock*. Jika *deadlock* terjadi, sistem operasi harus dapat memulihkan kondisinya.

#### **a) Model proses**

Dua hal penting yang mendasari manajemen proses sistem operasi yaitu : 1) *Multiprogramming*, yaitu melakukan proses satu persatu secara bergantian dalam waktu yang sangat cepat atau bersamaan (hardware level). Setiap proses mempunyai satu virtual CPU. 2) *Pseudoparallelism*, yaitu Melakukan lebih dari satu pekerjaan dalam waktu yang bersamaan / pseudoparallelism (user level). Dua hal diatas memunculkan beberapa jenis model proses yang dilakukan oleh sistem operasi yaitu 1) Proses Serentak / Concurrent Process. 2) Proses Serentak Berpenggalan. 3) Proses Berurutan dan 4) Proses Paralel.

Proses Serentak atau *Concurrent Process* adalah suatu proses dimana unit pemroses atau prosesor menghadapi banyak tugas dan proses. Dalam proses ini beberapa istilah yang digunakan ialah : 1) *Multiprogramming*, ialah sistem menjalankan lebih dari satu program sekaligus dalam satu proses. 2) M*ultitasking*, yaitu menyiapkan beberapa program bagian untuk diolah oleh prosesor tetapi belum sempat dijadwalkan untuk dijalankan oleh prosesor. 3) *Multiprocessing*, yaitu sejumlah tugas yang telah dijadwalkan untuk dijalankan oleh prosesor. 4) *Multiplexing*, yaitu menggunakan pertukaran kendali dalam selang waktu terpisah-pisah. 5) *Time sharing / rentang waktu*, yaitu secara bersamaan, sejumlah pemakai dapat menggunakan satu sistem komputer, sehingga setiap pemakai merasa bahwa seluruh sistem komputer dimanfaatkan oleh dirinya sendiri.

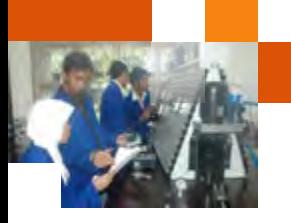

Proses Berurutan, yaitu sejumlah proses berlangsung secara berselingan dalam satu waktu dan diantara proses tersebut tidak saling tumpang tindih, sebelum satu proses diselesaikan sementara proses berikutnya belum bekerja.

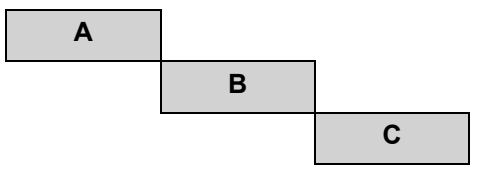

Gambar 22. Mekanisme proses berurutan

Proses Paralel, yaitu sejumlah proses (banyak proses) dapat dilaksanakan secara serempak oleh banyak prosesor. Sementara itu dalam sebuah proses (tunggal) , proses serentak bukan proses paralel karena proses tersebut dijalankan satu demi satu atau sepenggal demi sepenggal.

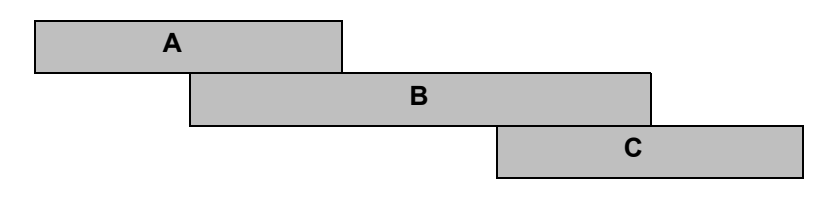

Gambar 23. Mekanisme proses paralel.

Proses Serentak Berpenggalan, yaitu suatu proses secara serentak dimana terdapat beberapa potongan atau penggalan dari satu proses yang berselingan dengan potongan dari proses lain. Dalam proses ini memungkinkan Potongan dari proses pertama waktunya saling tumpang tindih dengan potongan proses kedua.

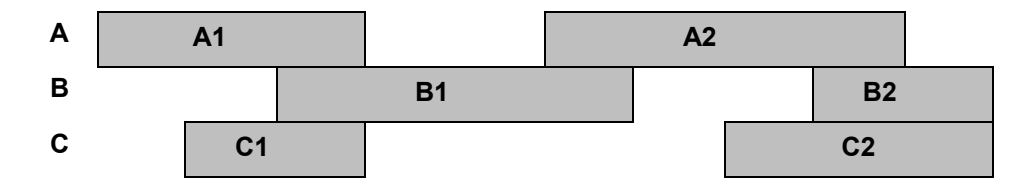

Gambar 24. Mekanisme proses serentak berpenggalan.

CPU Switching, yaitu merupakan peralihan prosedur dalam mengolah satu proses ke proses lainnya. Secara konsep setiap proses mempunyai 1 virtual CPU, tetapi pada kenyataannya adalah multiprogramming. Maka akan lebih mudah menganggap kumpulan proses yang berjalan secara parallel.

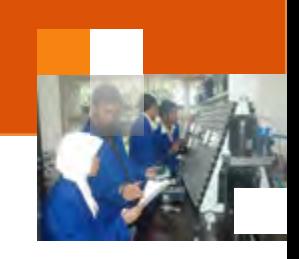

## **b) Hirarki dan status proses.**

Pemanggilan proses oleh proses lain disebut parallel. Sistem operasi menyediakan apa yang dibutuhkan oleh proses. Umumnya proses diciptakan dan dihilangkan selama operasi berlangsung.

- *1. Create & Destroy Proses.* Sistem operasi yang mendukung konsep proses, harus menyediakan suatu cara untuk membuat (*create*) proses dan menghilangkan (*destroy*) proses.
- *2. Fork System Call.* Mekanisme untuk membuat (*create*) proses yang identik dengan proses yang memanggilnya.

Contoh :

Parent  $\rightarrow$  children

 $\rightarrow$  children  $\rightarrow$  children

 $\rightarrow$  children

Pada sistem operasi UNIX, parent dan child process berjalan secara parallel. Sementara iti pada sistem operasi DOS, parent dan child process berjalan secara bergantian (sequential). Contohnya : MSDOS sebagai parent dan program aplikasi sebagai child.

3. Process scheduler atau penjadwalan proses digunakan untuk pengaturan eksekusi proses.

Proses yang dijalankan oleh sistem operasi memiliki tiga jenis keadaan atau status proses yaitu sebagai berikut:

- 1. Running / kerja, benar-benar menggunakan CPU pada saat itu (sedang mengeksekusi instruksi proses itu).
- 2. Blocked / terhenti, tidak dapat berjalan sampai kegiatan eksternal terlaksana (proses menunggu kejadian untuk melengkapi tugasnya) Bisa berupa proses menunggu : Selesainya operasi perangkat I/O; Tersedianya memori; Tibanya pesan jawaban
- 3. Ready / siap, proses siap dikerjakan tetapi menunggu giliran dengan proses lain yang sedang dikerjakan (bisa berjalan, sementara berhenti untuk memungkinkan proses lain dikerjakan)

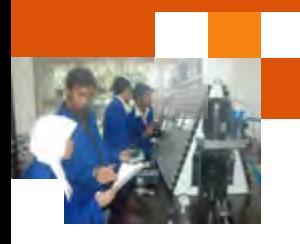

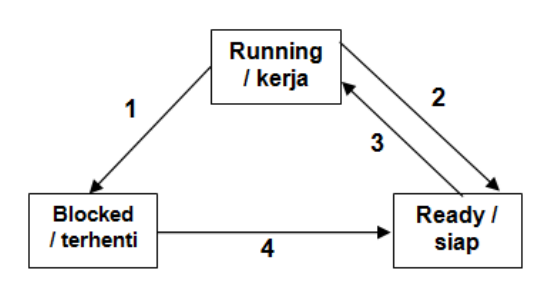

Gambar 25. Transisi atau perubahan status proses sistem operasi

Sementara itu transisi atau status perubahan proses yang dilakukan oleh sistem operasi adalah sebagai berikut: 1) Proses di blok untuk melayani input karena sumber daya yang diminta belum tersedia / meminta layanan I/O sehingga menunggu kejadian muncul. 2) Penjadwalan mengambil proses lain. 3) Penjadwalan mengambil proses ini (baru). 4) Input telah tersedia.

## **c) Implementasi Proses**.

Untuk mengimplementasikan model proses, sistem operasi menggunakan suatu tabel atau array yang disebut tabel proses dengan 1 entry per-proses. Setiap entry berisi tentang : status proses, program counter, stack pointer, alokasi memori, status file, informasi schedulling atau penjadwalan informasi, dll dari status kerja ke status siap.

Contoh Tabel Proses :

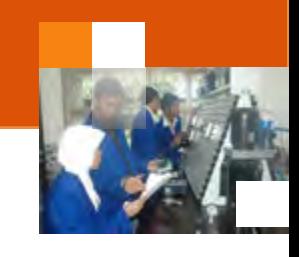

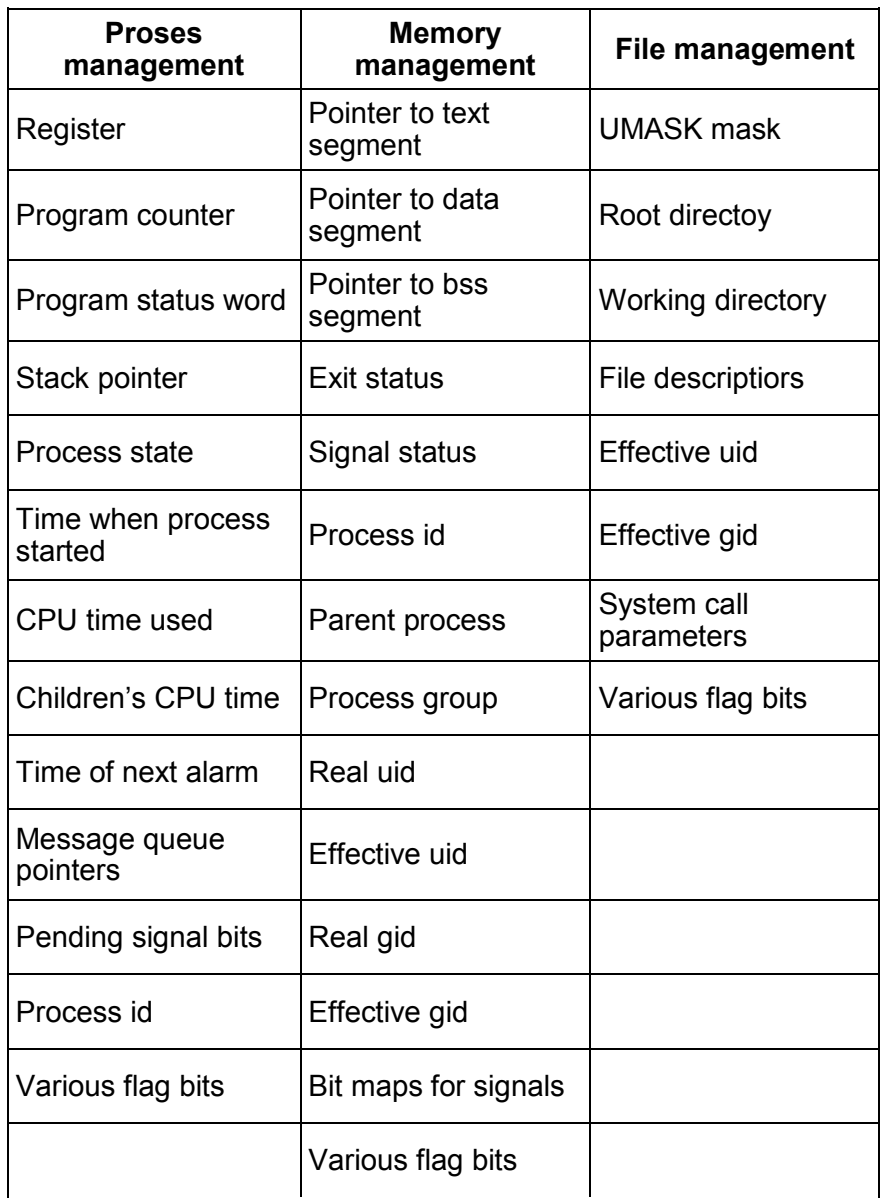

## **2) Managemen Proses Menggunakan Windwos Task Manager**

Windows Task Manager adalah sebuah aplikasi yang ada sistem operasi keluarga Microsoft Windows N. Aplikasi ini menyediakan informasi rinci tentang kinerja komputer, menjalankan aplikasi, proses, penggunaan CP, informasi muatan dan memori, aktivitas jaringan dan statistik, log-in pengguna, dan sistem pelayanan. *Task Manager* juga dapat digunakan untuk menetapkan prioritas proses, afinitas prosesor, menghentikan proses, dan mematikan, mengaktifkan Ulang, hibernasi atau log off. Windows Task Manager

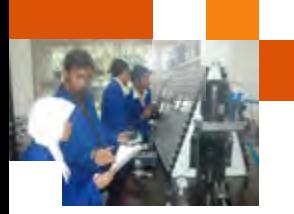

diperkenalkan pertama kali pada Windows NT 4. Versi sebelumnya dari Windows N termasuk aplikasi Task List, yang memiliki fitur jauh lebih sedikit. Daftar tugas mampu mencatat proses yang berjalan saat ini dan mematikannya atau membuat proses baru. Pada Windows X menu Shutdown juga hadir yang memungkinkan akses ke Siaga, Hibernasi (*Hibernation*), Menonaktifkan (*Shut Down*), mengatifkan ulang (*Restart*), Log Off dan Beralih Pengguna (*Switch User*). Versi sebelumnya Windows 3., Windows 9, Windows 9 memiliki program yang dikenal sebagai tugas untuk menampilkan program yang sedang berjalan. File ini dilaksanakan dengan menjalankan file taskman.exe dari direktori C:\Windows.

#### **a) Menjalankan aplikasi Windows task Manager**

Untuk menjalankan aplikasi windows task meneger dapat dilakukan dengan beberapa cara antara lain ialah :

- Menggunakan menu konteks pada taskbar dan memilih "Task Manager" (untuk WinXP / Vista) atau "Start Task Manager" (untuk Windows 7).
- Pada Windows Vist dan Windows , menekan tombol Ctrl + Alt + Del kemudian pilih Start Task Manager.
- Melalui Klik kanan pada task bar dan pilih Start Task Manager
- Pada Windows XP, Windows Vista dan Windows 7, menekan Ctrl + Shift + Esc langsung meluncurkan Task Manager, seperti halnya Ctrl + Alt + Delete jika Welcome Screen diaktifkan (Windows XP saja).
- Mulai "taskmgr.exe" dari baris perintah, GUI (terletak di C: \ Windows \ System32 \ taskmgr.exe).
- Menekan tombol Windows + R dan mengisi kotak teks dengan tulisan "taskmgr.exe" (Berlaku mulai dari seri Windows 2000, Windows NT, Windows Server 2000, Windows XP, Windows Vista, Windows Server 2000, Windows 7, sampai Windows 8.
- Membuka Command Prompt dan menuliskan perintah "taskmgr.exe" (tanpa tanda kutip)

## **Sistem Operasi**

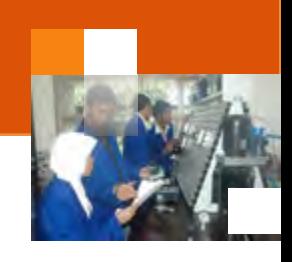

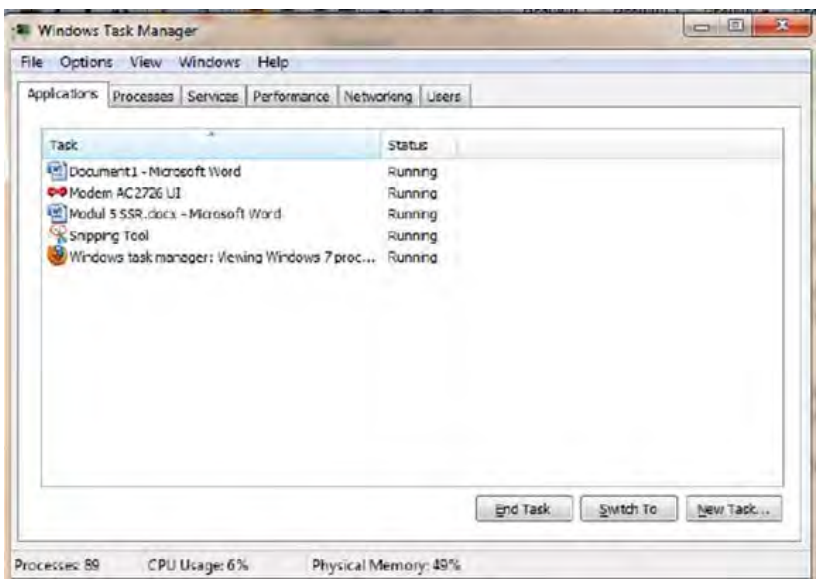

Gambar 26. Jendela Windows Task Manager

## **b) Tabulasi Applications windows task manager**

Tab Applications merupakan tampilan pertama yang dimunculkan ketika ketika memanggil Task Manager. Tampilan ini merupakan tampilan "live" dari kondisi sistem yang sedang berjalan. Status dari setiap kolom diatas menunjukkan apakah aplikasi tersebut "*Running* atau *Not Responding*". Terdapat tiga tombol yang ada di tabulasi aplication :

- End Task : Menutup sebuah aplikasi atau proses
- Switch To : Mengganti antara aplikasi atau proses
- New Task : Memulai sebuah aplikasi dari sebuah dialog box yang terbuka ketika tombol tersebut ditekan.

Dibawah tombol tersebut terdapat informasi "*real-time*" tentang jumlah proses, jumlah penggunaan CPU dan jumlah penggunaan RAM (Memory Fisik).

## **c) Tabulasi Processes.**

Tabulasi ini menjelaskan semua aktivitas proses termasuk sebuah tombol untuk menunjukkan semua proses dari semua user (Show Processes from all user) dan sebuah tombol End Process. Tabulasi ini juga menunjukkan kolomkolom informasi tentang semua proses. Kolom-kolom itu adalah Image Name, CPU, Memory, dan Description Columns

**d) Tabulasi Services**

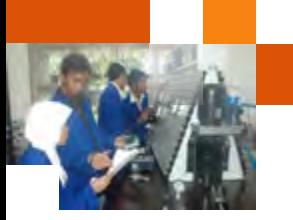

Tabulasi ini menunjukkan semua service yang sedang berjalan serta informasi tentang service tersebut (**Description** dan **Group Information**), dan apakah **Status** service tersebut "*running*" atau tidak. Tab ini juga bisa digunakan untuk memulai dan memberhentikan sebuah service.

#### **e) Tabulasi Performance**

Tabulasi ini menjelaskan beberapa informasi antara lain yaitu: 1) Total : Jumlah RAM fisik yang terpasang pada komputer (dalam MB). 2) Cached : Jumlah RAM fisik yang digunakan oleh system. 3) Available : Jumlah memory bebas dan standby yang siap digunakan oleh program. 4) Free : Jumlah memory RAM yang sedang tidak digunakan atau belum memiliki informasi yang digunakan. Di dalam tabulasi ini terdapat juga tombol Resource Monitor. Didalam tabulasi ini juga teradapat grafik penggunaan CPU dan Memory.

#### **f) Tabulasi Users**

Tabulasi ini menunjukkan user siapa saja yang sedang terkoneksi. Dengan mengklik kanan salah satu user tersebut, kita dapat mematikan user yang sedang aktif.

#### **g) Tabulasi Networking**

Tabulasi Networking merupakan fungsi untuk menampilkan informasi (monitoring) aktifitas jaringan yang ditampilkan dalam bentuk grafik secara real time. Melalui layanan ini pengguna dapat melihat utiliitas jaringan yang sedang terkoneksi dengan komputer kita. Utilitasnya ini terbagi menjadi : *bytes receive, bytes send, bytes total.*

## **3) Menggunakan Task Manager untuk memulai sebuah aplikasi**

Langkah-langkah berikut merupakan cara menggunakan Task Manager untuk memulai sebuah aplikasi Uraian dibawah ini menjelaskan langkahlangkah untuk untuk menghentikan aplikasi explorer.exe dan memulai kembali melalui Task Manager:

- Jalankan aplikasi windows eksplorer
- Tekan Ctrl+Alt+Del.
- Klik start Task Manager.

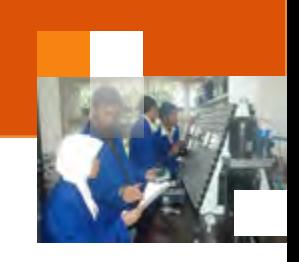

- Klik pada Tabulasi Processes.
- Dalam kolom Image Name, cari nama proses explorer.exe.
- Klik pada tombol End Process. Windows Explorer akan tertutup tetapi aplikasi yang lain tidak, termasuk Task Manager tetap terbuka.
- Klik pada tabulasi Applications.
- Klik pada tombol New Task. Kemudian akan muncul dialog box.
- Didalam teks box yang terbuka, ketik **explorer**.
- Klik Ok. Maka Windows Explorer akan terbuka.

## **4) Menggunakan Task Manager untuk menghentikan aplikasi**

Pada suatu saat suatu aplikasi tidak dapat dihentikan secara normal melalui tombol close yang terdapat pada jendela aplikasi dikanan atas atau melalui menu file  $\rightarrow$  exit  $\blacksquare$  Exit . Uraian dibawah menjelaskan cara bagaimana menggunakan Task Manager untuk menghentikan secara paksa sebuah aplikasi, langkah-langkah tersebut antara lain ialah :

- $\bullet$  Tekan Ctrl + Alt + Del
- Klik pada Start Task Manager
- Didalam Task Area tersebut pilih lokasi dari sebuah aplikasi yang dalam keadaan "running" dan klik
- pada aplikasi tersebut.
- Klik tombol End Task

# **5) Menggunakan Task Manager untuk menghentikan dan me-restart sebuah service.**

Pada suatu saat pengguna ingin mengaktifkan ulang (restart) sebuah layanan aplikasi, tanpa harus membuang (remove) kemudian memasang kembali (install). Penggunan dapat menghentikan (stop) layanan suatu aplikasi sementara dan atau mengaktifkannya (start) kembali menggunakan aplikasi tast manager. Berikut adalah langkah-langkah untuk menghentikan dan memulai kembali sebuah service print spooler melalui Task Manager :

- Tekan Ctrl+Alt+Del
- $\bullet$  Klik Start Task Manager  $\rightarrow$  Klik tab **Services**

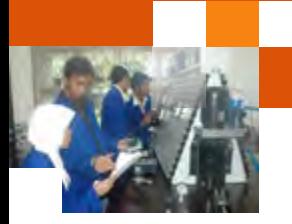

- Pada kolom Description, "**scroll**" kebawah ke service **Print Spooler**, klik kanan pada service tersebut kemudian pilih **Stop Service**.
- Bergantung pada konfigurasi keamanan, pengguna mungkin menerima pesan "access-denied". Jika hal ini terjadi maka klik **Print Spooler** kembali.
- Kilik tombol **Services** pada kanan bawah.
- Jika window UAC terbuka, klik **Yes**.
- Pada tampilan utama, scroll kebawah ke **Print Spooler**, klik kanan pada service tersebut dan pilih **Stop**.
- Untuk menjalankan ulang service tersebut, ikuti langkah-langkah yang sama diatas, tapi ketika klik kanan pada service **Print Spooler** dan pilih **Start**

#### **6) Menggunakan Task Manager untuk mematikan user aktif**

Managemen user sistem operasi merupakan fungsi untuk pengelolaan pengguna yang meliputi menambah dan menghapus user, merubah foto atau gambar user, merubah password. Layanan managemen user tersebut dapat diakses melalui komponen *user account and family safety.* Task menager juga dapat memberikan layanan managemen user tetapi terbatas pada fungsi untuk mematikan user yang sedang aktif. Langkah–langkah untuk mematikan user yang sedang aktif adalah sebagai berikut:

- o Pastikan terdapat beberapa user yang sedang "*log-in*" :
- o Tekan Ctrl+Alt+Del
- o Klik Start Task Manager
- o Klik pada tab Users
- o Klik kanan pada user yang hendak dimatikan, dan pilih **Log Off**
- o Sebuah blok peringatan akan muncul untuk mengkonfirmasi apakah user tersebut akan dimatikan atau tidak (peringatan : data yang ada di user tersebut akan hilang ketika user tersebut dimatikan).
- o Tekan **Log Off User**, maka user tersebut akan mati.

#### **c. Rangkuman**

Proses adalah sebuah program yang sedang dieksekusi. Program adalah kumpulan instruksi yang ditulis ke dalam bahasa yang dimengerti oleh sistem

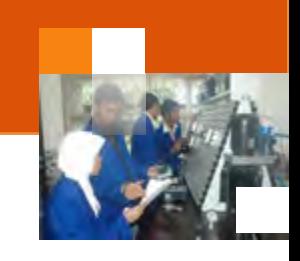

operasi. Sistem operasi bertanggung jawab atas aktivitas yang berkaitan dengan manajemen proses. Manajemen proses sistem operasi meliputi : *1*) Membuat dan menghapus proses pengguna dan sistem proses. 2) Menunda atau melanjutkan proses.3) Menyediakan mekanisme untuk proses sinkronisasi. 4) Menyediakan mekanisme untuk proses komunikasi. 5) Menyediakan mekanisme untuk penanganan deadlock. Beberapa jenis model proses yang dilakukan oleh sistem operasi: 1) Proses Serentak / Concurrent Process. 2) Proses Serentak Berpenggalan. 3) Proses Berurutan. 4) Proses Paralel. Proses yang dijalankan oleh sistem operasi memiliki tiga jenis keadaan atau status proses yaitu : 1) Running. 2) Blocked. 3) Ready. Untuk mengimplementasikan model proses, sistem operasi menggunakan suatu tabel atau array yang disebut tabel proses dengan satu *entry per-proses.* Windows Task Manager adalah sebuah aplikasi yang ada sistem operasi Microsoft Windows NT, menyediakan informasi tentang kinerja komputer, menjalankan aplikasi dan proses, penggunaan CPU, informasi muatan memori, statistik aktivitas jaringan statistik, log-in pengguna, dan sistem pelayanan. Windows task menejer mempunyai enam komponen : 1) application, 2) processes. 3) services. 4) performances. 5) Networking dan 6) Users.

#### **d. Tugas : Mengopersikan Windows Task Manajer.**

Dalam kegiatan ini setiap peserta didik mengoperasikan layanan windows task manager menggunakan sistem operasi windows 7 atau windows 8. Berdasar uraian materi diatas lakukan langkah-langkah berikut:

- 1. Menggunakan Task Manager untuk memulai sebuah aplikasi (seperti dalam uraian sub materi 3). Amati hasil yang ditampilkan.
- 2. Menggunakan Task Manager untuk menghentikan aplikasi (seperti dalam uraian sub materi 4). Amatilah perubahan yang terjadi.
- 3. Menggunakan Task Manager untuk menghentikan dan me-restart sebuah service (seperti dalam uraian sub materi 5). Amatilah perubahan yang terjadi
- 4. Menggunakan Task Manager untuk mematikan user yang sedang aktif (seperti dalam uraian sub materi 6). Amatilah perubahannya..
- 5. Tuliskan dan kumpulkan data-data setiap langkah-langkah diatas, kemudian analisis hasilnya menggunakan analisa diskriptif.
- 6. Buatlah kesimpulan dan laporan dari eksperimen diatas.

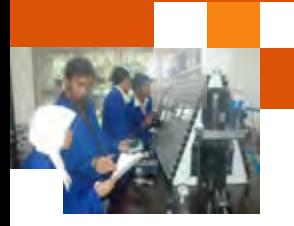

## **e. Test Formatif.**

Dalam test ini setiap peserta didik membaca dengan cermat dan teliti setiap butir soal dibawah ini. Kemudian berdasarkan uraian materi diatas tulislah jawabannya pada lembar jawaban test formatif yang telah disediakan.

- 1. Sebuat dan jelaskan tanggung jawab atau aktifitas sistem operasi berkaitan dengan manajemen proses.?
- 2. Sebutkan dan jelaskan ragam jenis atau model proses yang dilakukan oleh sistem operasi.?
- 3. Sebutkan dan Jelaskan hirarki dan status proses sitem operasi serta gambarkan transisi atau perubahan statfungsi komponen-komponen yang terdapat dalam service processes, system us proses tersebut ?
- 4. Sebutkan dan Jelaskan fungsi windows task manager dalam sistem operasi windows?

## **f. Lembar Jawaban Test Formatif (LJ).**

# **LJ- 01 : Tanggung jawab atau aktifitas sistem operasi berkaitan dengan managemen proses**

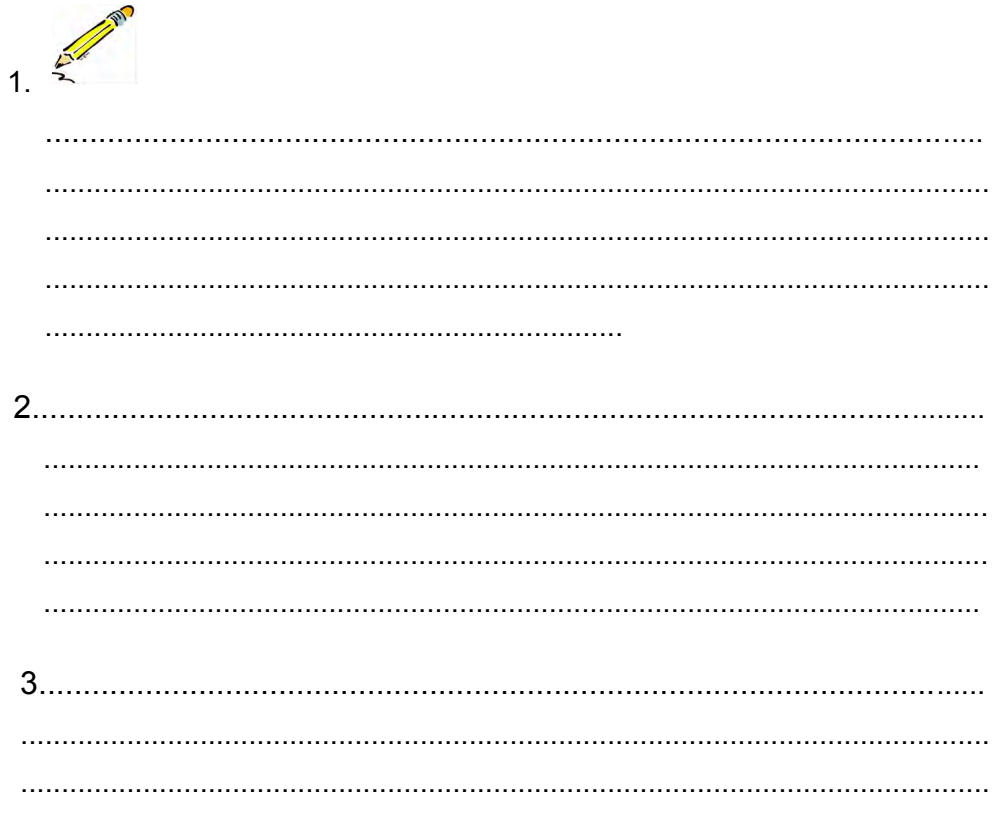

## **Sistem Operasi**

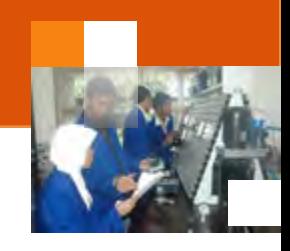

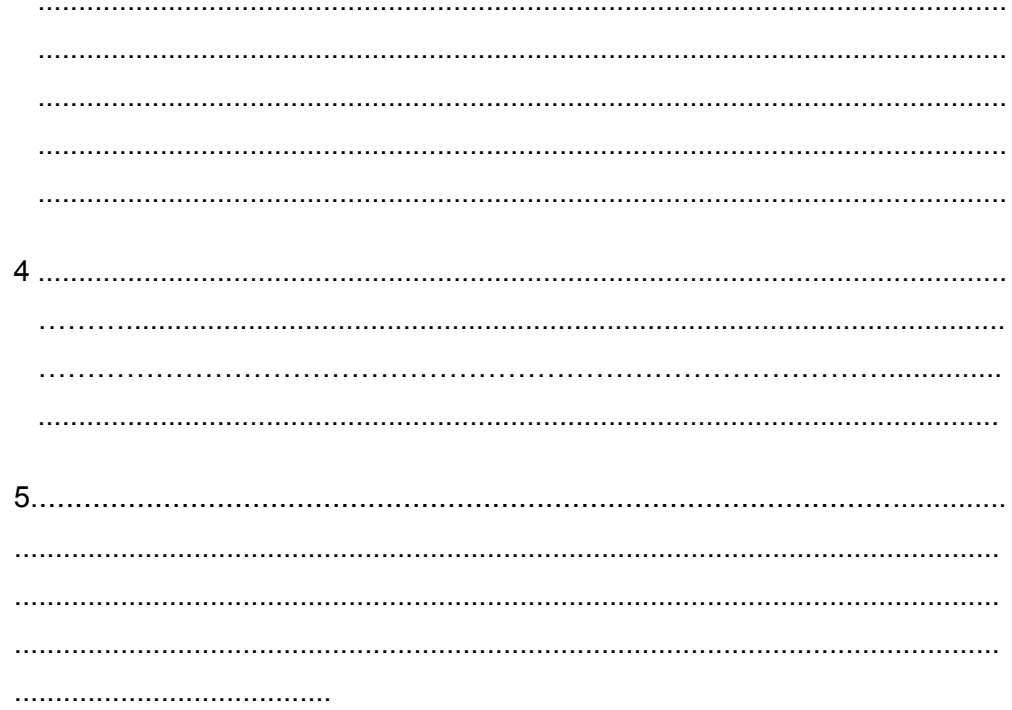

# LJ-02 : Ragam jenis atau model proses sistem operasi?

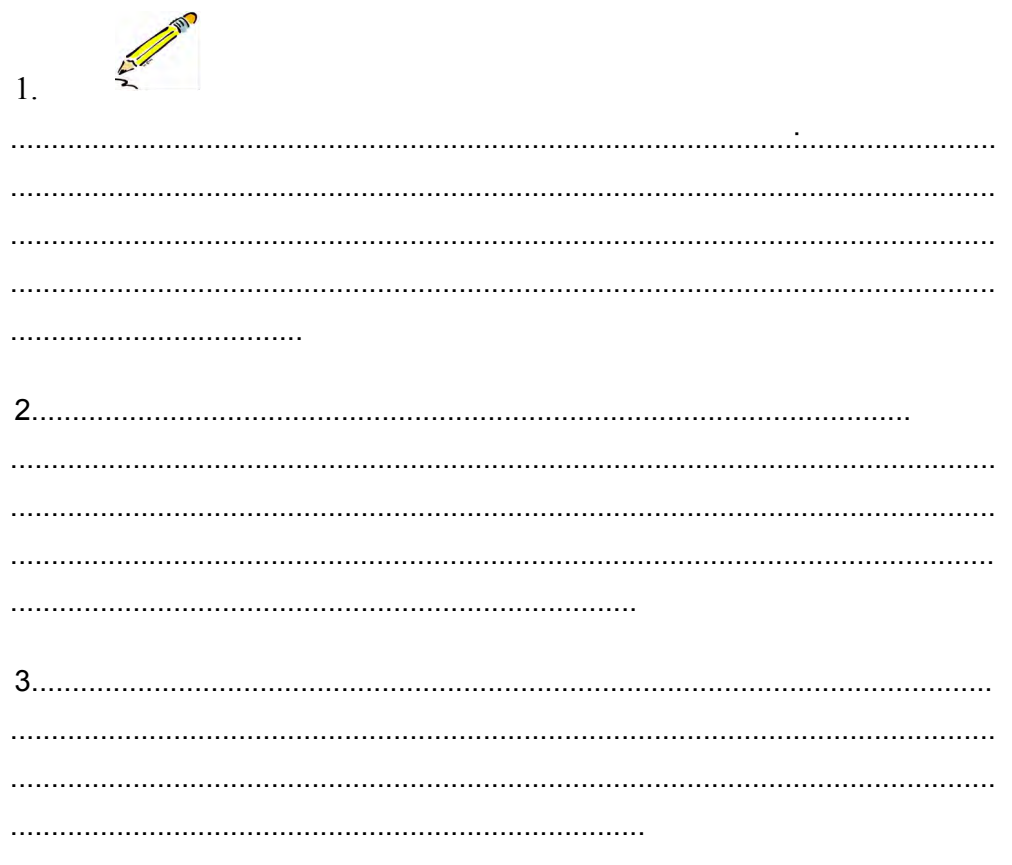

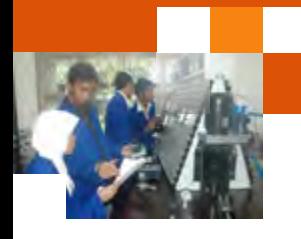

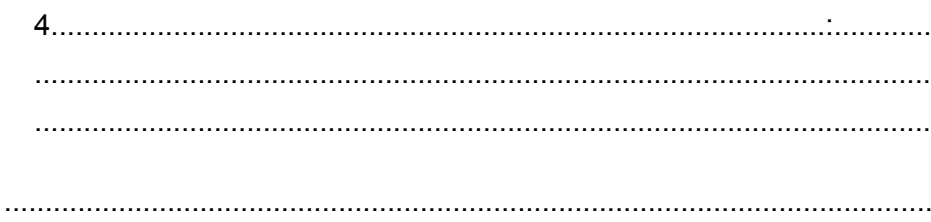

# LJ-03 : Hiraiki dan Ragam status proses sistem operasi

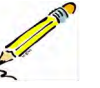

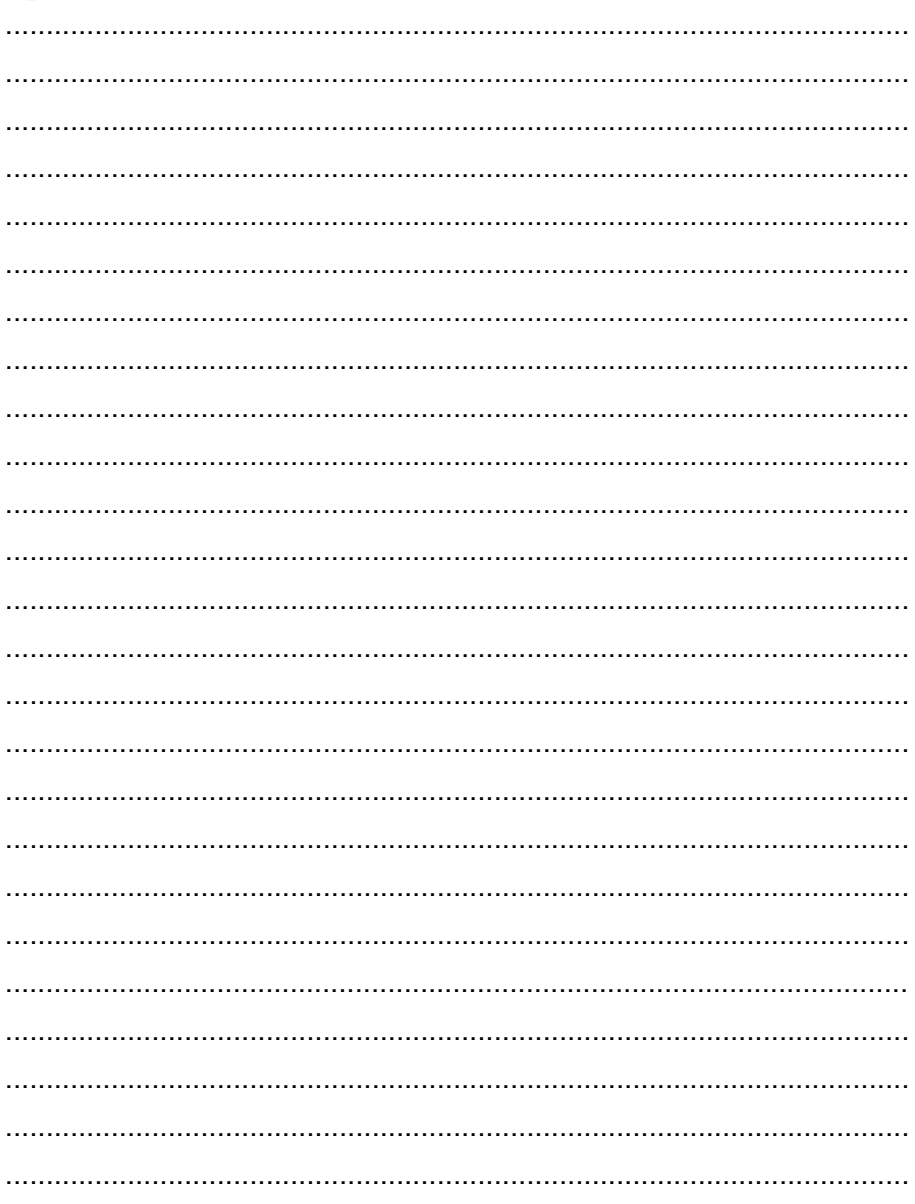

**Sistem Operasi** 

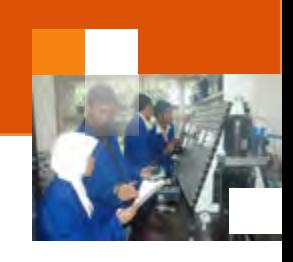

**g. Lembar Kerja Peserta Didik.**

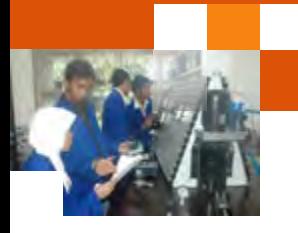

## **Kegiatan Belajar 5 : Penjadwalan Prosesor**

## **a. Tujuan Pembelajaran.**

Setelah mengikuti kegiatan belajar 4 diharapkan peserta didik dapat:

- Menjelaskan sistem penjadwalam prosesor sistem operasi windows.
- $\checkmark$  Mengoperasikan layanan system task scheduler sistem operasi windows.

#### **b. Uraian materi.**

#### **1) Penjadwalan proses**

Penjadwalan merupakan kumpulan kebijaksanaan dan mekanisme di sistem operasi yang berkaitan dengan urutan kerja yang dilakukan sistem komputer. Penjadwalan bertugas memutuskan proses yang harus berjalan dan Kapan dan selama berapa lama proses itu berjalan. Beberapa kriteria yang digunakan untuk mengukur kualitas suatu algoritma penjadwalan prosesor :

- *Fairness atau* pelayanan yang adil untuk semua pekerjaan. *P*roses-proses diperlukan sama yaitu mendapatkan jatah waktu dari pemroses yang sama, tak ada proses yang tidak mendapatkan layanan sehingga mengalami startvision. Sasaran pendjadwalan seharusnya menjamin tiap proses mendapat pelayanan dari pemroses secara adil.
- *Throughput* / memaksimumkan throughput. Throughput adalah jumlah pekerjaan yang dapat diselesaikan dalam satu unit waktu. Cara untuk mengekspresikan throughput adalah dengan jumlah job pemakai yang dapat dieksekusi dalam satu unit dalam interval waktu. Sasaran penjadwalan adalah memaksimalkan jumlah job yang diproses per satu interval waktu. Lebih tinggi angka throughput, lebih banyak kerja yang dilakukan sistem. Kriteria-kriteria tersebut saling bergabung dan dapat pula saling bertentangan sehingga tidak dimungkinkan optimasi semua kriteria secara simultan.
- *Efficiency* / memaksimumkan pemakaian prosesor. Efesiensi atau utilisasi pemroses dihitung dengan perbandingan (rasio) waktu sibuk pemroses. Sasaran penjadwalan adalah menjaga agar pemroses tetap dalam keadaan sibuk sehingga efesiensi mencapai maksimum. Sibuk adalah
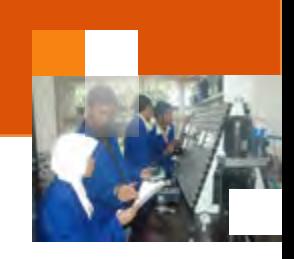

pemroses tidak menganggur, termasuk waktu yang dihabiskan untuk mengeksekusi program pemakai dan sistem operasi.

- Respone time / meminimalkan respone time. Waktu tanggap dalam sistem interaktif adalah waktu yang dihabiskan dari karakter terakhir untuk baris perintah yang dimasukkan atau transaksi sampai hasil pertama muncul dilayar (terminal). Waktu tanggap ini disebut terminal response time. Waktu tanggap sistem real time adalah waktu dari saat kejadian (internal atau eksernal) sampai instruksi pertama program bagian dari layanan yang dimaksud dieksekusi.
- Meminimalkan Turn arround time. Turn arround time adalah waktu yang dihabiskan dari saat program atau job mulai masuk ke system sampai proses diselesaikan sistem. Waktu yang dimaksud adalah waktu yang dihabiskan dalam sistem, diekspresikan sebagai jumlah waktu eksekusi (waktu pelayanan job) dan waktu menunggu (Turn Arround Time = waktu eksekusi + waktu tunggu)

#### **2) Istilah-istilah dalam Penjadwalan Proses**

.

*Scheduler* adalah bagian sistem operasi yang mengatur penjadwalan eksekusi proses-proses. Algoritma penjadwalan atau *scheduling algorithm* adalah algoritma yang digunakan. *Antrian*, karena banyak proses yang muncul secara serentak maka dibuat antrian di depan prosesor, yang berada dalam keadaan siap dan hanya ada 1 proses yang berada dalam status kerja *Prioritas*, mendahulukan pada antrian proses karena tidak semua proses sama pentingnya, sehingga dibuat suatu prioritas. Dalam prioritas, pekerjaan pada prosesor diselesaikan dahulu baru proses berprioritas akan di proses *Preempsi*, sama dengan prioritas, tetapi pada preempsi jika ada proses yang mendapatkan preempsi maka preemsi akan menghentikan kerja prosesor dan mengeluarkan pekerjaan di dalam prosesor itu, sehingga proses berpreempsi dapat dilayani prosesor. Dan setelah proses berpreempsi selesai dilaksanakan, prosesor akan melaksanakan sisa proses yang dikeluarkan dari pekerjaannya tadi.

Jangka penjadwalan adalah merupakan interval atau range waktu dimana sistem operasi melalukan penjadwalan proses. Jangka waktu penjadwalan dibedakan menjadi tiga yaitu.

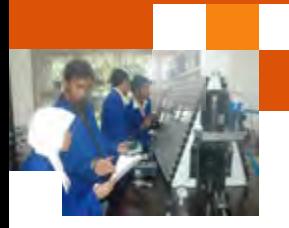

- *a. Penjadwalan jangka pendek / short term scheduling / low level scheduling*, yaitu mengurus masuknya antrian siap ke prosesor serta antrian siap ke alat peripheral I/O, yang mengurus prioritas dan preempsi.
- *b. Penjadwalan jangka medium / medium term scheduling / intermediate level scheduling*, yaitu mengurus terhadap proses yang dikeluarkan dari prosesor yang belum rampung dikerjakan dan melanjutkan pekerjaan proses tersebut di prosesor.
- *c. Penjadwalan jangka panjang / long term scheduling / high level scheduling*, yaitu mengurus masuknya pekerjaan baru berupa penentuan pekerjaan baru mana yang boleh diterima dan tugas disini diubah menjadi proses.

#### **3) Penjadwalan proses atau tugas menggunakan schedule task**

Task Scheduler (taskschd.msc) adalah komponen dari Microsoft Windows yang menyediakan kemampuan untuk menjadwalkan menjalankan program atau script pada waktu yang telah ditentukan atau setelah interval waktu tertentu. Kompoenen ini Ini pertama kali diperkenalkan di Windows 95 Plus! Komponen ini merupakan satu paket sebagai Sistem Agent namun kemudian diganti dengan naama Task Scheduler di Windows 98. Layanan Windows Event Log harus berjalan sebelum Task Scheduler dijalankan. Layanan ini berbeda scheduler yang mengalokasikan sumber daya CPU untuk proses sudah di memori.

Task Scheduler Xversi 1.0 disertakan dengan Windows 2000, Windows XP dan Windows Server 2003. Ini berjalan sebagai Windows Service, dan definisi tugas dan jadwal yang tersimpan dalam file biner pekerjaan.. Tugas dapat dimanipulasi secara langsung dengan memanipulasi file pekerjaan.. Tugas dapat ditambahkan atau dihapus dengan menggunakan alat baris perintah AT atau schtasks. Setiap tugas sesuai dengan tindakan tunggal. Pada Windows 95, Windows 98 dan Windows Me, Task Scheduler berjalan sebagai sebuah aplikasi (mstask.exe). Hal ini juga menampilkan ikon status di area notifikasi pada Windows 95 dan Windows 98 dan berjalan sebagai sebuah layanan tersembunyi pada Windows Me, tetapi dapat dibuat untuk menunjukkan tray icon. [4] Pada keluarga Windows NT sistem operasi, itu adalah diimplementasikan sebagai Windows service.Task Scheduler 1.0

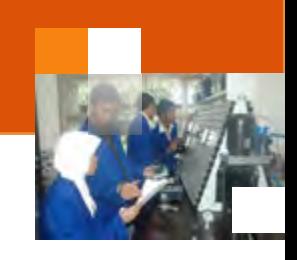

menghadapkan API untuk pemrograman membuat tugas. Hal ini diakses melalui antarmuka ITaskScheduler COM.

Task Scheduler 2.0 diperkenalkan dengan Windows Vista dan termasuk dalam Windows Server 2008 juga. Selain menjalankan tugas pada waktu yang dijadwalkan atau interval tertentu , Task Scheduler 2.0 juga mendukung kalender dan memicu berdasarkan aktivitas, seperti memulai tugas ketika peristiwa tertentu: login ke log peristiwa atau ketika kombinasi peristiwa telah terjadi . Beberapa tugas yang dipicu oleh peristiwa yang sama dapat dikonfigurasi untuk dijalankan baik secara bersamaan atau dalam urutan yang telah ditentukan. Tugas tersebut dapat dikonfigurasi untuk dijalankan berdasarkan status sistem seperti menjadi siaga untuk jumlah pra-konfigurasi waktu , pada startup , logoff, atau hanya selama atau untuk waktu tertentu. Ekspresi XPath dapat digunakan untuk menyaring peristiwa dari Windows Event Log . Tugas dapat ditunda untuk waktu tertentu setelah peristiwa yang memicu telah terjadi, atau mengulangi sampai beberapa peristiwa lain terjadi . Tindakan yang perlu dilakukan jika gagal, diambil sebagai respon terhadap pemicu , baik berbasis event serta berdasarkan waktu. Task Scheduler mencakup sejumlah tindakan built-in, mencakup sejumlah aplikasi termasuk mengirim e-mail, menunjukkan kotak pesan. Tindakan kustom juga dapat ditentukan dengan menggunakan Task Scheduler API.Task Scheduler menyimpan log aktifitas semua rincian pelaksanaan tugas. Windows Vista menggunakan Task Scheduler 2.0 untuk menjalankan berbagai tugas sistem tingkat. Layanan Task Scheduler tidak bisa lagi dinonaktifkan (kecuali dengan registry tweak sederhana). Microsoft menyediakan DLL agen penjadwalan, sampel VBScript dan file konfigurasi untuk mengotomatisasi Windows 2000/XP Task Scheduler.

#### **4) Membuka aplikasi task scheduler**

Untuk membuka aplikasi task scheduler dapat dilakukan dengan beberapa cara antara lain ialah :

- *Klik Start Menu -> All Programs -> Accessories -> System tools -> Task Scheduler'*.
- Klik start menu  $\rightarrow$  pada text box *search program and file*, ketik kata kunci task  $\rightarrow$  maka program task sheduler akan ditampilkan  $\rightarrow$  Dibawah program klik task scheduler.

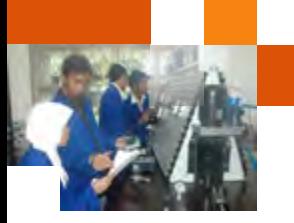

Dalam jendela task scheduler terdiri dari tiga panel, yaitu :1) *Task Scheduler Library* – kolom ini akan membantu pengguna untuk melakukan navigasi diantara semua tugas yang ada. 2) *Task Scheduler Summary*, bagian ini akan memperlihatkan informasi tentang tugas-tugaspenting yang telah dibuat. 3) *Actions*, melalui fungsi ini pengguna dapat membuat, menghapus, meng-import tugas, menjalankan mengaktifkan dan menon aktifkan tugas dan mengatur beberapa propertis untuk tugas yang spesifik.

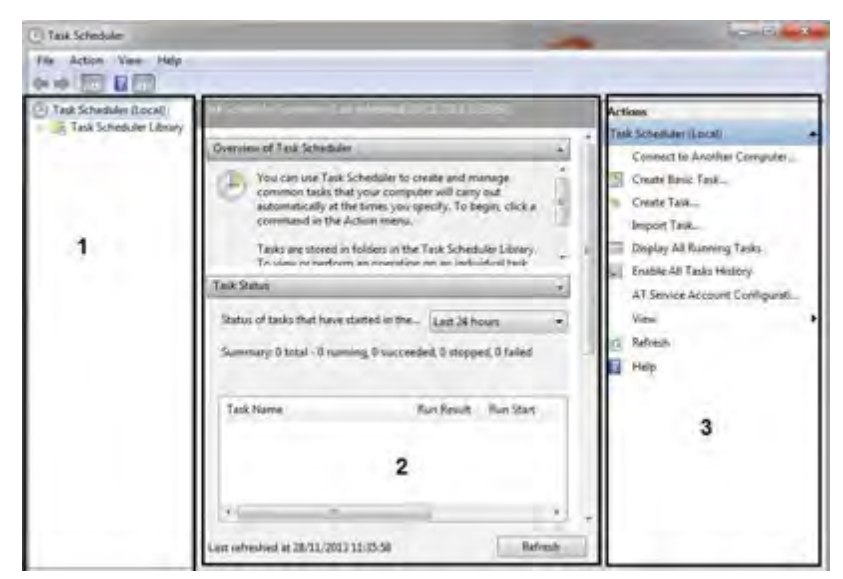

Gambar 27. Jendela task manajer windows 7

*Task Status pane*, menjelaskan daftar semua tugas-tugas yang telah dimulai pada periode waktu tertentu dan statusnya . Klik pada kotak drop-down dari sisi kanan panel untuk memilih jangka waktu: 'jam terakhir', 'terakhir 24 jam', '7 hari terakhir' atau '30 hari terakhir. Nilai default adalah '24 jam terakhir'.

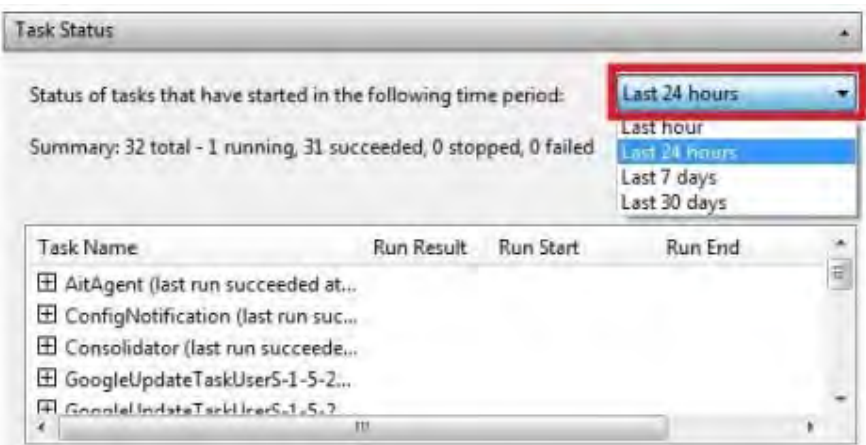

Gambar 28. Panel task status dalam task manajer windows 7

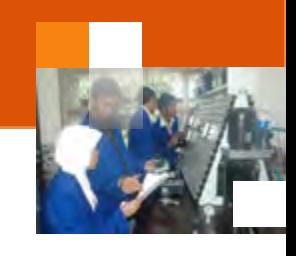

Aksi Klik tanda + di bagian kiri nama tugas digunakan untuk melihat daftar *run times* dalam periode yang telah ditentukan. Untuk setiap *run time* pengguna dapat melihat *Result run* (berjalan, berhasil, berhenti atau gagal), 'Run Start' adalah tanggal dan waktu mulai berjalan 'Run End' adalah tanggal dan waktu berakhir.

| <b>Task Status</b>                                               |                   |                  |                                  |                     |
|------------------------------------------------------------------|-------------------|------------------|----------------------------------|---------------------|
| Status of tasks that have started in the following time period:  |                   |                  |                                  |                     |
| Summary: 32 total - 1 running, 31 succeeded, 0 stopped, 0 failed |                   |                  |                                  |                     |
|                                                                  |                   |                  |                                  |                     |
| Task Name                                                        | <b>Run Result</b> | Run Start        | Run End                          | <b>Triggered By</b> |
| Consolidator (lest run succeede)                                 |                   |                  |                                  |                     |
| Consolidator                                                     | <b>Success</b>    | 7/9/2010 2:00:0  | 7/9/2010 2:00:0                  | Time schedule       |
| Consolidator                                                     | <b>Success</b>    | 7/9/2010 1:00:0. | 7/9/2010 1:00:0                  | Time schedule       |
| Consolidator                                                     | Success           |                  | 7/9/2010 8:56:5. 7/9/2010 8:56:5 | Time schedule       |
| GoogleUpdateTaskUserS-1-5-2<br>H                                 |                   |                  |                                  |                     |

Gambar 29. Panel task status dalam task manajer windows 7

Panel *active task* menjelaskan t daftar tugas yang sedang diaktifkan dan belum berakhir. Untuk setiap tugas, pengguna dapat melihat *Task Name, 'Next Run Time' yang* ditentukan berdasarkan tanggal dan waktu, trigger dan lokasi filnya. Aksi Klik pada tombol Refresh di bagian bawah layar digunakan untuk memperbarui *'Task Scheduler Summary'*.

| Active Tasks                                                            |                       |                           |                        |  |
|-------------------------------------------------------------------------|-----------------------|---------------------------|------------------------|--|
| Active tasks are tasks that are currently enabled and have not expired. |                       |                           |                        |  |
| Summary: 37 total                                                       |                       |                           |                        |  |
|                                                                         |                       |                           |                        |  |
| Task Name                                                               | Next Run Time         | Triggers                  | Location.              |  |
| GoogleUpdateTaskUserS-1-5-21-1                                          | 7/9/2010 2:42:00 PM   | At 11:42 AM every day     |                        |  |
| RacTask                                                                 | 7/9/2010 3:07:38 PM   | Multiple triggers defined | \Microsoft\Windows\RAC |  |
| SR.                                                                     | 7/10/2010 12:00:00 AM | Multiple triggers defined | Microsoft Windows Sy.  |  |
| ProgramDataUpdater                                                      | 7/10/2010 12:30:00 AM | At 12:30 AM every day     | \Microsoft\Windows\A   |  |

Gambar 30. Panel active task status dalam task manajer windows 7

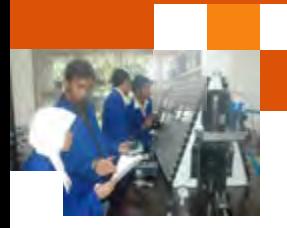

### **5) Membuat jadwal tugas menggunakan create a basic task wizard**

Tugas yang akan dibuat dan dijadwalkan oleh sistem operasi ini adalah proses untuk menjalankan *Disk Cleanup* pada titik tertentu dalam waktu. Adapun langkah-langkah yang dilakukan adalah sebagai berikut:

- Buka aplikasi task scheduler sebagai mana yang telah dijelaskan diatas.
- Dari jendela task scheduler, pada kolom action klik create basic task

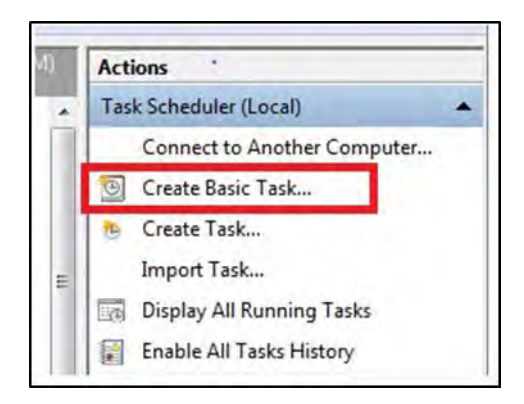

Gambar 31. Panel action jendela task manajer

 Memasukkan nama untuk tugas dan deskripsi.Kemudian tekan tombol Next.

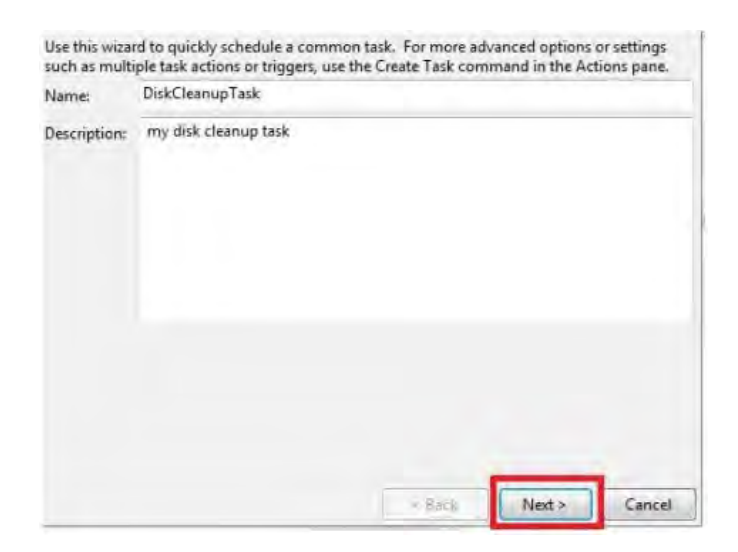

Gambar 32. Jendela Nama dan diskripsi tugas

 Pilih kapan tugas tersebut akan dijalankan setiap hari, minggu, bulan, hanya satu kali, saat komputer dijalankan, ketika log on atau ketika

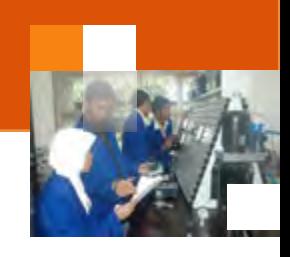

tindakan tertentu terjadi. Hal ini berfungsi sebagai trigger atau pemicu terhadap apa yang harus terjadi agar tugas dapat dijalankan. Pilih opsi yang inginkan dan tekan Next

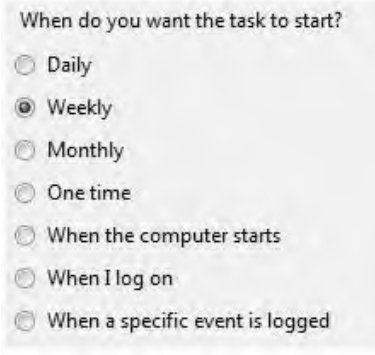

Gambar 33. Jendela pilihan kapan sebuah tugas dimulai

 Jika memilih salah satu pilihan: setiap hari, minggu, bulan atau hanya satu kali, langkah berikutnya adalah memilih kapan tugas ini dapat dijadwalkan. Sebagai contoh, jika pengguna ingin tugas tersebut terjadi setiap Rabu pukul 08:00, maka memilih opsi Mingguan dan membuat pilihan berikut:

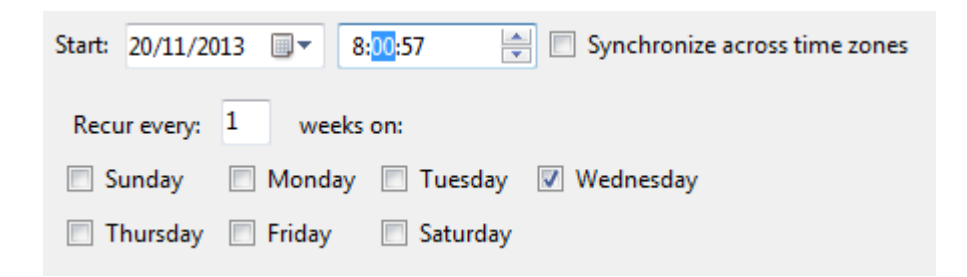

 Jika tugas untuk dieksekusi Bulanan, terlepas dari tanggal awal dan waktu, pengguna harus memilih bulan dimana tugas akan terjadi dan memilih beberapa bulan tertentu, semua bulan dalam satu tahun atau hanya satu bulan, dengan mengklik kotak drop-down Bulan.

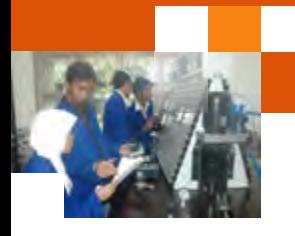

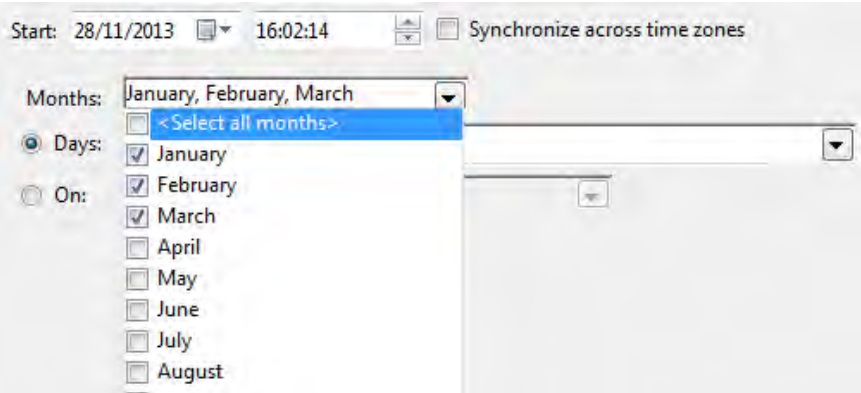

• Kemudian opsi hari, klik kotak drop-down kemudian pilih tanggalnya.

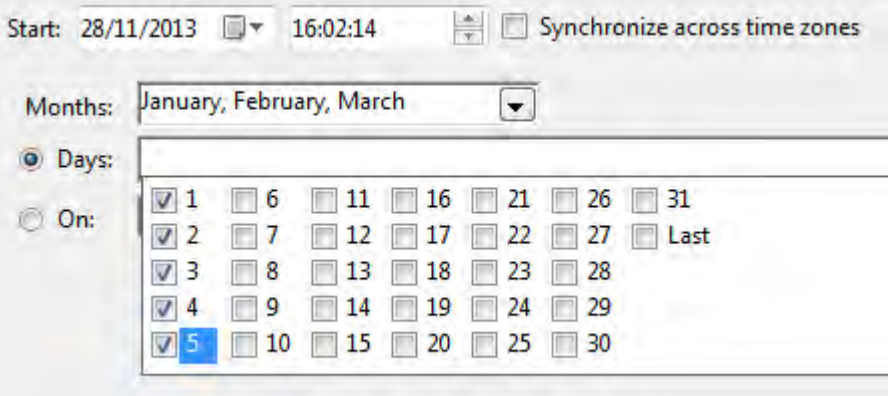

 Atau, dapat memilih untuk hari dan minggu tertentu , dengan klik pada pilihan On, dari kotak drop-down pertama, pilih jumlah minggu dan, dari kedua, pilih hari dalam seminggu.

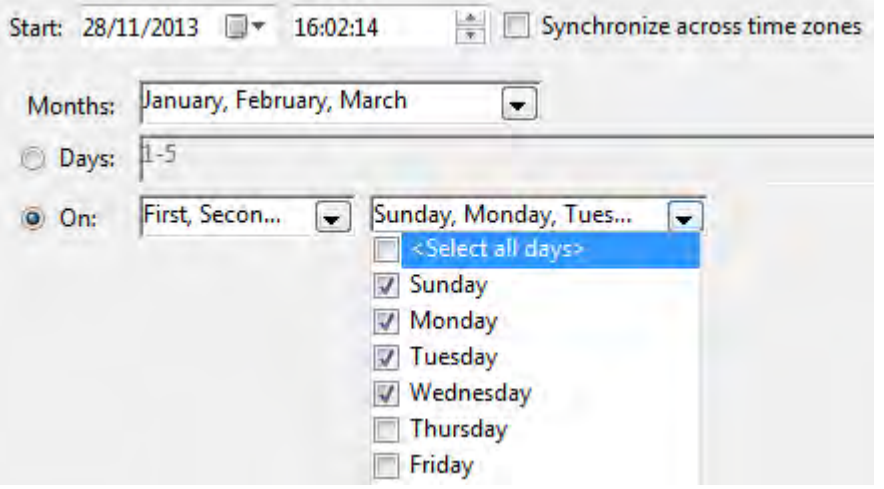

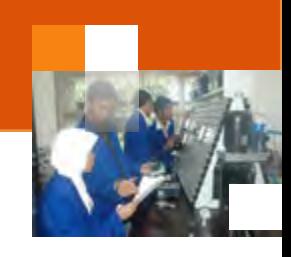

 Langkah berikutnya adalah tindakan untuk: memulai sebuah program, mengirim e-mail atau menampilkan pesan. Sebagai contoh untuk menjalankan Disk Cleanup, maka harus klik 'Memulai program' dan kemudian Next.

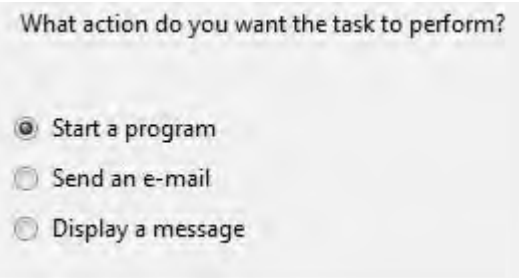

 Pilih aplikasi untuk menjalankan proses disc cleanUp dengan klik tombol browse kemudian klik next

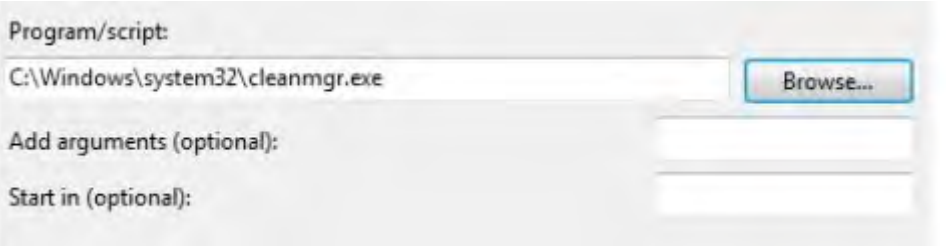

 Jendela form konfirmasi dari penjadwalan tugas akan ditampilkan dan klik finis untuk mengakhiri program.

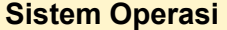

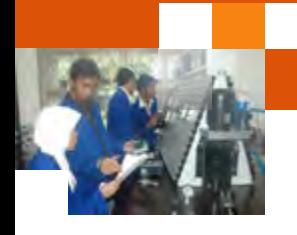

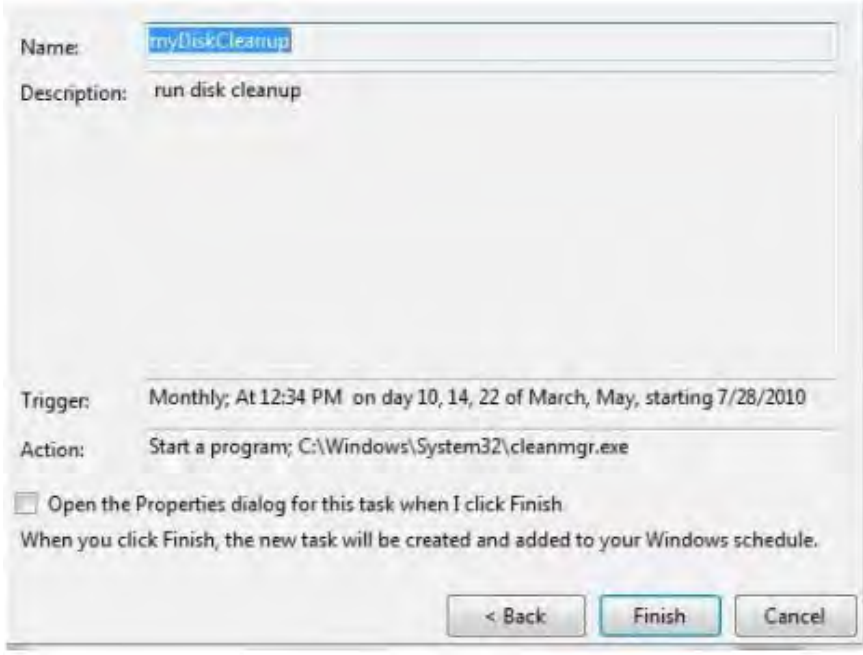

#### **6) Mengelola tugas yang telah terjadwal**

Proses untuk menjalankan tugas tertentu yang sudah dijadwalkan dapat kelola (run, end, enable, disable, delete) melalui kolom action. Fungsi run digunakan untuk menijalankan tugas secara langsung meskipun waktu yang sudah dijadwalkan belum terpenuhi. Langkah-langkah dalam pengelolaan tugas adalah sebagai berikut:

- Pada active task pilih tugas yang telah dijadwalkan
- Pada kolom task name double klik pada nama tugas yang telah dibuat
- Pada kolom action pilih run untuk menjalankan tugas yang telah dijadwalkan.
- Pada kolom action pilih end untuk menghentikan tugas yang telah dijalankan
- Pada kolom action pilih disable untuk menonaktifkan tugas yang telah dijadwalkan.
- Pada kolom action pilih enable untuk mengaktifkan tugas yang telah dijadwalkan
- Pada kolom action pilih delete untuk menghapus tugas yang akan dijadwalkan

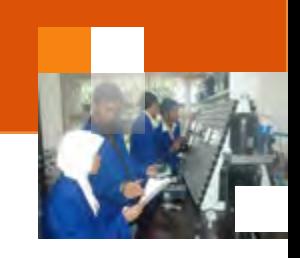

#### **c. Rangkuman**

Penjadwalan merupakan kumpulan kebijaksanaan dan mekanisme di sistem operasi yang berkaitan dengan urutan kerja yang dilakukan sistem komputer. Penjadwalan bertugas memutuskan proses yang harus berjalan, kapan dan selama berapa lama proses berjalan. Kriteria yang digunakan untuk mengukur kualitas penjadwalan proses : 1) *Fairness*. 2) *Throughput*. 3) *Efficiency.* 4) Respone time / meminimalkan respone time. 5) Turn arround time.. Jangka penjadwalan proses dibedakan menjadi tiga: 1) penjadwalan jangka pendek. 2) penjadwalan jangka medium. 3) penjadwalan jangka panjang. Microsoft windows menyediakan aplikasi task scheduler yang digunakan untuk mengelola penjadwalan suatu proses untuk mengerjakan suatu tugas tertentu.

Aplikasi Task Scheduler Xversi 1.0 disertakan pada Windows 2000, Windows XP dan Windows Server 2003. Aplikasi Ini berjalan sebagai Windows Service, definisi tugas dan jadwal yang tersimpan dalam file biner pekerjaan.. Tugas dapat dimanipulasi secara langsung dengan memanipulasi file pekerjaan. Task Scheduler 2.0 diperkenalkan dengan Windows Vista dan termasuk dalam Windows Server 2008 juga. Selain menjalankan tugas pada waktu yang dijadwalkan atau interval tertentu , Task Scheduler 2.0 juga mendukung kalender dan memicu berdasarkan aktivitas, seperti memulai tugas ketika peristiwa tertentu: login ke log peristiwa atau ketika kombinasi peristiwa telah terjadi.

Aplikasi task scheduler meliputi 3 panel utama, yaitu: 1) *Task Scheduler Library* – kolom ini akan membantu pengguna untuk melakukan navigasi diantara semua tugas yang ada. 2) *Task Scheduler Summary*, bagian ini akan memperlihatkan informasi tentang tugas-tugaspenting yang telah dibuat. 2) *Actions*, melalui fungsi ini pengguna dapat membuat, menghapus, meng-import tugas, menjalankan mengaktifkan dan menon aktifkan tugas dan mengatur beberapa propertis untuk tugas yang spesifik.

### **d. Tugas : Mengoperasikan Task Scheduler sistem Operasi Windows.**

Dalam kegiatan ini setiap peserta didik mengoperasikan layanan task scheduler menggunakan sistem operasi windows 7 atau windows 8. Berdasar uraian materi diatas lakukan langkah-langkah berikut:

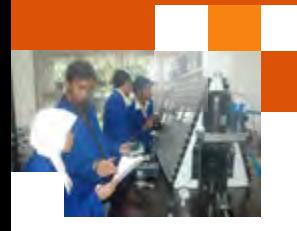

- 1. Jalankan atau buka aplikasi task scheduler menggunakan dua metode atau cara yang berbeda.
- 2. Setelah jendela task scheduler terbuka, amatilah panel-panel yang ada, gunakan icon show/hide action pane dan show/hide console tree pada toolbar.
- 3. Tulislah ragam panel yang ada, komponen-komponen beserta fungsi dan kegunaannya.
- 4. Dengan menggunakan *create a basic task wizard* buatlah penjadwalan tugas baru yang akan menjalankan suatu tugas dengan kriteria yang pengguna tentukan sendiri.
- 5. Dengan tugas yang telah dibuat lakukan aksi pengelolaan tugas seperti run, end, enable, disable. Amatilah perubahan-perubahan setiap aksi.
- 6. Buatlah laporan terhadap apa yang telah saudara dilakukan.

# **e. Test Formatif.**

Dalam test ini setiap peserta didik membaca dengan cermat dan teliti setiap butir soal dibawah ini. Kemudian berdasarkan uraian materi diatas tulislah jawabannya pada lembar jawaban test formatif yang telah disediakan.

- 1. Sebutkan dan Jelaskan kriteria yang digunakan untuk mengukur kualitas penjadwalan proses.?
- 2. Sebutkan dan jelaskan ragam jangka waktu penjadwalan proses ?
- 3. Jelaskan secara singkat perbedaan aplikasi Task scheduler versi 1.0 dan task scheduler versi 2.0 ?

# **f. Lembar Jawaban Test Formatif (LJ).**

# **LJ- 01 : Kriteria pengukuran kualitas penjadwalan proses.**

1) .................................................................................................... ................................................................................................................. .................................................................................................................. .................................................................................................................. 2) ............................................................................................................. .................................................................................................................. .................................................................................................................. ..................................................................................................................

# **Sistem Operasi**

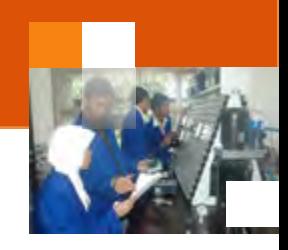

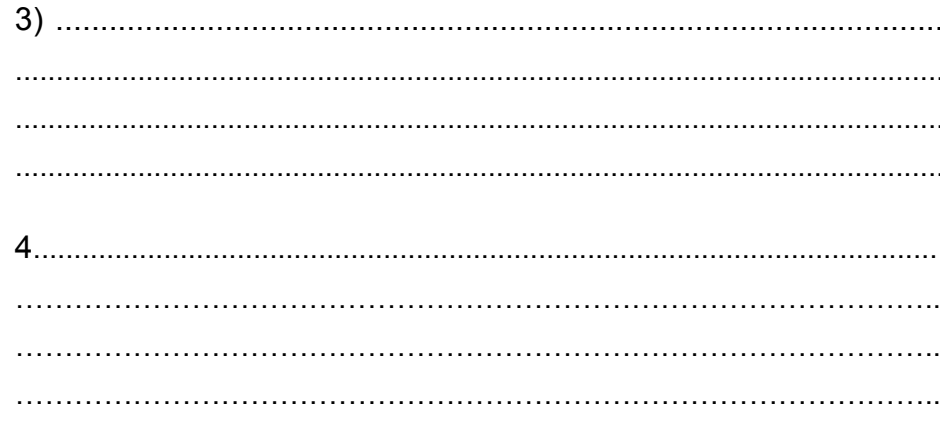

# LJ-02: Ragam jenis jangka waktu penjadwalan proses.

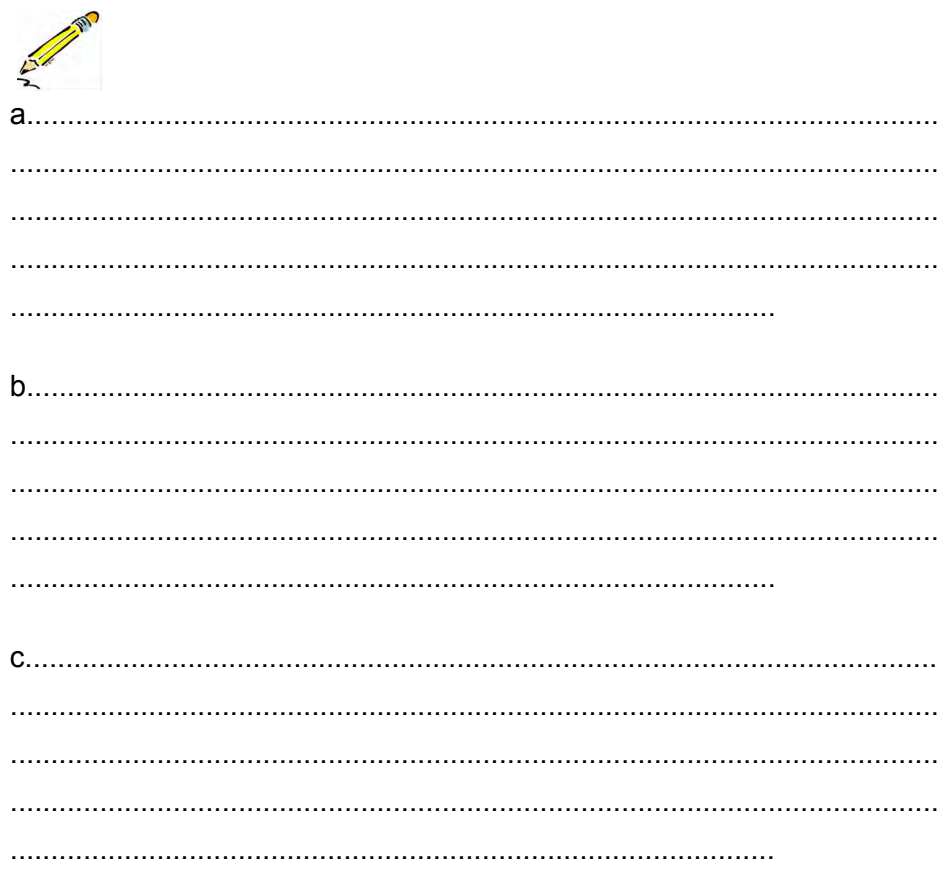

# LJ-03: Perbedaan Task Scheduler versi 1.0 dan Task Scheduler versi 2.0

a. Task Scheduler versi 1.0:

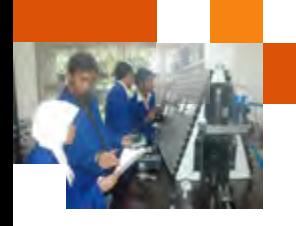

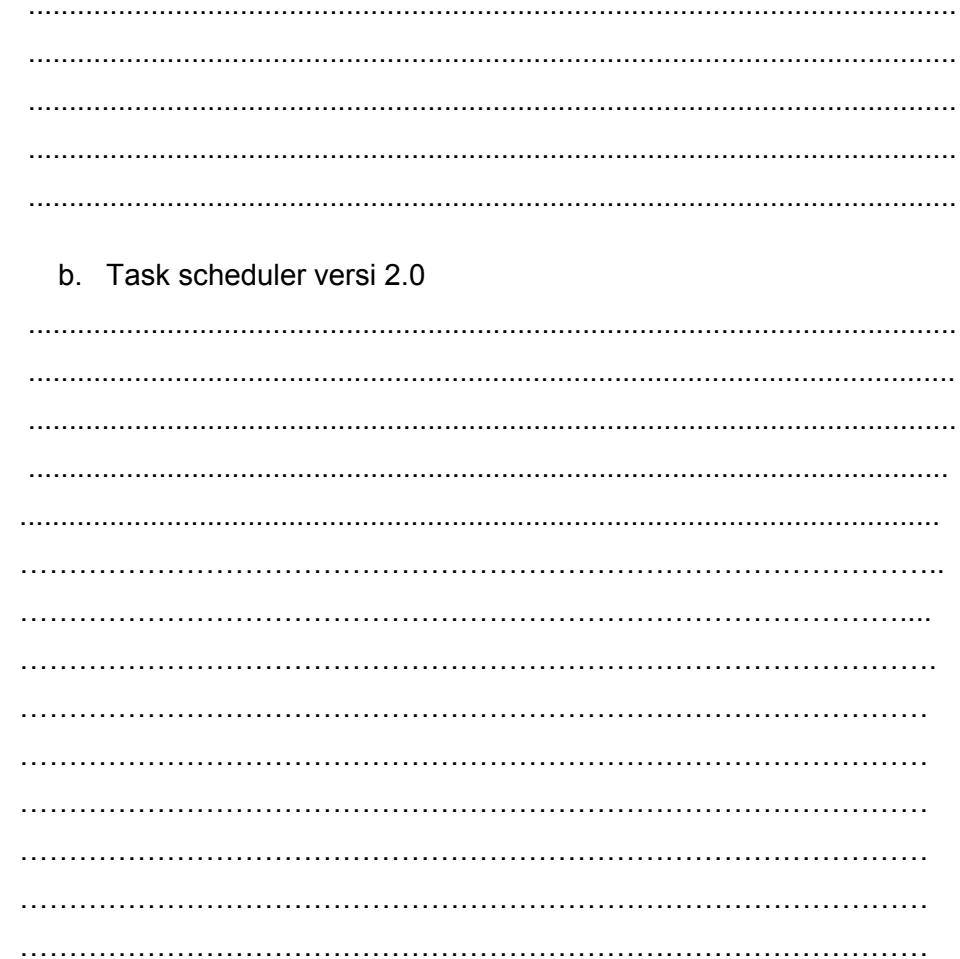

Lembar Kerja Peserta Didik. g.

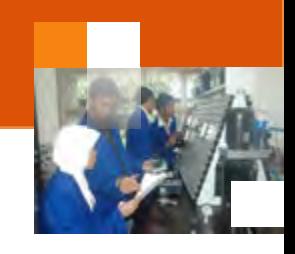

# **Kegiatan Belajar 6: Manajemen Memori.**

# **a. Tujuan Pembelajaran.**

Setelah mengikuti kegiatan belajar 6 diharapkan peserta didik dapat:

- $\checkmark$  Menjelaskan sistem manajemen memory.
- $\checkmark$  Mengoperasikan tool manajemen memori sistem operasi windows.

# **b. Uraian materi.**

# **1) Difinisi memori dan manajemen Memori**

Memori adalah pusat dari operasi pada sistem komputer modern, berfungsi sebagai tempat penyimpanan informasi yang harus diatur dan dijaga sebaik-baiknya. Memori adalah array besar dari word atau byte, yang disebut alamat. CPU mengambil instruksi dari memory berdasarkan nilai dari program counter. Sedangkan manajemen memori adalah suatu kegiatan untuk mengelola memori komputer. Proses ini menyediakan cara mengalokasikan memori untuk proses atas permintaan mereka, membebaskan untuk digunakan kembali ketika tidak lagi diperlukan serta menjaga alokasi ruang memori bagi proses. Pengelolaan memori utama sangat penting untuk sistem komputer, penting untuk memproses dan fasilitas masukan/keluaran secara efisien, sehingga memori dapat menampung sebanyak mungkin proses dan sebagai upaya agar pemogram atau proses tidak dibatasi kapasitas memori fisik di sistem komputer. Fungsi manajemen memori mempunyai peranan sangat penting dalam sistem komputer. Fungsi menejemen memori tersebut adalah :

- 1. Meningkatkan kinerja atau Utilitas CPU.
- 2. meningkatkan kecepatan akses CPU terhadap data dan instruksi Data dan instruksi dapat diakses dengan cepat oleh CPU.
- 3. meningkatkan efisensi pemakaian memori yang terbatas.
- 4. Meningkatkan efisiensi transfer atau perpindahan data dari atau ke memori utama dan dari atau ke CPU.
- 5. Mengelola informasi yang dipakai dan tidak dipakai.
- 6. Mengalokasikan memori ke proses yang memerlukan.
- 7. Mendealokasikan memori dari proses telah selesai.
- 8. Mengelola swapping atau paging antara memori utama dan disk.

# **2) Jenis-Jenis memori**

Pada prinsipnya memori dalam sistem komputer dibedakan menjadi dua

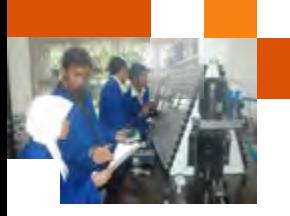

yaiyu memori kerja dan memori dukung atau backing store. Memori Kerja mempunyai tugas utaman untuk menampung pekerjaan pada saat sebelum dan sesudah pekerjaan itu dilaksanakan oleh prosesor dan menampung berbagai hal yang diperlukan prosesor, contohnya system operasi, system bahasa, catatan. Beberapa Contoh memori kerja untuk memori tetap adalah: :

- ROM (Read Only Memory), adalah memori yang hanya dapat baca saja.
- PROM (Programmable ROM), adalah memori yang dapat diprogram tetapi tidak dapat dihapus lagi
- *EPROM (Electrically PROM),* adalah memori yang dapat diisi melalui listrik, dan dapat dihapus.
- *EEPROM (Erasable EPROM),* adalah memori yang dapat diisi dan dihapus dengan listrik, maka ciri utamanya adalah isi tetap ada / tidak mudah dihapus meskipun daya listrik computer terputus.
- Registe mikroproseso. Memori yang memiliki ukurannya paling kecil tapi memiliki waktu akses paling cepat, umumnya hanya 1 siklus CPU saja.

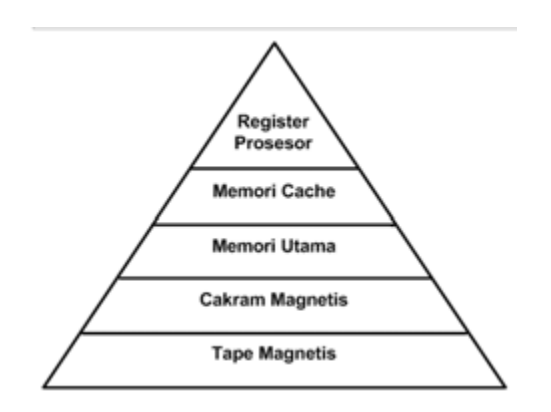

Gambar 34. Hirarki memori

Sementara itu *Contoh memori kerja untuk memori bebas adalah :*

- RAM (Random Access Memory): memori yang dapat diisi dan dapat dibaca. Ciri utamanya adalah mengenal asas pemuktahiran yaitu dapat diisi dengan informasi terbaru dan isi akan hilang jika catu daya padam.
- Cache memory. Memori berkapasitas kecil tetapi berkecepatan tinggi, yang dipasang diantara prosesor dan memori utama. Instruksi dan data yang sering diakses oleh prosesor ditempatkan dalam chace sehingga dapat lebih cepat diakses oleh prosesor. Jika data atau instruksi yang diperlukan

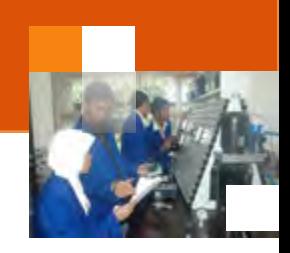

tidak tersedia dalam chacce, prosesor akan mencari dalam memori utama. Cach memory disusun berdasarkan kedekatannya dengan prosesor (level-1, level-2, level-3, dan seterusnya). Level cache memori tersebut dibedakan berdasarkan kapasitasnya.

Memori kerja terdiri dari sel memori yang berisi 1 kata sandi, misalnya sistem 8 bit menggunakan 8 bit kata sandi, sistem 1 kbyte menggunakan 1024 byte kata sandi. Sementara itu yang termasuk dalam Memori Dukung / backing store adalah: Floppy, Harddisk, CD, tape magnetik, flash disk dll.

#### **3) Istilah-istilah dalam manajemen memori**

Memori manajer adalah bagian dari sistem operasi yang mempunyai pengaruh dalam menentukan proses mana yang diletakkan pada antrian dan mengatur hirarki memori. Memory manager digunakan untuk mencegah satu proses dari penulisan dan pembacaan oleh proses lain yang dilokasikan di primary memory, mengatur swapping antara memori utama dan disk ketika memori utama terlalu kecil untuk memegang semua proses

Swapping merupakan pemindahan proses dari memori utama ke disk dan kembali lagi. Sebuah proses harus berada di memori untuk dieksekusi. Proses juga dapat ditukar (swap) sementara keluar memori ke backing store dan kemudian dibawa kembali ke memori untuk melanjutkan eksekusi. Backing store berupa disk besar dengan kecepatan tinggi yang cukup untuk meletakkan copy dari semua memory image untuk semua user, sistem juga harus menyediakan akses langsung ke memory image tersebut.

Fragmentasi Eksternal terjadi pada situasi dimana terdapat cukup ruang memori total untuk memenuhi permintaan, tetapi tidak dapat langsung dialokasikan karena tidak berurutan. Fragmentasi eksternal dilakukan pada algoritma alokasi dinamis, terutama strategi first-fit dan best-fit. Fragmentasi Internal terjadi pada situasi dimana memori yang dialokasikan lebih besar dari pada memori yang diminta tetapi untuk satu partisi tertentu hanya berukuran kecil sehingga tidak digunakan.

Paging merupakan kemungkinan solusi untuk permasalahan fragmentasi eksternal dimana ruang alamat logika tidak berurutan; mengijinkan sebuah proses dialokasikan pada memori fisik yang terakhir tersedia. Memori fisik dibagi ke dalam blok-blok ukuran tetap yang disebut frame. paging diimplementasikan dalam suatu tabel page. Setiap sistem operasi mempunyai

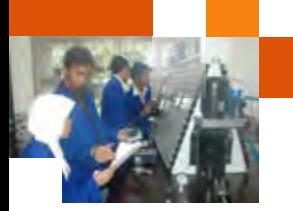

metode sendiri untuk untuk menyimpan tabel page. Tiga prinsip dasar dalam implementasi pageing yaitu: 1)Tabel page diimplementasikan sebagai kumpulan dari "dedicated" register. 2) Tabel page disimpan pada main memori dan menggunakan page table base registe" (PTBR) untuk menunjuk ke tabel page yang disimpan di main memori. 3) Menggunakan perangkat keras cache yang khusus, kecil dan cepat yang disebut associative register atau translation lookaside buffers (TLBs).

Multilevel paging digunakan pada sistem yang mempunyai ruang alamat logika yang sangat besar yaitu antara 232 s/d 264. Pada sistem ini, tabel page akan menjadi sangat besar. Misalnya untuk sistem dengan ruang alamat logika 32 bit dan ukuran page 4K byte, maka tabel page berisi 1 juta entry (232 / 212). Solusinya yaitu dengan melakukan partisi tabel ke beberapa beberapa bagian yang lebih kecil.

Segmentasi adalah skema manajemen memori yang memungkinkan user untuk melihat memori tersebut. Ruang alamat logika adalah kumpulan segmen. Setiap segmen mempunyai nama dan panjang. Spesifikasi alamat berupa nama segmen dan offset. Segment diberi nomor dan disebut dengan nomor segmen (bukan nama segmen) atau segment number. Segmen dibentuk secara otomatis oleh compiler.

#### **4) Ruang Alamat Logika Dan Ruang Alamat Fisik**

Alamat yang dibangkitkan oleh CPU disebut alamat logika (logical address) dimana alamat terlihat sebagai unit memory yang disebut alamat fisik (physical address). Tujuan utama manajemen memori adalah konsep meletakkan ruang alamat logika ke ruang alamat fisik. Hasil skema waktu kompilasi dan waktu pengikatan alamat pada alamat logika dan alamat memori adalah sama. Tetapi hasil skema waktu pengikatan alamat waktu eksekusi berbeda. dalam hal ini, alamat logika disebut dengan alamat maya (virtual address).

Himpunan dari semua alamat logika yang dibangkitkan oleh program disebut dengan ruang alamat logika (logical address space). Alamat memori yang digunakan oleh program / data berurutan / berjulat. Jika kita menggunakan alamat 1, maka kita pun menggunakan alamat 2,3, … dan untuk 1 informasi jika alamat awalnya 0 dan alamat lainnya relatif terhadap alamat awal 0 ini, maka dinamakan alamat relatif. Dan alamat tersebut adalah logika dari untaian alamat

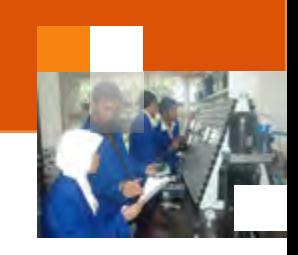

yang menyimpan informasi maka dikenal alamat memori logika.

Himpunan dari semua alamat fisik yang berhubungan dengan alamat logika disebut dengan ruang alamat fisik (physical address space). Sel memori pada memori kerja adalah sumber daya berbentuk fisik, sehingga untuk mencapai sel memori ini digunakan kata pengenal. Maka disebutlah alamat fisik dan karena nomor alamat fisik ini bersifat mutlak (nomor setiap sel adalah tetap), maka disebut juga alamat mutlak.

Memory Manajement Unit (MMU) adalah perangkat keras yang memetakan alamat virtual ke alamat fisik. Pada skema MMU, nilai register relokasi ditambahkan ke setiap alamat yang dibangkitkan oleh proses user pada waktu dikirim ke memori.

Contoh : alamat awal relatif 0, alamat awal fisik 14726, maka selisihnya = relokasinya = 14726-0 = 14726.

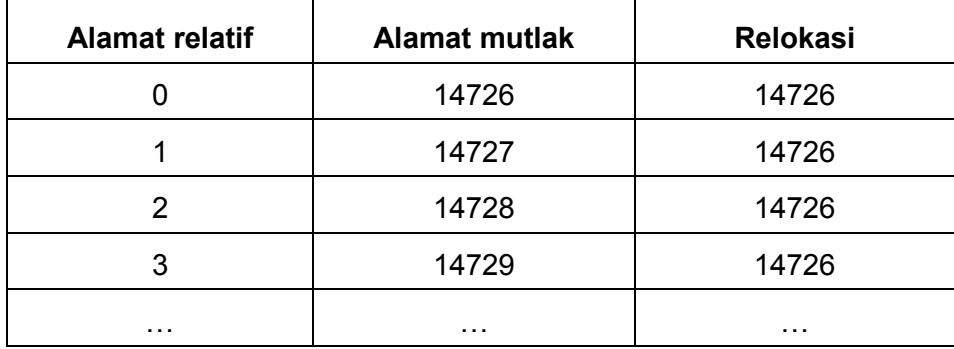

Tabel 3 Alamat relatif dan alamat mutlak memori

#### **5) Virtual Memori**

Memori virtual adalah teknik manajemen memor yang dikembangkan untuk kerne multi-tuga. Teknik ini divirtualisasika dalam berbagai bentuk arsitektur kompute dari komputer penyimpanan dat (seperti memori akses aca dan cakram penyimpana), yang memungkinkan sebuah progra harus dirancang seolah-olah hanya ada satu jenis memori dan bertindak secara langsung (RAM). Sebagian besar sistem operasi modern yang mendukung memori virtual menjalankan setiap prose di ruang alama khusus. Setiap program memiliki akses tunggal ke memori virtual. Namun, beberapa sistem operasi yang lebih tua (seperti OS/VS dan OS/VS2 SV) dan bahkan yang modern yang (seperti

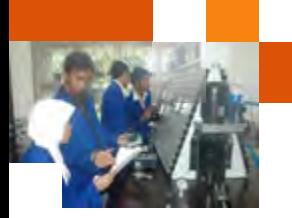

IBM ) memiliki ruang alamat tungga yang terdiri dari memori virtual untuk menjalankan semua proses.

Memori virtual membuat pemrograman aplikasi lebih mudah untuk fragmentas persembunyian dari memori fisik. Dengan mendelegasikan ke kernel beban dalam mengelola hierarki memori. Sehingga menghilangkan keharusan program dalam mengatasi permasalahan secara eksplisit. Ssetiap proses berjalan dalam ruang alamat khususnya, dengan menghindarkan kebutuhan untuk merelokas kode program atau untuk mengakses memori dengan pengalamatan relatif. Virtualisasi memor adalah generalisasi dari konsep memori virtual.

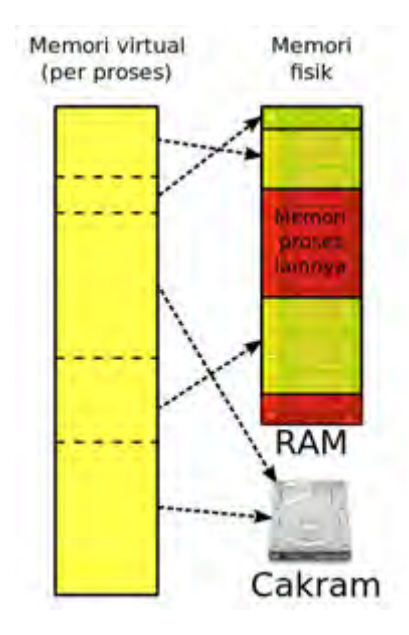

Gambar 35. Struktur memori virtual

Melalui virtual memory sistem operasi menyimpan bagian-bagian proses yang sedang digunakan di memori utama (RAM) dan sisanya di disk (memory virtual) Virtual memory dapat diimplementasikan dengan tiga cara, yaitu: Paging Segmentasi Kombinasi paging dan segmentasi. Sistem paging mengimplementasikan ruang alamat besar pada memori kecil menggunakan index register, base register, segment register, dll.

Dalam Segmentasi Alamat virtual dibagi menjadi dua bagian: Nomer Page (bit-bit awal) Offset (bit-bit akhir) Secara metematis: tabel page merupakan fungsi dgn nomer page sebagai argumen dan nomer frame sebagai hasil.

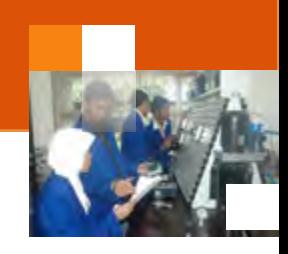

Dalam Kombinasi paging dan segmentasi komputer dilengkapi dengan komponen hardware kecil untuk pemetaan alamat virtual ke alamat fisik tanpa menelusuri seluruh tabel page. Komponen ini disebut *memori asosiatif* atau *translation lookaside buffer*, yang biasanya berada di dalam MMU, dan berisi beberapa entri.

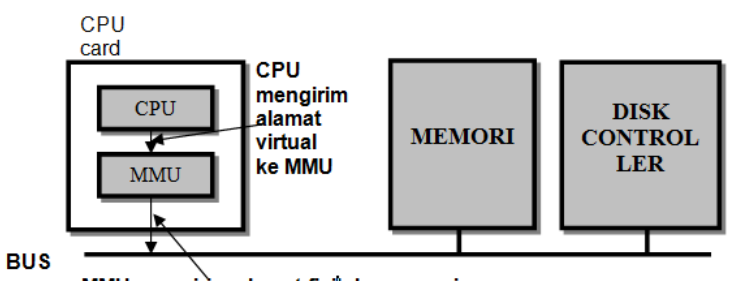

MMU mengirim alamat fisik ke memori

Gambar 36. Posisi dan fungsi MMU

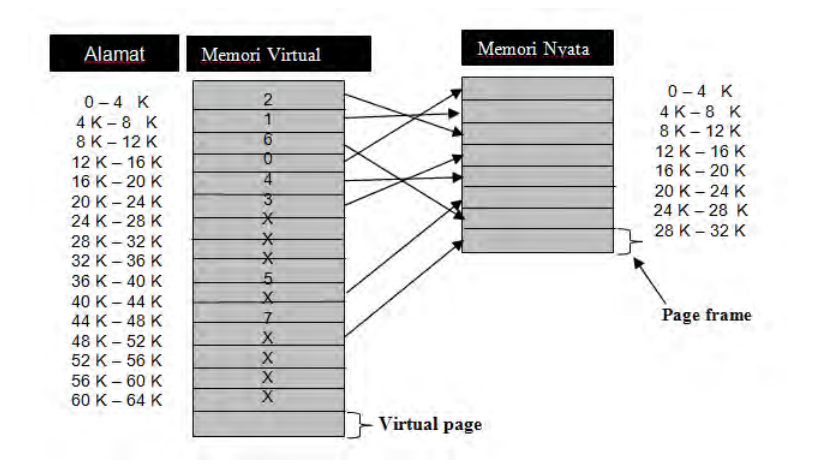

Gambar 37. Relasi Antara Alamat Virtual dan Alamat Fisik

**Sistem Operasi** 

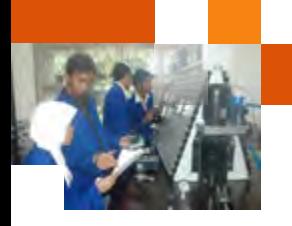

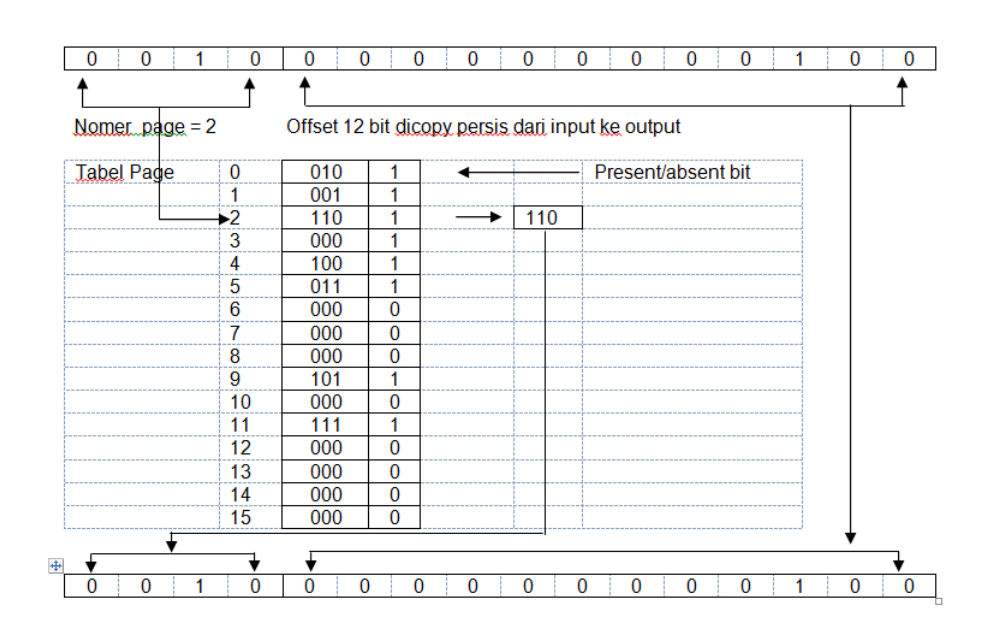

Gambar 38. Mekanisme Cara Kerja Pemetaan oleh MMU

# **7) Melihat kapasitas media penyimpanan (memori)**

Sebagai mana dijelaskan dalam uraian materi diatas suatu komputer pada prinsipnya memiliki beberapa media penyimpanan yaitu 1). Random Access Memory (RAM) 2) Virtual Memory 3) cache memori. 4) hardisk. Langkahlangkah yang dilakukan untuk melihat kapasitas memori yang dipakai atau terpasang dalam komputer adalah sebagai berikut:

1. Untuk melihat kapasitas RAM yang terpasang adalah : Klik tombol [Start], kemudian klik kanan pada [Computer], kemudian pilih [Properties],

atau dengan menekan Tekan tombol logo windows also dan tombol Pause pada key bord secara bersama-sama

| System                  |                                                      |  |  |  |  |
|-------------------------|------------------------------------------------------|--|--|--|--|
| Rating:                 | 4,4 Windows Experience Index                         |  |  |  |  |
| Processor:              | M 350 @ 2.27GHz 2.27 GHz<br>Intel(R) Core(TM) i3 CPU |  |  |  |  |
| Installed memory (RAM): | 6,00 GB (5,87 GB usable)                             |  |  |  |  |
| System type:            | 64-bit Operating System                              |  |  |  |  |
| Pen and Touch:          | No Pen or Touch Input is available for this Display  |  |  |  |  |

Gambar 39. Potongan jendela system propertis

2. Untuk melihat kapasitas RAM yang terpasang dan page file yang tersedia dan yang digunakan adalah : klik tombol start kemudian

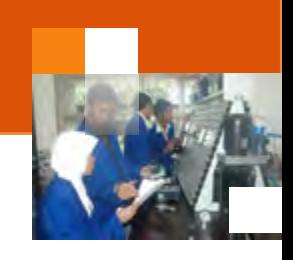

pada text box search program and file kitik dxdiag, kemudian pada group program klik menu dxdiag.exe

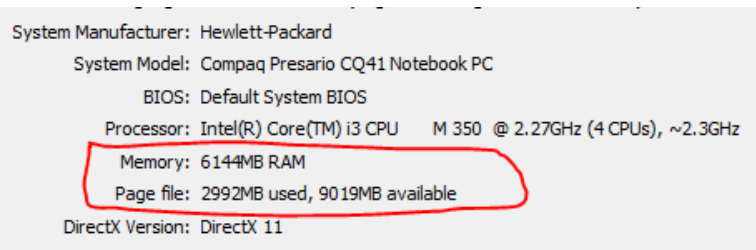

Gambar 40. Potongan jendela Direct X Diagnostic tools

3. Untuk melihat kapasitas memory hardisk beserta partisinya, removable disk, CD rom adalah : Klik tombol [Start], kemudian klik kanan pada [Computer], pilih [Manage], pada kolom sebelah kiri pilih  $[Storage] \rightarrow [Disk Management]$ 

| 5. Computer Manager<br>-                                                                                                    |                                                                                                    |                                      |                                                                                 |                                                                                                    |                                           |                                                                          | <b>COL</b>         |
|----------------------------------------------------------------------------------------------------|----------------------------------------------------------------------------------------------------|--------------------------------------|---------------------------------------------------------------------------------|----------------------------------------------------------------------------------------------------|-------------------------------------------|--------------------------------------------------------------------------|--------------------|
| The Atlant View Hole<br>※ と同 目同 目                                                                                                    |                                                                                                    |                                      |                                                                                 |                                                                                                    |                                           |                                                                          |                    |
| Computer Management (Local Valume<br>. G Syziem Tools<br><b>CD</b> Tadi Schedules<br><b>If Frent Union</b><br>1 all Shared Folders<br><b>Ar</b> Local Shers and Groview<br>- 69 Performance<br><b>B. Device Miniater</b><br>. 25 Storage<br>Sil Disk Masagament<br><b>In Services and Applications:</b> | Lie Data Madar (B)                                                                                      |                                      | Licensil Type   File System   Status<br>Simale Basic NTPS<br>Single Basic NTPS  | Healthy (Bart, Crain Dume). Primary Partition(<br><b>Healthy (Primary Partition)</b>                                                                       | 48,71 (8)<br>97.66 (GB)                   | Capacity Time Space   5.5 Actions<br>$5.01$ GB<br>381<br>56.08 GB<br>539 | <b>Building</b> in |
|                                                                                                    | <b>CalDeta2 (D.)</b><br><b>MALAS-TIVI</b><br>LC Smartline (G)<br>(Si System Reserved Sangle Rasic NTRS) |                                      | Simple Basic NTPS<br>Simple Easy: FAT32<br>Single Basic CDFS                    | Healthy (Rege File, Logical Direct)<br>Healthy Skitting Prenally Parktised:<br>Healthy (Primary Punktion)<br>Hasility Civitiers, Active, Primary Fartboott | 193.60 GB<br>7,33 GB<br>13.1/6<br>100 548 | 47.5<br>63,48,08<br>28 9<br>2.80 GB<br>8%<br>8 HAB<br><b>65 MB</b>       | $Mone - 4$<br>46.9 |
|                                                                                                    | A.E.                                                                                                    |                                      |                                                                                 |                                                                                                    |                                           |                                                                          | u                  |
|                                                                                                    | <b>Lindska b</b><br>Basic<br>298.09 (38)<br>Oslind                                                      | Sentenn &                            | <b>Kd</b><br>100 MB N. 48.73 GR NTES<br>Healthy C. Driveldry (Sock Cresh Durre) | Data Master (8.1)<br><b>97 AK GB NTFS</b><br>Healthy (Primary Painting)                                                                                    | Data3 (D.)<br>151.60 GB NTFS              | Healthy (Page File, Lognal D)                                            |                    |
|                                                                                                    | <b>PPEGAL</b><br>Raminialda (H3)<br>Ale Media                                                           |                                      |                                                                                 |                                                                                                    |                                           |                                                                          |                    |
|                                                                                                    | <b>PROJECT</b><br>Removable (3)<br><b>No Medie</b>                                                      |                                      |                                                                                 |                                                                                                    |                                           |                                                                          |                    |
|                                                                                                    | <b>White I</b><br>Removable<br>7.34 Gill<br>Online                                                      | <b>MUNIT-TI CAL</b><br>7.34 GB FAT37 | Healthy (Active, Primary Fartition)                                             |                                                                                                    |                                           |                                                                          |                    |
|                                                                                                    | ШСО-КОМ 0<br>010 011                                                                                    |                                      |                                                                                 |                                                                                                    |                                           |                                                                          |                    |

Gambar 41. Jendela Computer manajemen.

# **8) Merubah Ukuran Virtual Memory.**

 Jika jumlah memory RAM tidak mencukupi maka akan muncul peringatan low virtual memory. Untuk dapat menjalankan sebuah aplikasi, maka data memory tersebut akan dipindahkan ke virtual memory. Penyelesaian yang dapat diambil karena tidak mencukupinya memori untuk mengakses sebuah aplikasi antara lain adalah 1) Menambah kapasitas RAM secara fisik dan 2) Menambah ukuran virtual memory. Secara Default, ukuran minimal virtual

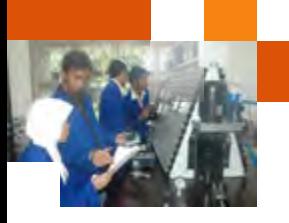

memory diset sesuai dengan jumlah RAM dan maksimal virtual memory diset 3 kali jumlah RAM. Langkah-langkah untuk meningkatkan virtyal memory adalah :

- 1. Klik tombol [Start], kemudian klik kanan pada [Computer], kemudian pilih [Properties],
- 2. Atau dengan menekan Tekan tombol logo windows **the dan tombol** Pause pada key bord secara bersama-sama.

3. Maka jendela System propertis akan ditampilkan

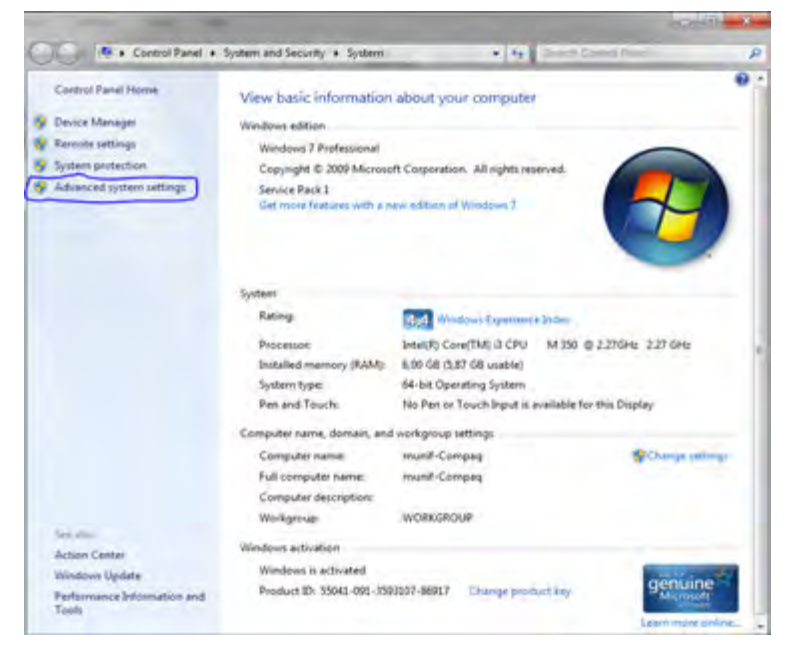

Gambar 42. Jendela informasi dasar dari komputer.

- 4. Kemudian catat data jumlah memori RAM yang dimiliki komputer.
- 5. Klik advanced system setting

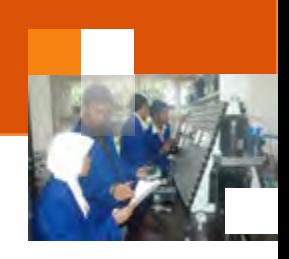

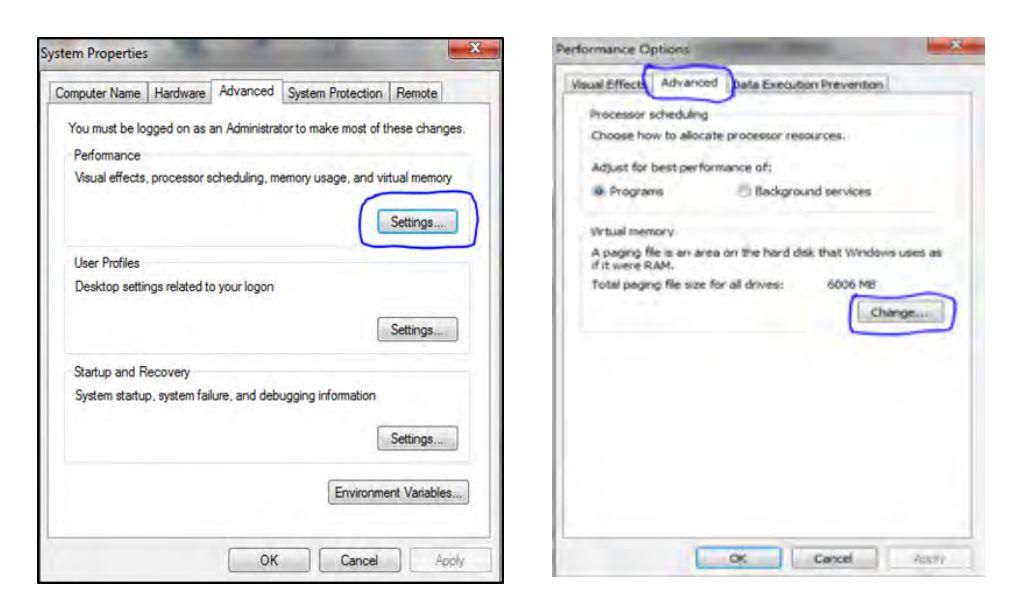

Gambar 43. Jendela system propertis dan performance options

- 6. Pilih tab advanced kemudian pada group performance klik setting
- 7. Dari panel performance option pilih tab advanced kemudian pada goup virtual memori klik change
- 8. Dari panel performance option pilih tab advanced kemudian pada goup virtual memori klik change

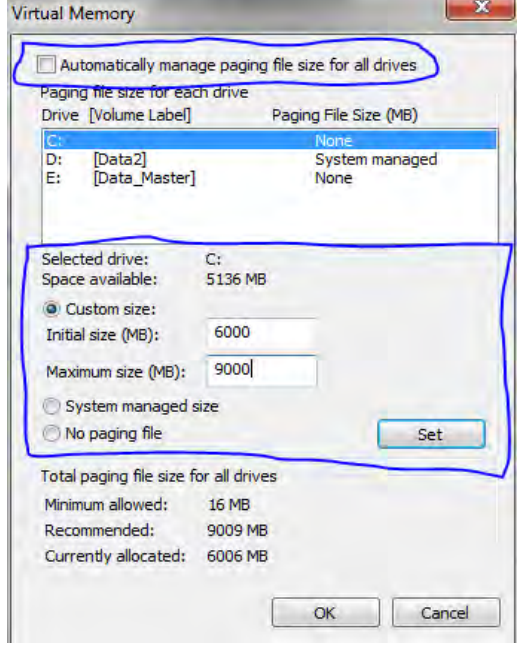

Gambar 44. Jendela virtual memory

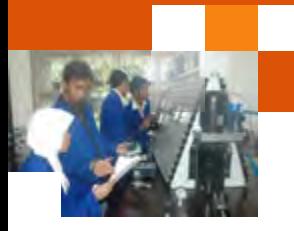

- 9. Hilangkan contreng pada automaticaly manage paging.
- 10. Dibawah Drive [Volume Label] pilih drive yang akan diletakkan virtual memory / page file.
- 11. Pilih Custom size, dan masukkan jumlah Initial size, maximum size Minimum: 1,5 x Jumlah RAM dan Maksimum: 3 x Jumlah RAM
- 12. Jika menambah ukuran virtual memory tidak dibutuhkan system restart, tetapi jika mengurangi, maka dibutuhkan system restart.
- 13. Disarankan untuk tidak menghapus atau mematikan virtual memory dan page file .

#### **c. Rangkuman**

Memori adalah array besar dari word atau byte, atau disebut alamat. Fungsi memori adalah sebagai tempat penyimpanan data atau informasi. Manajemen memori adalah suatu kegiatan untuk mengelola memori komputer yang menyediakan cara mengalokasikan memori, membebaskannya untuk digunakan kembali ketika tidak lagi diperlukan serta menjaga alokasi ruang memori bagi suatu proses.

Fungsi menejemen memoriantara lain ialah: 1) Meningkatkan kinerja atau Utilitas CPU. 2) Meningkatkan efisensi pemakaian memori yang terbatas. 3) Meningkatkan efisiensi transfer atau perpindahan data dari atau ke memori utama dan dari atau ke CPU. 4) Mengelola informasi yang dipakai dan tidak dipakai. 5) Mengalokasikan memori. 6) Mengelola swapping atau paging antara memori utama dan disk.

Memori dibedakan menjadi dua jenis yaitu memori kerja dan memori dukung atau backing store. Memori kerja meliputi: Register, ROM, PROM, EPROM,EEPROM, RAM, cache memori. sedangkan memori dukung meliputi: hard disk, flopy disk, tape disk, flopy disk.

istilah-istilah yang digunakan dalam manajemen memori ialah: memory manager, pengalamatan memori, swapping, paging, fragmentasi, segmentasi, MMU memory manajemen unit. pengalamatan memori meliputi alamat logika, alamat fisik dan alamat virtual.Memori virtual adalah teknik manajemen memori yang dikembangkan untuk kernel multi-tugas. jika terjadi overload proses di Memori RAM, untuk kelangsungan proses tersebut sistem operasi akan mengakses memori virtual di hardisk. Beberapa tools dalam sistem operasi yang berkaiatan dengan manajemen memori yaitu: disk manajemen, system

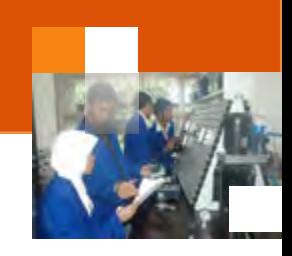

properties-virtual memori, system propertis-basic information of computer, directX diagnostik, windows task manager

# **d. Tugas : Manajemen memori.**

Dalam kegiatan ini setiap peserta didik mengoperasikan layanan windows basic information abaout computer, system propertis, directX diagnostic tools, viertual memory dan disk manajemenmenggunakan sistem operasi windows 7 atau windows 8. Berdasar uraian materi diatas lakukan langkah-langkah berikut:

- 1. Jalankan dan amati layanan *basic information about computer* kemudian catat kapasitas memori RAM yang terpasang.
- 2. Jalankan dan amati layanan atau aplikasi DirectX diagnostic tools kemudian catat kapasitas memori RAM yang tersedia, dan ukuran page file yang tersedia dan yang terpakai.
- 3. Jalankan dan amati layanan disk manajemen kemudian catat kapasitas hardisk beserta partisinya dan removable disk serta CD/DVD rom yang tersedia.
- 4. Jalankan dan amati layanan atau Windows System Propertis kemudian atur virtual memori maksimal menjadi 2,5 X ukuran RAM. Catat virtual memory sebelum dan sesudah pengaturan.
- 5. Dengan merujuk uraian materi dan praktikum, analisalah hasil praktikum menggunakan analisa diskriptif. Buatlah kesimpulan dari hasil analisa tersebut. Kemudian buatlah laporan hasil praktek.

# **e. Test Formatif.**

Dalam test ini setiap peserta didik membaca dengan cermat dan teliti setiap butir soal dibawah ini. Kemudian berdasarkan uraian materi diatas tulislah jawabannya pada lembar jawaban test formatif yang telah disediakan.

- 1. Sebutkan dan Jelaskan fungsi atau peranan manajemen memori dalam sistem komputer ?
- 2. Sebutkan dan jelaskan fungsi atau kegunaan dari jenis-jenis memori serta hirarki dari memori tersebut ?
- 3. Jelaskan dengan singkat istilah berikut yang berkaitan dengan manjemen memori yaitu : memory manajer, swapping, pagging, fragmentasi, segmentasi, pengalamatan memori.

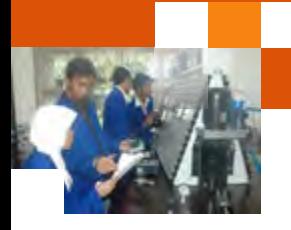

 $4.$ Jelaskan fungsi atau kegunaan dari tools berikut yang berkaitan dengan manajemen memori, yaitu: system properties-virtual memori, system properties-basic information about computer, disk manajemen, directX diagnostic, windows task manager

# f. Lembar Jawaban Test Formatif (LJ). LJ-01 : Fungsi atau peranan manajemen memori.

 $\ddotsc$ 

# LJ-02 : Jenis-jenis memori, kegunaan dan hirarki memori.

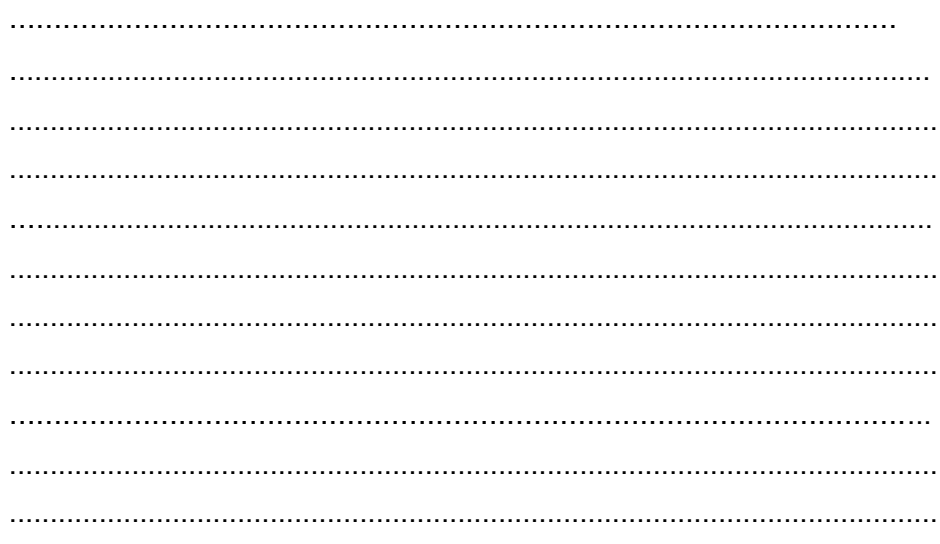

#### **Sistem Operasi**

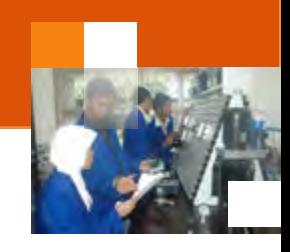

LJ-03 : Definisi dan fungsi berbagai istilah dalam manejemen memori.  $1.$ Memori manajer: 2. Swapping: 3. Paging: 4. Fragmentasi: 5. Segmentasi: 

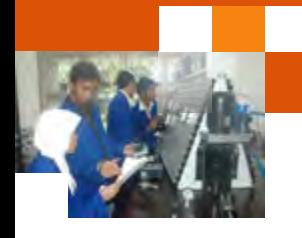

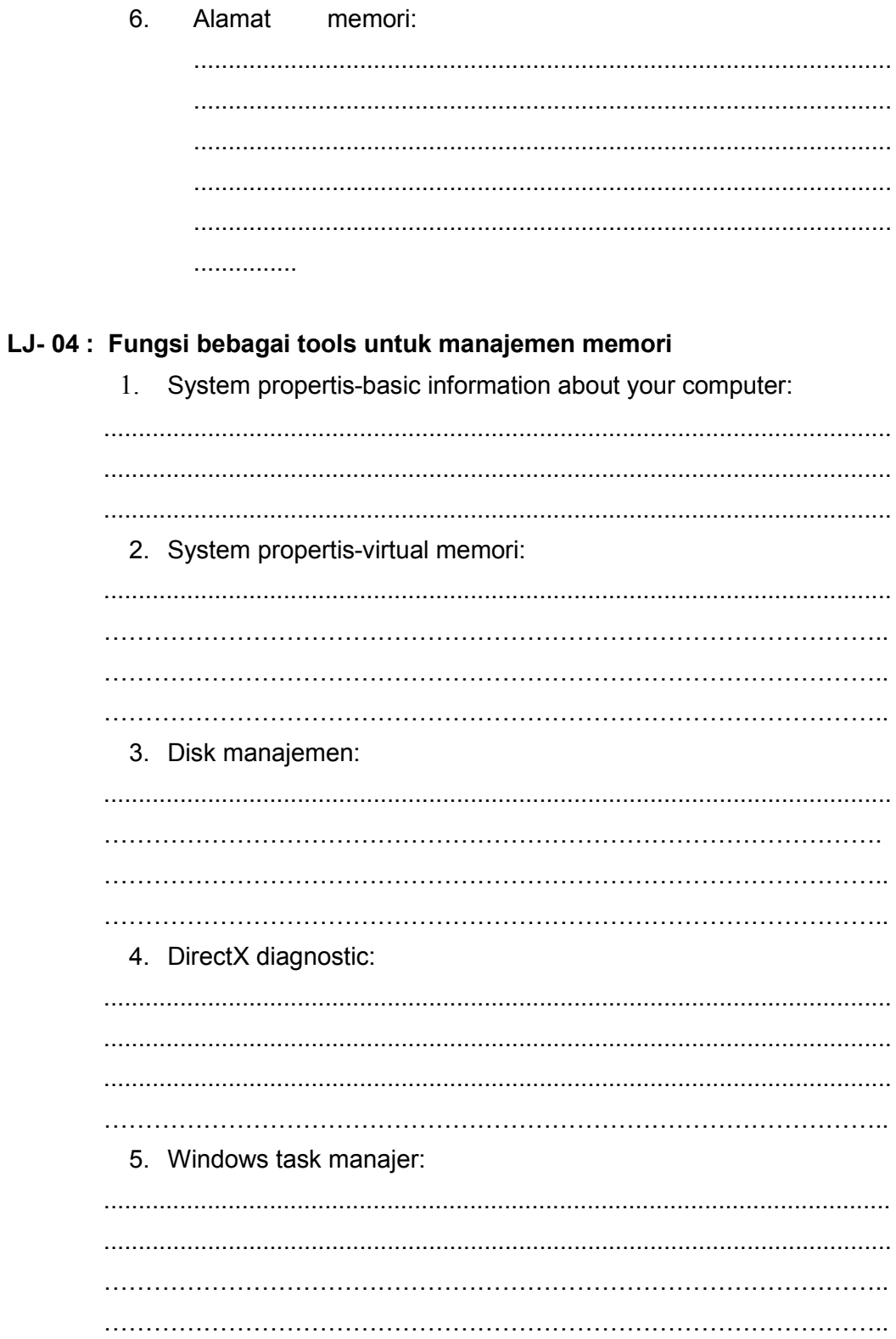

**Sistem Operasi** 

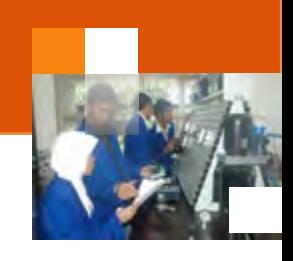

**g. Lembar Kerja Peserta Didik.**

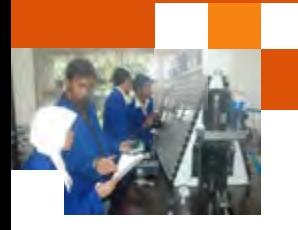

# **Kegiatan Belajar 7 : Manajemen Input / Output ( I/O )**

# **a. Tujuan Pembelajaran.**

Setelah mengikuti kegiatan belajar 6 diharapkan peserta didik dapat:

- Menjelaskan sistem manajeen Input / Output.
- $\checkmark$  Mengoperasikan tool manajemen Input/Output sistem operasi windows.

### **b. Uraian materi.**

# **1) Prinsip perangkat keras Input / Output ( I/O )**

Ruang lingkup atau batasan dalam manajemen perangkat keras input/ output adalah bagaimana perangkat keras input output itu dikelola dan diprogram agar dapat berjalan dengan baik. Manajemen perangkat I/O mempunyai beragam fungsi dan fungsi antara lain adalah sebagai berikut: :

- mengirimkan perintah ke perangkat I/O untuk menyediakan layanan akses.
- menangani interupsi perangkat I/O.
- menangani kesalahan pada perangkat I/O.
- menyediakan interface ke pemakai.

Perangkat I/O dapat dibedakan berdasarkan sifat aliran datanya dan sasaran komunikasinya. Berdasarkan aliran data dibedakan menjadi dua yaitu :

A. Perangkat berorientasi blok (*block-oriented devices*)

Menyimpan informasi dan menukarkan (menerima / mengirim) informasi sebagai blok-blok berukuran tetap. Tiap blok mempunyai alamat tersendiri. Ukuran blok dapat beragam antara 128 s/d 1024 byte. Ciri utamanya adalah : dimungkinkan membaca / menulis blok-blok secara independent, yaitu dapat membaca atau menulis sembarang blok tanpa harus melewati blok-blok lain. Contohnya : disk, tape, CD ROM, Optical disk

B. Perangkat berorientasi karakter (*character-oriented devices*)

Mengirim atau menerima karakter dan tanpa peduli membentuk suatu struktur blok, not addresable dan tidak mempunyai operasi seek. Contohnya : terminals, line printer, punch card, network interfaces, pita kertas, mouse. Klasifikasi diatas tidak mutlak, karena ada beberapa perangkat yang tidak termasuk kategori diatas, misalnya : 1) clock yang

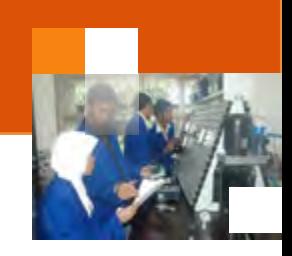

tidak teramati secara blok dan juga tidak menghasilkan / menerima aliran karakter. Clock menyebabkan interupsi pada interval-interval yang didefinisikan. 2) Memory mapped screen dan 3) sensor.

Sedangkan berdasarkan sasaran komunikasi perangkat keras I/O dibedakan menjadi tiga yaitu : :

- A. Perangkat yang terbaca oleh manusia (*human readable device*) Perangkat yang cocok untuk komunikasi dengan manusia. Contohnya : VDT (*Video Display Terminal*) terdiri dari monitor, keyboard (+mouse)
- B. Perangkat yang terbaca oleh mesin (*machine readable device*) Perangkat yang cocok untuk komunikasi dengan perangkat elektronik. Contohnya : disk, tape, sensor, controller, aktuator

C. Perangkat Untuk komunikasi. Perangkat yang cocok untuk komunikasi dengan perangkat jarak jauh, seperti infrared, blutooth, wireless dll.

Unit I/O meliputi dua komponen yaitu komponen elektronik dan komponen mekanik. Komponen elektronik berfungsi sebagai device controler atau adapter yang digunakan untuk untuk mengaktifkan perangkat eksternal dan memberitahukan kepada CPU yang perlu dilakukan oleh perangkat / driver. Suatu cntoh: unit tape megnetik diinstruksikan untuk kembali ke posisi awal atau bergerak ke record berikutnya dan sebagainya.

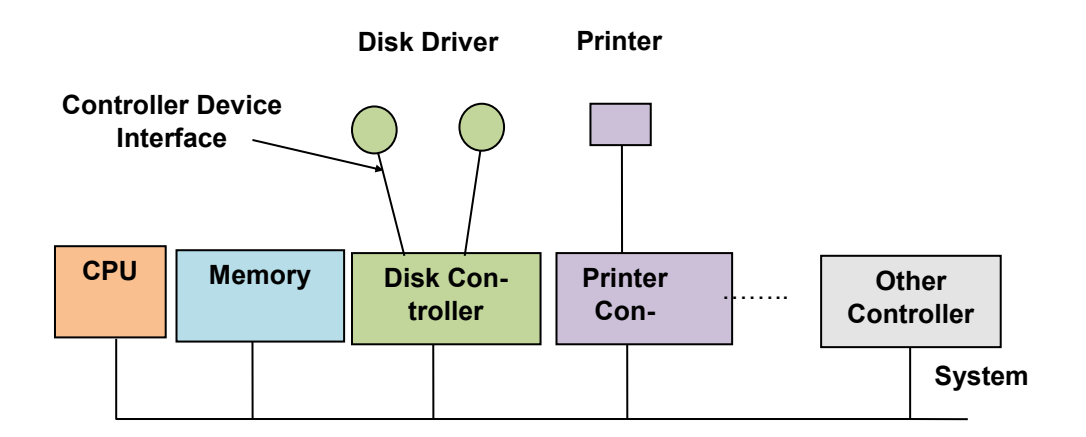

Gambar 45. Model untuk menghubungkan CPU, Memory, Controller, Device I/O

Sementara itu teknik untuk mengoperasikan perangkat I/O meliputi tiga cara yaitu: 1) Perangkat I/O terprogram atau *programmed I/O*. 2) Perangkat berkendalikan interupsi atau *Interrupt I/O* dan 3) DMA (Direct Memory Ad-

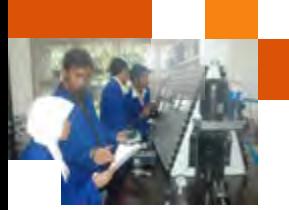

dress). *Programmed I/O m*erupakan teknik mengoperasikan perangkat I/O komputer yang dikontrol oleh program. Contohnya, perintah mesin *in, out, move.* 

*Interrupt I/O merupakan teknik untuk mengkoordinasikan pengalihan dan mengoperasikan perangkat I/O.* Konsep interupsi berguna di dalam sistem operasi dan beberapa aplikasi kontrol di mana pemrosesan rutin tertentu harus diatur dengan seksama dan secara relatif untuk peristiwa-peristiwa eksternal.

DMA adalah suatu cara pemindahan data atau informasi dari memori ke perangkat I/O atau sebaliknya yang dilakukan secara langsung tanpa campur tangan dari prosesor. DMA berfungsi membebaskan pemroses menunggui transfer data yang dilakukan I/O device. Saat pemroses ingin membaca atau menulis data, pemroses memerintahkan DMA Controller dengan mengirimkan beberapa informasi yaitu: 1) perintah penulisan atau pembacaan. 2) Alamat I/O device. 3) awal lokasi memori yang ditulis atau dibaca dan 4) Jumlah word / byte yang ditulis / dibaca

Setelah mengirimkan informasi itu ke DMA Controller, pemroses dapat melanjutkan kerja lain. Pemroses mendelegasikan operasi I/O ke DMA. DMA mentransfer seluruh data yang diminta ke atau dari memori secara langsung tanpa melewati pemroses. Ketika transfer data selesai, DMA mengirimkan sinyal interupsi ke pemroses. Pemroses hanya dilibatkan pada awal dan akhir transfer data. Operasi transfer antara perangkat dan memori utama dilakukan sepenuhnya oleh DMA,pemroses hanya melakukan interupsi bila operasi telah selesai. Keuntungan penggunaan DMA ini ialah peningkatan kinerja prosesor atau I/O adan meminimasikan over head.

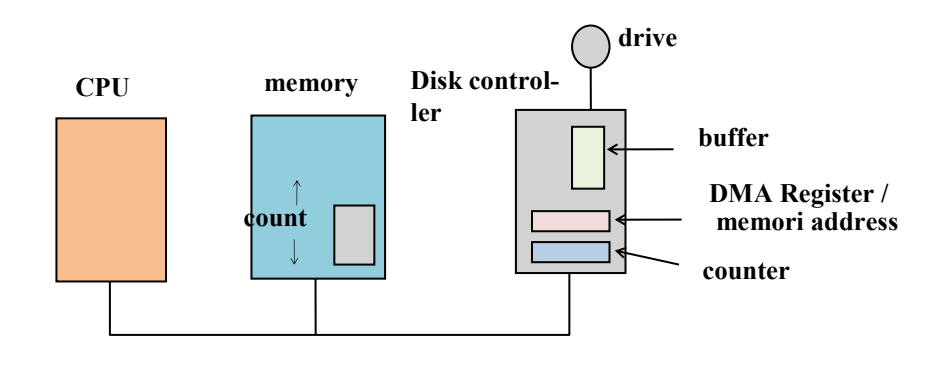

Gambar 46. Transfer DMA yang dilakukan oleh controller

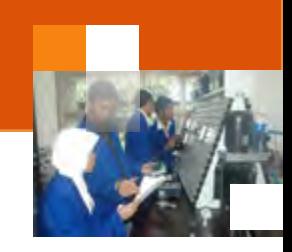

Pada waktu data di tranfer dari controller ke memori, sektor berikut akan melewati dibawah head dan bits sampai ke controller. Controller tidak dapat melakukan akses ke I/O dalam waktu yang bersamaan, maka dilakukan *interleaving* (skip blok). Hal ini memberi waktu untuk tranfer data ke memori. Interleaving ini terjadi pada disk bukan pada memori.

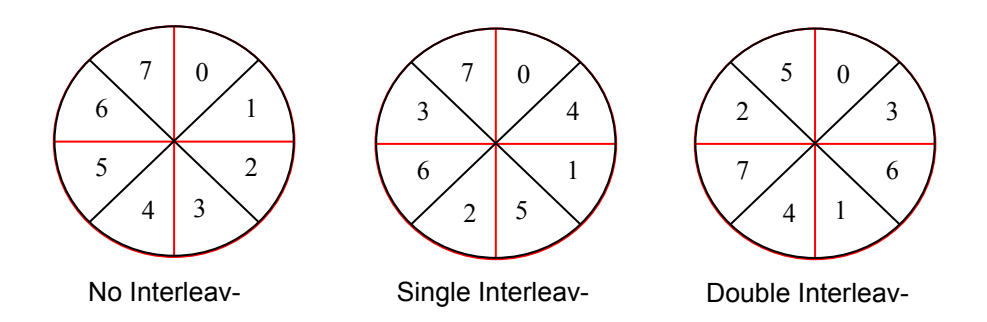

Gambar 47. Interleaving (skip blok) pada disk

### **2) Prinsip perangkat lunak Input / output**

Pemanfaatan perangkat lunak untuk mengelola I/O ini pada dasarnya adalah mengorganisasikan software dalam beberapa layer dimana level bawah menyembunyikan akses atau kerumitan hardware untuk level diatasnya. Level akan berfungsi sebagai antar muka atau interface ke pengguna. Adapun kriteria, karakteristik atau tujuan perangkat lunak I/O adalah :

- *a. Konsep dalam desain software I/O, merupakan d*evice independence dan tidak bergantung pada device yang digunakan.
- *b. Penamaan yang seragam / Uniform Naming.* Penamaan file berkas atau perangkat adalah string atau integer dan harus sederhana, tidak bergantung pada device Contoh : seluruh disks dapat dibuat dengan hirarki sistem file (menggunakan NPS).
- *c. Penanganan kesalahan / Error Handling.* Error harus ditangani sedekat mungkin dengan hardware*.* Contoh : pertama controller, device driver, dst. Dan jika tidak bisa ditangani beri pesan
- *d. Synchronous (blocking) dan Asynchronous (Interrupt Driver) transfer*  Kebanyakan I/O adalah asinkron. Pemroses memulai transfer dan mengabaikan untuk melakukan kerja lain sampai interupsi tiba. Program pemakai sangat lebih mudah ditulis jika operasi I/O berorientasi blok.

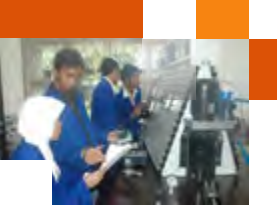

Setelah perintah read, pemrogram ditunda secara otomatis sampai data tersedia di buffer.

*e. Sharable vs Dedicated Device.* Beberapa perangkat dapat dipakai bersama seperti disk, tapi ada juga perangkat yang hanya satu pemakai yang dibolehkan memakai pada satu saat. Misal : disk untuk sharable dan printer untuk dedicated

Untuk mengimplementasikan tujuan atau kriteria diatas perangkat lunak I/O dipisahkan dalam empat layer, yaitu :

- a. Interrupt Handler Interrupt harus disembunyikan agar tidak terlihat rutin berikutnya. Device driver di blok saat perintah I/O diberikan dan menunggu interupsi. Ketika interupsi terjadi, prosedur penanganan interupsi bekerja agar device driver keluar dari state blocked.
- b. Device Drivers. Seluruh kode device dependent terletak di device driver. Tiap device driver menangani satu tipe / satu kelas device. Tugas dari device driver untuk menerima permintaan abstrak dari software device independent diatasnya dan melakukan layanan sesuai permintaan / mengeksekusinya.

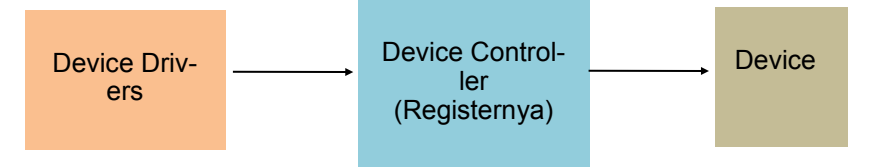

Gambar 48. Struktur device, device controler dan device driver

- *c. Device Independent Operating System Software*. *I/O device-independent*  adalah : software I/O yang tak bergantung pada perangkat keras. Fungsi dasar dari software device-independent adalah: 1) membentuk fungsi I/O yang berlaku untuk semua device dan 2) menyediakan interface uniform yang seragam ke user level software. 3) memberikan penamaan device. 4) memberikan proteksi device. 5) Memberi ukuran blok device agar bersifat device-independent. 6) Melakukan Buffering. 7) mengalokasi penyimpanan pada blok devices. 8) menglokasi dan pelepasan dedicated devices. 9) melakukan pelaporan kesalahan.
- d. User Space I/Osoftware atau lapisan pustaka. Sebagian besar software I/ O berada di dalam sistem operasi yang di link dengan user program. System call termasuk I/O, biasanya dalam bentuk prosedur (library
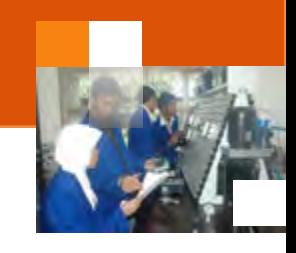

procedures). Contoh: count = write (fd,buffer,nbytes). I/O prosedur dengan level lebih tinggi, misalnya: instruksi printf (memformat output terlebih dahulu kemudian panggil write). Yang tidak mempunyai library procedure, contohnya : spooling directory dan daemon (proses khusus) pada proses mencetak, transfer file. Lapisan ini mengimplementasikan pustaka pengaksesan I/O atau API (Application Programming Interface) bagi aplikasi untuk melakukan operasi I/O Misal: pustaka WIN32 sub system yang menyediakan API untuk operasi I/O dan juga operasi grafis pada SO Windows.

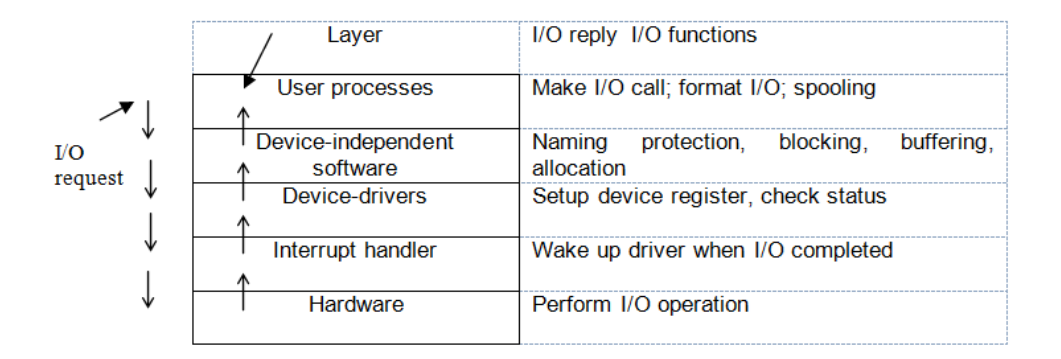

Gambar 49. Lapisan sistem I/O dan fungsi utama dari tiap layer

#### **3) DISK**

Disk adalah merupakan media penyimpanan data yang bersifat permanan. Kelebihan disk dibanding main memory untuk penyimpanan adalah: 1) kapasitas penyimpanan yang tersedia lebih besar. 2) harga per-bit-nya lebih rendah. 3) informasi tidak hilang meskipun power off. Disk diorganisasikan menjadi silinder-silinder dengan tiap permukaan terdapat head yang ditumpuk secara vertikal. Track terbagi menjadi sektor-sektor.

Tiga kriteria atau faktor yang digunakan sebagai tolak ukur performa hardisk yang mempengaruhi waktu read/write block disk adalah :1) seek time (waktu menggerakkan lengan ke silinder), 2) rotational delay (waktu sector berputar ke head) dan 3) transfer time yang sangat dominan adalah seek time, jadi performance dapat ditingkatkan dengan mengurangi waktu rata-rata seek

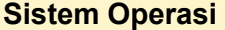

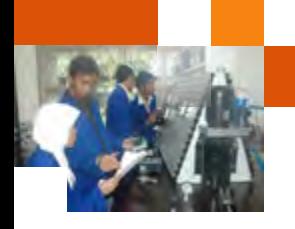

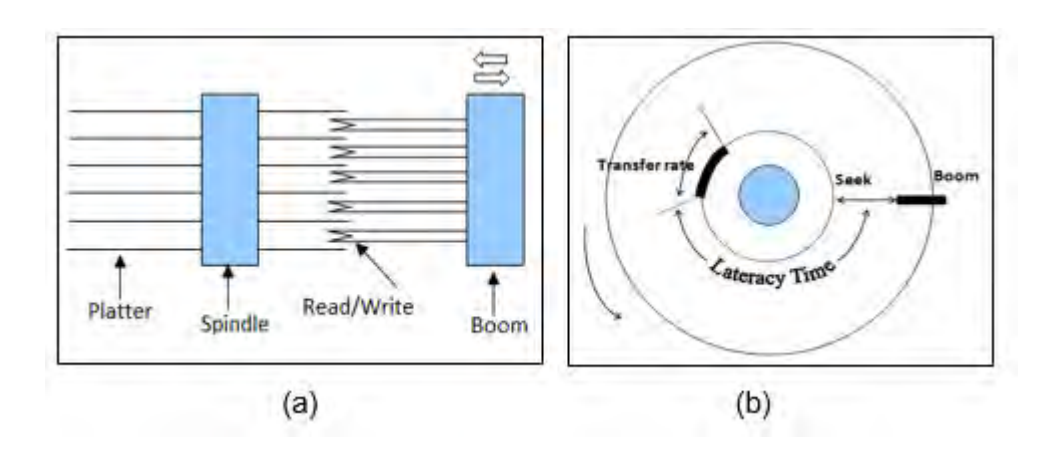

Gambar 50. (a) Struktur Disk (b) Proses seek disk

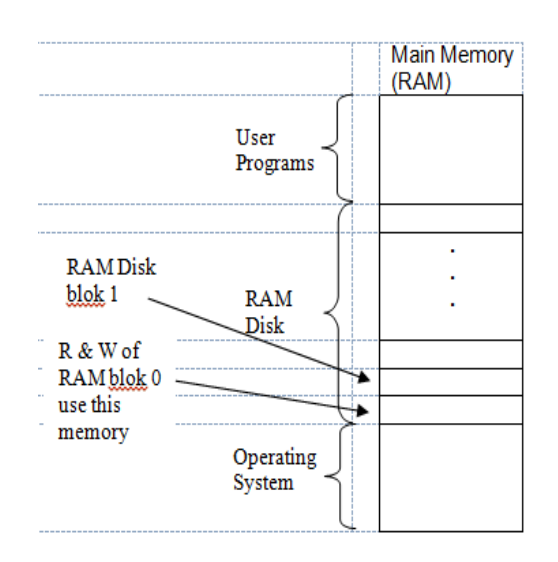

Gambar 51. Struktur RAM DISK

RAM disk adalah disk driver yang disimulasikan pada memori akses acak (RAM). RAM disk sepenuhnya mengeliminasi waktu tunda yang disebabkan pergerakan mekanis dalam seek dan rotasi. RAM disk berguna untuk aplikasi yang memerlukan kinerja disk yang tinggi. Devices block adalah media penyimpanan dengan 2 perintah: R (read) dan W (write). Normalnya blok-blok disimpan di disk berputar yang memerlukan mekanisme fisik.

Pada dasarnya seperti driver dengan mengalokasikan terlebih dahulu satu bagian memori utama untuk menyimpan blok-blok data. Keuntungannya adalah:

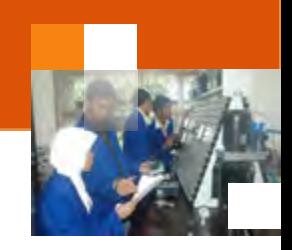

berkecepatan tinggi karena pengaksesan sesaat / instant, tidak ada waktu tunda seek dan waktu tunda rotasi. Sangat cocok untuk menyimpan program atau data yang sering diakses.

Beberapa kesalahan yang terjadi terjadi berkaitan dengan I/0 atau akses hardisk dan penanganan kesalahan I/O atau I**/O Error Handling** secara umum adalah sebagai berikut:

- 1. Error pemrograman, yaitu kesalahan yang disebabkan pemrograman. Misalnya : request sektor yang tidak ada. Penanganannya : pembetulan program untuk komersial software, batalkan operasi dan berharap tidak akan terjadi lagi
- 2. Error checksum transient, kesalahan yang disebabkan adanya debu diantara head dengan permukaan disk. Penanganannya : lakukan operasi berulang-ulang dan menandai sector yang rusak.
- 3. Error checksum permanent, kesalahan yang disebabkan kerusakan disk. Misalnya harus dibuat daftar blok-blok buruk agar data tidak ditulisi di blokblok buruk.
- 4. Error seek, kesalahan ini ditanggulangi dengan mengkalibrasi disk supaya berfungsi kembali. Misalnya lengan harusnya ke silinder 6 ternyata ke 7. Penanganannya : kalibrasi ulang.
- 5. Error controller. Kesalahan ini ditanggulangi dengan menukar pengendali yang salah dengan pengendali yang baru. Misalnya controller menolak perintah akses. Penanganannya : reset.
- 6. Track at time caching. Kontroller mempunyai memori untuk menyimpan informasi track dimana ia berada, permintaan pembacaan blok track tersebut dilakukan tanpa pergerakan mekanik.

# **4) Mengelola perangkat I/O dengan device manajer.**

Memahami driver perangkat yang telah diinstal akan memudahkan proses penanganan jika terjadi masalah atau melakukan konfigurasi perangkat secara lebih rinci. Dalam memperoleh informasi lengkap tentang konfigurasi suatu perangkat dapat dimulai dengan mengakses device manager.

Device manager adalah sebuah alat bantu grafis yang menyediakan informasi mengenai perangkat-perangkat yang telah terinstal. Untuk menjalankan device meneger dapat dilakukan dengan beberapa langkah sebagai berikut:

#### **Sistem Operasi**

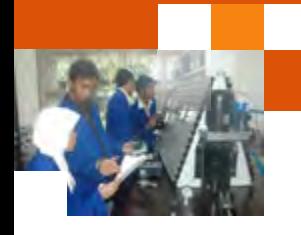

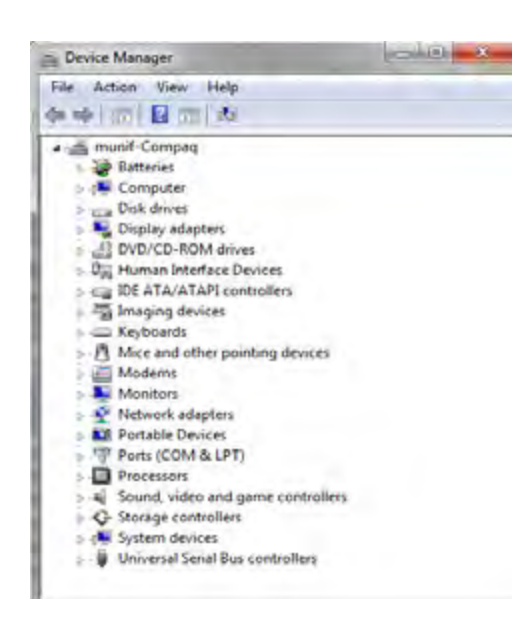

Gambar 52. Jendela Device manager

- Klik start menu, pada text box *search program and file* ketik device. Dibawah kategori control panel (30) Klik device manajer maka jendela device manager.
- Melalui text box pencarian atau command prompt ketik devmgmt.msc dibawah kategori program(1) klik devmgmt.msc maka maka jendela device manager akan ditampilkan
- Klik kanan pada icon computer di start menu atau pada folder panes di windows explorer dan pilih device manager dari panel kiri konsol computer managemen yang berada pada system tools
- Klik start menu kemudian pilih control panel, buka system and security, pada group system klik device manager

## **c. Rangkuman**

Manajemen perangkat keras input/output adalah bagaimana perangkat keras input output itu dikelola dan diprogram agar dapat berjalan dengan baik. Manajemen perangkat I/O mempunyai fungsi : 1) mengirimkan perintah ke perangkat I/O. 2) menangani interupsi perangkat I/O. 3) menangani kesalahan pada perangkat I/O.3) menyediakan interface ke pemakai. Berdasarkan aliran data dibedakan menjadi dua yaitu : Perangkat berorientasi blok (*block-oriented devices*) dan perangkat berorientasi karakter (*character-oriented devices*).

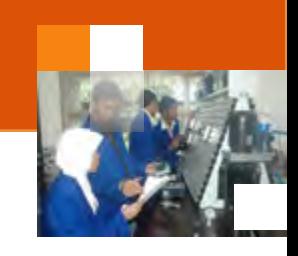

Sedangkan berdasarkan sasaran komunikasi perangkat kerasi I/O dibedakan menjadi tiga yaitu : 1) Perangkat yang terbaca oleh manusia (*human readable device*). 2) Perangkat yang terbaca oleh mesin (*machine readable device*). 3) Perangkat Untuk komunikasi. Teknik untuk mengoperasikan perangkat I/O meliputi tiga cara yaitu: 1) Perangkat I/O terprogram atau *programmed I/O*. 2) Perangkat berkendalikan interupsi atau *Interrupt I/O* dan 3) DMA (Direct Memory Address). Kriteria atau tujuan penggunaan perangkat lunak I/O adalah : 1) *merupakan d*evice independence dan tidak bergantung pada device yang digunakan. *2) Penamaan yang seragam/Uniform Naming, 3) Penanganan kesalahan / Error 4) Handling. Synchronous (blocking) dan Asynchronous (Interrupt Driver) transfer. 5) Sharable dan Dedicated Device.*

## **d. Tugas : Manajemen I/O.**

Dalam kegiatan ini setiap peserta didik mengoperasikan layanan windows device manajer untuk mengelola perangkat I/0, memasang printer, melakukan sharing printer, mencetak dokumen menggunakan printer yang tersharing dan memasang scanner. Lakukan langkah-langkah sebagai berikut:

- 1. Hubungkan perangkat I/O printer dengan komputer, kemudian pasang driver printer. Dengan menggunakan tool device manajer cek keberadaan printer. Test printer untuk mencetak dokumen. Amati setiap proses-proses tersebut.
- 2. Dari percobaan 1.1. lakukan sharing printer, kemudian hubungkan komputer dalam jaringan LAN. Dari komputer lainnya cek koneksi ke komputer yang telah terpasang printer dan lakukan instalasi driver printer. Test *shared printer* untuk mencetak dokumen. Amati setiap proses-proses yang telah dilakukan.
- 3. Hubungkan perangkat I/O scanner dengan komputer, kemudian pasang driver scanner tersebut. Dengan menggunakan tool device manajer cek keberadaan scanner tersebut. Test scanner untuk men-scan dokumen. Amati setiap proses-yang telah dilakukan
- 4. Dengan merujuk uraian materi dan praktikum, diskusikan dan analisalah hasil praktikum menggunakan analisa diskriptif. Buatlah kesimpulan dari hasil analisa tersebut Buatlah laporan dan presentasikan hasilnya dalam kelompok.

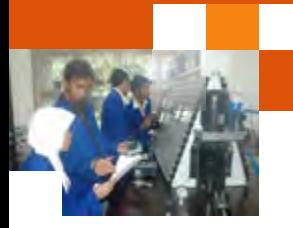

# **e. Test Formatif.**

Dalam test ini setiap peserta didik membaca dengan cermat dan teliti setiap butir soal dibawah ini. Kemudian berdasarkan uraian materi diatas tulislah jawabannya pada lembar jawaban test formatif yang telah disediakan.

- 1. Jelaskan fungsi manajemen perangkat I/O sistem komputer ?
- 2. Sebutkan dan jelaskan jenis-jenis perangkat I/O dilihat dari aliran data dan sasaran komunikasi perangkat I/O ?
- 3. Sebutkan dan jelaskan jenis-jenis layar perangkat lunak I/O ?
- 4. Jelaskan tujuan atau kriteria perangkat lunak I/O ?
- 5. Jelaskan fungsi dan manfaat perangkat alat bantu device manajer?
- **f. Lembar Jawaban Test Formatif (LJ).**
- **LJ- 01 : Fungsi manajemen perangkat I/O sistem komputer**

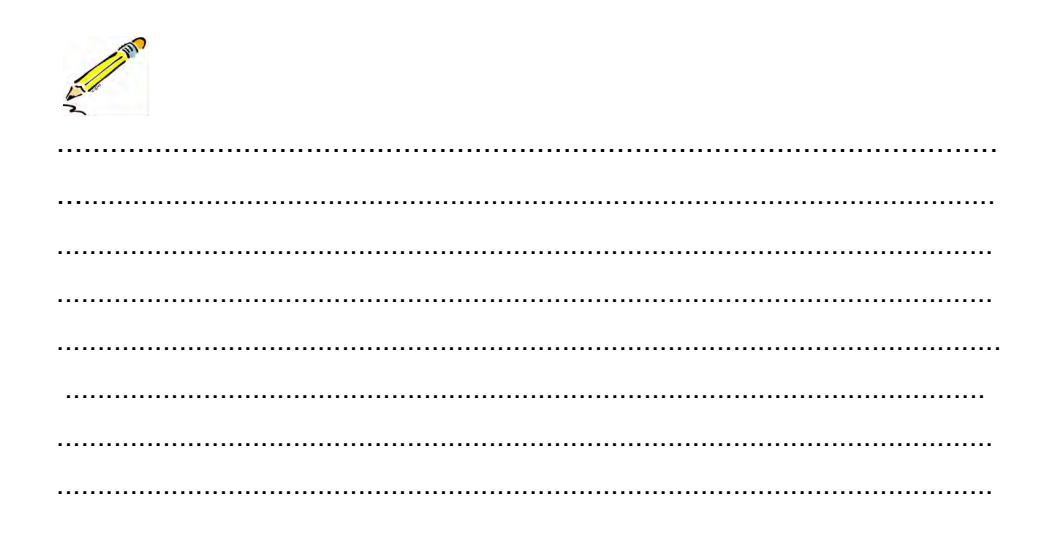

**LJ- 02 : Perangkat I/O dilihat dari aliran data dan sasaran komunikasi perangkat I/O**

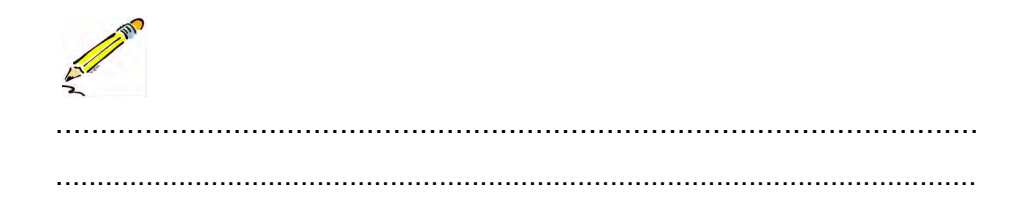

# **Sistem Operasi**

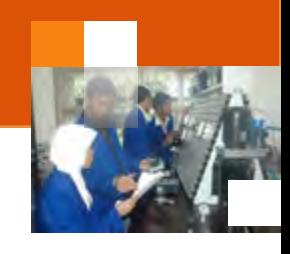

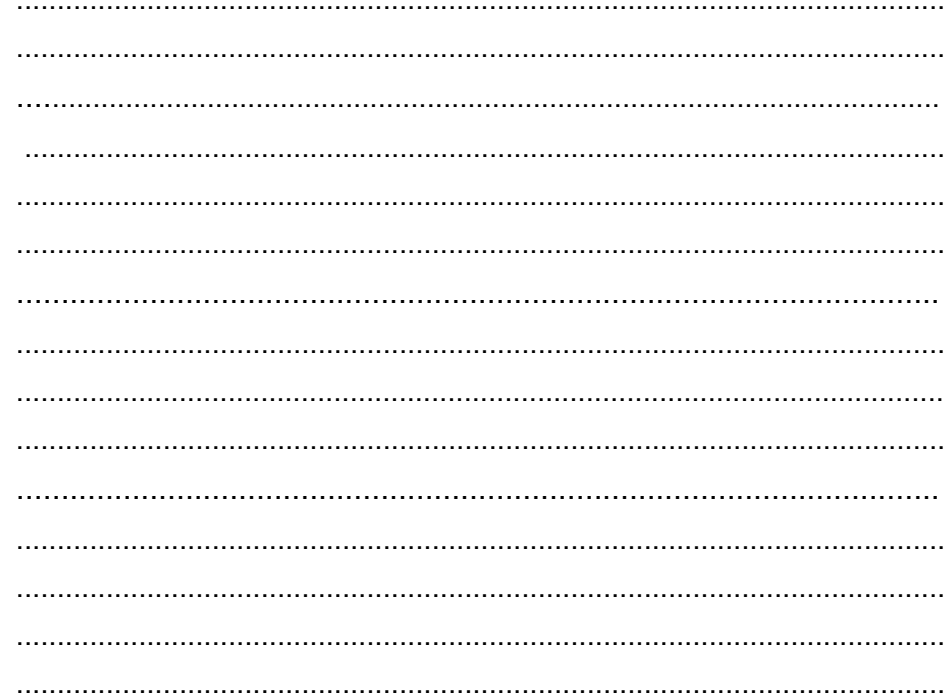

# LJ-03 : Jenis-jenis layar perangkat lunak I/O.

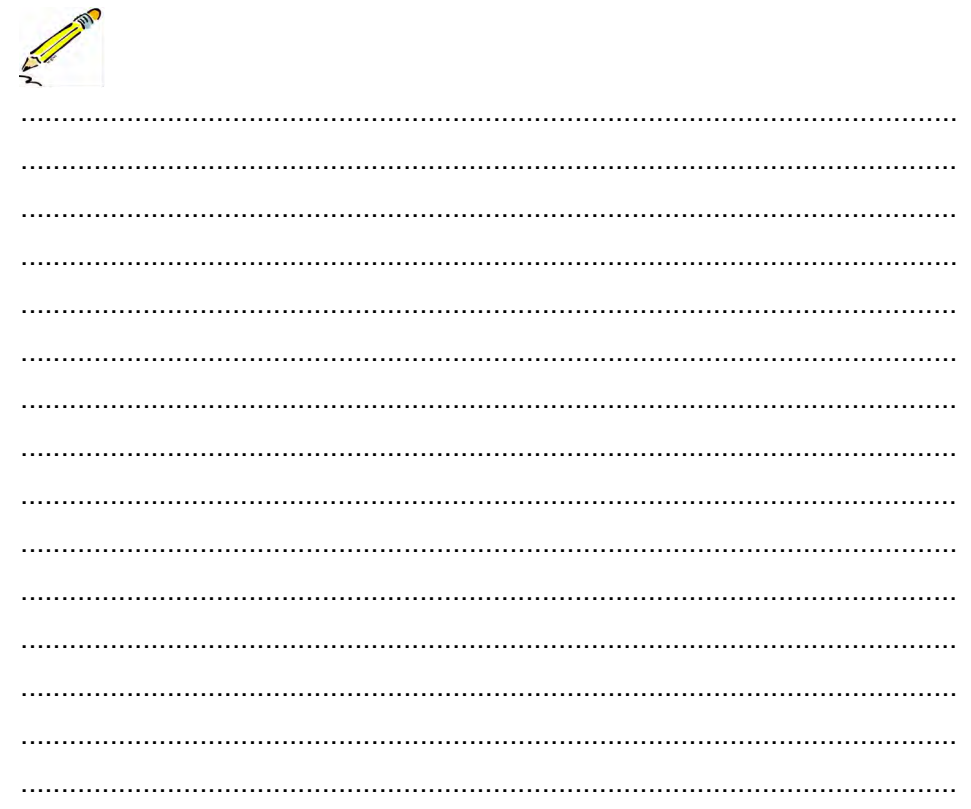

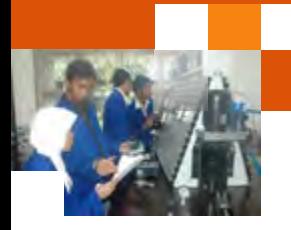

# $\mathbf{c}$ .

LJ-04 : Tujuan atau kriteria perangkat lunak I/O

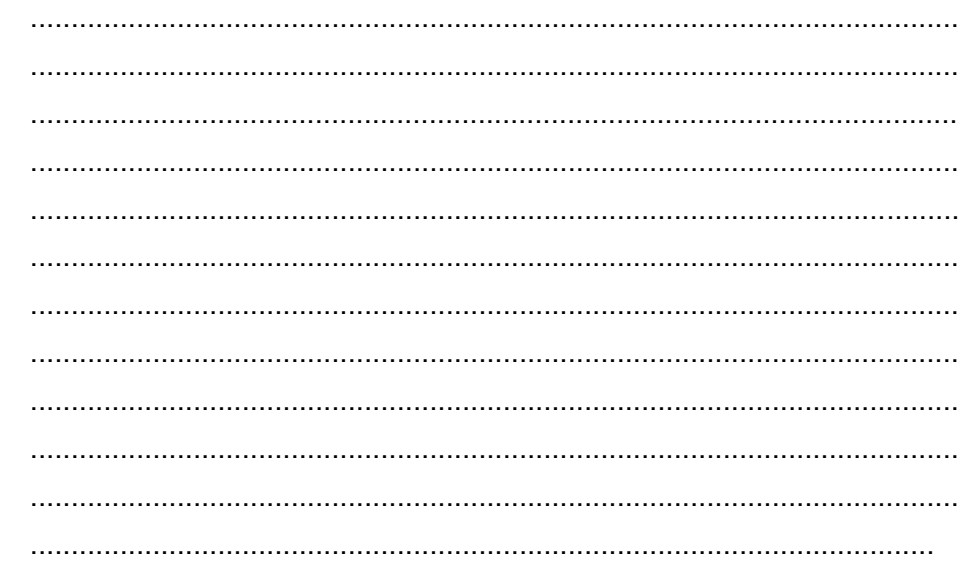

LJ-05: Fungsi dan manfaat perangkat alat bantu device manajer.

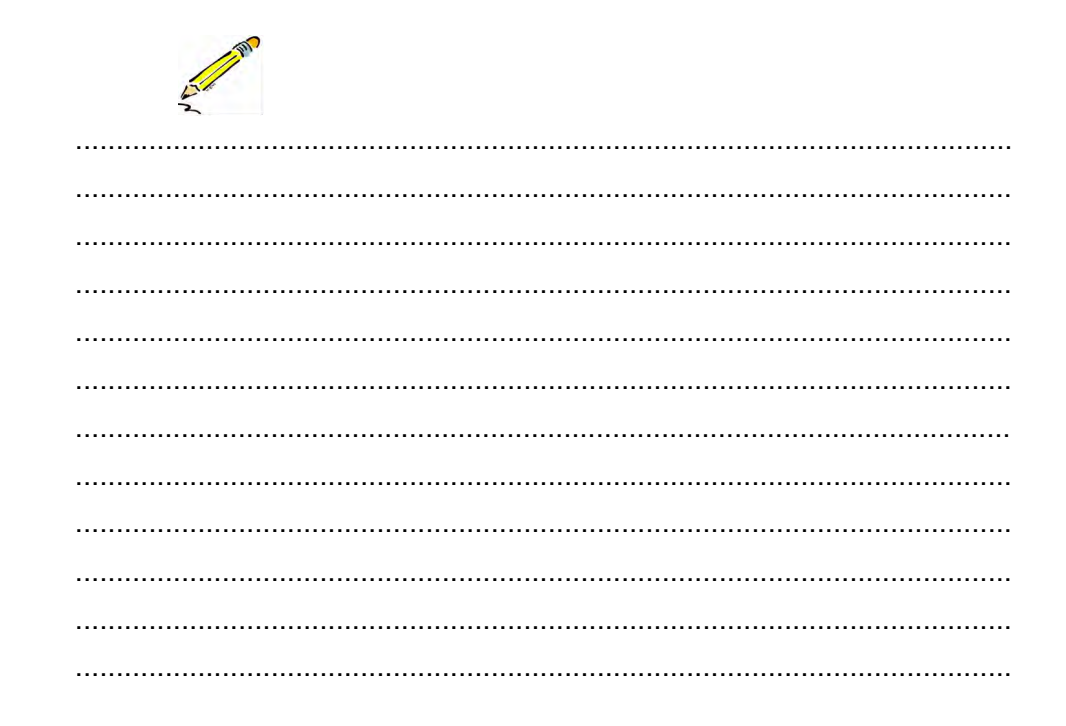

**Sistem Operasi** 

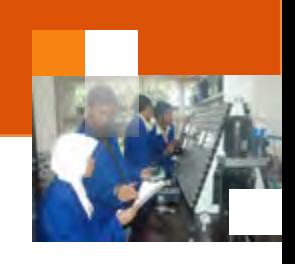

**g. Lembar Kerja Peserta Didik.**

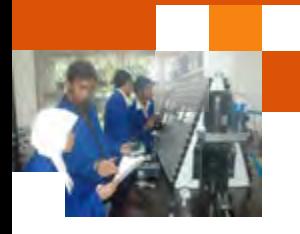

# **Kegiatan Belajar 8 : Manajemen File**

## **a. Tujuan Pembelajaran.**

Setelah mengikuti kegiatan belajar 8 diharapkan peserta didik dapat:

- Menjelaskan sistem manajemen File
- $\checkmark$  Mengoperasikan tool manajemen file sistem operasi windows.

#### **b. Uraian materi.**

#### **1) File dalam Sistem Komputer**

File atau Berkas komputer (bahasa Inggri: *computer file*) adalah identitas dari suatu data yang disimpan di dalam sistem berka yang dapat diakses dan diatur oleh pengguna. Sebuah berkas memiliki nama yang unik dalam direktor di mana ia berada. Alamat direktori dimana suatu berkas ditempatkan disebut *path*. File merupakan bentuk mekanisme abstrak. Karakteristik yang paling penting dari mekanisme abstrak adalah cara pemberian nama suatu obyek. Ketika proses membuat suatu file, proses akan memberi sebuah nama kepada file. Ketika proses selesai, file masih ada dan bisa diakses oleh proses lain dengan menggunakan nama file tsb.

Semua sistem operasi menerima bentuk nama file yang terbuat dari *1 sampai 8* karakter. Tetapi ada beberapa sistem operasi yang membedakan huruf besar dan huruf kecil, seperti UNIX. Contoh :BARBARA, BARbara, BarBaRa dalam sistem operasi UNIX membedakannya dan sistem DOS menganggap sama. Kebanyakan sistem operasi mampu menangani dua bagian bentuk nama file yang dipisah dengan titik (period), bagian yang terletak setelah tanda titik disebut extension, yang biasanya menggambarkan ciri khusus dari file ybs. Contoh : sistem DOS:[nama file].[extension]  $\rightarrow$  [1 sampai 8 karakter].[1 sampai 3]

Struktur file yang dibentuk meliputi tiga jenis yaitu: *1) U*rutan byte yang tidak terstruktur. Sistem operasi tidak tahu apa yang ada didalamnya. 2) File dibentuk dari urutan record dengan panjang yang sama dan struktur internal didalamnya. Operasi read akan membaca satu record. Operasi write akan overwrite/append satu record. Cocok untuk sistem operasi yang menerapkan Punch Card, karena ukurannya tetap. 3) File dibentuk dari struktur organisasi

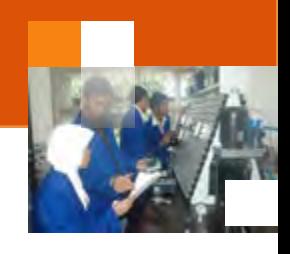

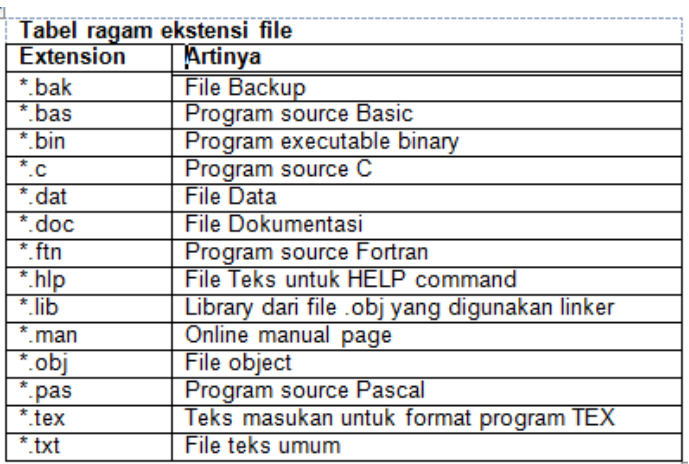

tree record, ukuran record tidak harus sama, setiap record mengandung field Key pada posisi yang sama. Tree record diurutkan berdasarkan katakuncinya.

Gambar 53. Diagram tabel ekstensi file

File dapat diakses melalui dua cara, yaitu 1) *Sequential Access*, proses dapat membaca seluruh byte/record dalam suatu file, mulai dari awal, tidak boleh melompat atau keluar dari urutannya. Hal ini cocok untuk file yang disimpan pada media Magnetic Tape.2) *Random Access*, dapat membaca byte/ record untuk berbagai macam urutan pengaksesan.hal ini cocok untuk file yang disimpan pada media Disk. Jenis ini lebih sesuai untuk berbagai aplikasi, seperti sistem database.

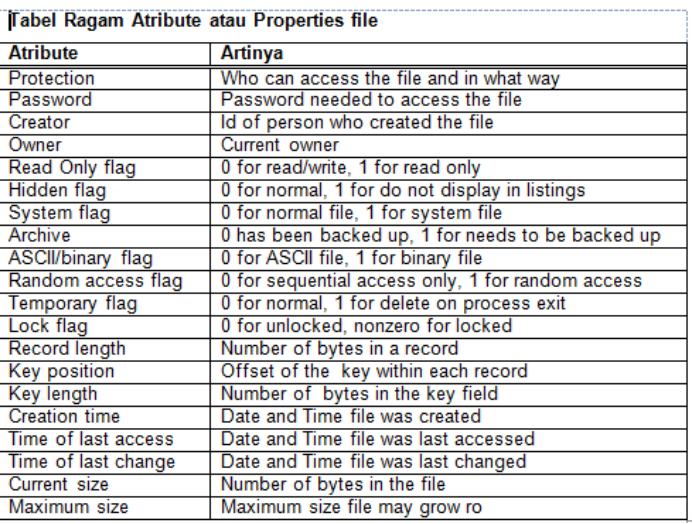

Gambar 54. Diagram tabel atribute dan propertis file

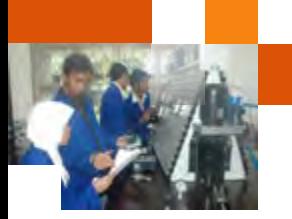

Sistem manajemen atau operasi file dapat dilakuakn dengan sistem antara lain ialah : 1) *Create* : File dibuat dan tidak berisi data. 2) *Delete* : File dihapus karena tidak diperlukan lagi dan untuk memperbesar ruang disk. 3) *Open* : membuka file. Open akan menjadikan sistem mengambil atribut dan daftar alamat disk dan meletakkan didalam memori kerja agar diperoleh akses yang cepat. 4) *Close* : Jika akses file selesai, atribut dan alamat disk tidak diperlukan lagi, sehingga harus ditutup dan untuk memperbesar ruang tabel daftar alamat disk internal. 5) *Read* : Data dibaca dari file. Sistem menentukan banyaknya data dan menyediakan buffer untuk menampungnya. 6) *Write*: Data disimpan kedalam file. Jika posisi berada diakhir file, maka ukuran file bertambah. Jika posisi ditengah, data yang ada akan ditimpa. 7) *Append*: Menambah data setelah data terakhir. 8) *Seek* : Mengatur posisi pointer saat itu menuju posisi yang ditentukan. 9) *Get Attribute* : Pada UNIX, program make perlu melihat atribut file, terutama waktu modifikasinya yang terakhir. 10) *Set Attribute* : Mengubah status atribut file. 11) *Rename* : Merubah nama file.

#### **2) Sistem Directory**

Untuk menjaga agar file tetap berada pada tempatnya dan mudah dicari dan diketahui, maka sistem file menyediakan suatu *DIRECTORY.* Ketika file dibuka, sistem operasi akan mencari directory-nya sampai ditemukan nama file tersebut. Kemudian mengekstrak atribut dan alamat disk langsung dari daftar

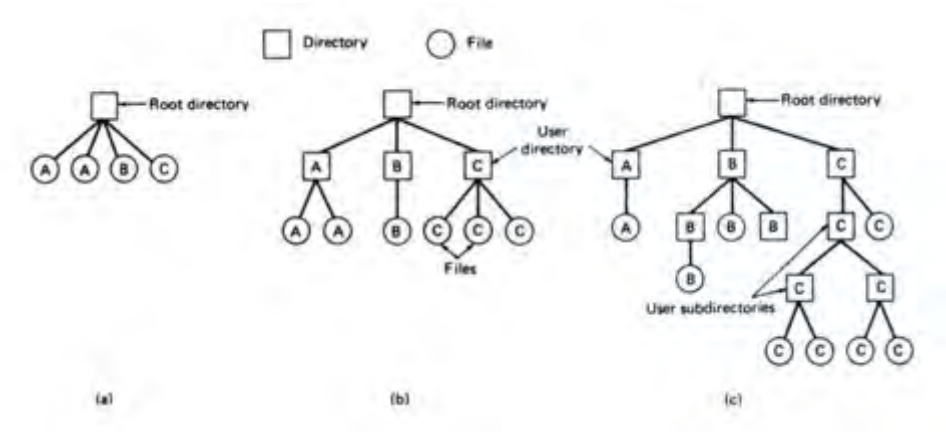

Gambar 55. Sruktur sistem file.

#### Keterangan :

- (a) Satu directory dipakai bersama oleh semua user.
- (b) Satu directory per user.
- (c) Sembarang tree per user. Huruf-huruf menyatakan pemilik directory atau file

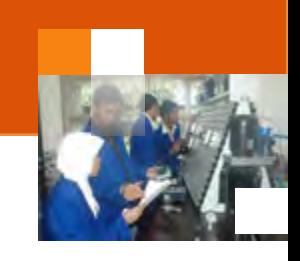

(d) directory atau dari struktur data yang menunjukkannya. Selanjutnya meletakkan kedalam tabel didalam memory kerja .

Beberapa operasi yang dapat dijalankan berkaitan directory, antara lain ialah:

- *Create*, membuat directory yang kosong kecuali dot dan dotdot yang otomatis dimasukkan oleh sistem.
- *Delete*, menghapus directory, Hanya directory yang kosong yang dapat dihapus.
- *OpenDir*, Mendaftar seluruh file yang ada di directory ybs.
- *CloseDir*, Setelah selesai membaca directory, maka harus ditutup untuk memperbesar ruang tabel internal.
- *ReadDir*, Menghasilkan daftar directory pada directory yang sedang dibuka.
- *Rename*, Mengubah nama directory.
- *Link*, Cara agar file dapat muncul dibeberapa lokasi directory.
- *UnLink*, Menghilangkan Link.

#### **3) Pengenalan alat bantu windows explorer**

*Windows Explorer* adalah sebuah aplikasi perangkat luna yang menjadi bagian yang tak terpisahkan dari beberapa versi sistem operas Microsoft Window. Aplikasi ini menyediakan antarmuka grafi kepada pengguna untuk mengakses sistem berka (baik itu sistem berkas cakra ataupun sistem berkas jaringan dan mengizinkannya untuk mengontrol komputer. Windows Explorer merupakan istilah umum yang digunakan untuk menjelaskan aspek manajemen berkas kompute, dijalankan oleh proses dengan nama EXPLORER.EXE. Proses tersebut juga menangani beberapa fungsionalitas lainnya, seperti pencarian (*searching*), asosiasi jenis ekstensi berkas, dan bertanggung jawab dalam menampilkan *desktop*, iko, *wallpaper*, Start Men, *taskbar*, dan *Control Panel* Windows itu sendiri sebagai pusat kontrol dan manajemen sistem operasi Windows. Maka, tidak salah Windows Explorer juga disebut sebagai Windows Shell. Dengan Windows Explorer, pengguna dapat melakukan hal-hal berikut:

- Membuat, memindahkan, menyalin, membuka, menyunting, atau menghapus berkas dan folder di dalam komputer.
- Mencari berkas-berkas dengan menggunakan *quer* yang kompleks

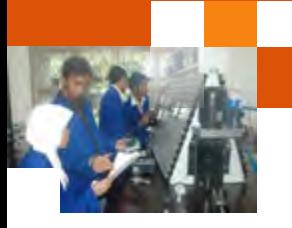

- Memetakan sebuah direktori yang terdapat di dalam sebuah *host* di jaringan ke sebuah drive lokal dan memutuskan pemetaan tersebut.
- Melihat dan memanipulasi "properties" atau *metadat* untuk beberapa berkas dan beberapa objek sistem berkas lainnya.
- Mampu menjadikan sebuah direktori dan alat penceta dapat digunakan secara bersama-sama melalui jaringan.
- Dalam sistem operasi Windows NT 4., Windows 200, Windows X, Windows Vist, serta Windows Server 200, Windows Explorer juga mengizinkan pengguna untuk mengatur izin akses sistem berkas (khusus NTF), pengauditan, dan kepemilikkan berkas.

Windows Explorer juga dapat menampilkan struktur direktori semua sistem berkas yang terpasang dalam sebuah komputer secara hierarkis, dimulai dari Desktop yang merupakan hierarki tertinggi, sebelum dilanjutkan oleh anak-anak *folder* miliknya (kandar lokal, kandar jaringan yang telah dipetakan ke dalam kandar lokal, printer, dan komputer-komputer yang berdekatan di jaringan). Untuk menjalankan windows eksplorer dapat dilakukan dengan beberapa cara:

 Tekan tombol logo windows + E maka jendela windows ekplorer akan ditampilkan dengan computer secara default terpilih pada navigation pane.

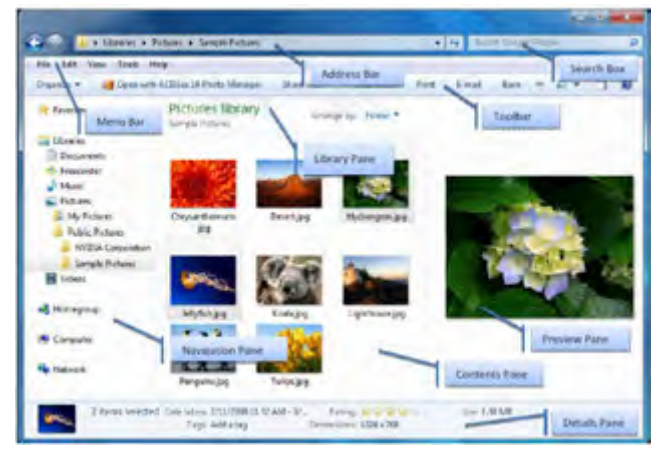

Gambar 56. Jendela aplikasi windows explorer pada windows 7

- Tekan start menu kemudian klik computer maka windows explorer akan ditampilkan langkah sebelumnya.
- Klik tombol windows eksplorer pada task bar untuk membuka windows eksplorer dengan libraries terpilih pada navigation pane dengan

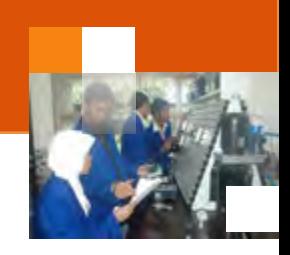

menampilkan semua library yang tersedia (default dan custom) tergantung konfigurasi logon user.

• Klik start menu kemudian tekan nama pengguna maka jendela windows ekplorer ditampilkan dengan folder profile pengguna yang sedang logon.

## **c. Rangkuman**

File atau Berkas komputer adalah identitas dari suatu data yang disimpan di dalam sistem berka yang dapat diakses dan diatur oleh pengguna. Operasioperasi yang berkaitan dengan file antara lain ialah: create, delete, open, close, rename, read, write, append,seek, get attribute dan set atribute. Sedangkan struktur file meliputi tiga jenis yaitu: 1) Urutan byte yang tidak terstruktur. 2) File dibentuk dari urutan record dengan panjang yang sama dan struktur internal didalamnya. 3) File dibentuk dari struktur organisasi tree record dan ukuran record tidak harus sama. Untuk menjaga agar file tetap berada pada tempatnya dan mudah dicari dan diketahui, maka sistem file menyediakan suatu *DIRECTORY. Operasi yang dapat dilakukan berkaitan dengan direktory yaitu antara lain: OpenDir, CloseDir, DeleteDir, ReadDir, Renamedir ,link dan unlink.*

Windows Explorer merupakan istilah umum yang digunakan untuk menjelaskan aspek manajemen berkas kompute. Aplikasi ini dapat digunakan untuk Membuat, memindahkan, menyalin, membuka, menyunting, atau menghapus berkas dan folder di dalam komputer, mencari berkas-berkas dengan menggunakan *quer* yang kompleks, memetakan sebuah direktori yang terdapat di dalam sebuah *host* di jaringan ke sebuah drive lokal dan memutuskan pemetaan tersebut, melihat dan memanipulasi "properties" atau *metadat* untuk beberapa berkas dan beberapa objek sistem berkas lainnya.

#### **d. Tugas : Manajemen file.**

Dalam kegiatan ini setiap peserta didik mengoperasikan aplikasi windows explorer untuk mengelola suatu file dan folder. Berdasar uraian materi diatas lakukan langkah-langkah berikut:

1. Jalankan dan amati aplikasi windows eksplorer yang akan menampilkan direktori atau folder computer secara default terpilih pada navigation pane. Catat hasilnya apa saja yang ditampilkan.

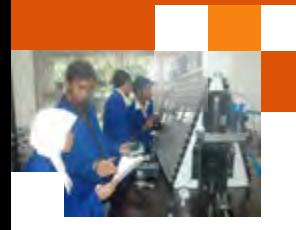

- 2. Jalankan dan amati aplikasi windows eksplorer yang akan menampilkan direktori atau folder libraries terpilih pada navigation pane. Catat hasilnya apa saja yang ditampilkan.
- 3. Jalankan dan amati aplikasi windows eksplorer yang akan menampilkan direktori atau folder profile pengguna yang sedang logon. Catat hasilnya apa saja yang ditampilkan
- 4. Aturlah tata letak data pada windows explorer dengan mengklik icon change your view yang terdapat pada kanan atas jendela windows

eksplorer.  $\begin{bmatrix} 0 & 1 \\ 0 & 1 \end{bmatrix}$ . Atur berbagai view yang ada, amati perubahannnya dan catat hasilnya.

- 5. Atur view pada details kemudian urutkan tampilan data pada windows ekplorer berdasarkan kategori: nama file dan date modified. Amati perubahan untuk kedua kategori tersebut dan catat hasilnya.
- 6. Atur view dengan details pada windows eksplorer, kemudian seleksi data yang ditampilkan berdasarkan ukuran filenya (Size) yaitu :tiny, small, medium, large dan huge. Amati perubahannya dan catat hasilnya.
- 7. Dengan menggunakan operasi-operasi direktori atau folder lakukan operasi, membuat folder, mengganti nama folder, manambahkan ke short cut, melihat data atau propertis folder, menampilkan hidden file dan sharing folder
- 8. Dengan merujuk uraian materi dan praktikum, analisalah hasil praktikum menggunakan analisa diskriptif. Tuliskan kesimpulan dari hasil analisa tersebut. Selanjutnya buatlah laporan praktikum.

# **e. Test Formatif.**

Dalam test ini setiap peserta didik membaca dengan cermat dan teliti setiap butir soal dibawah ini. Kemudian berdasarkan uraian materi diatas tulislah jawabannya pada lembar jawaban test formatif yang telah disediakan.

- 1. Sebutkan dan Jelaskan pengertian file dan operasi-operasi yang dapat dilakukan untuk mengelola file ?
- 2. Sebutkan dan Jelaskan pengertian direktori atau folder dan operasioperasi yang dapat dilakukan untuk mengelola folder ?

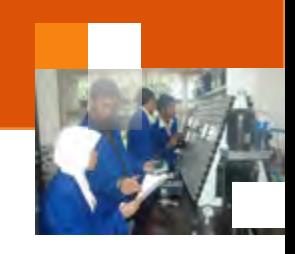

- Sebutkan dan jelaskan fungsi atau kegunaan aplikasi windows  $3.$ eksplorer?
- 4. Sebutkan dan jelaskan tiga cara yang dapat dilakukan untuk membuka aplikasi windows eksplorer?
- f. Lembar Jawaban Test Formatif (LJ).
- LJ-01 : Definisi dan operasi-operasi file.

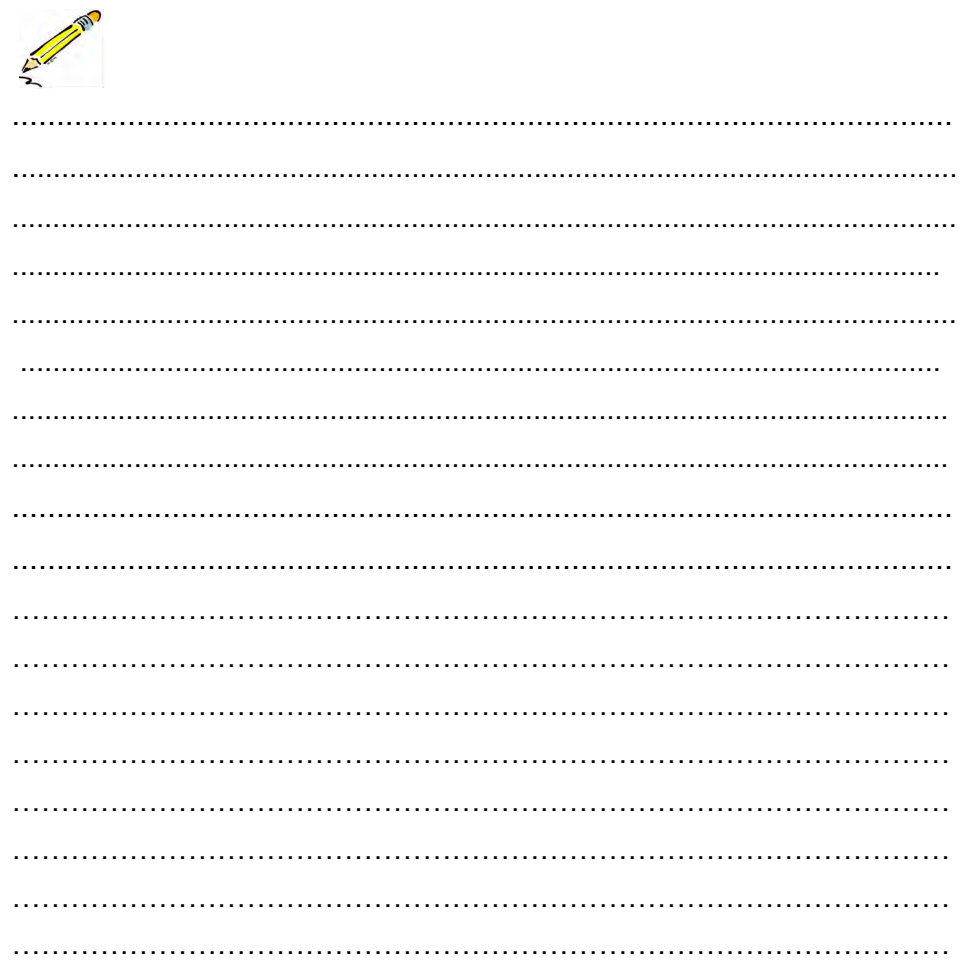

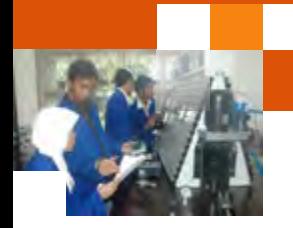

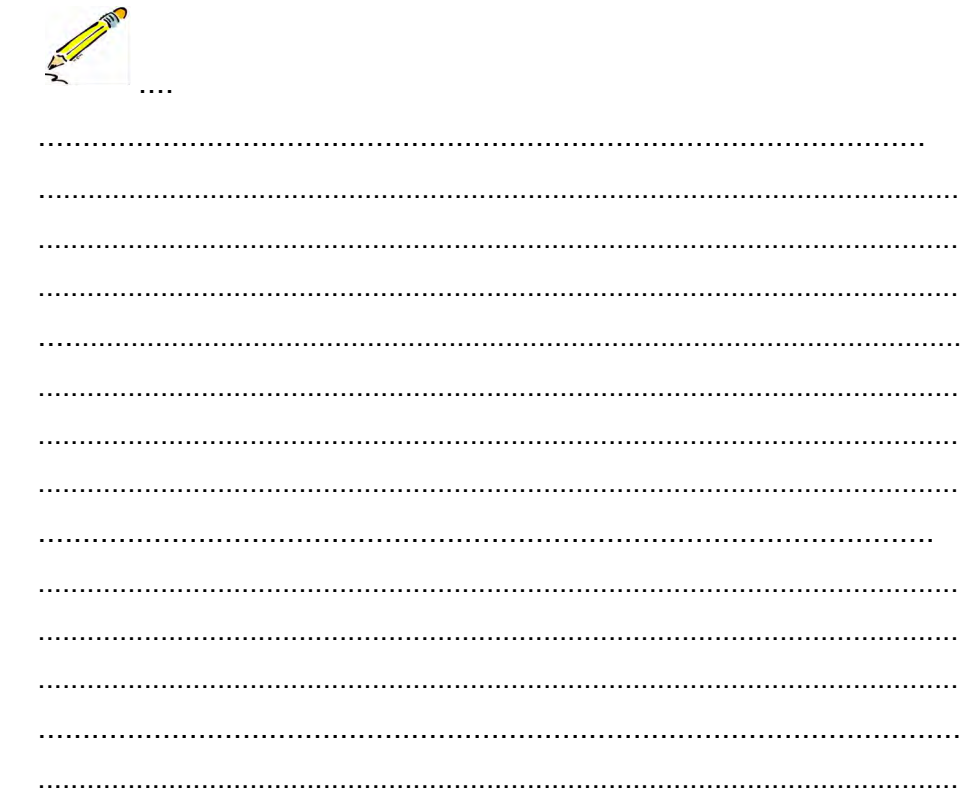

LJ-02 : Definisi dan operasi-operasi directory atau folder.

LJ-03 : Fungsi atau kegunaan Aplikasi windows eksplorer.

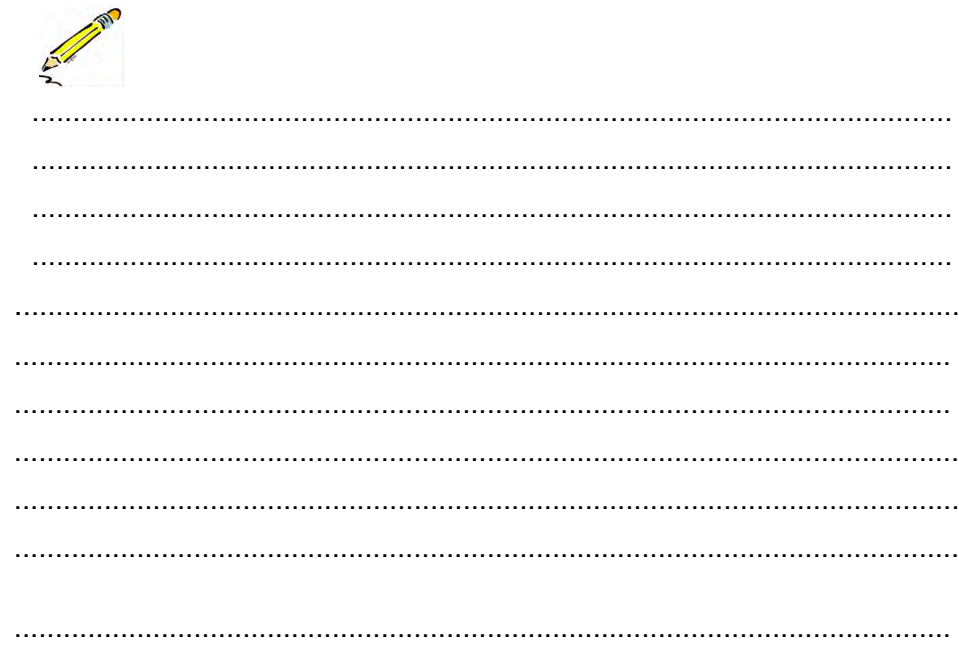

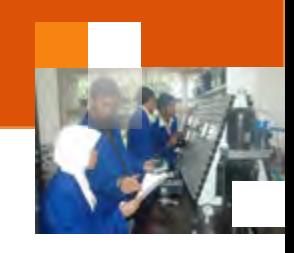

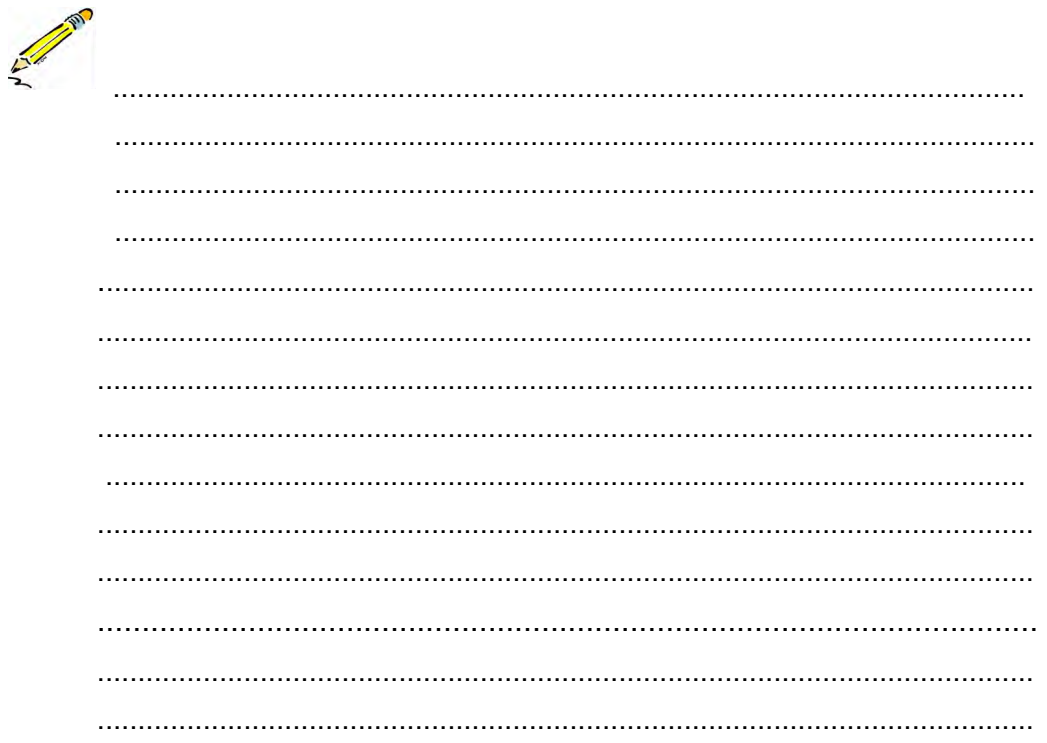

# LJ- 03 : Fungsi atau kegunaan Aplikasi windows eksplorer.

# LJ-04 : Tiga metode membuka aplikasi windows.

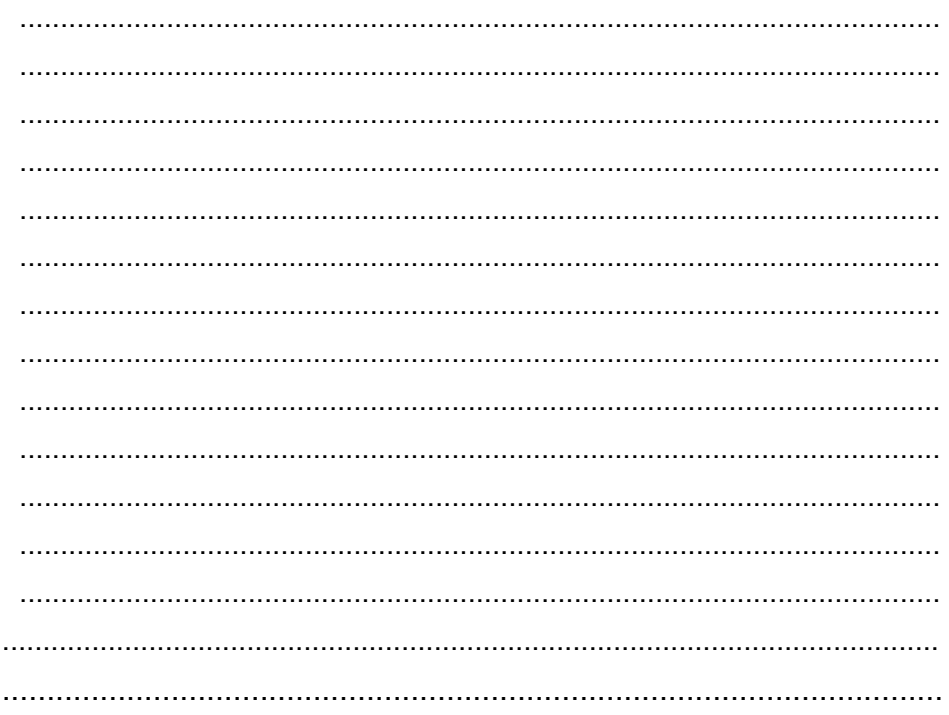

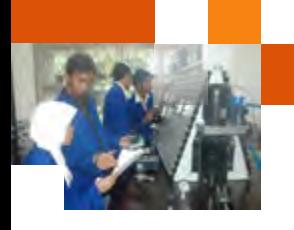

**g. Lembar Kerja Peserta Didik.**

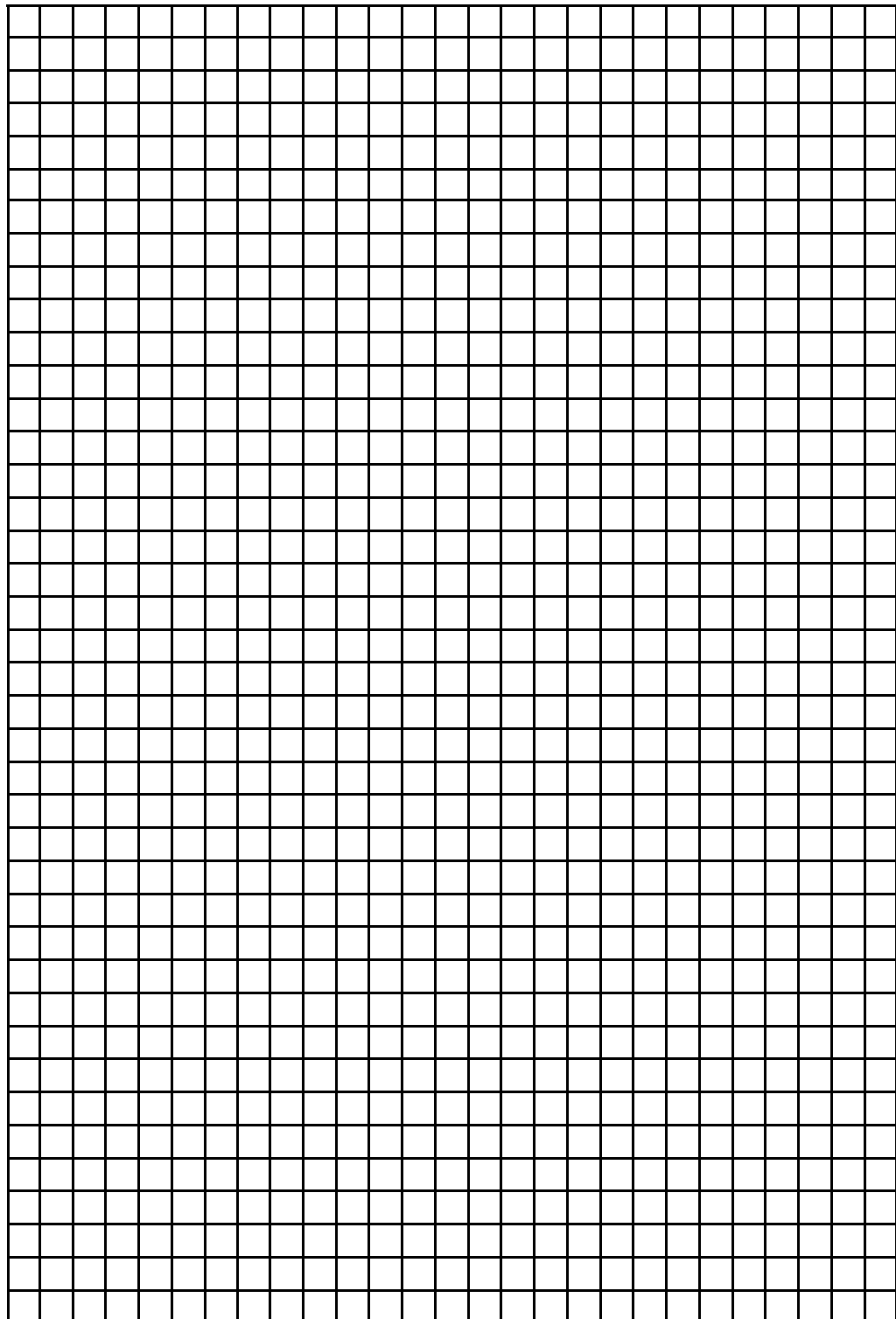

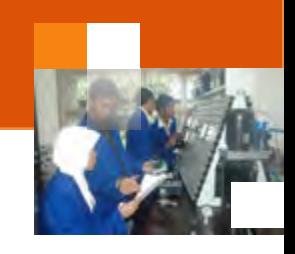

# **Kegiatan Belajar 9: Sistem Booting - BIOS**

#### **a. Tujuan Pembelajaran.**

Setelah mengikuti kegiatan belajar 9 diharapkan peserta didik dapat:

- $\checkmark$  Memahami Konsep ROM BIOS Komputer.
- Mengkonfigurasi ROM BIOS Komputer

#### **b. Uraian materi.**

#### **1) Pengertian BIOS**

BIOS (Basic Input Output System ) merupakan sebuah program atau perangkat lunak antarmuka tingkat rendah yang berfungsi mengendalikan atau mengontrol perangkat keras yang terpasang pada komputer.BIOS disimpan atau ditanamkan di dalam ROM (read only memory).

BIOS menyediakan antarmuka komunikasi tingkat rendah, dan dapat mengendalikan banyak jenis perangkat keras (seperti keyboard). Karena kedekatannya dengan perangkat keras, BIOS umumnya dibuat dengan menggunakan bahasa rakitan (assembly) yang digunakan oleh mesin yang bersangkutan. BIOS pertama kali muncul dalam sistem operasi CP/M. BIOS merupakan bagian dari CP/M yang dimuat pada saat proses booting dimulai Beberapa mesin yang menjalankan CP/M memiliki *boot loader* sederhana dalam ROM). Kebanyakan versi DOS memiliki sebuah berkas yang disebut "IBMBIO.COM" (IBM PC-DOS) atau "IO.SYS" (MS-DOS) yang berfungsi sama seperti halnya CP/M disk BIOS

#### **2) ROM NV ROM**

BIOS juga sering disebut sebagai **ROM BIOS** karena pada awalnya BIOS disimpan dalam chip memori hanya baca (ROM) dalam motherboard. Sehingga BIOS dapat dieksekusi pada waktu komputer dinyalakan. BIOS dalam komputer PC modern disimpan dalam chip ROM yang dapat ditulisi ulang secara elektrik atau Flash ROM. Saat ini **Flash BIOS** lebih populer dibandingkan dengan **ROM BIOS**.

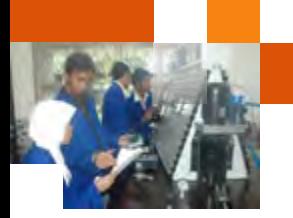

Meskipun BIOS disimpan dalam memori hanya baca, konfigurasi BIOS tidak disimpan dalam ROM melainkan sebuah chip terpisah yang disebut sebagai Real-time clock (RTC). RTC ini berupa sebuah *Non-Volatile Random Access Memory* (NVRAM). NVRAM juga sering disebut sebagai *Complimentary Metal-Oxide Random Access Memory* (CMOS RAM), Karena menggunakan metode pembuatan CMOS, NVRAM membutuhkan daya yang sangat kecil agar dapat bekerja. Meskipun disebut *non-volatile*, NVRAM sebenarnya merupakan sebuah chip yang *volatile*, sehingga data yang tersimpan di dalamnya dapat terhapus dengan mudah. NVRAM "dihidupi" oleh sebuah baterai (mirip baterai kalkulator atau jam) dengan bahan Litium dengan seri *CR-2032.* Sebuah baterai Litium CR-2032 dapat menghidupi NVRAM selama tiga hingga lima tahun. Jika daya dalam baterai habis, atau daya yang disuplainya terputus (akibat dicabut dari slotnya), maka semua konfigurasi akan dikembalikan ke kondisi standar, sesuai ketika BIOS tersebut diprogram oleh pabrikan. BIOS umumnya memberikan laporan *CMOS Checksum Error* atau *NVRAM Checksum Error.*

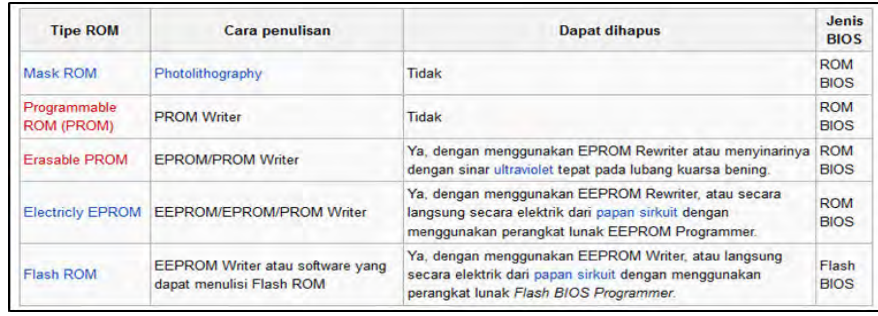

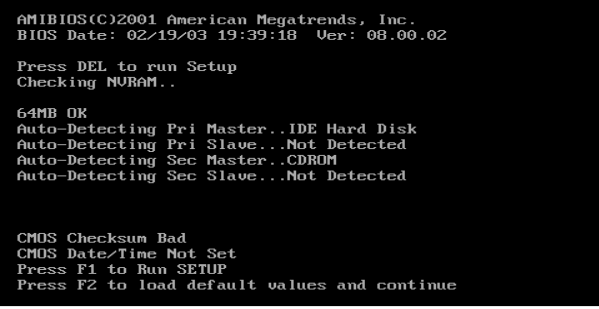

Gambar 57 Tampilan BIOS saat NVRAM mengalami kerusakan atau saat baterai litium CR-2032 habis dayanya atau dicabut dari slotnya

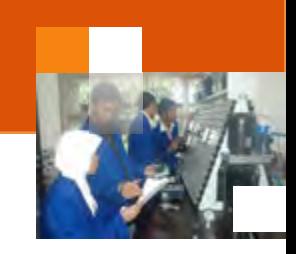

# **3) Fungsi BIOS**

BIOS dalam sistem komputer merujuk kepada kumpulan program atau perangkat lunak yang mampu melakukan beberapa proses sebagai berikut:

- 1. Inisialisasi atau penyalaan dan pengujian terhadap perangkat keras dalam suatu proses yang disebut dengan Power On Self Test atau POST
- 2. Memuat dan menjalankan sistem operasi
- 3. Mengatur beberapa konfigurasi dasar dalam komputer (tanggal, waktu, konfigurasi media penyimpanan, konfigurasi proses booting, kinerja,serta kestabilan komputer)
- 4. Membantu sistem operasi dan aplikasi dalam proses pengaturan perangkat keras dengan menggunakan BIOS Runtime Services.

Keberadaan BIOS dalam sistem komputer mempunyai fungsi dan peranan yang sangat penting dalam mengelola sumber daya komputer, sebelum fungsi tersebut dikelola oleh sistem operasi. Fungsi BIOS tersebut antara lain ialah :

- 1. Mengenali semua hardware PC yang telah terpasang (selesai di-rakit), seperti Harddisk, CD/DVD-Rom.
- 2. Mengetahui spesifikasi dari masing-masing hardware PC, seperti kapasitas, dan merk harddisk atau CD/DVD-Rom.
- 3. Melakukan pengujian terhadap semua hardware PC yang terpasang yang dikenal dengan istilah *Power On Self Test*.
- 4. Menentukan perubahan pengaturan date and time.
- 5. Menentukan urutan booting yang akan digunakan untuk melakukan proses instalasi system operasi.
- 6. Mengeksekusi MBR ( *Master Boot record* ) yang berada pada sector pertama pada harddisk, yang fungsinya ialah untuk memanggil sistem operasi dan menjalankannya.

# **4) Jenis-Jenis BIOS**

Terdapat beberapa perusahaan yang menyediakan BIOS komputer antara lain adalah sebagai berikut:

- Award Software. Jenis BIOS ini meliputi antara lain: Award BIOS, Award Modular BIOS, dan Award Medallion BIOS
- Phoenix Technologies. Industri ini yang meluncurkan beberapa versi BIOS antara lain: Phoenix BIOS, dan setelah melakukan merjer dengan Award Software, meluncurkan Phoenix-Award BIOS.

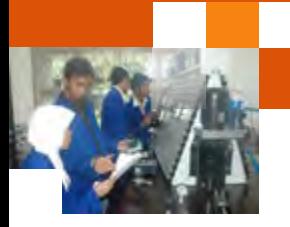

- American Megatrends Incorporated (AMI). Industri ini mengelurakan beberapa jenis seperti: AMI BIOS, dan AMI WinBIOS,
- Para OEM (Original Equipment Manufacturer), seperti Hewlett-Packard/ Compaq, IBM/Lenovo, Dell Computer, dan OEM-OEM lainnya.
- Acer Labs, Microid Research, LSI Logic, Winbond

## **5) Komponen BIOS**

Secara umum dalam BIOS yang terpasang dalam komputer terdapat beberapa komponen dasar antara lain adalah sebagai berikut:

- Program BIOS Setup yang memungkinkan pengguna untuk mengubah konfigurasi komputer (tipe harddisk, disk drive, manajemen daya listrik, kinerja komputer, dll) sesuai keinginan. BIOS menyembunyikan detaildetail cara pengaksesan perangkat keras yang cukup rumit apabila dilakukan secara langsung.
- Driver untuk perangkat-perangkat keras dasar, seperti video adapter, perangkat input, prosesor, dan beberapa perangkat lainnya untuk sistem operasi dasar 16-bit (dalam hal ini adalah keluarga DOS).
- Program bootstraper utama yang memungkinkan komputer dapat melakukan proses booting ke dalam sistem operasi yang terpasang.

# **6) Konfigurasi BIOS**

Untuk melakukan konfigurasi atau merubah pengaturan BISO dapat dilakukan pada saat proses booting. Setiap komputer memiliki cara masing masing untuk masuk ke dalam menu BIOSnya, yang paling umum adalah menekan tombol *del* atau *F2* pada keyboard.

Untuk memastikan tombol mana yang digunakan untuk masuk ke menu BIOS kita amati layar monitor pada saat pertamakali komputer di-aktifkan. Jika yang keluar perintah *Press Del to Enter Setup*, maka tombol delete yang bisa kita gunakan untuk masuk ke menu BIOS. Dan Jika yang keluar perintah *Press F2 to Enter Setup,* maka tombol F2 yang bisa kita gunakan untuk masuk ke menu BIOS. Terdapat beberapa cara untuk mengakses BIOS berdasarkan jenis atau pabrikan pembuatnya, yaitu sebagai berikut:

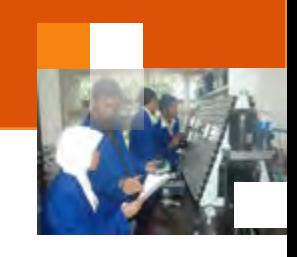

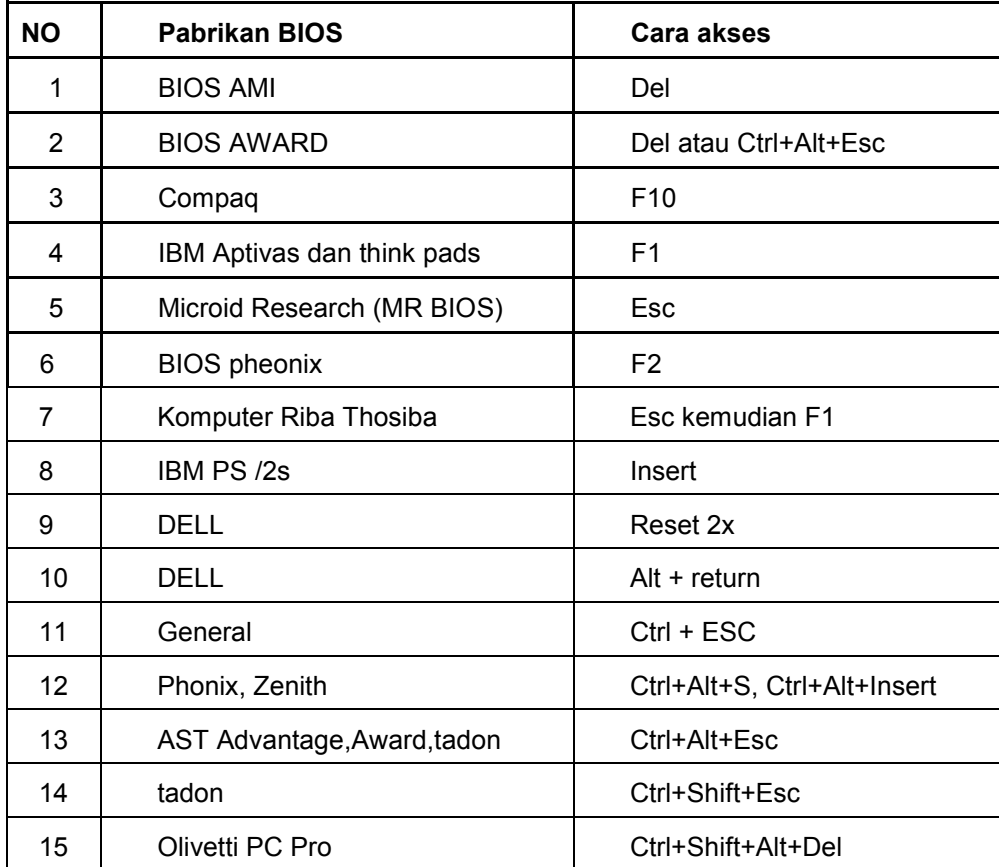

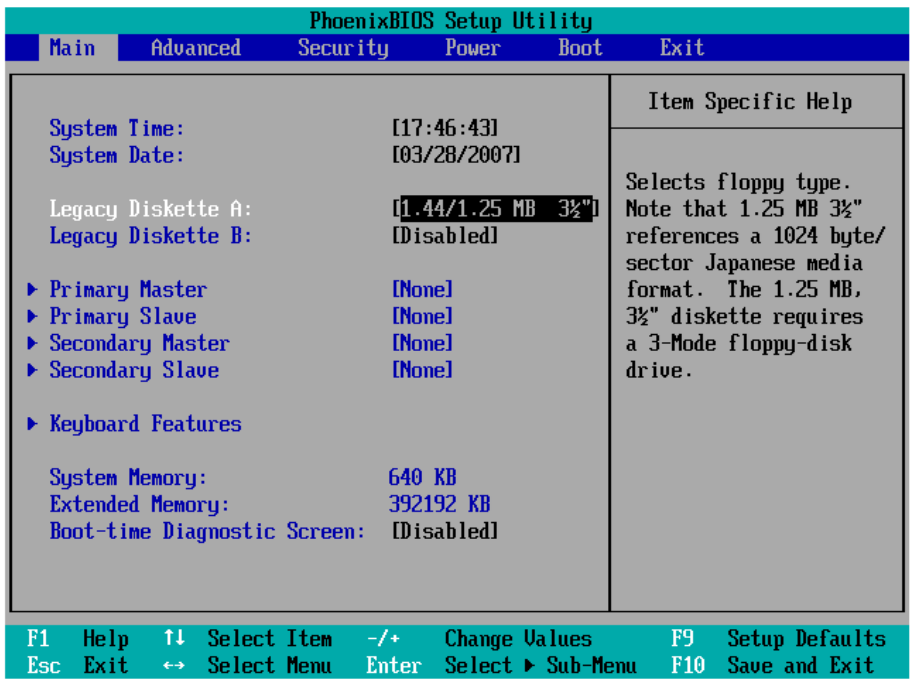

Gambar 58 Contoh dari CMOS Setup (Phoenix BIOS)

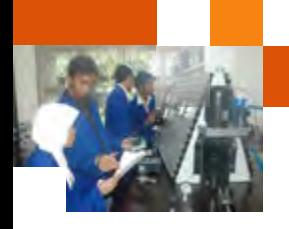

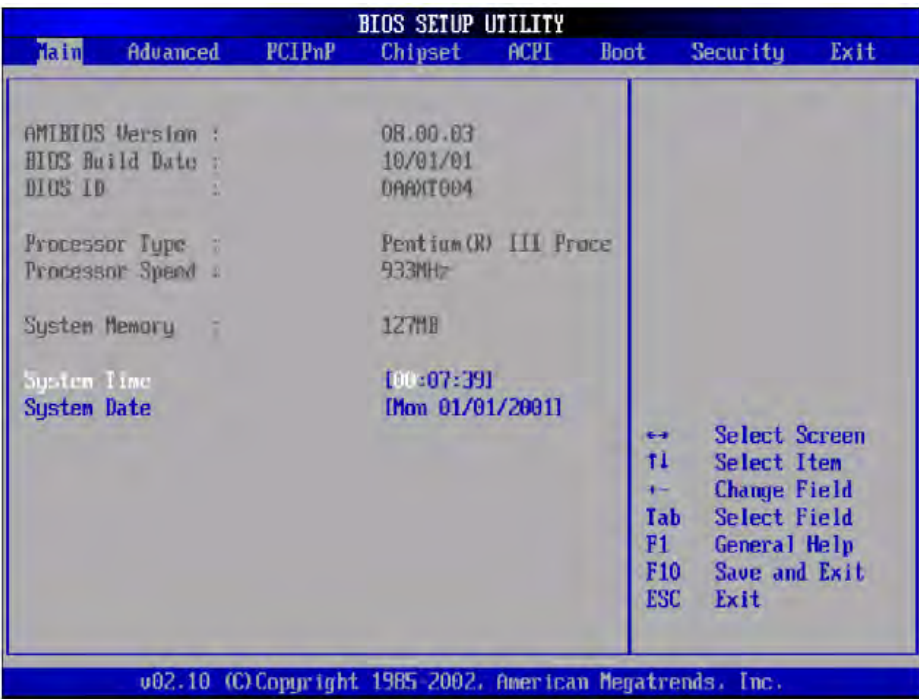

Gambar 59 Tampilan menu AMI BIOS

Pengguna dapat melakukan navigasi terhadap BIOS dengan cara :

- Untuk memindahkan halaman-halaman menu gunakan tombol panah kiri atau kanan.
- Untuk memilih suatu item gunakan tombol panah atas/bawah.
- Untuk mengganti nilai suatu item gunakan tombol +/-.
- Untuk berpindah dari suatu item ke item lain, gunakan tombol <Tab>.
- Untuk melihat menu bantuan, tekan tombol <F1>.
- Untuk menyimpan perubahan yang dilakukan sekaligus keluar dari BIOS, tekan tombol <F10>.
- Tekan tombol <Esc> untuk keluar dari suatu menu.

## **7) Update BIOS**

BIOS sering disebut sebagai *firmware* karena merupakan sebuah perangkat lunak yang disimpan dalam media penyimpanan yang bersifat hanyabaca. Sebelum tahun 1995, BIOS selalu disimpan dalam media penyimpanan yang tidak dapat diubah. Seiring dengan semakin kompleksnya sebuah sistem komputer, maka BIOS pun kemudian disimpan dalam EEPROM atau Flash

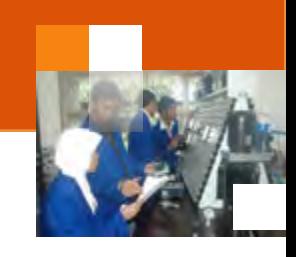

memory yang dapat diubah oleh pengguna, sehingga dapat di-*upgrade* (untuk mendukung prosesor yang baru muncul, adanya *bug* (kesalahan pada perangkat keras atau lunak) yang mengganggu kinerja. Meskipun demikian, proses *update* BIOS yang tidak benar (akibat dieksekusi secara tidak benar atau ada hal yang mengganggu saat proses *upgrade* dilaksanakan) dapat mengakibatkan motherboard mati mendadak. Sehingga komputer tidak dapat digunakan karena perangkat yang mampu melakukan proses booting (BIOS) sudah tidak ada atau mengalami kerusakan.

Untuk menghindari kerusakan terhadap BIOS, beberapa motherboard memiliki BIOS cadangan. Kebanyakan BIOS juga memiliki sebuah region dalam EEPROM atau Flash memory yang tidak dapat di-*upgrade*, yang disebut sebagai *"Boot Block". Boot block* selalu dieksekusi pertama kali pada saat komputer dinyalakan. Kode ini dapat melakukan verifikasi terhadap BIOS, bahwa kode BIOS keseluruhan masih berada dalam keadaan baik. Verifikasi ini menggunakan metode pengecekan kesalahan seperti checksum, CRC, hash dan lainnya) sebelum mengeksekusi BIOS. Jika *boot block* mendeteksi bahwa BIOS ternyata rusak, maka *boot block* akan meminta pengguna untuk melakukan pemrograman BIOS kembali dengan menggunakan floppy disk yang berisi program *flash memory programmer* dan *image* BIOS yang sama atau lebih baik. Pembuat *motherboard* sering merilis update BIOS untuk menambah kemampuan produk mereka atau menghilangkan beberapa bug yang mengganggu.

#### **8) Reset Password BIOS**

Password BIOS biasanya digunakan sebagai pengaman pertama komputer anda. Selain itu password BIOS juga digunakan sebagai pengaman terhadap settingan konfigurasi hardware komputer. Tapi jika anda lupa password sangat berbahaya. Ada cara manualnya jika anda lupa password BIOS yaitu dengan melepas baterai didalam CPU (sekitar beberapa menit saja). Selain itu ternyata ada cara lain merubah password BIOS tanpa membongkar CPU kita.

Tabel di bawah ini menjealskan default password yang disediakan oleh industri pembuat BIOS. Untuk mengantisipasi kejadian password yang terlupakan maka dapat dilakukan dengan mencoba satu per satu password dibawah ini.

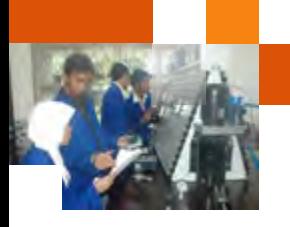

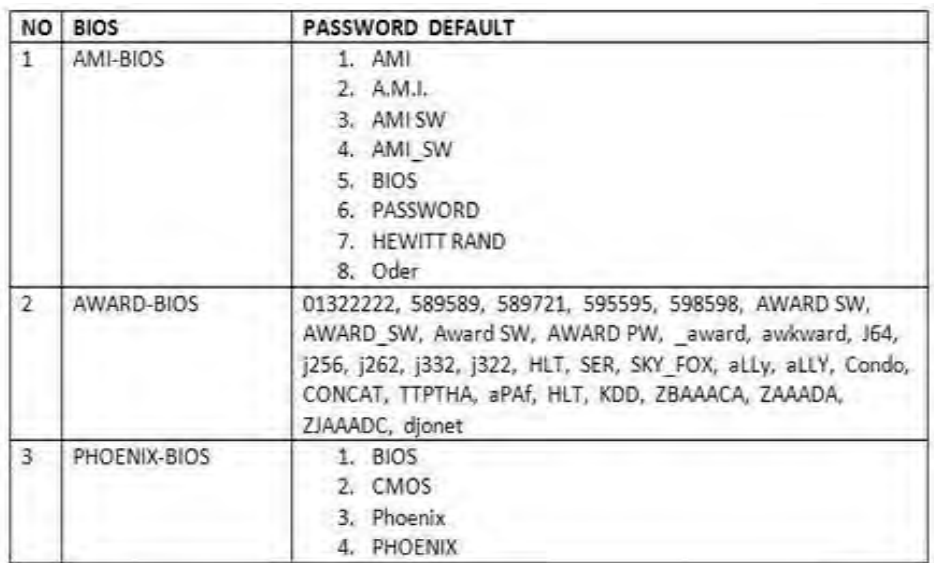

# **9) Menu dan Sub Menu BIOS.**

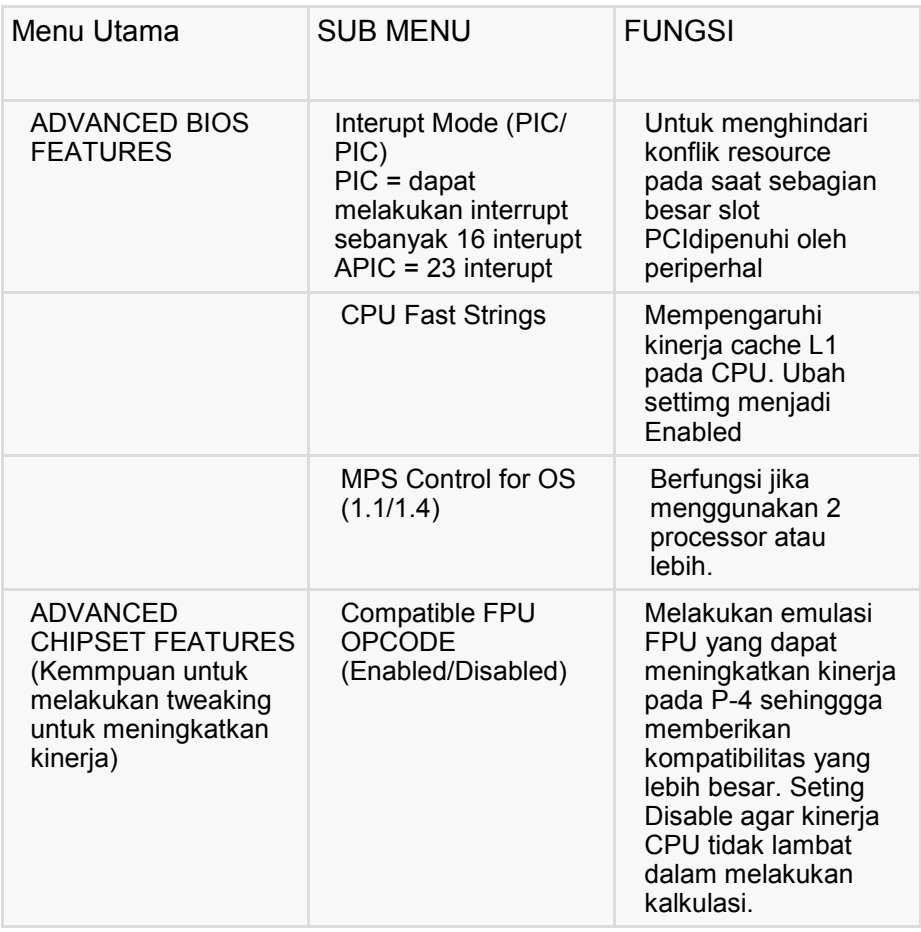

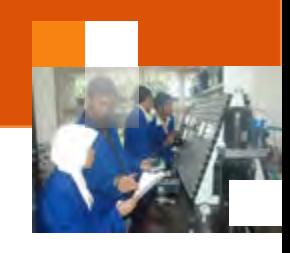

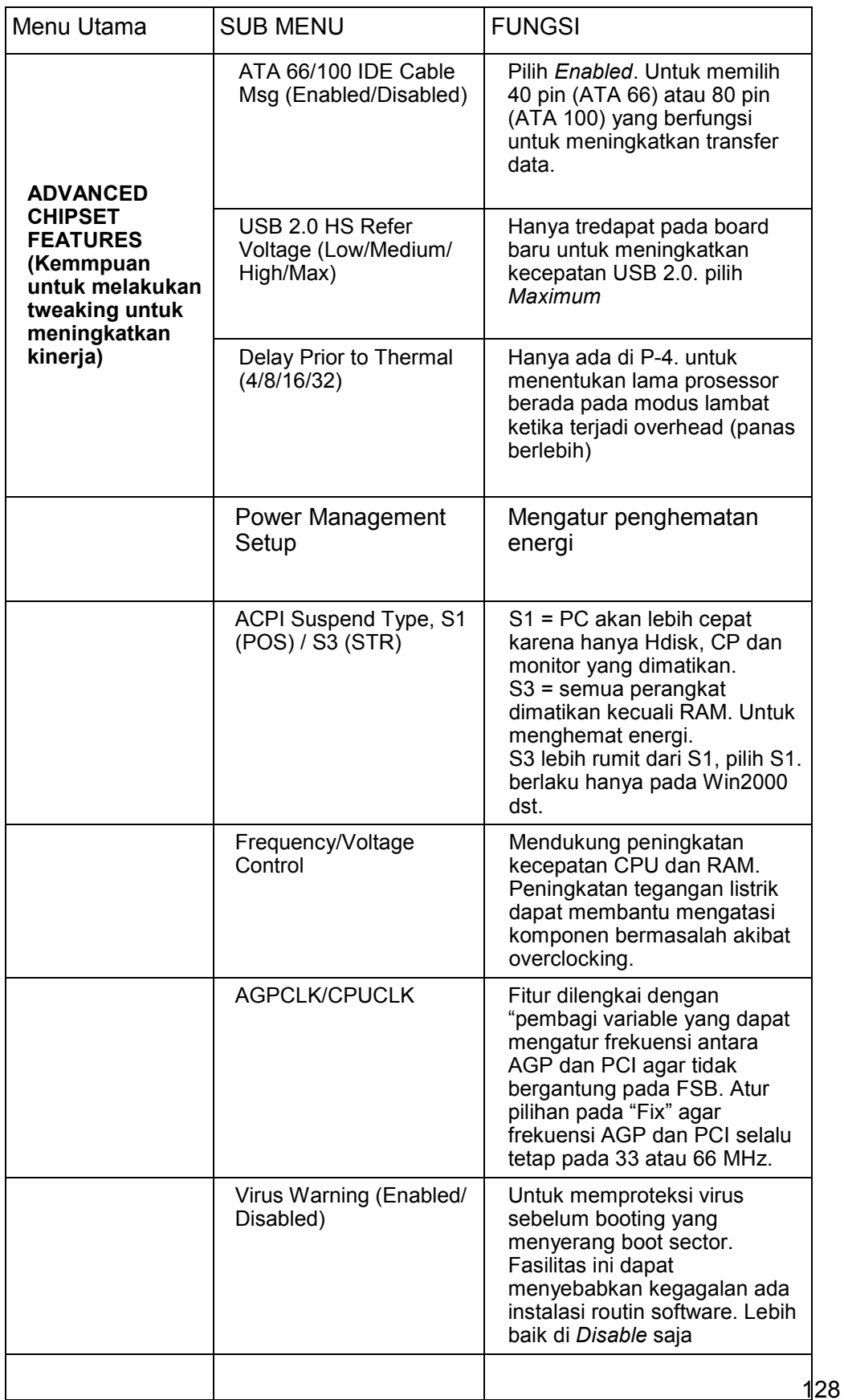

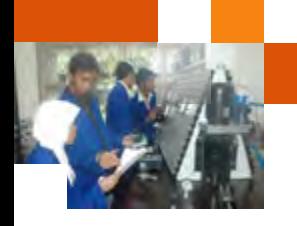

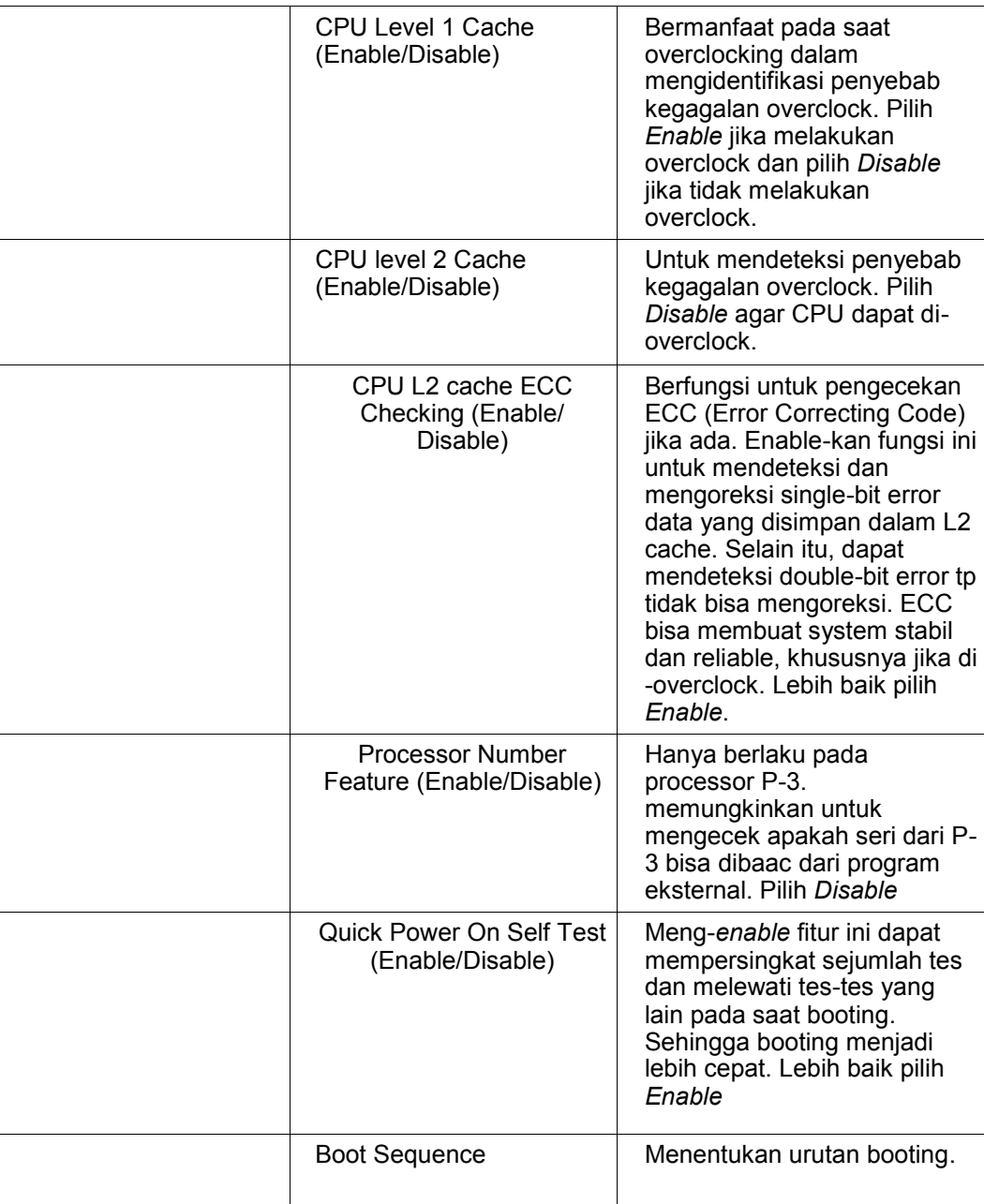

# **c. Rangkuman**

BIOS (Basic Input Output System ) merupakan sebuah program atau perangkat lunak antarmuka tingkat rendah yang berfungsi mengendalikan atau mengontrol perangkat keras yang terpasang pada komputer. BIOS juga sering disebut *ROM BIOS atau Flash BIOS***.** BIOS disimpan dalam sebuah *Non-Volatile Random Access Memory* (NVRAM) atau dikenal dengan nama *Complimentary Metal-Oxide Random Access Memory* (CMOS RAM). Terdapat

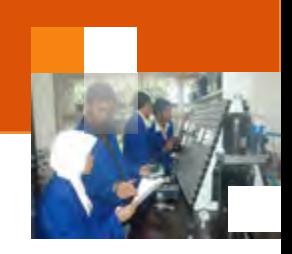

beberapa perusahaan yang menyediakan BIOS komputer antara lain adalah: Award Software, Phoenix Technologies, American Megatrends Incorporated (AMI), OEM (Original Equipment Manufacturer).

Secara umum BIOS yang terpasang dalam komputer terdiri dari beberapa komponen dasar yaitu : 1) Program BIOS Setup. 2) Driver dan 3) Program bootstraper utama. Untuk melakukan konfigurasi atau merubah pengaturan BISO dapat dilakukan pada saat proses booting. Setiap komputer memiliki cara masing masing untuk masuk ke dalam menu BIOSnya, yang paling umum adalah menekan tombol *del* atau *F2* pada keyboard. BIOS disimpan dalam EEPROM atau Flash memory yang dapat diubah oleh pengguna. BIOS dapat di -*upgradedengan versi terbaru. Tujuan upgrade adalah* untuk mendukung prosesor yang baru muncul, mengatasi adanya *bug* yaitu kesalahan pada perangkat keras atau lunak yang mengganggu kinerja.

Untuk alasan keamanan dalam konfigurasi BIOS dibutuhkan password sehingga tidak semua orang dapat mengkonfigurasi BIOS. Setiap industri pembuat BIOS menyertakan password default. Sehingga apabila lupa password maka dapat menggunakan password default tersebut. dalam BIOS terdapat beberapa menu dan sub menu yang dapat dakses untuk merubah konfigurasi atau sebatas menampilkan informasi.

#### **d. Tugas : Mengoperasikan Setup BIOS.**

Dalam kegiatan ini peserta didik akan melakukan eksperimen atau praktikum secara berkelompok, satu kelompok terdiri dari dua sampai tiga orang. Dalam Eksperimen peserta didik akan mengamati menu setup BIOS sistem komputer. Bacalah seluruh langkah eksperimen dibawah ini kemudian lakukan dengan cermat dan teliti dengan perangkat yang telah disediakan.

- 1. Pastikan seluruh perangkat dalam komputer terpasang dengan benar. Periksa konektor perangkat di CPU terpasang dengan benar: monitor, keyboard, mouse dan lain-lain.
- 2. Sambungkan kabel Power supply ke kotak kontak listrik. Dan tekan tombol power pada cashing komputer.
- 3. Tekan tombol sesuai petunjuk dilayar untuk masuk ke menu setup BIOS komputer. Catat tampilan dilayar monitor termasuk menu-menu utama yang ada..
- 4. Klik setiap menu yang ada dilayar. Catat data yang tampil dilayar.

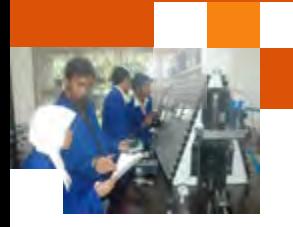

- 5. Klik sub menu-sub menu yang ada pada setiap menu setup BIOS. Catat data yang tampil di layar monitor.
- 6. Tekan tombol Esc untuk keluar dari setup Bios dan tunggu sampai tampil jendela sistem operasi. Jika terdapat lebih dari satu sistem operasi, tampil jendela boot manager, pilih sistem operasi windows.
- 7. Kumpulkan data-data setiap langkah dan analisis data tersebut menggunakan analisis diskriptif.
- 8. Diskusikan, komunikasikan hasilnya dalam kelompok dan buatlah kesimpulan.
- 9. Buatlah Laporan dan komunikasikan hasil laporan dan pembahasan dengan guru pembimbing.

# **e. Test Formatif.**

Dalam test ini setiap peserta didik membaca dengan cermat dan teliti setiap butir soal dibawah ini. Kemudian berdasarkan uraian materi diatas tulislah jawabannya pada lembar jawaban test formatif yang telah disediakan.

- 1. Jelaskan definisi BIOS dan fungsinya dalam sistem komputer ?
- 2. Sebutkan jenis-jenis BIOS yang saudara ketahui berdasakan perusahaan atau industri pembuatanya.?
- 3. Sebutkan dan jelaskan komponen-komponen dalam BIOS ?
- 4. Berdasarkan uraian materi dan data praktek jelaskan fungsi menu dan sub menu yang ada pada BIOS ?
- **f. Lembar Jawaban Test Formatif (LJ).**
- **LJ- 01 : Definisi dan fungsi atau peranan BIOS**

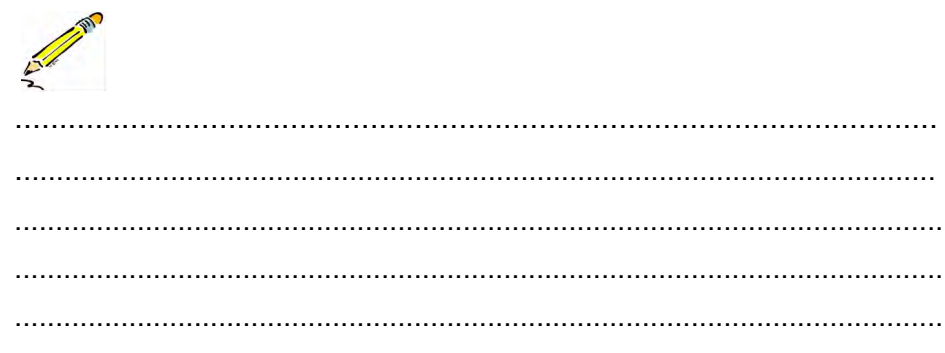

#### **Sistem Operasi**

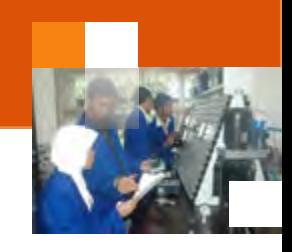

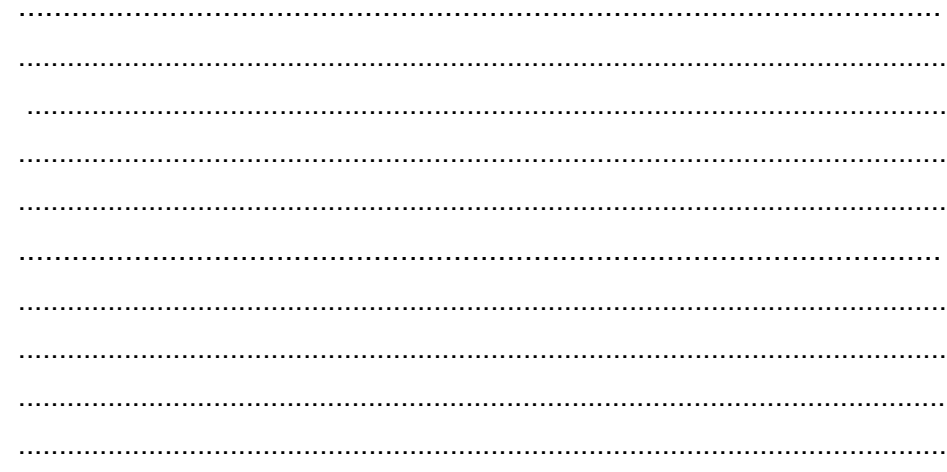

# LJ-02: Ragam jenis BIOS ?

一个

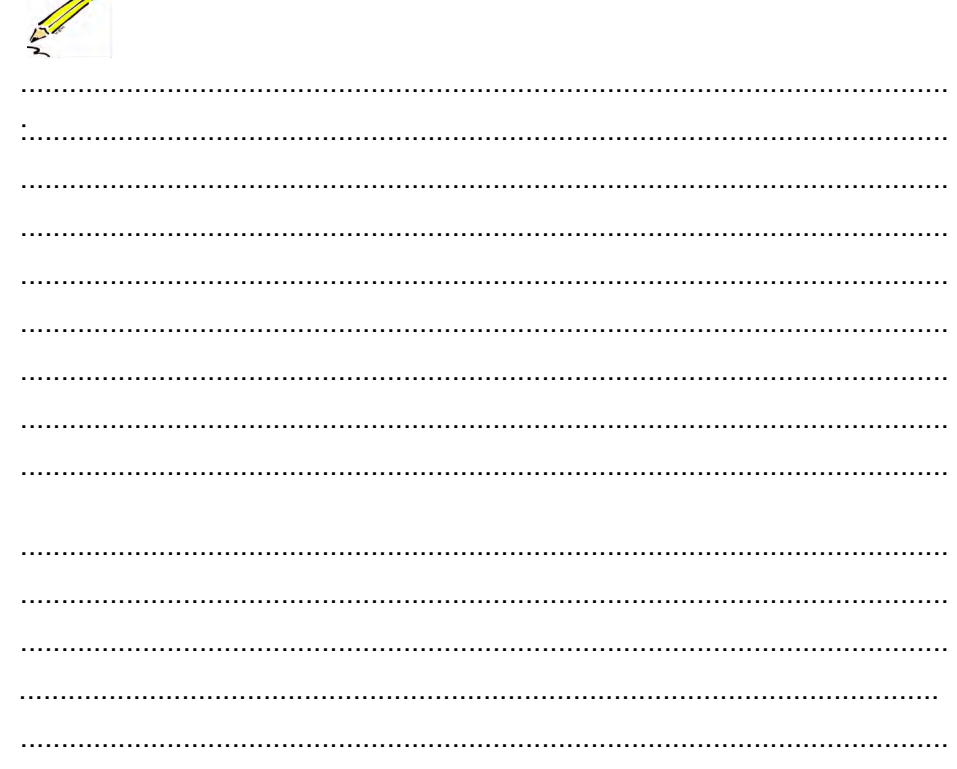

# LJ-03: Komponen-Komponen BIOS

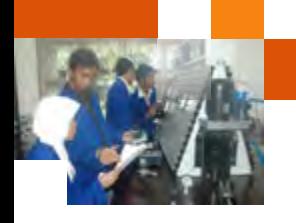

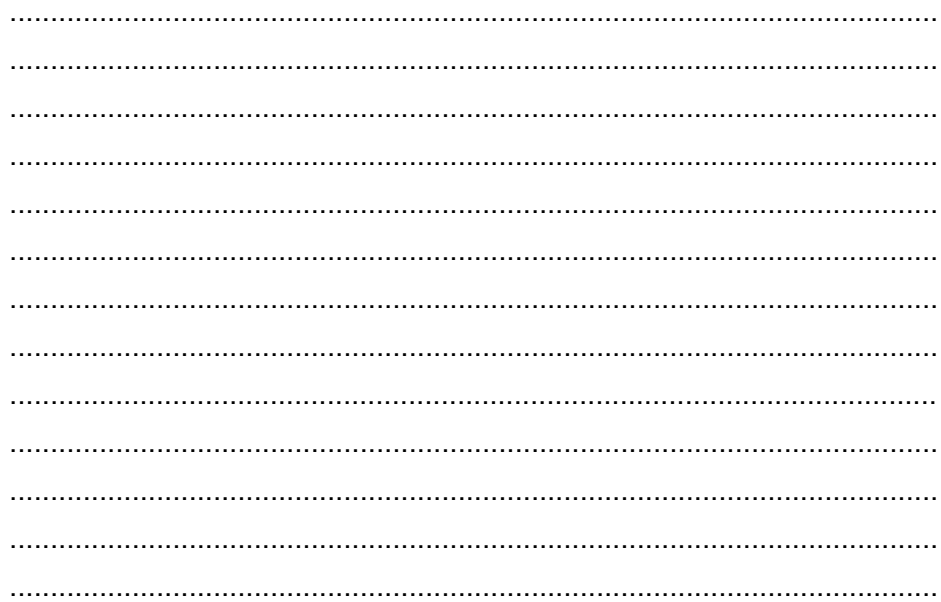

# LJ-03 : Fungsi menu dan sub menu yang ada pada BIOS ?

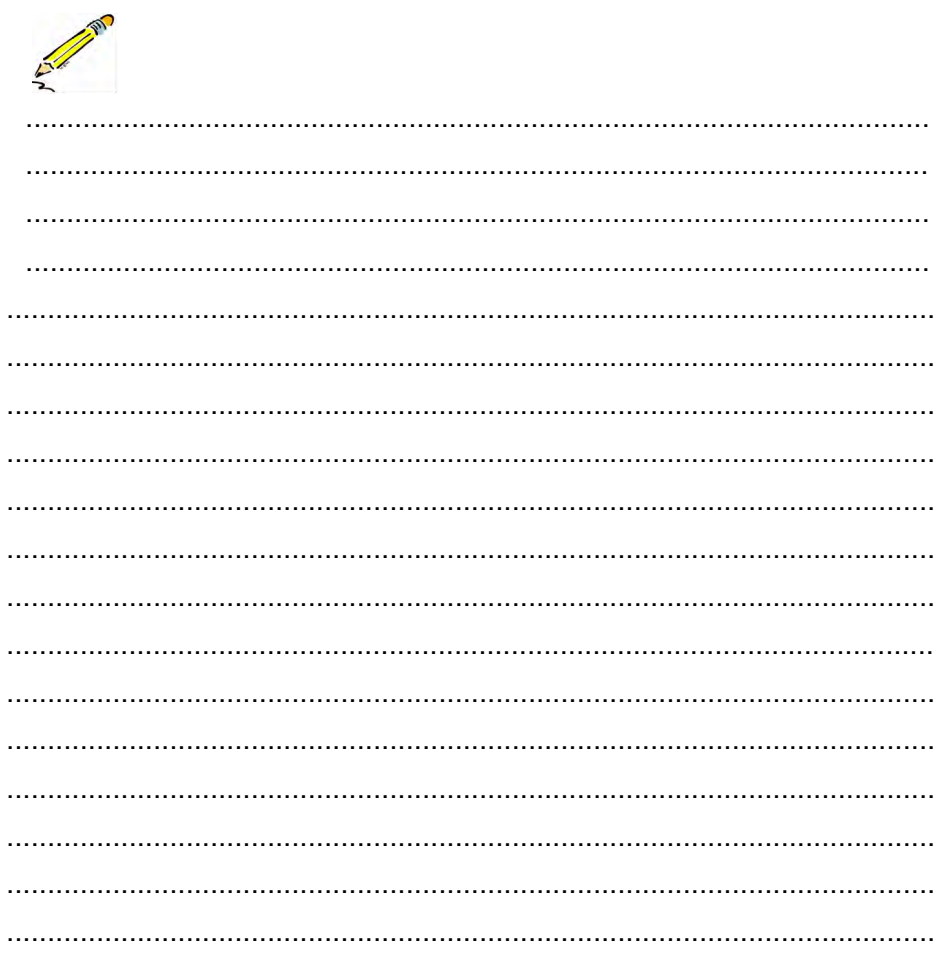

# **Sistem Operasi**

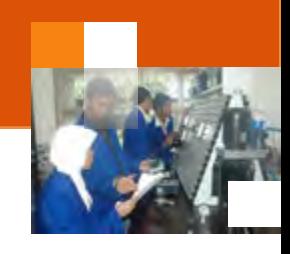

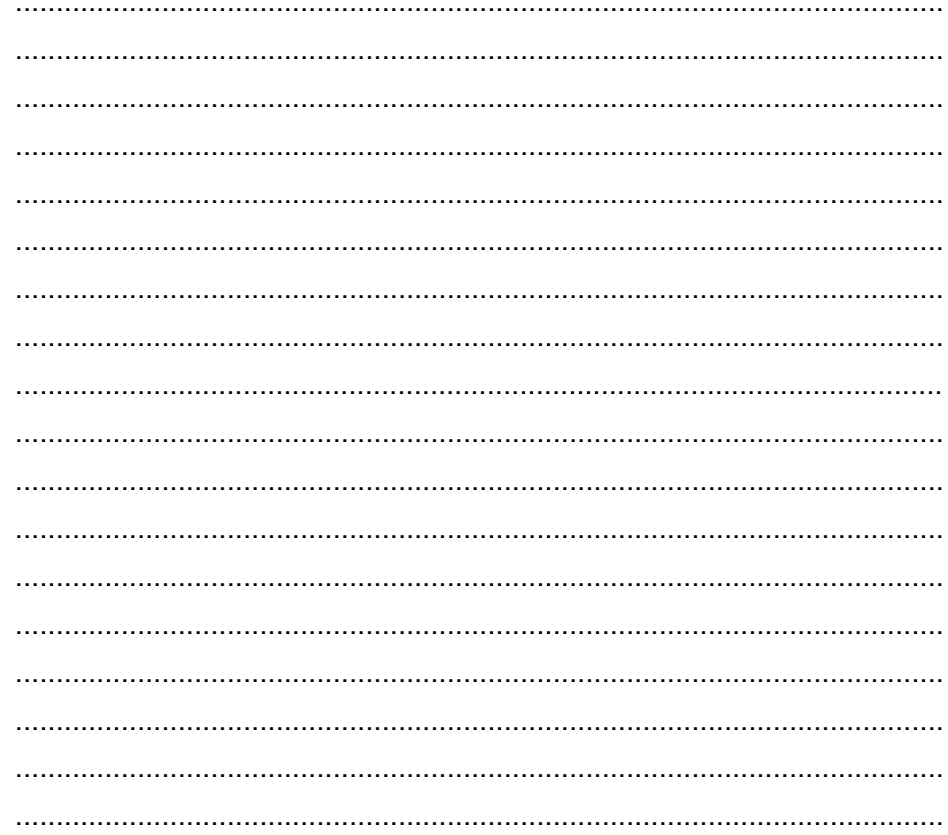

Lembar Kerja Peserta Didik. **g.** 

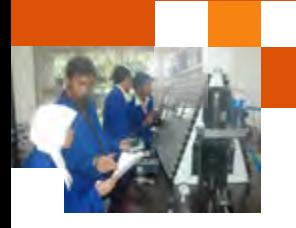

# **Kegiatan Belajar 10: Sistem BOOTING: Post dan Proses booting**

## **a. Tujuan Pembelajaran.**

Setelah mengikuti kegiatan belajar 10 diharapkan peserta didik dapat:

- $\checkmark$  Memahami konsep sistem booting komputer.
- $\checkmark$  Memahami POST komputer.
- $\checkmark$  Memahami boot manager
- $\checkmark$  Menganalisa proses booting komputer

#### **b. Uraian materi.**

#### **1) Mekanisme Proses booting**

Pengebutan (bahasa Inggris: *booting*) adalah merupakan suatau proses awal untuk menyalakan atau menghidupkan komputer. Proses booting komputer akan memeriksa perangkat keras (hardware) komputer sebelum digunakan. Proses ini pada hakekatnya adalah menyalurkan atau memasukkan arus listrik ke dalam perangkat komputer sehingga computer dapat berkomunikasi dengan pengguna. Secara umum proses-proses yang dilakukan saat proses booting sebuah komputer adalah sebagai berikut:

- 1. Saat komputer dihidupkan, memorinya masih kosong. Belum ada instruksi yang dapat dieksekusi oleh prosesor. Karena itu, prosesor dirancang untuk selalu mencari alamat tertentu di BIOS ROM. Pada alamat tersebut, terdapat sebuah instruksi jump yang menuju ke alamat eksekusi awal BIOS. Setelah itu, proses menjalankan power-on-self test(POST), yaitu memeriksa kondisi hardware yang ada.
- 2. Sesudah itu, BIOS mencari video card. Secara khusus, dia mencari program BIOS milik video card. Kemudian sistem BIOS menjalankan video card BIOS. Barulah setelah itu, video card diinisialisasi.
- 3. Kemudian BIOS memeriksa ROM pada hardware yang lain, apakah memiliki BIOS tersendiri apakah tidak. Jika ya, maka akan dieksekusi juga
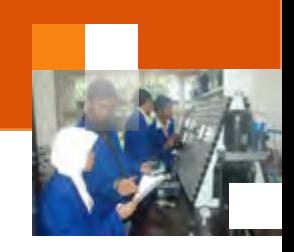

4. BIOS melakukan pemeriksaan lagi, missal memeriksa besar memori dan jenis memori. Lebih lanjut lagi, dia memeriksa hardware yang lain, seperti disk. Lalu dia mencari disk dimana proses boot bias dilakukan, yaitu mencari boot sector. Boot sector ini bisa berada di hard disk atau floppy disk.

# **2) Booting Dingin (Cold Booting)**

Secara umum proses booting dikelompokan menjadi dua macam yaitu booting dingin (cold booting) dan booting panas (warm booting). Cold Booting adalah suatu proses menghidupkan komputer pada saat komputer dalam keadaan mati atau dingin. Langkah-langkah yang dilakukan dalam proses booting dingin yaitu :

- Masukkan Kabel Power komputer kedalam kotak kontak listrik.
- Pastikan bahwa peralatan komputer (monitor, keyboard, mouse, dan perangkat lainnya sudah terpasang dengan benar.
- Tekan tombol power pada casing PC, maka proses yang dilakukan oleh komponen komputer sebagai berikut adalah : "Ketika arus listrik dalam keadaan baik, maka PSU (Power Supply) akan mengirimkan sinyal ke chip-chip motherboard bahwa komputer siap dinyalakan. Selanjutnya BIOS ROM akan mengluarkan program BOOT, yang kemudian akan dicek dan dilihat oleh Processor untuk tahap selanjutnya.
- Jika ketika proses BOOT terjadi kesalahan maka BIOS akan memberikan kode P*OST error* seperti kode beep atau kode post pada layar. Dan proses akan terhenti sampai masalah terselesaikan
- BIOS pada VGA card akan mengecek keadaan VGA tersebut dan kemudian mengidentifikasinya.
- BIOS utama akan mencari hardware-hardware yang menggunakan BIOS.
- Start Up. "BIOS akan menampilkan layar start up pada layar monitor."
- Memory BIOS. "BIOS akan menguji keadaan memori (RAM)"
- Hardware BIOS. "BIOS akan mencari dan menguji hardware-hardware yang tersambung dengan komputer."

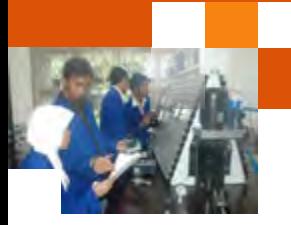

- PnP (Plug and Play) BIOS. "BIOS akan membaca dan konfigurasi hardware atau perangkat PnP (USB Flash Disk, Printer, USB Keyboard, USB Mouse, dll) secara otomatis."
- BIOS Screen Configuration. BIOS akan menampilkan kesimpulan konfigurasi.
- BOOT Drive. "Bios akan mencari drive untuk melakukan boot seperti yang diatur pada boot sequence."
- BOOT Record. "Setelah proses pencarian drive selesai, BIOS akan mencari frist boot device dalam urutan yang memiliki MBR (Master Boot Record) dalam Harddrive, Floppy, atau CD Drive."
- Operating System. "BIOS memulai proses boot pada sistem operasi yang ada pada drive."
- "Jika BIOS tidak menemukan BOOT Table Hardware, maka sistem akan berhenti."

# **3) Booting panas (Warm Booting)**

Sementara itu booting panas (Warm Booting) adalah proses booting komputer yang mana komputer sudah dalam keadaan hidup. Langkah-langkah yang dilakukan dalam proses booting panas antara lain adalah :

- Pastikan komputer masuk pada sistem operasi. Lakukan lah restart pada komputer anda dengan memilih menu yang ada pada OS.
- Ketika komputer belum masuk ke OS, tekan tombol CTRL+ALT+DEL.
- Tekan tombol reset yang ada pada casing PC. Maka proses yang terjadi adalah : "Ketika arus listrik dalam keadaan baik, maka PSU (Power Supply) akan mengirimkan sinyal ke chip-chip motherboard bahwa komputer siap dinyalakan." Selanjutnya BIOS ROM akan mengluarkan program BOOT, yang kemudian akan dicek dan dilihat oleh Processor untuk tahap selanjutnya.
- Jika ketika proses BOOT terjadi kesalahan maka BIOS akan memberikan kode POST error seperti kode beep atau kode post pada layar. Dan proses akan terhenti sampai masalah terselesaikan.
- BIOS pada VGA card akan mengecek keadaan VGA tersebut dan kemudian mengidentifikasinya.

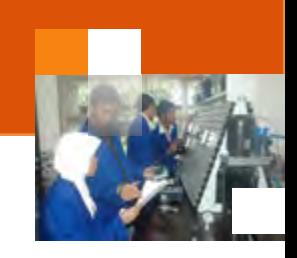

- BIOS utama akan mencari hardware-hardware yang menggunakan BI-OS.
- Start Up. "BIOS akan menampilkan layar start up pada layar monitor."
- Memory BIOS. "BIOS akan menguji keadaan memori (RAM)"
- Hardware BIOS. "BIOS akan mencari dan menguji hardware-hardware yang tersambung dengan komputer."
- PnP (Plug and Play) BIOS. "BIOS akan membaca dan konfigurasi hardware atau perangkat PnP (USB Flash Disk, Printer, USB Keyboard, USB Mouse, dll) secara otomatis."
- BIOS Screen Configuration. BIOS akan menampilkan kesimpulan konfigurasi.
- BOOT Drive. "Bios akan mencari drive untuk melakukan boot seperti yang diatur pada boot sequence."
- BOOT Record. "Setelah proses pencarian drive selesai, BIOS akan mencari frist boot device dalam urutan yang memiliki MBR (Master Boot Record) dalam Harddrive, Floppy, atau CD Drive."
- Operating System. "BIOS memulai proses boot pada sistem operasi yang ada pada drive."
- "Jika BIOS tidak menemukan BOOT Table Hardware, maka sistem akan berhenti."

# **4) POST**

*Power-on Self Test* (disingkat menjadi POST) adalah sekumpulan program perangkat lunak khusus yang dijalankan selama proses *booting* komputer dan disimpan di dalam ROM. Program-program tersebut didesain untuk melakukan pengujian terhadap perangkat sistem komputer. Tujuan pengujian perangkat adalah apakah komponen tersebut berjalan dengan benar. Prgram tersebut dijalankan sebelum menjalankan program BIOS komputer.

Program POST ini dibuat untuk mengecek jumlah RAM, *keyboard*, dan perangkat media penyimpanan (*disk drive*). Jika sebuah kesalahan terdeteksi oleh POST, maka sistem pada umumnya akan menampilkan beberapa kode kesalahan. Kode kesalahan tersebut dinyatakan dengan bunyi-bunyian (atau *beep*) yang menunjukkan letak kesalahannya. Selain bunyi beep komputer juga dapat mengeluarkan peringatan pada layar monitor berupa teks yang lebih

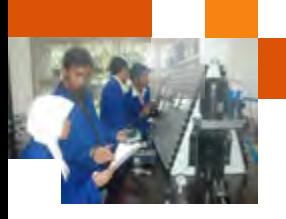

mudah dipahami oleh user. Setiap kesalahan memiliki pola bunyi *beep*-nya sendiri-sendiri tergantung dari jenis BIOS yang digunakan.

| American<br>Megatrends<br>www.ami.com                                                                                                    |  |
|----------------------------------------------------------------------------------------------------|--|
| MITHER CJ 2007 Roof Lean Megalvends, Inc.<br>YSIS: PSKYL: NCPT: BITIS: Newtedton: XW03<br>[2] : (afri (2) Pealinn(3) Dayl CPU E2100 0 2 0001:<br>$Symrel.$ $\equiv$ $2.51$ $GHz$ $\equiv$ $2.52$ |  |
| Propo DEL to run Setup<br>Press PH For BBS POPUP<br>DDEZ-667 in Dual-Channel Interleaved Mode<br>Initializing USB Controllers  Done.<br><b>SMMH 0K</b>                                           |  |
| (C) American Megatremis, Inc<br>FA-0603-000001-00101111-022900-Bearlake-A0820000-Y2KC                                                                                                    |  |

Gambar 60 Tampilan pertama dari operasi POST untuk AMI BIOS

|                      | Diskette Drive B<br>Pri. Master Disk<br>Sec. Master Disk<br>Sec. Slave Disk |          | Pri. Slave Disk     | : None<br>: LBA.ATA 100.<br>: None<br>: None |      |      |             | Serial Port(s)<br>: 3F0 2F0<br>: LBA.ATA 100, 2506B Parallel Port(s) : 370<br>2506B DDR at Bank(s) : 0 1 2 |                                     |
|----------------------|-----------------------------------------------------------------------------|----------|---------------------|----------------------------------------------|------|------|-------------|----------------------------------------------------------------------------------------------------|-------------------------------------|
|                      |                                                                             |          |                     |                                              |      |      |             | Pri. Master Disk HDD S.M.A.R.T. capability  Disabled                                                       |                                     |
|                      | Pri. Slave                                                                  |          |                     |                                              |      |      |             | Disk HDD S.M.A.R.T. capability  Disabled                                                                   |                                     |
| Buss                 | Dev                                                                         |          | PCI Devices Listing |                                              |      |      |             | Fun Vendor Device SVID SSID Class Device Class                                                             | IRQ                                 |
| $\theta$             | 27                                                                          | $\Theta$ | 8086                | 2668                                         | 1458 | A005 | 0403        | Multimedia Device                                                                                          | 5                                   |
|                      | 29                                                                          | $\theta$ | 8086                | 2658                                         | 1458 | 2658 | 0003        | USB 1.1 Host Cntrlr                                                                                        | 9                                   |
| $\ddot{\phantom{0}}$ |                                                                             |          |                     |                                              |      |      |             |                                                                                                    |                                     |
| $\theta$             | 29                                                                          | 1        | 8086                | 2659                                         | 1458 | 2659 | 0003        | USB 1.1 Host Cntrlr                                                                                        |                                     |
| $\ddot{\text{o}}$    | 29                                                                          | z        | 8086                | 265A                                         | 1458 | 265A | 0003        | USB 1.1 Host Cntrlr                                                                                        |                                     |
| $\ddot{\text{o}}$    | 29                                                                          | ы        | 8086                | 265B                                         | 1458 | 265A | 0003        | USB 1.1 Host Cntrlr                                                                                        |                                     |
| $\theta$             | 29                                                                          | 7        | 8086                | 265C                                         | 1458 | 5006 | <b>0003</b> | USB 1.1 Host Cntrlr                                                                                        |                                     |
| $\theta$             | 31                                                                          | z        | 8086                | 2651                                         | 1458 | 2651 | 0101        | IDE Cntrlr                                                                                                 |                                     |
| $\bf{0}$             | 31                                                                          | з        | 8086                | 266A                                         | 1458 | 266A | 0005        | SMBus Cntrlr                                                                                               |                                     |
|                      | $\circ$                                                                     | $\circ$  | 10DE                | 0421                                         | 10DE | 0479 | 0300        | Display Catrlr                                                                                             | 11<br>11<br>5<br>9<br>14<br>11<br>5 |
|                      | $\theta$                                                                    | $\theta$ | 1283                | 8212                                         | 0000 | 0000 | 0180        | Mass Storage Cntrlr                                                                                        | 10                                  |
| $\frac{1}{2}$        | Ŝ                                                                           | Θ        | 11AB                | 4320                                         | 1458 | E000 | 0200        | Metuork Catrlr                                                                                             | 12<br>9                             |

Gambar 61 Tampilan ke dua operasi POST untuk AMI BIOS (terkadang tampilan tersebut diperlihatkan saat memilih "Boot from CD"

# **5) Jenis-Jenis Kesalahan (beep Code)**

Pada saat sistem booting program yang ada di BIOS akan dijalankan untuk mengecek keberadaan komponen atau perangkat keras.suatu saat terjadi kesalahan yang ditunjukkan dalam suara beep code. Beberapa beep code diperlihatkan dalam tabel berikut:

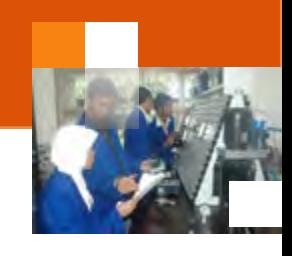

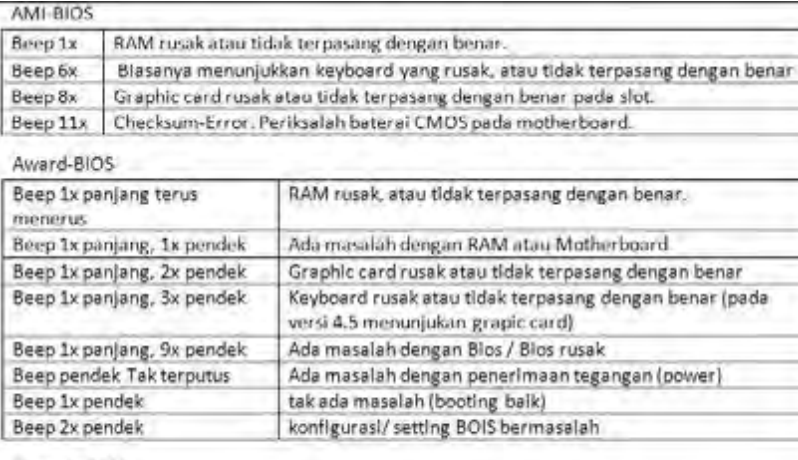

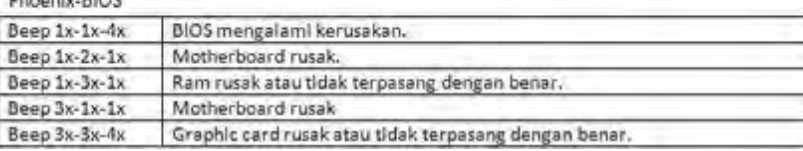

#### **6) Boot Loader.**

Boot Loader adalah suatu program yang tertanam pada suatu sistem operasi. Boot loader digunakan untuk mem-*boot* atau memanggil sistem operasi yang ada pada hard disk atau media *boot* lainnya seperti flashdisk (contohnya GRUB dan LILO). Biasanya Boot Loader digunakan untuk memilih sistem operasi yang ada pada hard disk. Pada sistem operasi multiboot pada hard disk tersebut memiliki lebih dari 1 sistem operasi. Boot Loader ini, dimuat pada BIOS komputer, yang kemudian digunakan untuk memanggil *kernel* suatu sistem operasi. Boot Loader, harus dipasang pada MBR *(Master Boot Record)* pada hard disk atau media *boot* lainnya agar sistem operasi yang terdapat pada hard disk atau media *boot* lainnya bisa di-*boot* dengan baik.

Bootloader adalah aplikasi pertama yang dijalankan BIOS sesaat setelah proses booting. Bootloader akan meload kernel yang menjalankan sistem operasi. Dalam beberapa sistem, terdapat bootloader yang berbeda. Bootloader Windows, berbeda dengan Bootloader Linux, Berbeda jugadengan BSD.

Boot manager merupakan sebuah aplikasi yang terdapat hampir di seluruh sistem operasi. Boot manager ini digunakan untuk sistem operasi multipleboot. Dengan boot manager, pengguna dapat mengatur proses booting. Jika pengguna menginginkan beberapa sistem operasi dapat dibaca oleh BIOS tanpa menggunakan Disk Boot, maka dibutuhkan Boot Loader program yang terinstall pada MBR ( Master Boot Record ).

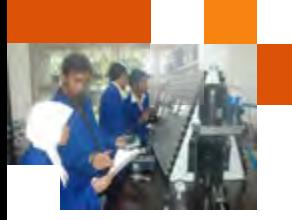

Boot loader program dimuat di dalam BIOS komputer dan bertugas untuk membaca kernel yang ada di dalam suatu sistem operasi serta memberi kendali terhadap jalannya sistem pada kernel. Kernel akan dapat melakukan inisiasi pada sistem serta mengendalikannya. Sebagai contoh, saat kita ingin menggunakan 2 sistem operasi pada satu komputer, misal ingin menginstall ubuntu dimana kita telah menginstall windows vista di komputer. Apabila ubuntu telah terinstall di hardisk maka secara otomatis ubuntu akan mengeluarkan pilihan booting untuk multiple boot.

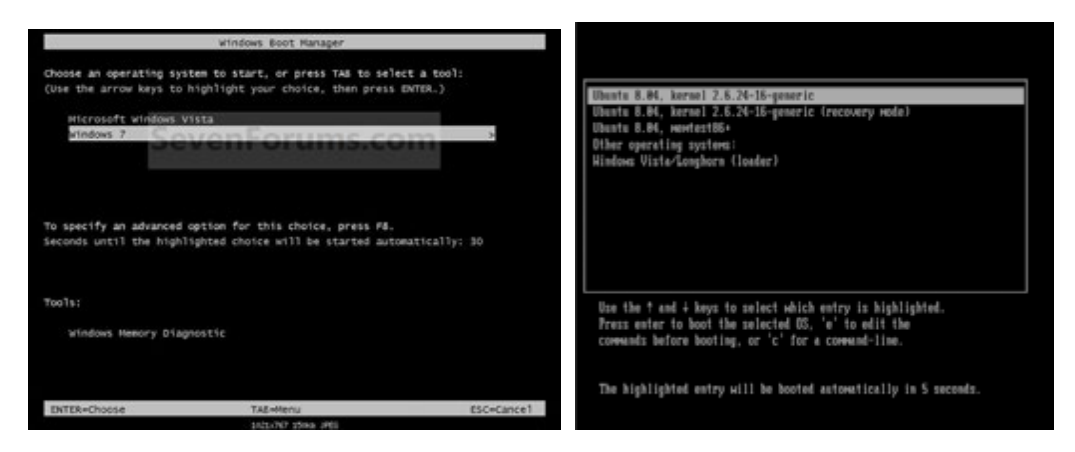

Gambar 62. Windows boot manager dan multiboot manager

#### **7) Mengubah nama sistem operasi pada windows manager**

Dalam sistem operasi multiboot pada jendela windows boot manager akan menampilkan lebih dari satu sistem operasi. Pengguna dapat memilih isitem operasi mana yang akan dijalankan. Pengguna juga dapat melihat detail informasi dan merubah nama sistem operasi yang tampil di windows boot manager.

Untuk merubah nama sistem operasi yang ditampilkan pada jendela windows boot manager, pengguna dapat menggunakan perintah command prompt dan perintah bcdedit yang berada pada folder c:\windows\system32 \bcdedit.exe. Uraian dibawah ini menjelaskan langkah langkah merubah nama sistem operasi dari **Windows 7 menjadi Windows 7 (build 7000).** 

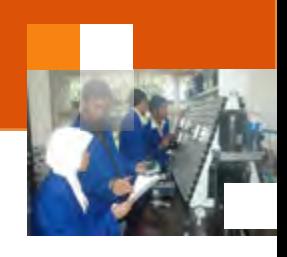

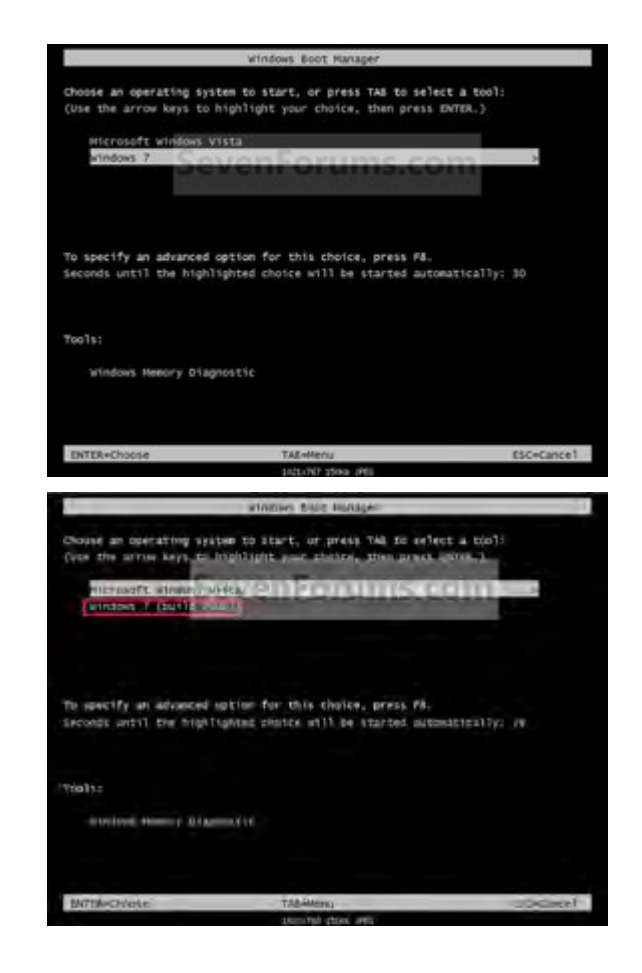

Gambar 63 Tampilan windows boot manager sebelum dan sesudah perubahan nama sistem operasi

Langkah-langkah yang dilakukan untuk merubah nama sistem operasi pada windows boot manajer adalah sebagai berikut:

- Login ke sistem operasi sebagai administrator.
- Buka aplikasi command prompt dan *run as administrator*
- Ketik pada command prompt: c:\>cd windows\system32
- Ketik bcdedit maka detai informasi dari sistem operasi multiboot yang terpasang akan ditampilkan.

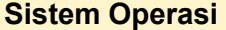

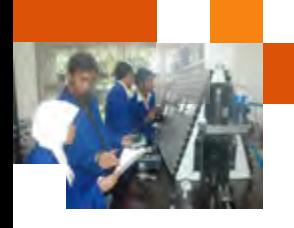

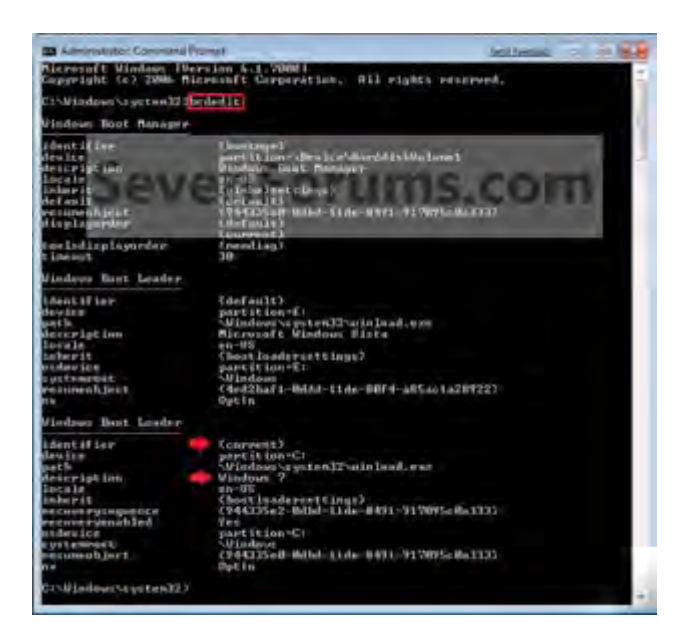

Gunakan perintah **bcdedit /set {identifier} Description "name baru"** 

Misal: bcdedit /set {current} Description "Windows 7 (build 7000)"

Windows system322bcdedit /set (current) Description "Windows 7 (build 7000)" he operation complete **successfullos** 

 Restart komputer untuk menyimpan perubahan. Buka kembali comman promt run as administrator kemudian ketik bcdedit untuk melihat hasil perubahan.

#### **c. Rangkuman**

Pengebutan (bahasa Inggris: *booting*) adalah merupakan suatau proses awal untuk menyalakan atau menghidupkan komputer. Proses booting komputer akan memeriksa perangkat keras (hardware) komputer sebelum digunakan. Secara umum proses booting dikelompokan menjadi dua macam yaitu booting dingin (cold booting) dan booting panas (warm booting). Cold Booting adalah suatu proses menghidupkan komputer pada saat komputer dalam keadaan mati atau dingin.Sementara itu booting panas (Warm Booting) adalah proses booting komputer yang mana komputer sudah dalam keadaan hidup.

*Power-on Self Test* (disingkat menjadi POST) adalah sekumpulan program perangkat lunak khusus yang dijalankan selama proses *booting* komputer dan

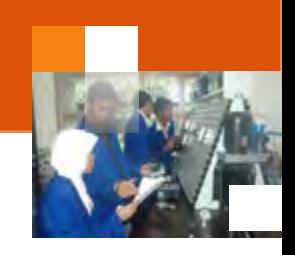

disimpan di dalam ROM. Program-program tersebut didesain untuk melakukan pengujian terhadap perangkat sistem komputer

Boot Loader adalah suatu program yang tertanam pada suatu sistem operasi. Boot loader digunakan untuk mem-*boot* atau memanggil sistem operasi yang ada pada hard disk atau media *boot* lainnya seperti flashdisk (contohnya GRUB dan LILO). Biasanya Boot Loader digunakan untuk memilih sistem operasi yang ada pada hard disk. Boot manager merupakan sebuah aplikasi yang terdapat hampir di seluruh sistem operasi. Boot manager ini digunakan untuk sistem operasi multipleboot. Dengan boot manager, pengguna dapat mengatur dan memilih proses booting, sistem operasi mana yang akan dijalankan.

Dalam sistem operasi multiboot, untuk merubah nama sistem operasi yang ditampilkan pada jendela windows boot manager, pengguna dapat menggunakan perintah command prompt dan perintah bcdedit yang berada pada folder c:\windows\system32\bcdedit.exe.

## **d. Tugas : Mengoperasikan Prosedur sistem Booting**

Dalam kegiatan ini peserta didik akan melakukan eksperimen atau praktikum secara berkelompok, satu kelompok terdiri dari dua sampai tiga orang. Dalam Eksperimen peserta didik akan mengamati proses booting sistem operasi dan merubah nama sistem operasi meggunakan perintah bcdedit. Bacalah seluruh langkah eksperimen dibawah ini kemudian lakukan secara cermat dan teliti dengan perangkat, peralatan dan bahan yang telah disediakan.

- 1. Pastikan seluruh perangkat dalam komputer terpasang dengan benar. Periksa seluruh konektor perangkat *input/output* di CPU terpasang dengan benar: monitor, keyboard, mouse dan lain-lain.
- 2. Sambungkan kabel Power supply ke kotak kontak listrik.
- 3. Lakukan prosedur booting dingin (cold booting) dengan menekan tombol tombol power pada cashing komputer.
- 4. Amati perubahan atau tampilan dilayar monitor sampai berhasil menampilkan jendela dekstop sistem operasi. Catat seluruh hasil yang ditampilkan di monitor. Jika terjadi permasalahan pada proses booting dingin hubungi teknisi atau guru pembimbing.
- 5. Dalam kondisi komputer aktif, lakukan prosedur booting panas (*warm booting)* dengan menekan tombol reset pada cashing komputer. Catatan :

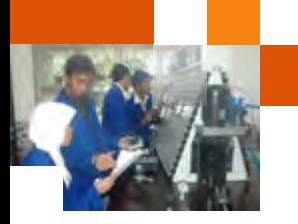

Jika tidak terdapat tombol reset, tekan tombol power dan tahan selama 7 detik sampai komputer mati. Lepaskan tombol, kemudian tekan sekali lagi tombol power dicashing komputer sampai tampil dekstop sistem operasi. Proses booting panas juga dapat dilakukan melalui fungsi restart sistem operasi. Pada sistem operasi windows 7: Tekan tombol startàklik tanda panah pada tombol shutdown à klik restart.

- 6. Amati perubahan atau tampilan dilayar monitor sampai berhasil menampilkan jendela dekstop sistem operasi. Catat seluruh hasil yang ditampilkan di monitor. Jika terjadi permasalahan pada proses booting panas hubungi teknisi atau guru pembimbing.
- 7. Lakukan prosedur mengubah nama sistem operasi yang tampil di windows boot manager (lihat uraian sub materi 7). Amati dan catat hasil yang ditampilkan pada layar monitor.
- 8. Kumpulkan data-data setiap langkah dan analisis data tersebut menggunakan analisis diskriptif.
- 9. Diskusikan dan komunikasikan hasilnya dalam kelompok dan buatlah kesimpulan.
- 10. Buatlah Laporan dan komunikasikan hasil laporan dan pembahasan dengan guru pembimbing.

# **e. Test Formatif.**

Dalam test ini setiap peserta didik membaca secara cermat dan teliti setiap butir soal dibawah ini. Kemudian berdasarkan uraian materi diatas tulislah jawabannya pada lembar jawaban test formatif yang telah disediakan.

- 1. Jelaskan definisi umum booting, booting dingin (*cold boot)* dan booting panas *(warm boot)* ?
- 2. Sebutkan dan jelaskan secara singkat proses-proses yang terjadi pada booting dingin (*cold boot)* ?
- 3. Sebutkan dan jelaskan proses-proses yang terjadi pada booting panas (*warm boot)* ?
- 4. Jelaskan definisi istilah berikut: bool loader, boot manager, POST dan MBR dalam sistem operasi.

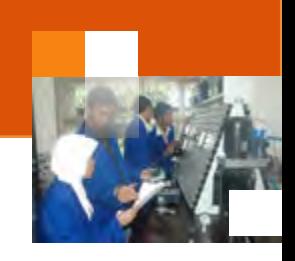

- f. Lembar Jawaban Test Formatif (LJ).
- LJ-01: Definisi booting, cold boot, dan warm boot.

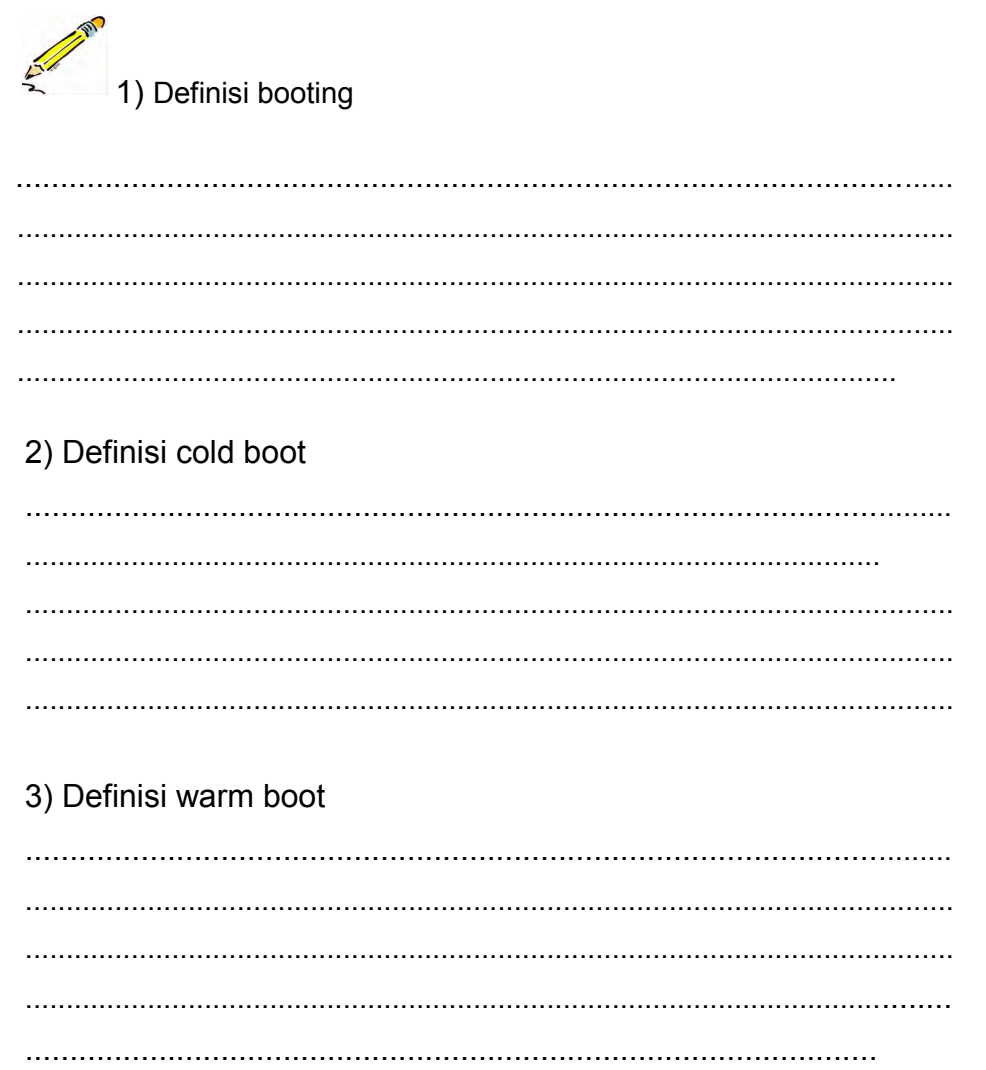

LJ-02: Proses-proses pada booting dingin.

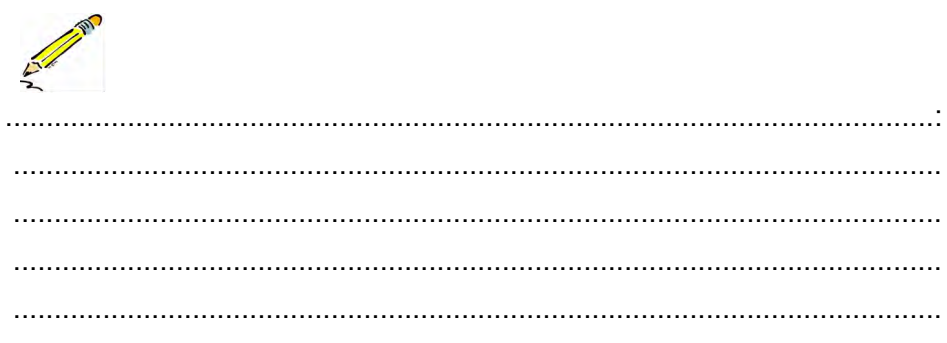

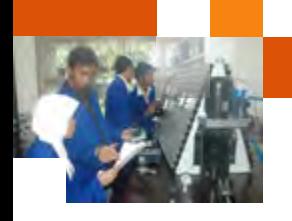

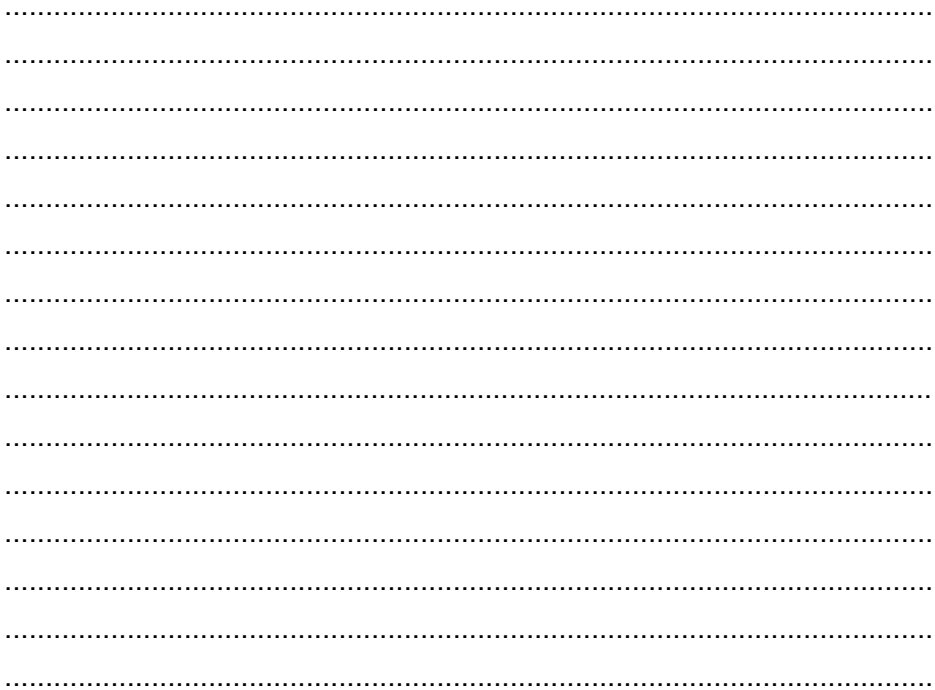

# LJ-03: Proses-proses pada booting panas.

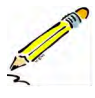

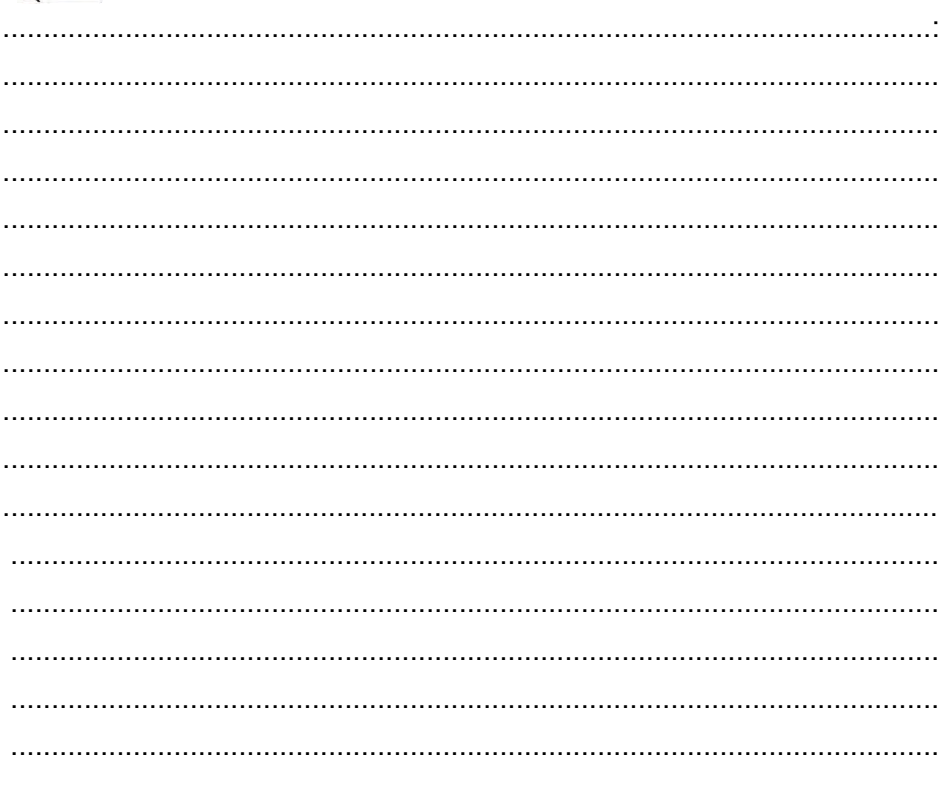

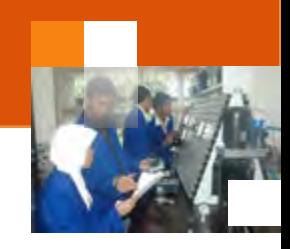

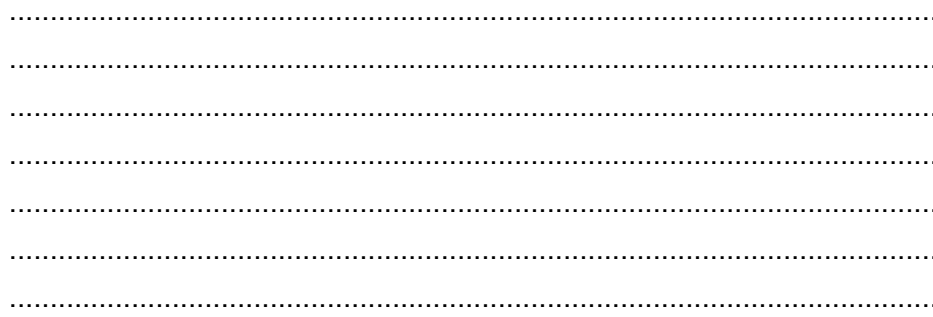

LJ-04 : Definisi Istilah: Boot loader, Boot manager, POST, MBR.

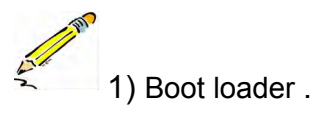

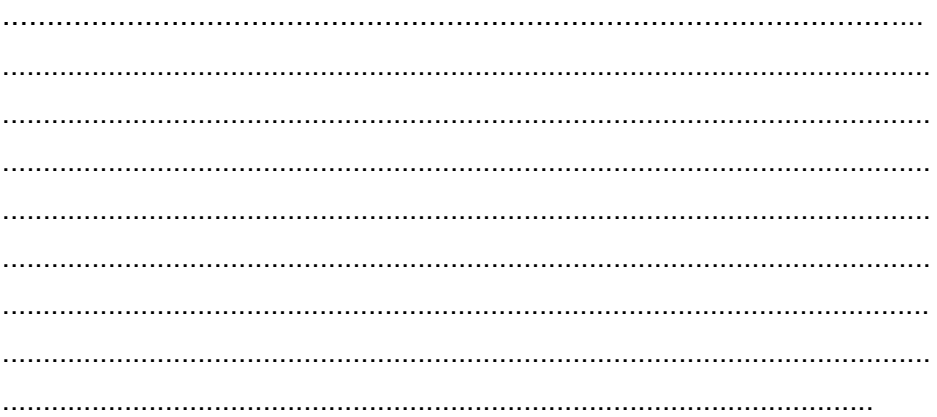

# 2) Boot manager

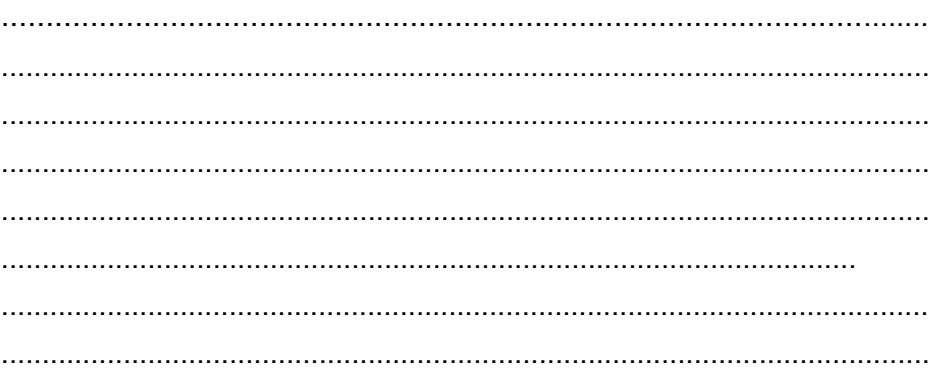

# 3) POST

 $\overline{1}$  . . . . . 

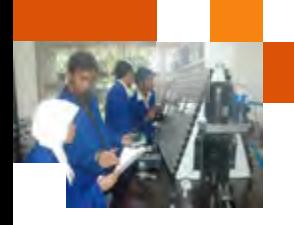

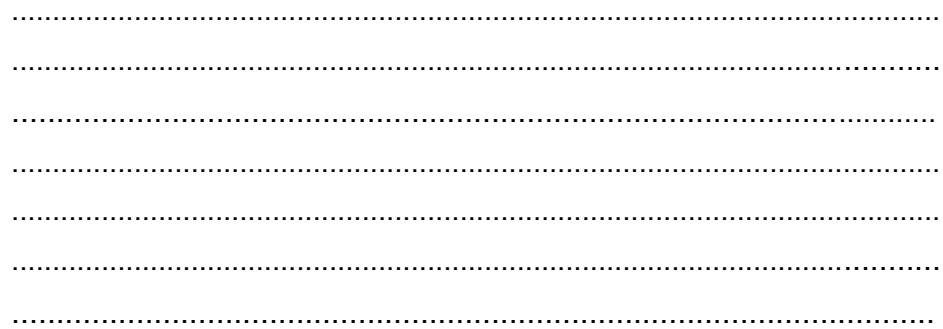

# 4). MBR

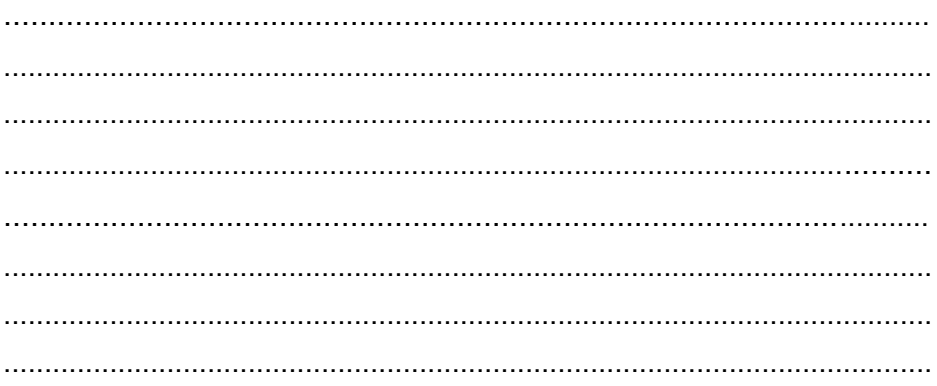

g. Lembar Kerja Peserta Didik.

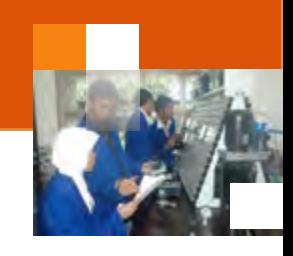

# **Kegiatan Belajar 11: Metode Instalasi sistem** *clean install.*

# **a. Tujuan Pembelajaran.**

Setelah mengikuti kegiatan belajar 11 diharapkan peserta didik dapat:

- Memahami ragam jenis metode instalasi sistem operasi
- Melakukan clean install sistem operasi windows 7.

# **B. Uraian materi.**

## **1) Metode instalasi sistem operasi**

Sebuah sistem operasi dalam sebuah komputer atau laptop dipasang pada hard disk, dan simpan pada sebuah partisi disk. Terdapat berbagai metode untuk menginstal sebuah sistem operasi. Metode yang dipilih untuk instalasi ini didasarkan pada sistem perangkat keras, sistem operasiyang diinstal, dan kebutuhan pengguna. Terdapat Ada empat pilihan dasar yang tersedia untuk instalasi sistem operasi baru yaitu :

**1)** Metode Clean Install

Metode ini dilakukan jika sistem operasi sebelumnya tidak bisa di upgrade sehingga harus dilakukan pembersihan atau menghapus semua data pada partisi dimana sistem oeprasi dipasang. Dalam proses ini membutuhkan sistem operasi baru atau sama dengan sistem operasi sebelumnya dan sistem operasi lama dihapus total.

**2)** Metode Upgrade.

Dalam metode ini sistem operasi yang akan diinstall masih dalam platform yang sama. Pengguna hanya melakukan *upgrade*. Dengan *upgrade,* sistem pengaturan konfigurasi, aplikasi dan data tetap tersimpan. Metode Ini hanya menggantikan file sistem operasi lama dengan file sistem baru.

**3)** Metode Multi-boot

Metode ini memungkinkan untuk menginstal lebih dari satu sistem operasi di satu komputer. Setiap sistem operasi dipasang dalam partisi tersendiri dan memiliki file dan pengaturan konfigurasi yang berbeda. Pada start-up, pengguna disajikan dengan menu untuk memilih sistem yang diinginkan. Hanya satu sistem operasi saja yang dapat berjalan pada satu waktu dan mengendalikan semua perangkat keras.

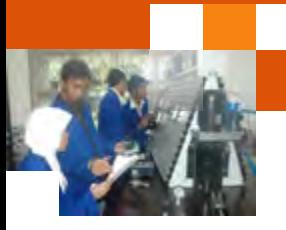

# **4.** Metode Virtualization

Virtualisasi adalah teknik yang sering digunakan pada server. Hal ini memungkinkan beberapa salinan dari sebuah sistem operasi yang akan dijalankan pada satu set perangkat keras, sehingga menciptakan banyak mesin virtual. Setiap mesin virtual dapat diperlakukan sebagai sebuah komputer yang terpisah. Hal ini memungkinkan sumber daya fisik tunggal untuk berfungsi sebagai sumber daya beberapa logical.

#### **2) Instalasi sistem operasi menggunakan metode clean instal**

Dua hal penting sebelum melakukan instalasi sistem operasi dalam sistem komputer adalah memastikan komputer dalam kondisi baik dan memasitikan CD installer atau master program (misal windows 7) telah tersedia beserta lisensinya. Uraian dibawah ini menjelaskan langkah-langkah instalasi sistem operasi menggunakan metode clean instal.

Metode clean install ini dilakukan dengan menghapus semua data sistem yang ada dengan menghapus partisi dimana sistem itu dipasang, kemudian membuat partisi baru selanjutnya melakukan instalasi sistem. Sistem operasi yang akan dipasang kembali adalah windows 7. Adapun langkah-langkah proses instalasi tersebut adalah sebagai berikut :

1) Pastikan perangkat-perangkat komputer dalam kondisi baik kemudian hidupkan atau nyalakan Komputer atau laptop

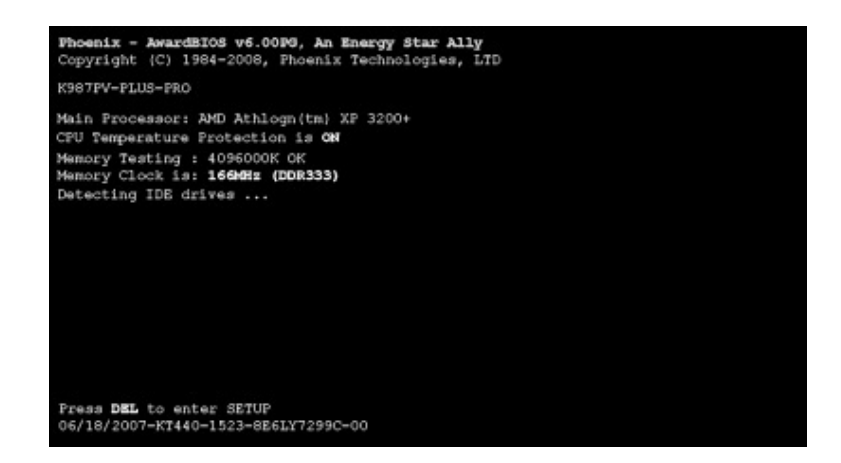

2) Masuk ke Setup menu dengan menekan F2 (atau Esc, F1, F10 atau Del. Tampilan Setup Utility bermacam-macam tergantung dari merk BIOSnya.

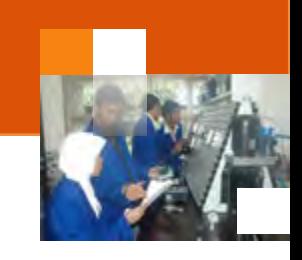

## 4. Metode Virtualization

Virtualisasi adalah teknik yang sering digunakan pada server. Hal ini memungkinkan beberapa salinan dari sebuah sistem operasi yang akan dijalankan pada satu set perangkat keras, sehingga menciptakan banyak mesin virtual. Setiap mesin virtual dapat diperlakukan sebagai sebuah komputer yang terpisah. Hal ini memungkinkan sumber daya fisik tunggal untuk berfungsi sebagai sumber daya beberapa logical.

# **2) Instalasi sistem operasi menggunakan metode clean instal**

Dua hal penting sebelum melakukan instalasi sistem operasi dalam sistem komputer adalah memastikan komputer dalam kondisi baik dan memasitikan CD installer atau master program (misal windows 7) telah tersedia beserta lisensinya. Uraian dibawah ini menjelaskan langkah-langkah instalasi sistem operasi menggunakan metode clean instal.

Metode clean install ini dilakukan dengan menghapus semua data sistem yang ada dengan menghapus partisi dimana sistem itu dipasang, kemudian membuat partisi baru selanjutnya melakukan instalasi sistem. Sistem operasi yang akan dipasang kembali adalah windows 7. Adapun langkah-langkah proses instalasi tersebut adalah sebagai berikut :

1) Pastikan perangkat-perangkat komputer dalam kondisi baik kemudian hidupkan atau nyalakan Komputer atau laptop

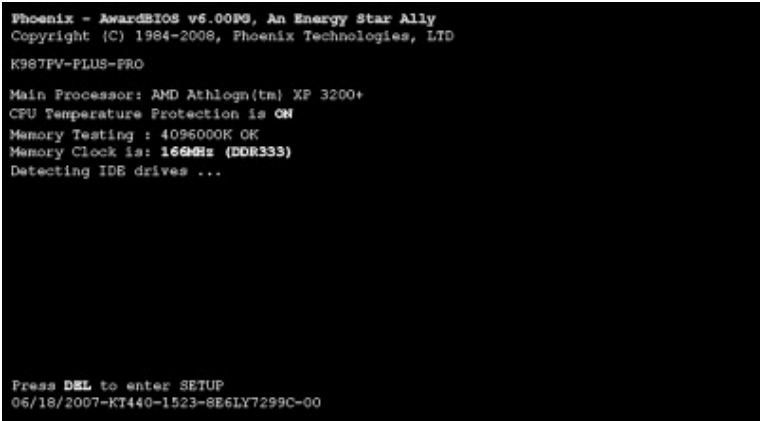

2) Masuk ke Setup menu dengan menekan F2 (atau Esc, F1, F10 atau Del. Tampilan Setup Utility bermacam-macam tergantung dari merk BIOSnya.

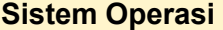

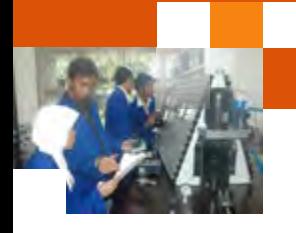

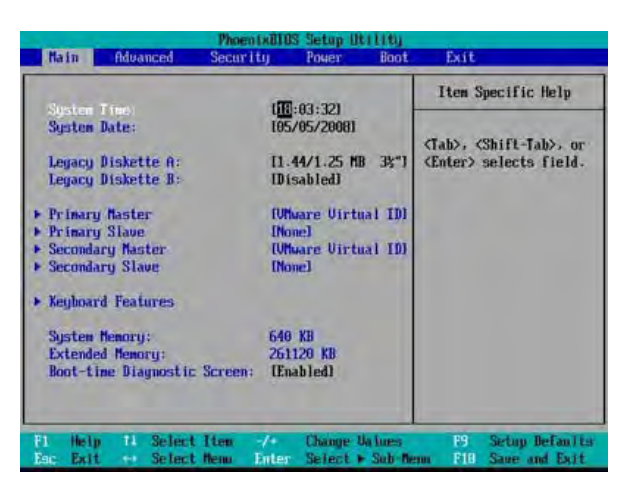

- 3) Ubah Boot Pertama Ke CD/DVD, namun jika dari Flash Disk Ubah Boot Pertama ke Flash Disk, ini diperlukan agar Boot Pertama dilakukan melalui Windows 7 DVD Installer atau Flash Disk.
- 4) Pilih menu boot atur prioritas booting pertama pada CD-rom Drive/DVD.

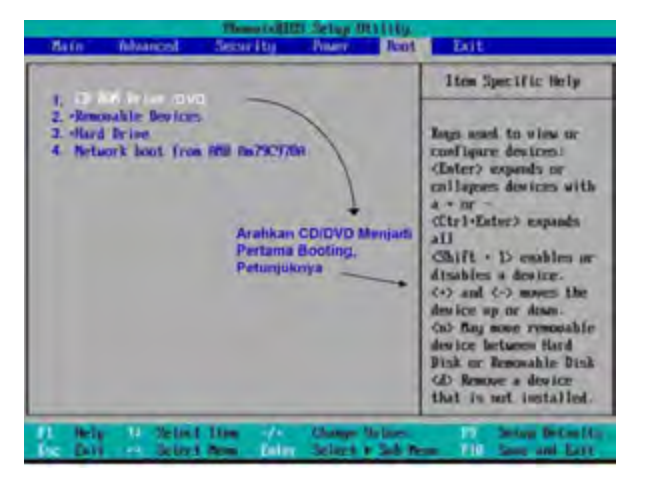

5) Pastikan DVD Windows 7 Installer terpasang pada Drive DVD

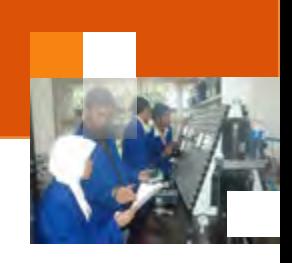

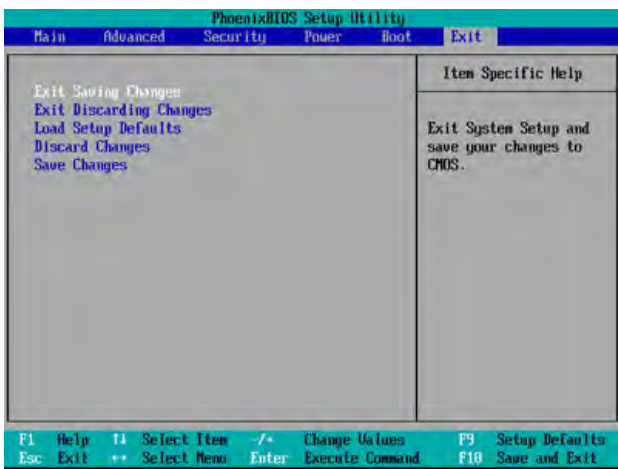

- 6) Simpan perubahan dan keluar dari menu setup dengan menekan menu Exit kemudian pilih exit and saving atau dengan menekan tombol F10 kemudian pilih yes.
- 7) Pastikan DVD installer Windows 7 terpasang pada CD/DVD ROMl

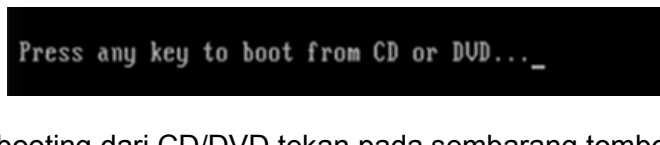

8) Setelah booting dari CD/DVD tekan pada sembarang tombol.

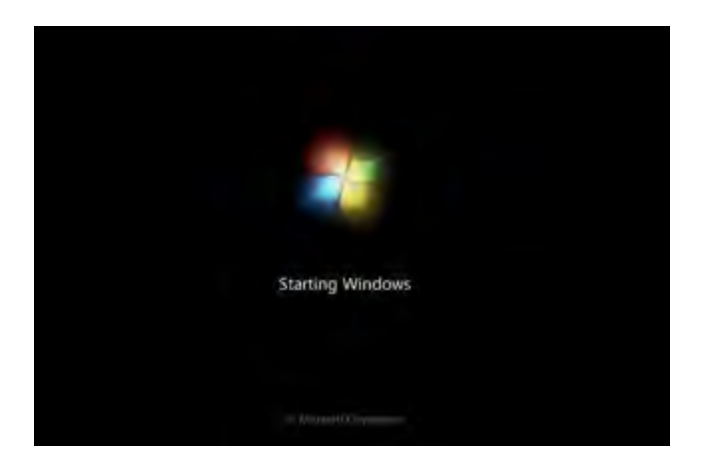

9) Proses "starting windows" sedang berjalan

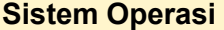

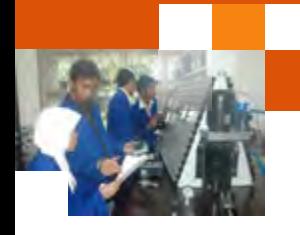

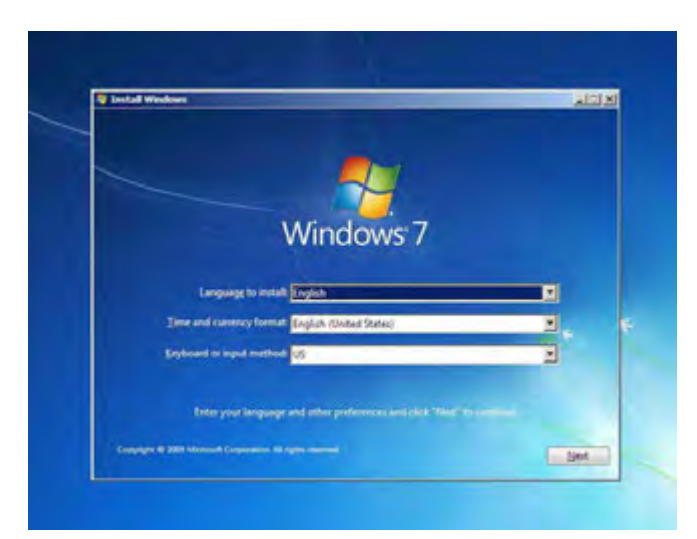

10) Pilih bahasa, waktu, format mata uang, keyboard atau metode input dan klik **Next**

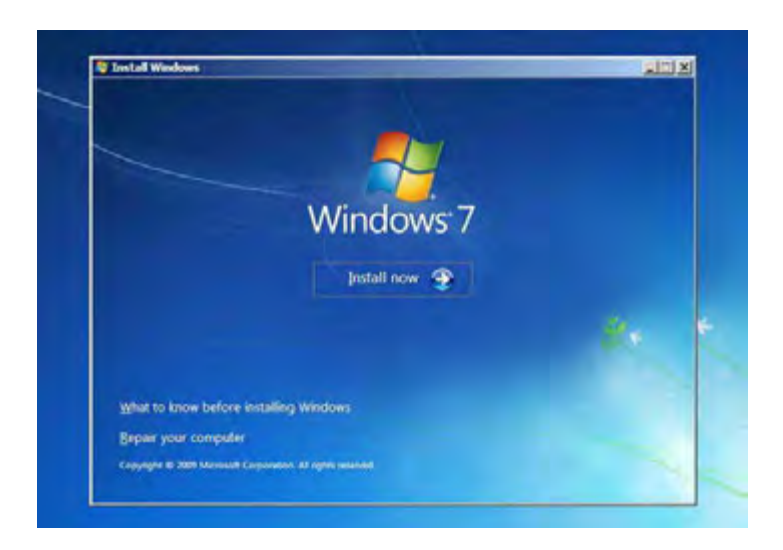

11) Klik tombol instal now

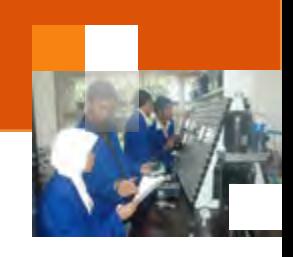

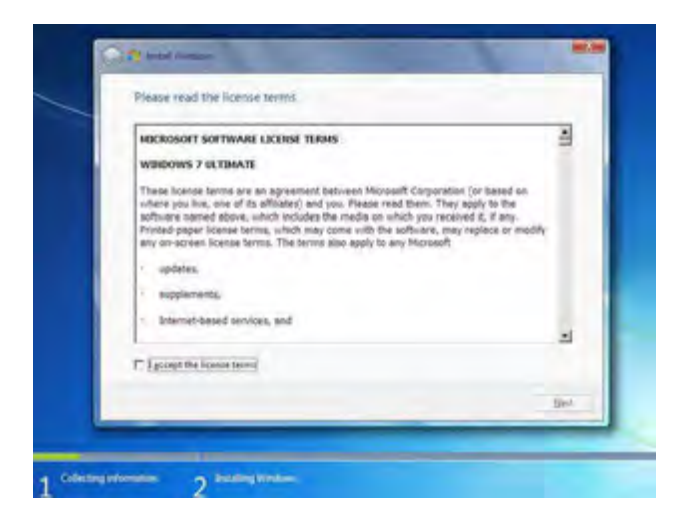

12) Contreng **I accept the license terms** dan klik **Next**.

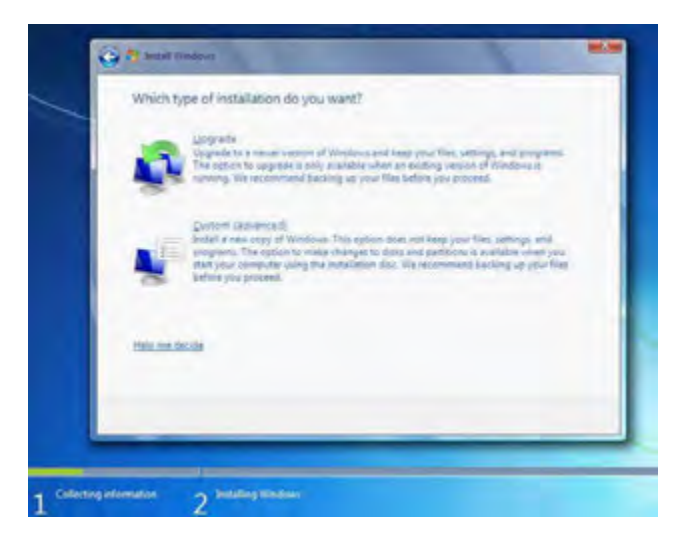

13) Pilihan **Upgrade** digunakan jika sudah mempunyai versi Windows sebelumnya atau pilihan **Custom (advanced)** digunakan jika tidak memiliki versi Windows sebelumnya atau ingin menginstal sistem Windows 7 baru.

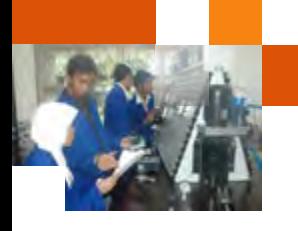

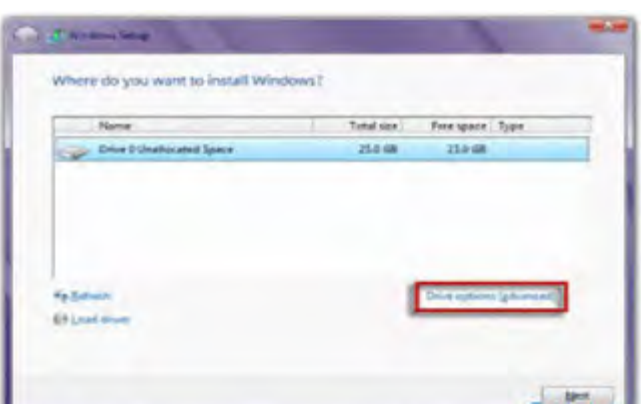

Dari gambar diatas terlihat bahwa hardisk terdiri satu partisi (disk 0). Jika Pada Gambar tersebut kosong, kemungkinan hardisk rusak atau koneksi kabel ke hard disk tidak baik (hardisk tidak terdeteksi). Jika hardisknya belum terpartisi maka kita pilih *Drive Options* untuk membuat partisi. Buatlah dua atau tiga partisi satu partisi untuk windows7, satu partisi untuk windows8 dan sisanya untuk data

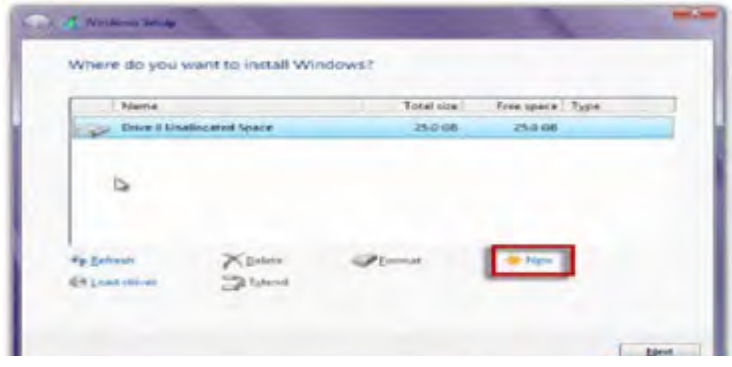

14) Klik new

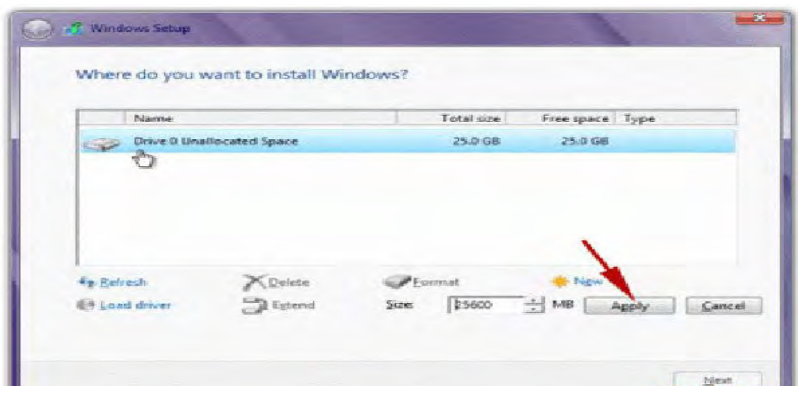

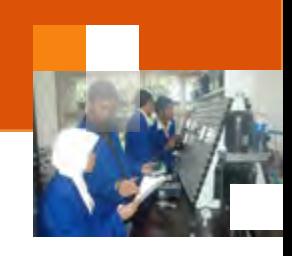

- 15) Setelah menentukkan ukuran partisi tekan tombol Apply.
- 16) Windows 7 menciptakan sebuah partisi tambahan untuk file sistem, yang akan digunakan untuk boot dan pemulihan. Klik OK.

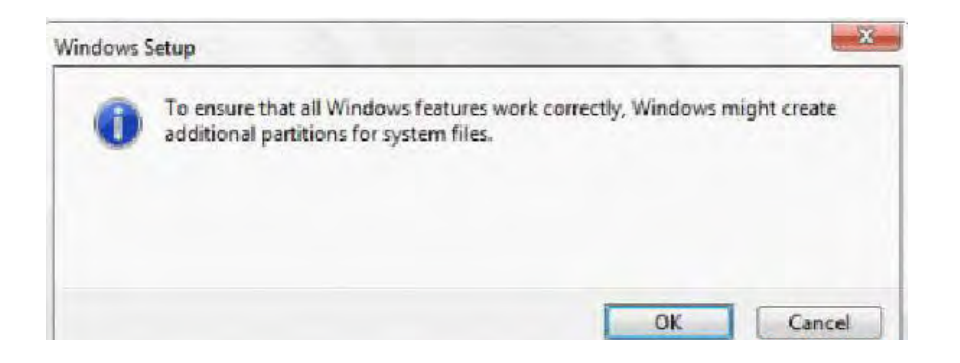

17) Ulangi langkah 13 untuk membuat partisi lainnya.

18) Selanjutnya Format partisi yang telah dibuat dengan menekan tombol format

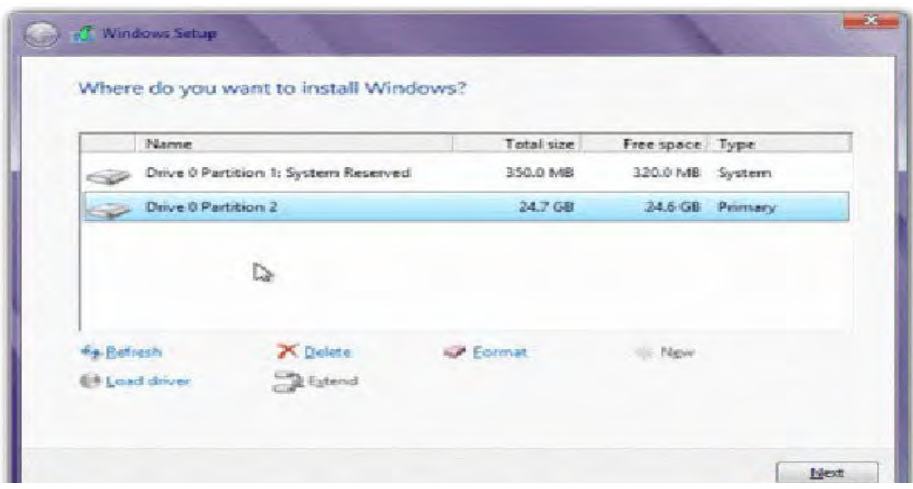

- 19) Langkah-langkah selanjutnya adalah proses instalasi dengan memilih partisi yang akan digunakan untuk menyimpan instalasi windows 7 kemudian klik next (berlanjut ke langkah 25)
- 20) Langkah 20 24 dibawah ini menjelaskan proses menghapus partisi (sistem windows 7 yang lama) kemudian membuat partisi dan instalasi sistem baru. Misal Kondisi partisi mula-mula seperti terlihat dalam

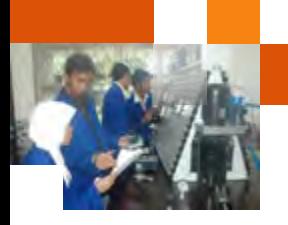

gambar : 1 partisi berisi sistem windows 7 lama, 1 partisi untuk data, dan 1 partisi sisa untuk sistem reserved.:

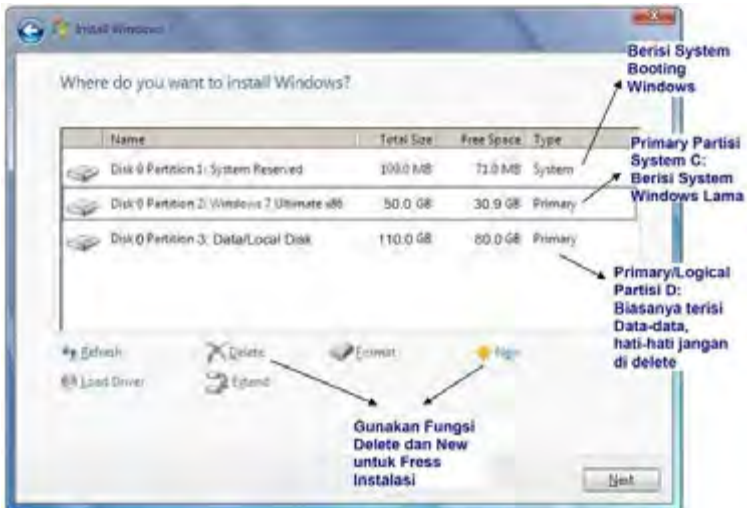

21) Delete Partisi System Windows Yang Lama, maka sistem Lama (C:) akan terhapus, dan My Documents pun akan terhapus seluruhnya, karena My Documents termasuk C

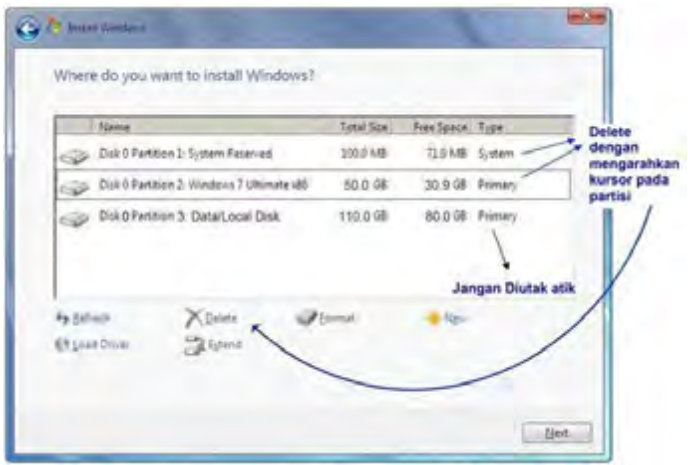

- 22) Arahkan kursor ke disk 0 partition 1, klik Delete, kemudian klik OK.
- 23) Ulangi langkah diatas untuk menghapus partisi disk 0 partition 2, sehingga tampil gambar berikut:

:

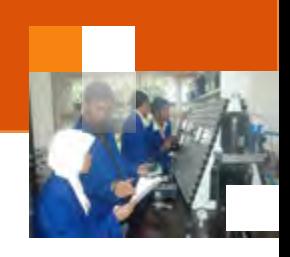

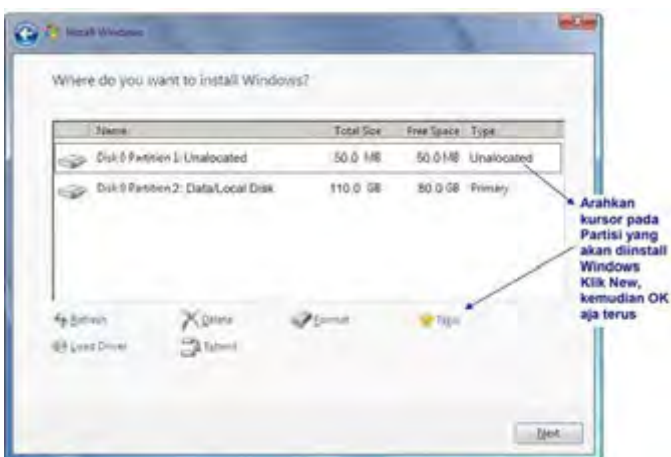

24) Arahkan Kursor Pada Partisi Yang Akan diisi Windows 7 Yang Baru, Klik New Kemudian Klik Ok (disini ada suatu nilai berapa Byte Hard Disk)

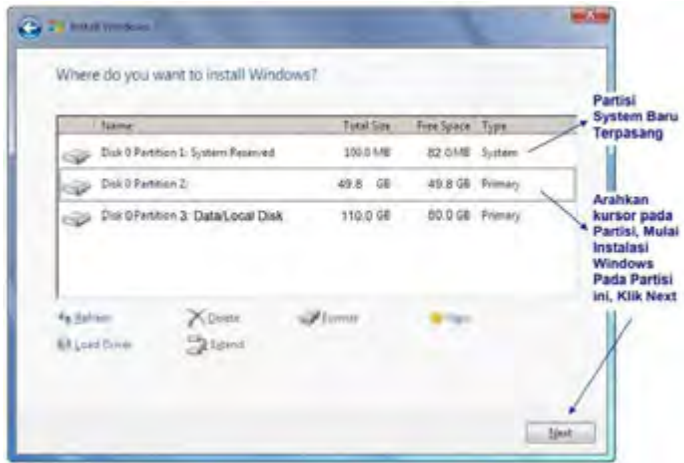

25) Arahkan Kursor Pada Partisi Yang Akan Diinstall Windows 7 Yang Baru (Primary), Kemudian Klik Next

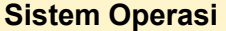

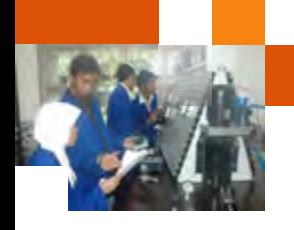

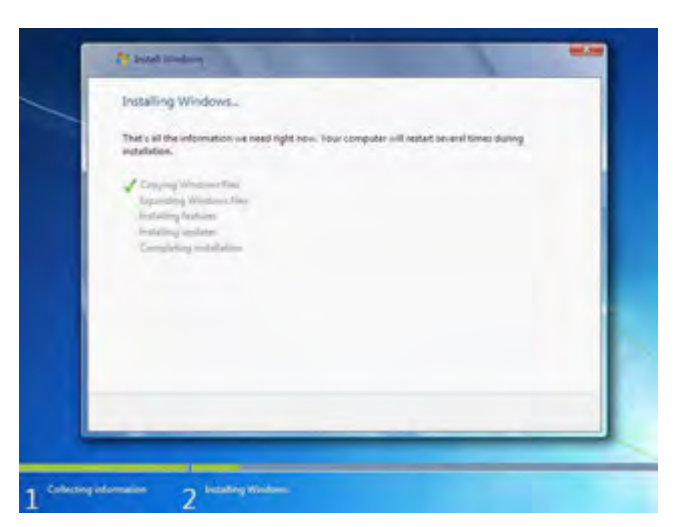

26) Proses instalasi sedang berlangsung, dimulai dengan *copy windows file*

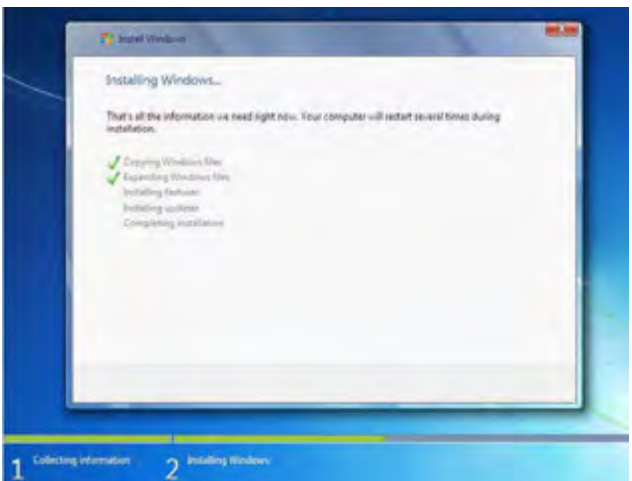

27) Proses berikutnya akan memperluas (decompress) file yang telah disalin

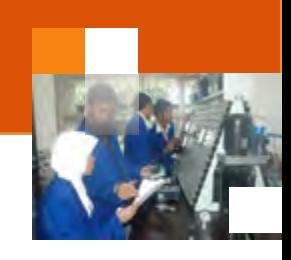

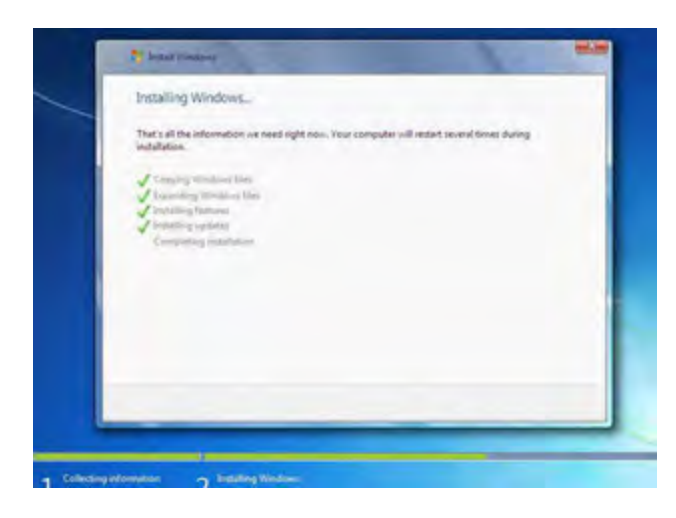

28) Proses ketiga dan keempat adalah instalasi feature.

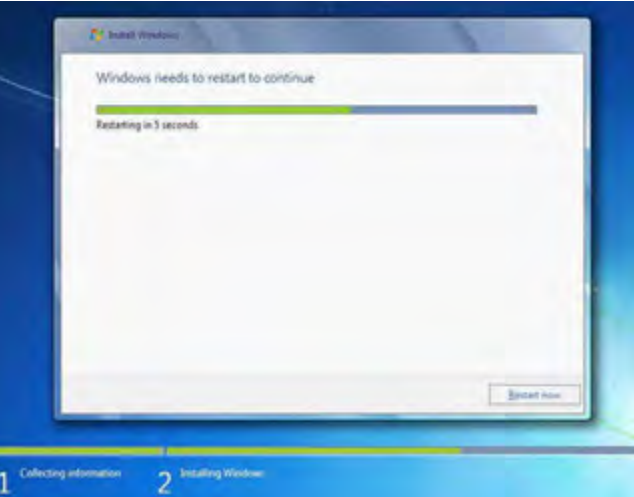

- 29) Setelah itu secara otomatis akan restart setelah 15 detik dan melanjutkan setup. Pengguna juga dapat klik **Restart now** untuk restart tanpa perlu menunggu.
- 30) Selanjutnya menampilkan jendela "starting winodws" kemudian, "setup is updating registry setting"
- 31) Setelah restart untuk pertama kalinya, proses setup akan dilanjutkan. Ini adalah langkah terakhir sehingga akan mengambil waktu yang agak lama daripada langkah sebelumnya.
- 32) Proses selanjutnya adalah " setup is praparing your computer for first use" kemudian proses "Setup is checking video performance"

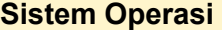

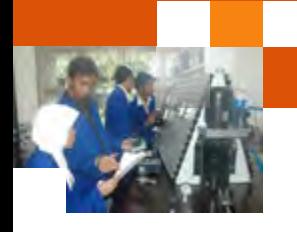

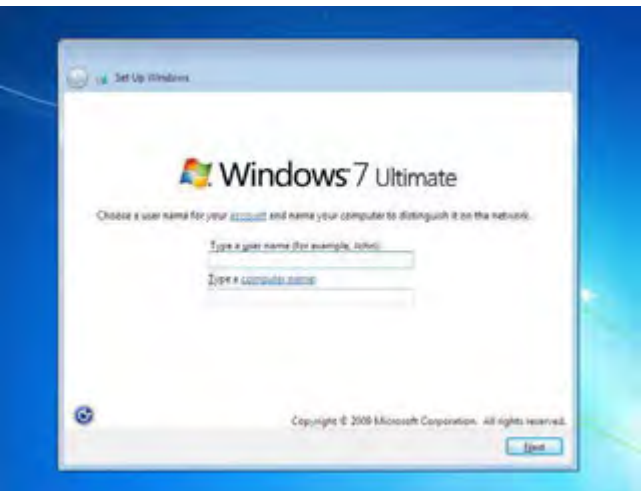

33) Ketik nama pengguna yang inginkan dalam kotak-teks dan klik **Next**. Nama komputer akan otomatis terisi.

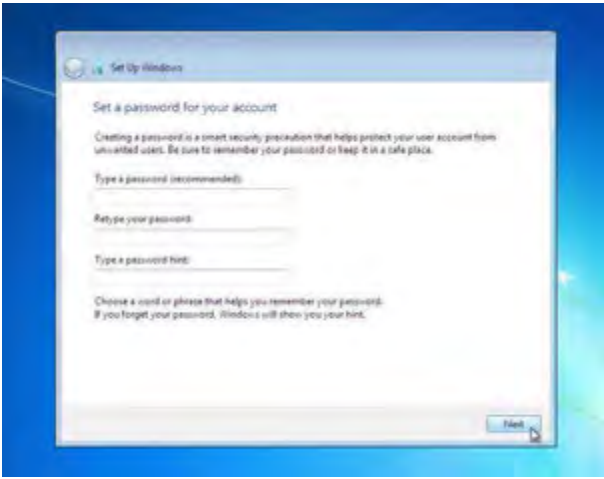

34) Masukkan password, ketik di kotak teks dan klik **Next**.

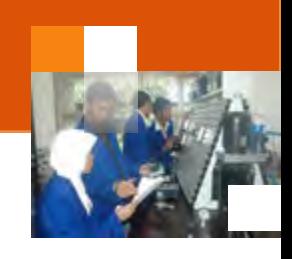

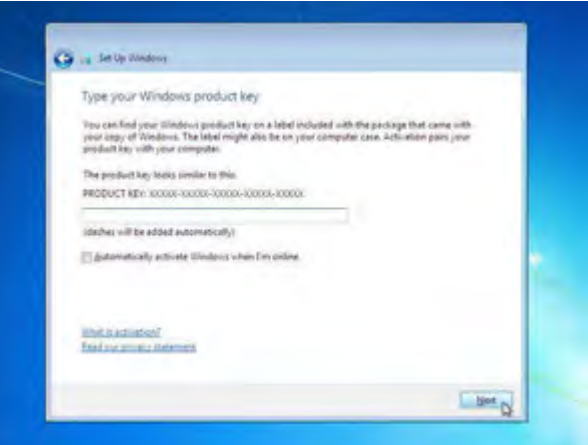

- 35) Pilih use recommanded setting, Pilih zona waktu dan klik **Next**.
- 36) Jika terhubung ke jaringan diminta untuk menetapkan lokasi jaringan.
- 37) Menampilkan jendela welcome windows 7.
- 38) Menampilkan preparation your dekstop.
- 39) Menampilkan jendela dekstop windows 7.

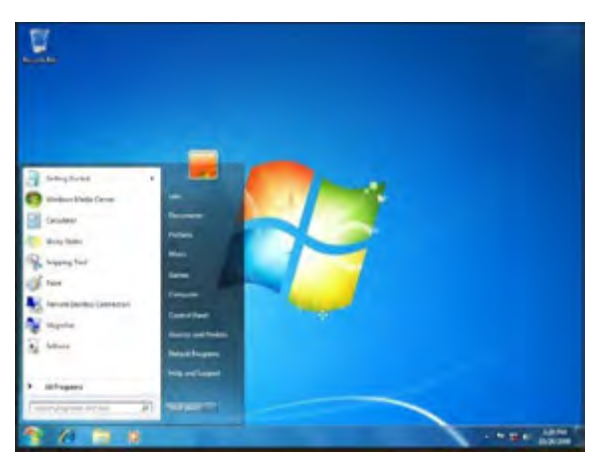

## **c. Rangkuman**

Dua hal penting sebelum melakukan instalasi sistem operasi dalam sistem komputer adalah memastikan komputer dalam kondisi baik dan memasitikan CD installer atau master program (misal windows 7) telah tersedia beserta lisensinya.

Beberapa proses proses yang dilakukan untuk instalasi sistem operasi windows antara lain ialah : setting bios untuk booting melalui CD/DVD, proses loading atau starting windows, memilih mode instalasi repair atau instal, persetujuan lisensi, memilih menu upgrade atau custom (advanced), proses

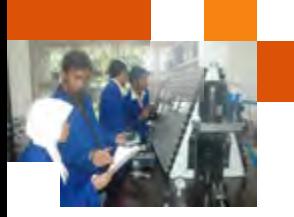

copyieng windows file, proses expanding windows file, proses instalasi feature, proses restart otomatis, proses *starting windows*, proses *setup is praparing your computer for first use*, *Setup is checking video performance*, memasukkan nama pengguna, memasukkan password, memilih *use recommanded setting*, memilih zona waktu, menetapkan lokasi jaringan, menampilkan jendela welcome windows 7, menampilkan preparation your dekstop, menampilkan jendela dekstop windows 7.

#### **d. Tugas : Mengoperasikan Prosedur sistem Booting**

Dalam kegiatan ini peserta didik akan melakukan eksperimen atau praktikum secara berkelompok, satu kelompok terdiri dari dua sampai tiga orang. Dalam Eksperimen peserta didik akan melakukan partisi hardisk dan intsalasi sistem operasi windows 7. Bacalah seluruh langkah eksperimen dibawah ini kemudian lakukan secara cermat dan teliti dengan perangkat, peralatan dan bahan yang telah disediakan.

- 1. Pastikan seluruh perangkat dalam komputer terpasang dengan benar. Periksa seluruh konektor perangkat *input/output* di CPU terpasang dengan benar: monitor, keyboard, mouse dan lain-lain.
- 2. Sambungkan kabel Power supply ke kotak kontak listrik.
- 3. Lakukan prosedur instalasi sistem operasi windows 7 sesuai dengan uraian materi diatas.
- 4. Amati setiap langkah dan perubahan atau tampilan yang terjadi dilayar monitor dan catat hasilnya.
- 5. Kumpulkan data-data setiap langkah dan analisis data tersebut menggunakan analisis diskriptif.
- 6. Diskusikan dan komunikasikan hasilnya dalam kelompok dan buatlah kesimpulan.
- 7. Buatlah Laporan dan komunikasikan hasil laporan dan pembahasan dengan guru pembimbing.

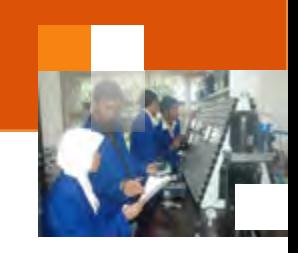

# e. Test Formatif.

Dalam test ini setiap peserta didik membaca secara cermat dan teliti setiap butir soal dibawah ini. Kemudian berdasarkan uraian materi diatas tulislah jawabannya pada lembar jawaban test formatif yang telah disediakan.

- $1.$ Jelaskan secara singkat perbedaan metode-metode instalasi sistem operasi.
- 2. Sebutkan dan dan jelaskan secara singkat proses-proses yang dilakukan untuk instalasi sistem operasi windows 7 dengan metode clean install.
- f. Lembar Jawaban Test Formatif (LJ).

## LJ-01 : Perbedaan ragam metode instalasi sistem operasi

LJ-02 : Proses Instalasi sistem operasi windows 7 menggunakan metode clean install

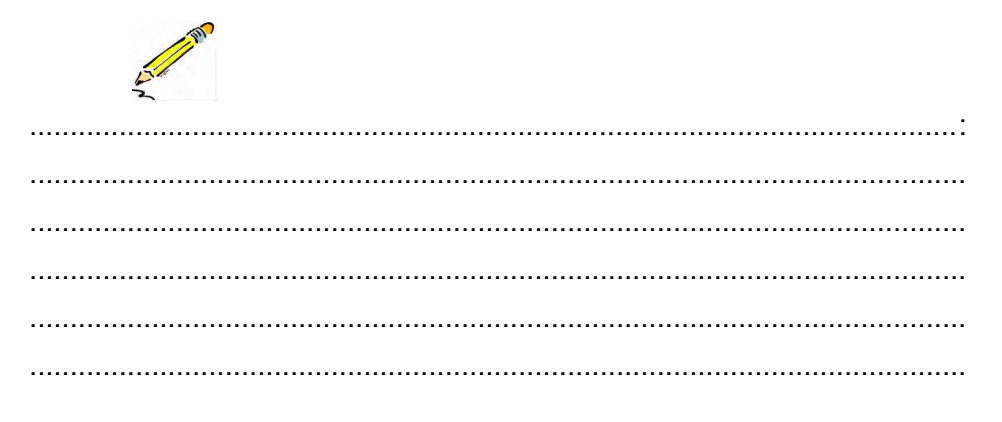

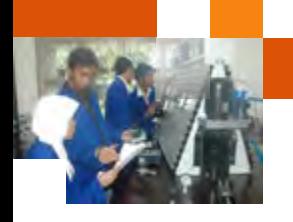

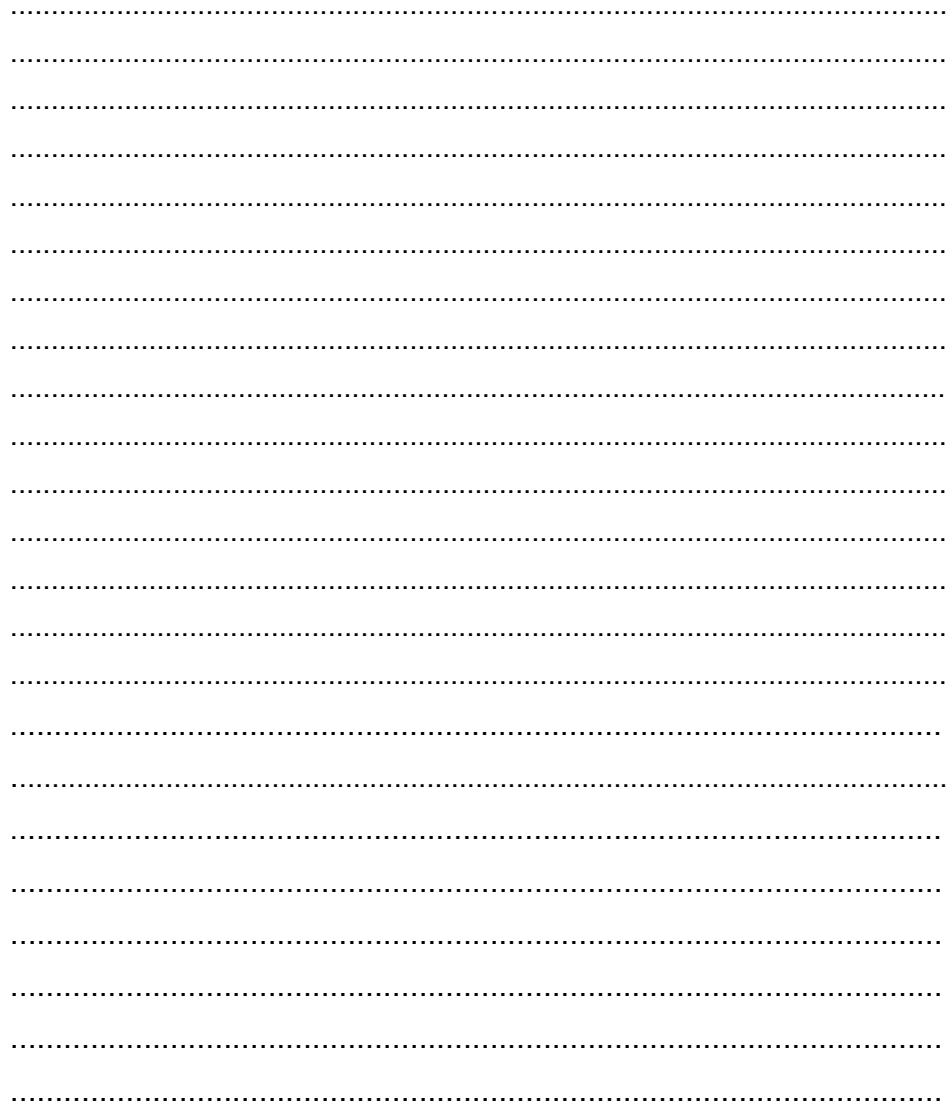

g. Lembar Kerja Peserta Didik.

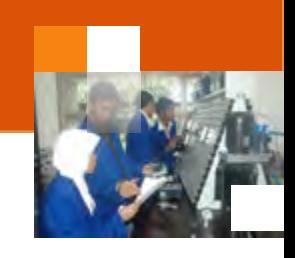

# **12. Kegiatan Belajar 12: Partisi Hardisk**

# **A. Tujuan Pembelajaran.**

Setelah mengikuti kegiatan belajar 11 diharapkan peserta didik dapat:

- Memahami konsep partisi hardisk
- Membuat partisi hardisk menggunakan aplikasi computer management dalam windows 7

#### **B. Uraian materi.**

Pada uraian kegiatan belajar 11 telah dijelaskan langkah-langkah menghapus partisi dan membuat partisi baru dalam proses clean install sistem oprasi

## **1) Partisi hardisk**

Partition atau partisi dalam sistem berkas dan manajemen media penyimpanan adalah bagian dari merupakan media penyimpanan memori yang secara logis terpisah dan berfungsi seolah-olah bagian tersebut terpisah secara fisik. Memori atau media penyimpanan yang bisa dipartisi yaitu memori fisik maupun maya oleh manajemen memori sistem operasi, hardisk, Mo Disk, dan beberapa flash memory.

Partisi juga diartikan sebagai proses penyekatan, pemisahan, pembagian hardisk. Pembagian harddisk menjadi beberapa bagian yang digunakan untuk mempermudah manajemen file. Tujuan penggunaan partisi di dalam table agar mempercepat respon query database dan mempermudah manajemen aktivitas yang berhubungan dengan backup dan pemeliharaan index. Adapun fungsi atau kegunaan partisi hardisk antara laian sebagai berikut :

- Apabila ukuran hardisk terlalu besar, lebih baik membuat partisi atau membagi hardisk menjadi beberapa drive/bagian. Hal Ini bertujuan untuk memudahkan windows dalam mengindex file di drive komputer.
- Apabila partisi/drive C terkena virus, drive lainnya tetap aman dari virus dan jika ingin memformat drive C, drive lainnya tidak terpengaruh.
- Dapat menginstall lebih dari satu sistem operasi di dalam hardisk tanpa khawatir terjadinya tumpang tindih file.

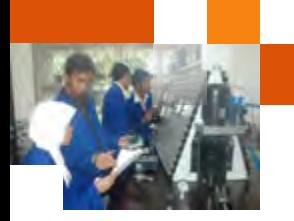

Partisi meliputi beberapa ragam dan jenisnya yaitu ; partisi secara hardware, partisi vertikal dan partisi horisontal. Partisi secara hardware meliputi:

- Multiprosesor, yang memungkinkan sub operasi dari sebuah query yang melibatkan join beberapa table dapat terjadi secara parallel.
- RAID (redundant array of independent disk) akan mempercepat akses data baik membaca ataupun menulis ke dalam disk secara bersamaan karena distribusi data menyebar ke beberapa disk drive. Performance ini akan terlihat ketika terjadi operasi join yang melibatkan beberapa table di mana masing-masing table terletak di drive yang terpisah.

Partisi vertical diimplementasikan dengan membagi kolom di dalam sebuah table (biasanya kolomnya terlalu banyak) menjadi dua atau lebih table. Tujuannya agar dapat menampung baris (row) sebanyak mungkin di dalam satu page pada sebuah table. Tipe partisi vertical ini dilakukan dengan cara normalisasi dan row splitting.

Partisi horizontal, merupakan proses pengelompokan satu table yang memiliki row yang sangat banyak (biasanya jutaan row) menjadi beberapa table yang masing-masing menampung row yang lebih sedikit.

Dalam sistem operasi berbasis windows dikenal beberap jenis partisi yaitu Primary partition, Extended partition dan Logical partition. Primary Partition adalah merupakan Master Partisi yang berfungsi sebagai tempat penyimpanan file sistem operasi berbasis windows seperti windows 7, windows 8, windows xp, vista. Partisi ini digunakan file-file sistem untuk keperluan booting dan biasanya disimpan di drive C.

Logical Partitions adalah partisi yang digunakan untuk penyimpanan filefile data, aplikasi, foto, mp3, video dan sebagainya. Partisi ini biasanya di simpan dalam drive D, drive E.

Extended Partition adalah partisi Yang berfungsi sebagai pembatas antara primary dan logical partisi. Partisi ini juga berfungsi sebagai back up bila teriadi fatal error pada primary partisi.

#### **2) Membuat partisi menggunakan computer management pada windows**

Dalam windows 7 terdapat beberapa menu pilihan berkaitan dengan proses manipulasi volume atau pembagian partisi hardisk yaitu:

- Menghapus partisi hardisk (Delete Volume)
- Memperkecil ukuran partisi hardisk (Shrink Volume)

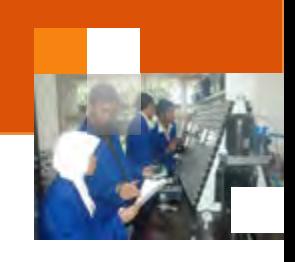

- Memperbesar ukuran partisi hardisk (Extend Volume)
- Membuat partisi baru dengan format hardisk (New Volume)

Uraian dibawah ini menjelaskan Langkah-langkah yang dilakukan untuk proses partisi hardik menggunakan aplikasi computer manajemen pada sistewm operasi windows 7:

a) Pada start windows 7 terdapat kotak Search, disitu ketik computer management lalu takan enter

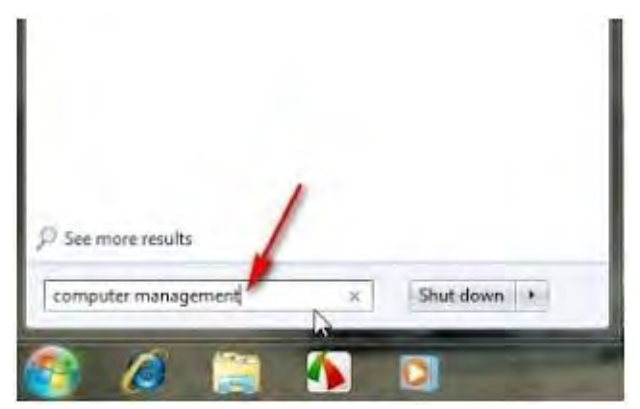

b) Plih Disk management dan Pilih sebuah drive/partisi yang akan di resize Apabila pada komputer anda hanya terdapat drive C saja (belum dipartisi) maka klik drive C, lalu klik kanan

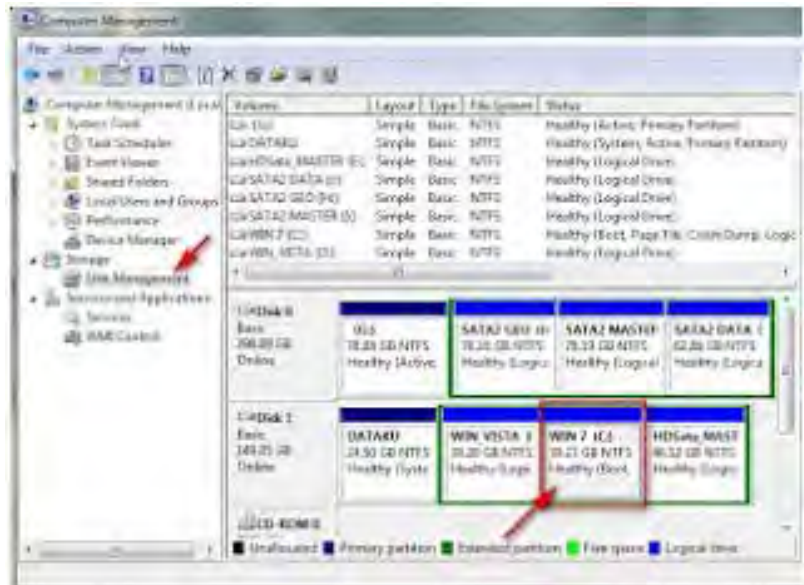

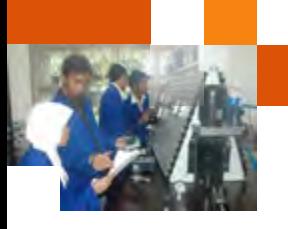

c) Pada contoh ini membagi Drive C (WIN 7) menjadi 2 partisi. Pada drive C Klik kanan kemudian pilih shrink Volume

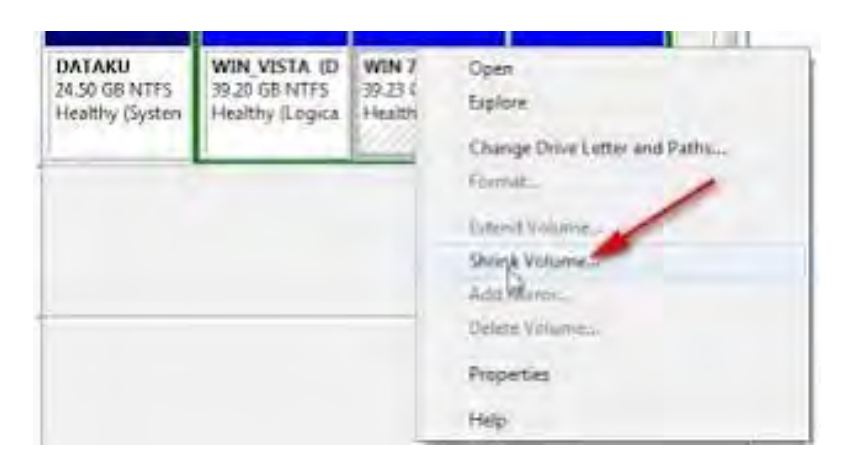

d) Tunggulah beberapa waktu hingga proses query selesai

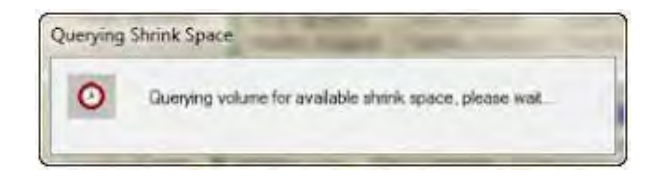

e) Selanjutnya Akan muncul kotak dialog seperti pada gambar dibawah.

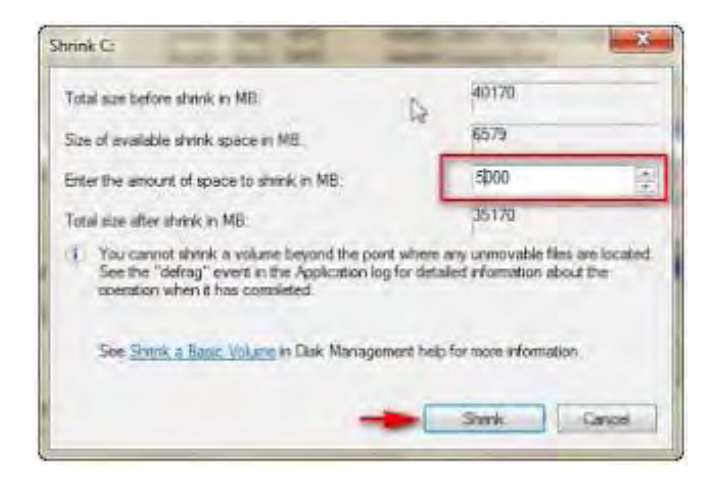

f) Pada kotak isian " Enter the amount of space to shrink in MB" Isikan nilai sesuai dengan ruang hardisk, ini dapat kita isikan nilai sama atau lebih kecil dari hasil query. Pada contoh ini saya nilai space yang dimasukkan sekitar 5000 MB ( 5 GB). Setelah itu Klik tombol Shrink.
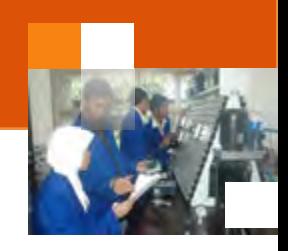

Sekarang telah berhasil mengubah dan mengubah ukuran drive C (WIN 7) menjadi lebih kecil yaitu menjadi 34,35 GB, dan mempunyai sebuah ruang kosong yang dapat dibuat menjadi partisi baru.

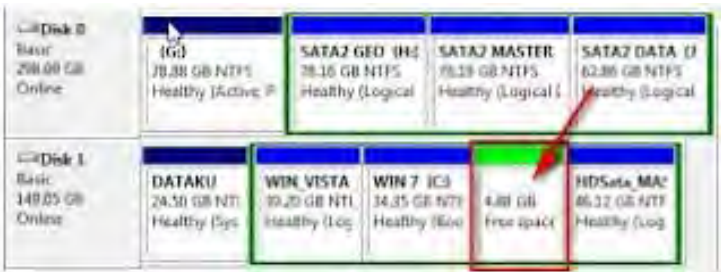

g) Selanjutnya Klik kanan pada free spaces kemudian anda Pilih New Simple Volume

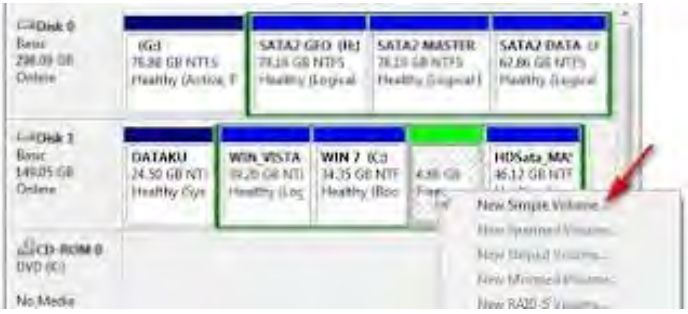

h) Maka akan muncul jendela seperti dibawah ini

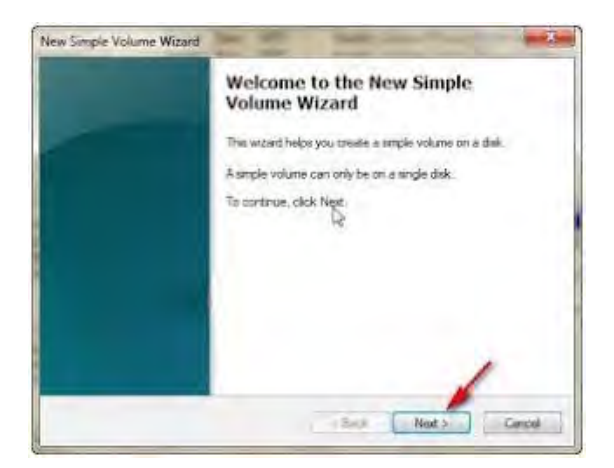

i) Kemudian Klik Next untuk menlanjutkan proses.

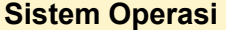

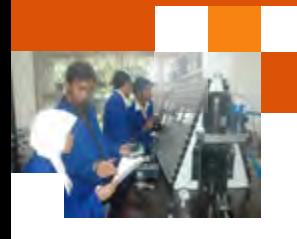

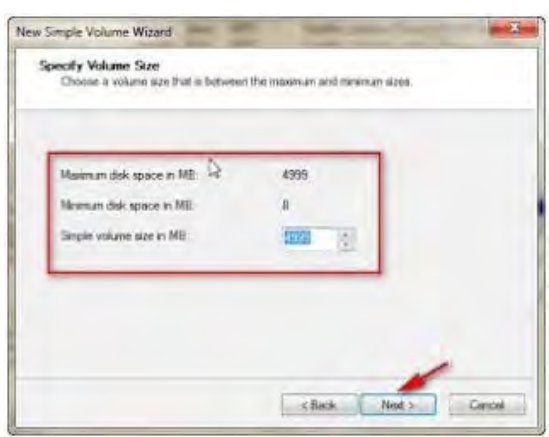

j) Jangan diubah nilai volumenya, kemudian Klik Next (Apabila pada free space anda ingin membuat lebih dari 1 partisi maka anda dapat mengecilkan nilai, simple volume size in MB (supaya masih ada free space yang tesisa, ini dapat dijadikan partisi baru)

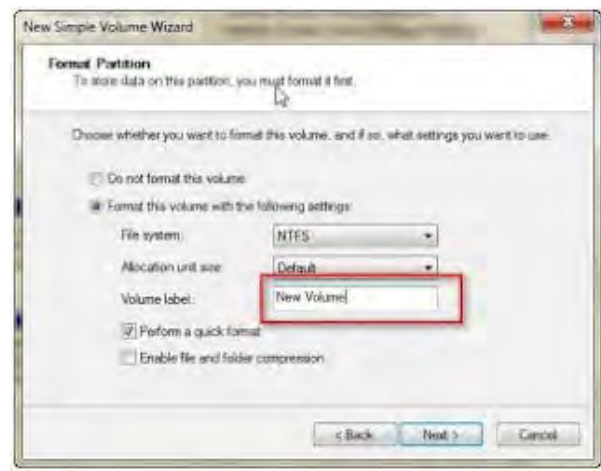

k) Pada Volume label masukkan nama dari partisi yang dibuat atau tanpa dirubah dan dapat dirubah melalui windows exploler.

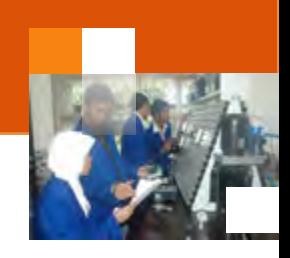

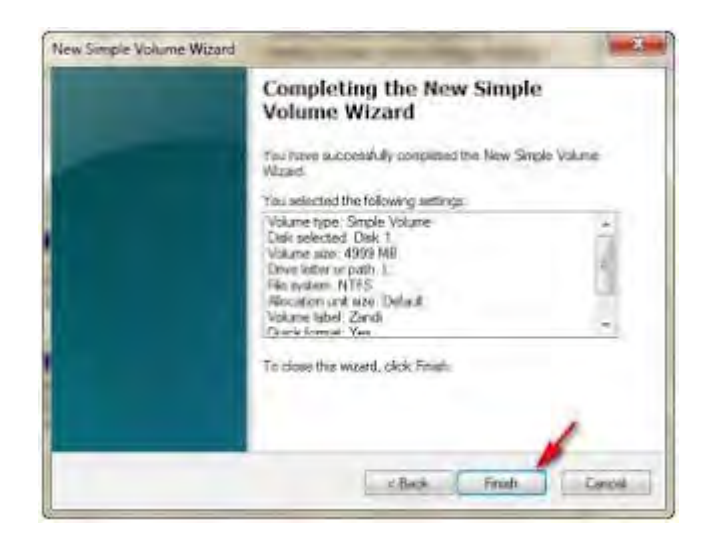

- l) Setelah itu Klik Finish
- m) Buka windows ekplorer, rubah nama partisi menjadi: windows 8

#### **3) Memperbesar ukuran partisi hardisk (Extend Volume)**

Untuk memperbesar partisi harus tersedia free spaces pada hardisk. Apabila tidak tersedia free space maka pengguna dapat membuatnya terlebih dahulu, dapat memperkecil ukuran partisi lain atau dapat menghapus partisi. Uraian dibawah ini menjelaskan langkah-langkah untuk memperbesar ukuran partisi hardisk di windows 7:

a) Klik Start, pada kotak search ketikkan computer management dan enter.

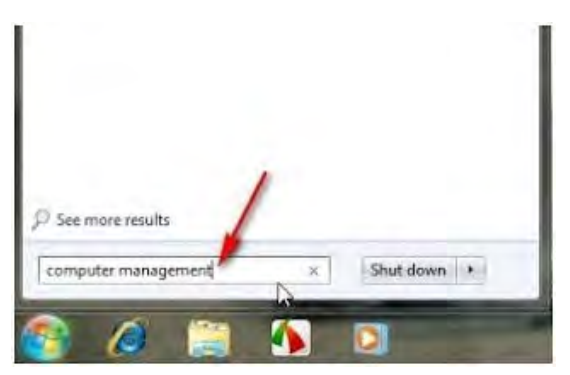

b) Pilih partisi yang akan diperbesar ukurannya, misal untuk partisi WIN7. Pada partisi WIN7 klik kanan, kemudian pilih Extend Volume...

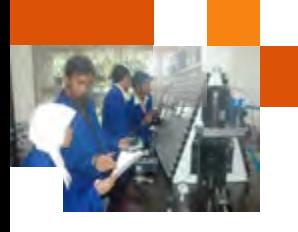

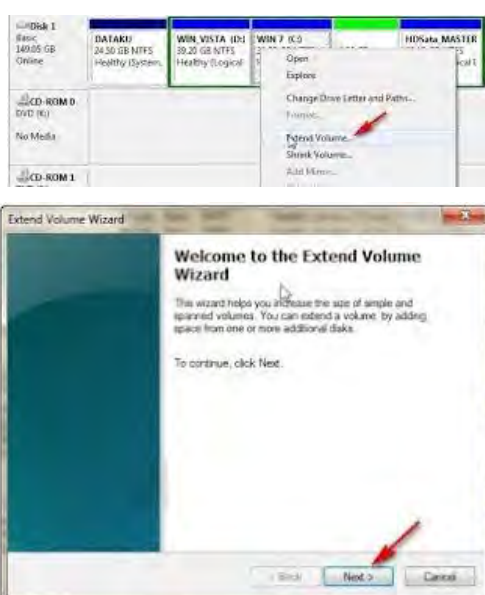

c) Setelah itu Pilih Next

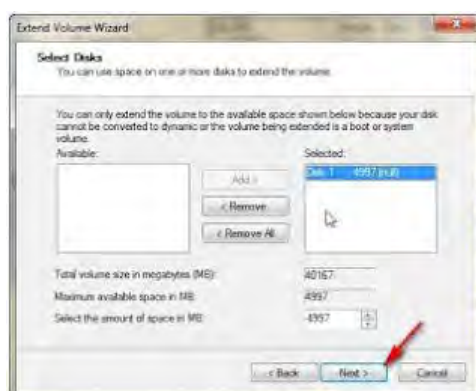

d) Jika ingin menggunakan seluruh free space, ikuti default (free space akan digabung dengan dengan partisi WIN7). Selanjutnya Klik Next dan finish.

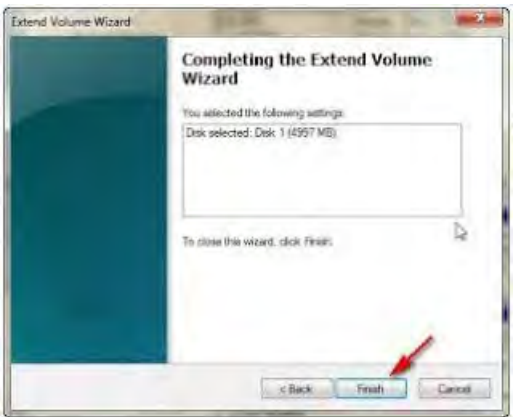

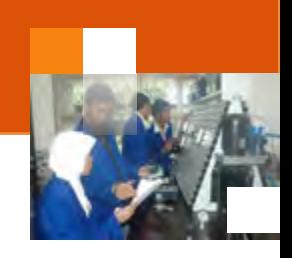

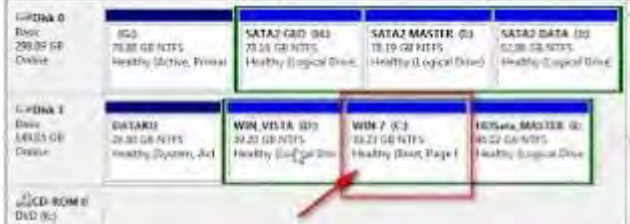

e) Di hardisk sekarang sudah terdapat 4 partisi, WIN7 ukurannya telah berubah menjadi lebih besar dari ukuran sebelumnya.

#### **4) Menghapus partisi**

Uraian dibawah ini menjelaskan langkah-langkah untuk mengahapus suatu partisi hardisk menggunakan aplikasi *computer management* di sistem operasi windows 7.

a) Klik Start kemudian pada kotak search ketikkan computer management

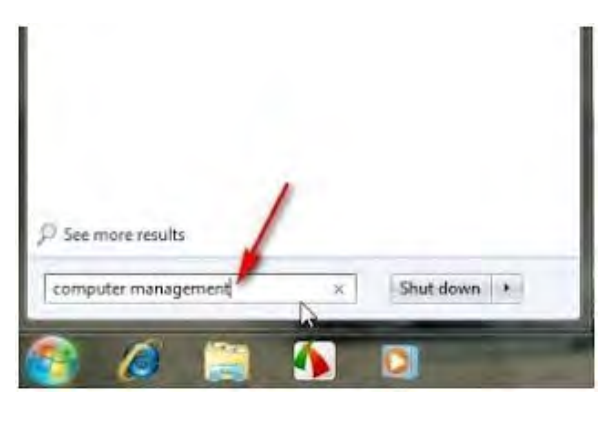

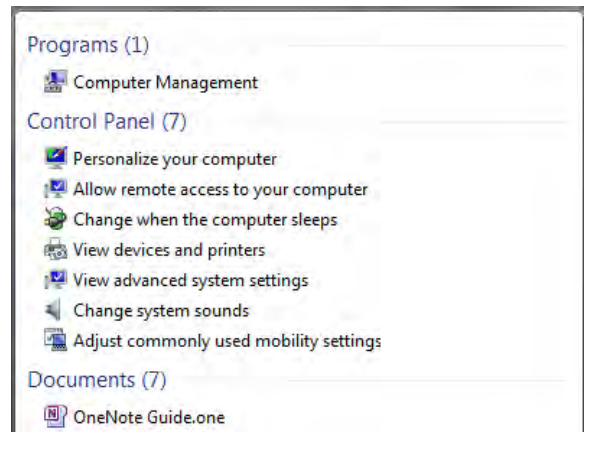

b) Klik computer management kemudian pilih Disk management.

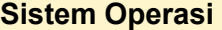

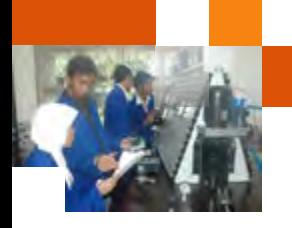

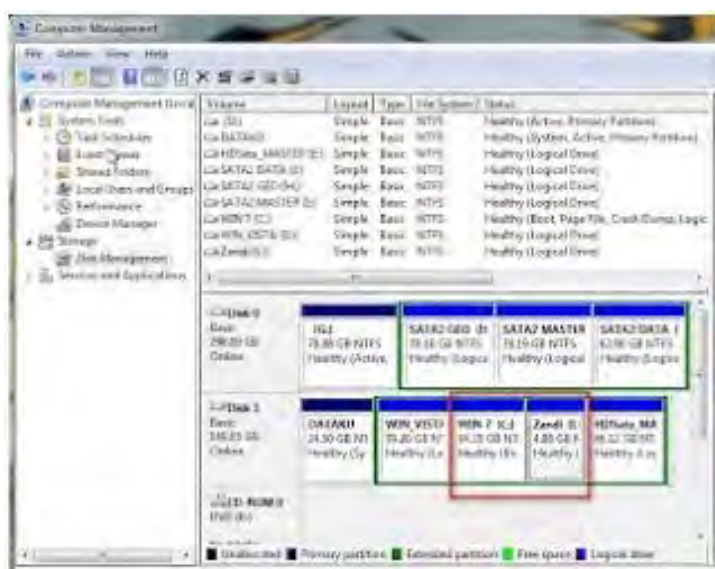

c) Pada gambar diatas terdapat dua hardisk,yaitu disk 0 ( hardisk pertama) dan disk 1 (hardisk kedua), Apabila di komputer anda hanya terdapat 1 hardisk maka hanya ada disk 0.disk 0 berisi 4 partisi, sedangkan disk 1 berisi 5 partisi

Hardisk kedua (disk 1) itu yang akan dihapus partisinya, nama partisi yang akan dihapus adalah zandi

d) Klik kanan pada partisi zandi, lalu pilih delete volume

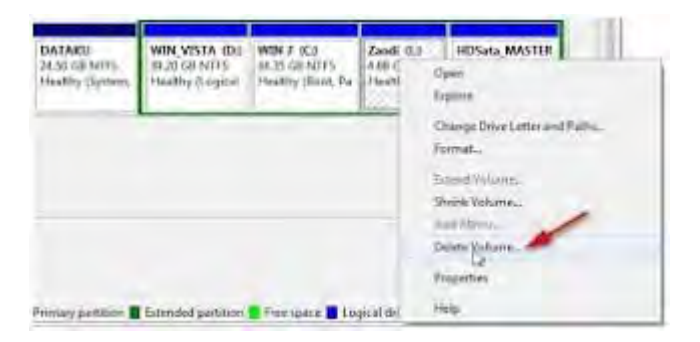

e) Selanjutnya Klik Yes

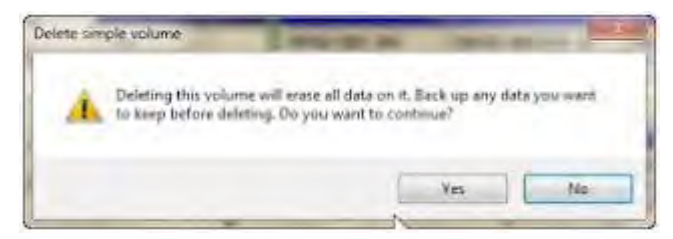

f) Jika partisi talah terhapus, maka akan muncul sebuah free space

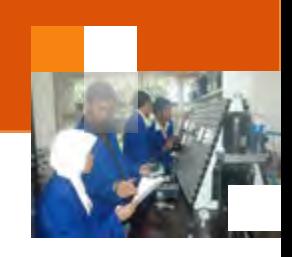

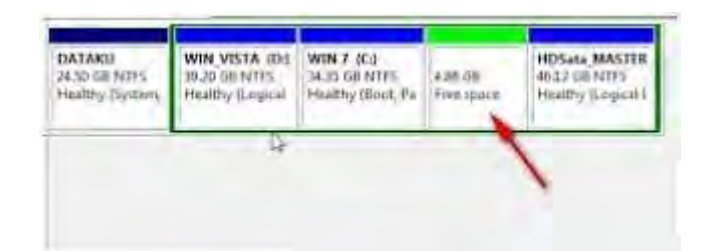

#### **c. Rangkuman**

Partisi adalah proses penyekatan, pemisahan atau pembagian hardisk. Pembagian harddisk menjadi beberapa bagian yang digunakan untuk mempermudah manajemen file. Tujuan dari pembagian hardisk tersebut antara lain ialah memudahkan sistem operasi windows dalam mengindex file di drive komputer, manipulasi suatu data atau kondisi data dalam partisi tersebut tidak terpengaruh oleh partisi lain, dapat digunakan untuk instalasi multi sistem operasi tanpa terjadi tumpang tindih

Dalam sistem operasi windows 7 terdapat beberapa menu pilihan berkaitan dengan proses manipulasi volume atau pembagian partisi hardisk yaitu: menghapus partisi hardisk (Delete Volume), memperkecil ukuran partisi hardisk (Shrink Volume), memperbesar ukuran partisi hardisk (Extend Volume) dan membuat partisi baru dengan format hardisk (New Volume)

#### **d. Tugas : Prosedur membuat partisi hardisk**

Dalam kegiatan ini peserta didik akan melakukan eksperimen atau praktikum secara berkelompok, satu kelompok terdiri dari dua sampai tiga orang. Dalam Eksperimen peserta didik akan mengamati proses partisi hardisk. Bacalah seluruh langkah eksperimen dibawah ini kemudian lakukan secara cermat dan teliti dengan perangkat, peralatan dan bahan yang telah disediakan.

- 1. Pastikan seluruh perangkat dalam komputer terpasang dengan benar. Periksa seluruh konektor perangkat *input/output* di CPU terpasang dengan benar: monitor, keyboard, mouse dan lain-lain.
- 2. Lakukan prosedur pembuatan partisi hardisk baru dengan cara membelah satu partisi yang ada menjadi dua partisi baru. Amati setiap langkah dan perubahan atau tampilan dilayar monitor kemudian catat hasilnya

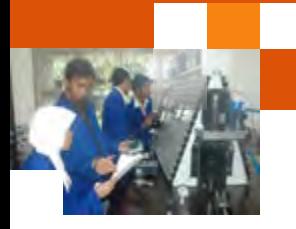

- 3. Berikan label kedua partisi tersebut masing-masing dengan nama WINDOWS7 dan WINDOWS8. Amati setiap langkah dan perubahan atau tampilan dilayar monitor kemudian catat hasilnya.
- 4. Lakukan prosedur memperbesar ukuran partisi dari partisi yang telah ada. Amati setiap langkah dan perubahan atau tampilan dilayar monitor kemudian catat hasilnya..
- 5. Lakukan prosedur .menghapus partisi dari suatu partisi yang ada. Amati setiap langkah dan perubahan atau tampilan dilayar monitor kemudian catat hasilnya
- 6. Kumpulkan data-data setiap langkah dan analisis data tersebut menggunakan analisis diskriptif.
- 7. Diskusikan dan komunikasikan hasilnya dalam kelompok dan buatlah kesimpulan.
- 8. Buatlah Laporan dan komunikasikan hasil laporan dan pembahasan dengan guru pembimbing.

#### **e. Test Formatif.**

Dalam test ini setiap peserta didik membaca secara cermat dan teliti setiap butir soal dibawah ini. Kemudian berdasarkan uraian materi diatas tulislah jawabannya pada lembar jawaban test formatif yang telah disediakan.

- 1. Jelaskan secara singkat definisi partisi hardisk dan sebutkan kegunaannya?
- 2. Sebutkan dan jelaskan macam-macam partisi ?

#### **f. Lembar Jawaban Test Formatif (LJ).**

#### **LJ- 01 : Definisi dan manfaat atau kegunaan partisi hardisk**

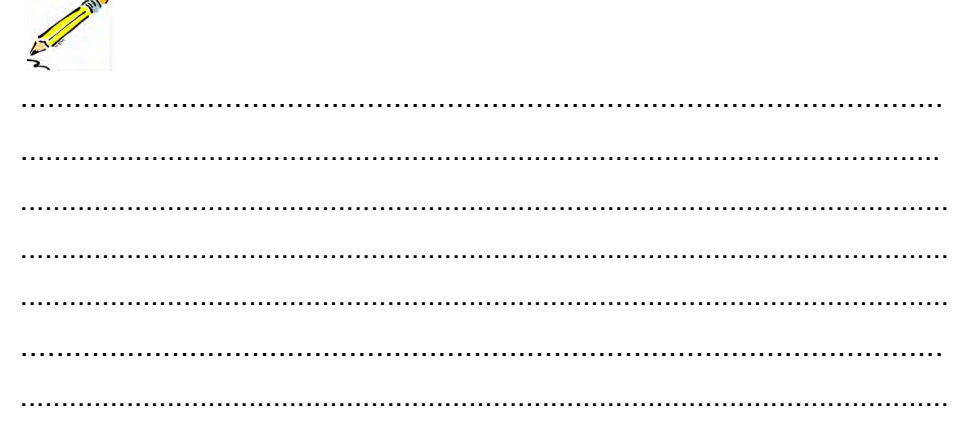

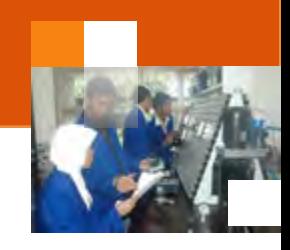

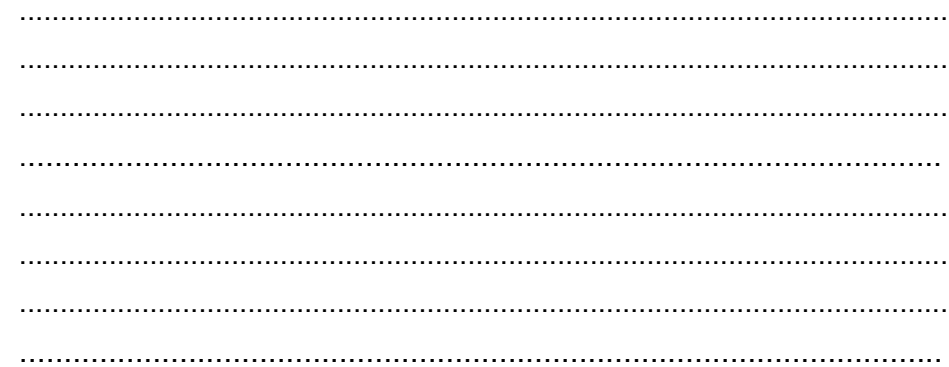

# LJ-02 : Ragam atau jenis-jenis partisi

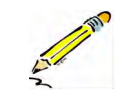

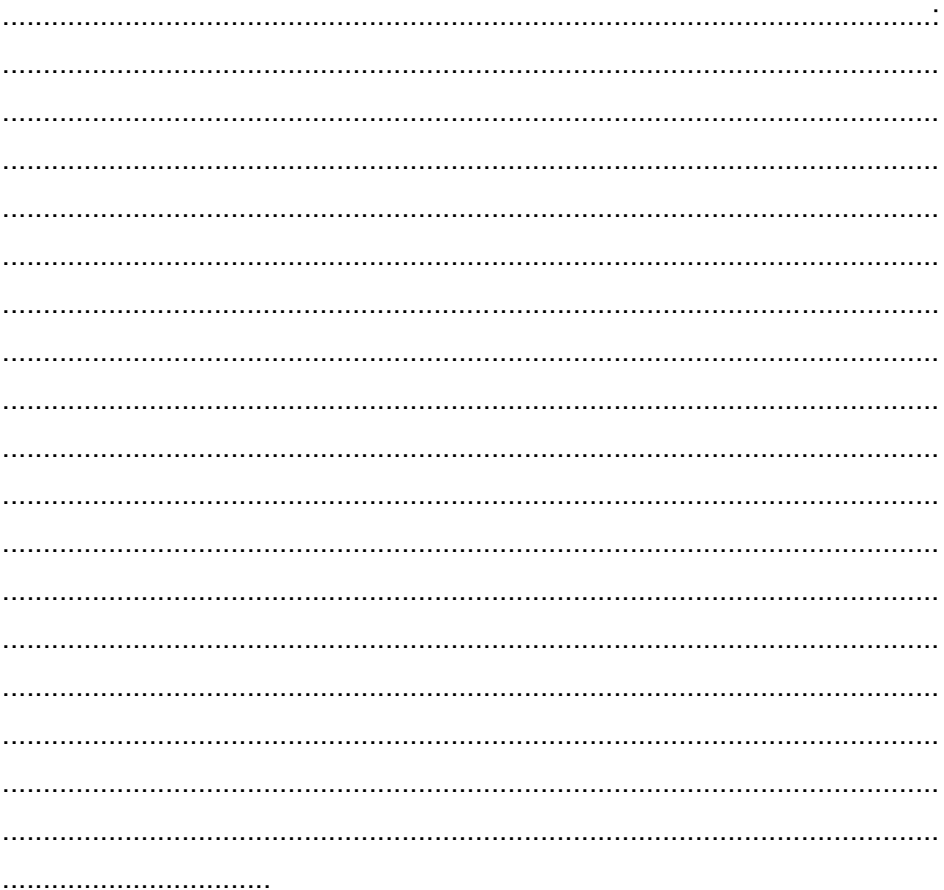

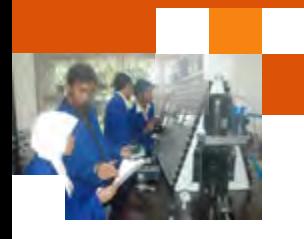

**g. Lembar Kerja Peserta Didik.**

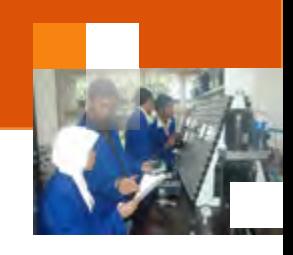

# **Kegiatan Belajar 13: Instalasi sistem operasi multiboot.**

#### **a. Tujuan Pembelajaran.**

Setelah mengikuti kegiatan belajar 11 diharapkan peserta didik dapat:

- $\checkmark$  Melakukan instalasi sistem operasi windows 8.
- Melakukan instalasi aplikasi multiboot manager.
- $\checkmark$  Mengoperasikan aplikasi multiboot manager

#### **b. Uraian materi.**

Dalam uraian kegiatan belajar 11 telah dijelaskan bagaimana membuat partisi hardisk dan proses instalasi sistem operasi windows 7. Dalam uraian kegiatan belajar 12 juga sudah dijelaskan bagaimana membuat dua atau tiga partisi hardisk yang akan digunakan untuk menyimpan sistem operasi windows7 (instalasi windows 7) dan sistem operasi windows 8. Dalam uraian kegiatan belajar 13 ini akan menjelaskan proses instalasi windows 8 sebagai rangkaian sistem double boot dan instalasi tools easy BCD untuk mengatur prioritas booting dalam sistem multibooting.

Multi boot adalah suatu kondisi dimana dalam satu buah komputer memiliki lebih dari satu sistem operasi. Multiboot sering digunakan untuk menyebutkan sistem operasi Linux yang terinstall berdampingan dengan sistem operasi windows. Sistem ini memungkinkan untuk mendampingkan sistem windows dengan windows, windows dengan Linux, Linux dengan sistem operasi lain seperti Mac, Solaris, BSD, antar Linux yang berbeda distro. Dalam kegiatan belajar ini hanya membahas sistem multiboot windows 7 dan windows 8.

#### **1) Instalasi sistem operasi windows 8**

Langkah-langkah proses instalasi windows 8 sebagai rangkaian instalasi sustem operasi multiboot adalah sebagai berikut :

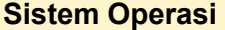

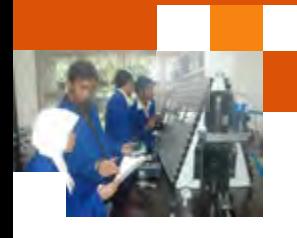

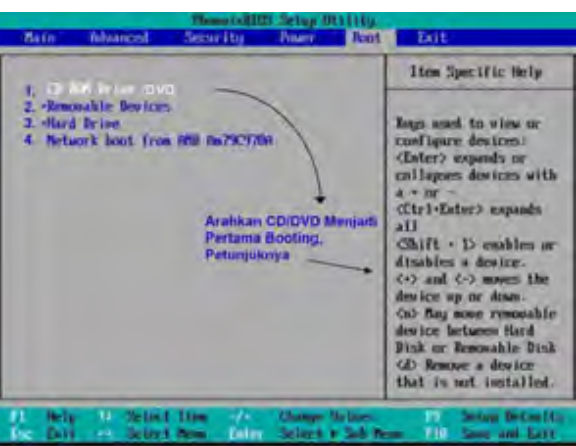

6. Pastikan DVD Windows 8 Installer terpasang pada Drive DVD

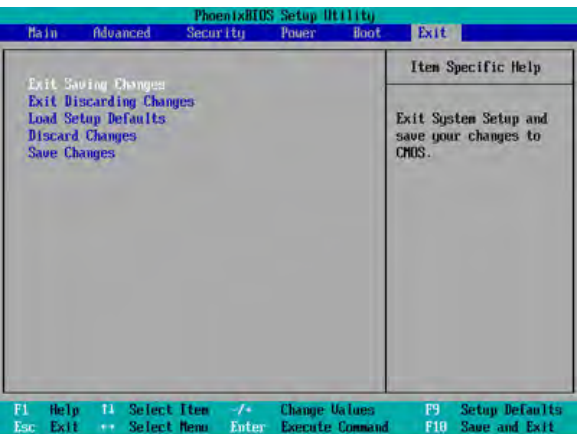

- 7. Simpan perubahan dan keluar dari menu setup dengan menekan menu Exit kemudian pilih exit and saving atau dengan menekan tombol F10 kemudian pilih yes.
- 8. Pastikan DVD installer Windows 7 terpasang pada CD/DVD ROMl

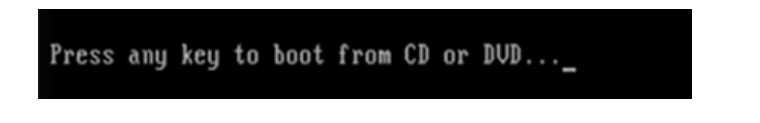

9. Berbeda dengan pendahulunya saat pertama Windows 8 memuat file setup, tampilan pertama adalah layar hitam dengan jendela ditengah, seperti gambar yang di bawah ini.

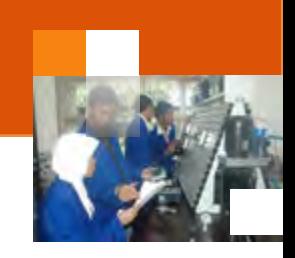

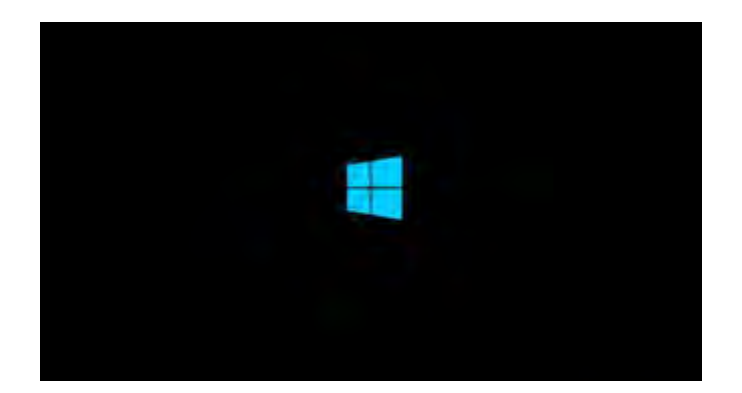

10. Setelah proses diatas tersebut selanjutnya akan ditampilkan pengaturan bahasa, waktu, mata uang dan pengaturan input keyboard, klik Next apabila telah selesai melakukan pengaturan.

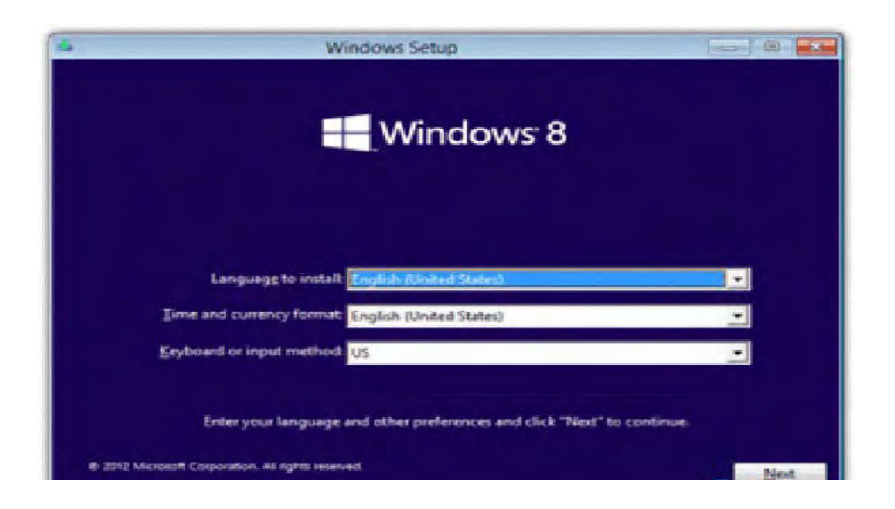

11. Pada langkah ini klik tombol Install Now untuk memulai proses instalasi windows 8.

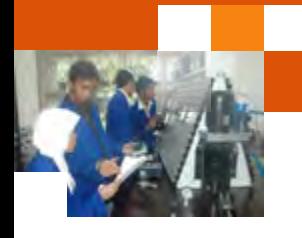

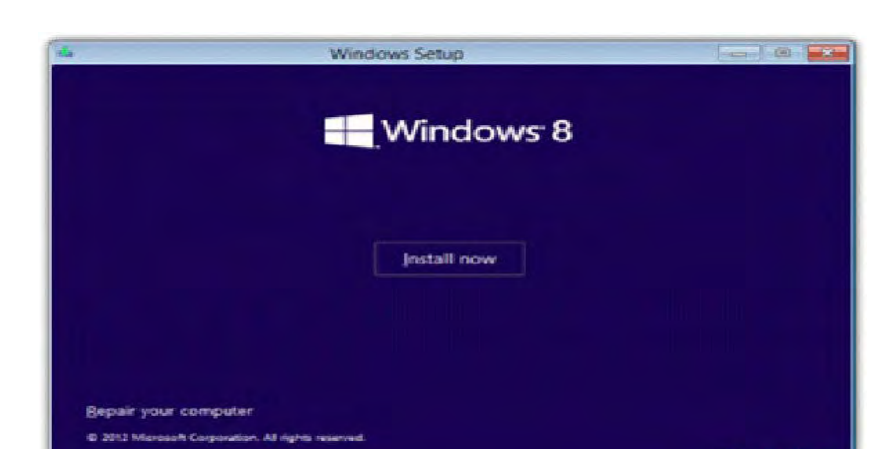

12. Kemudian masukkan Product key Windows 8, kemudian klik next

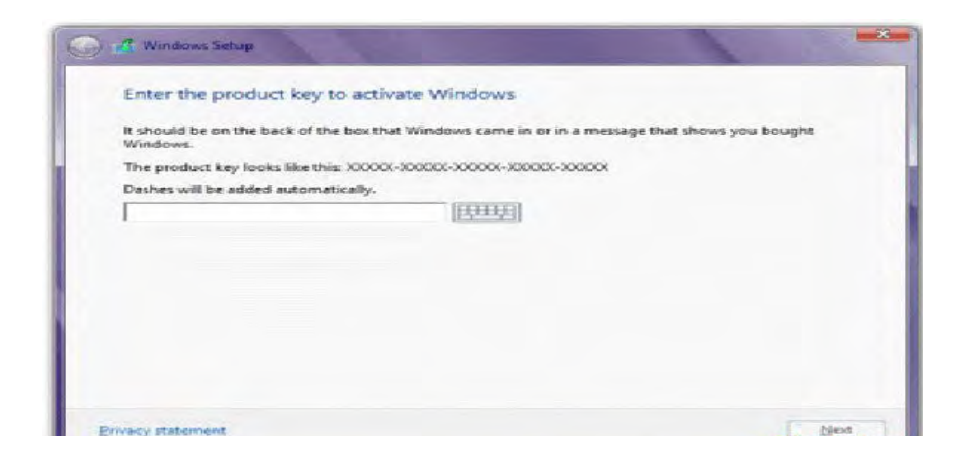

13. Centang kotak bertulisan "I accept the license terms" lalu klik tombol Next.

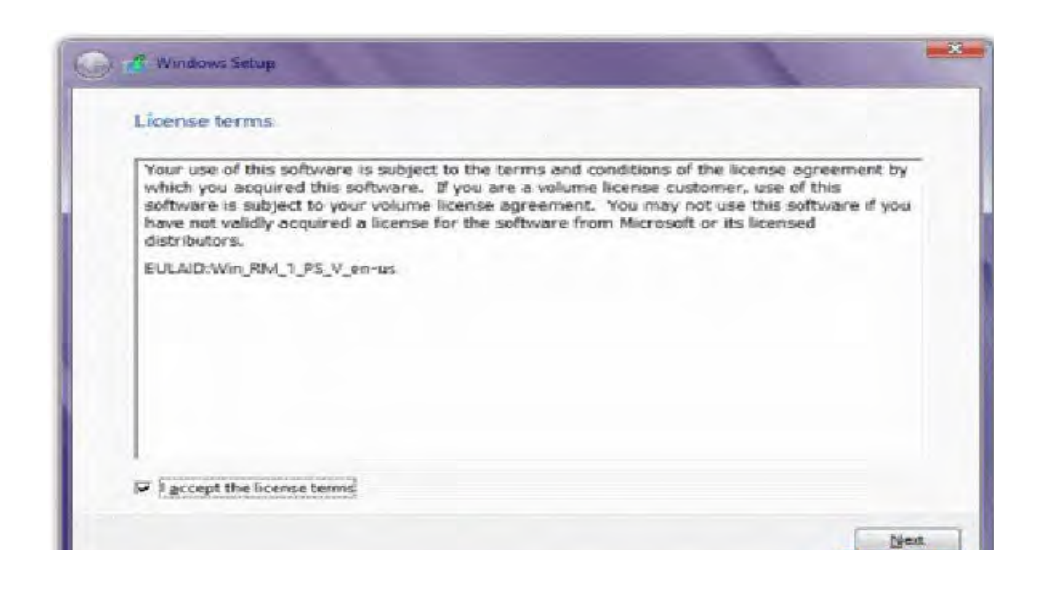

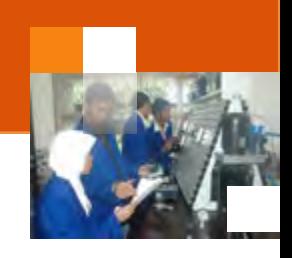

14. Akan diminta untuk memilih antara membuat upgrade atau instalasi custom. Pilih Custom: Install Windows only (advanced)

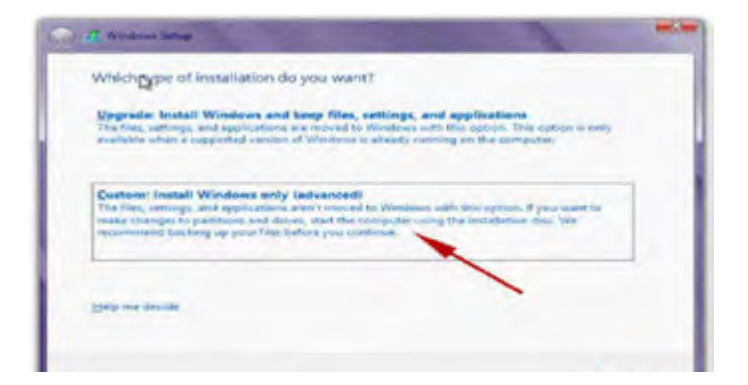

- 15. Pastikan partisi untuk sistem operasi windows 8 sudah dibuat (kegiatan belajar 11 dan 12). Pilih partisi yang akan digunakan untuk menginstal windows 8 kemudian klik next.
- 16. Setup akan memakan waktu beberapa menit untuk menyalin semua file yang dibutuhkan dan menginstal sistem operasi.

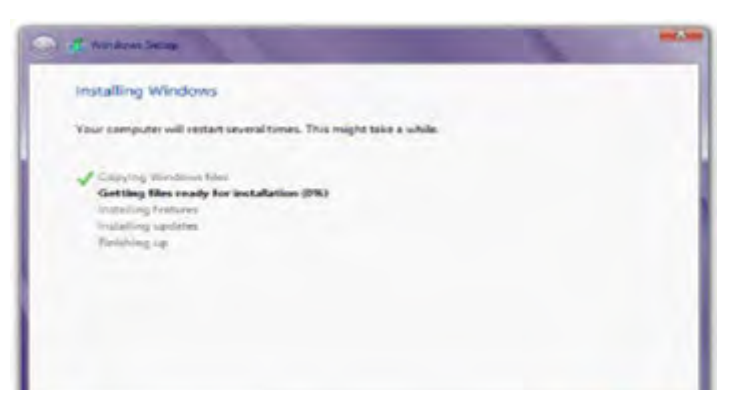

17. Setelah proses setup selesai secara otomatis komputer akan melakukan restart, selanjutnya Windows 8 butuh beberapa waktu untuk mengkonfigurasi hardware yang terpasang pada komputer.

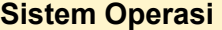

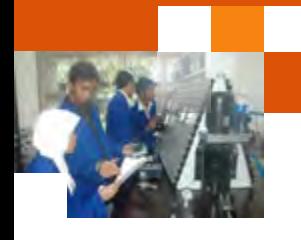

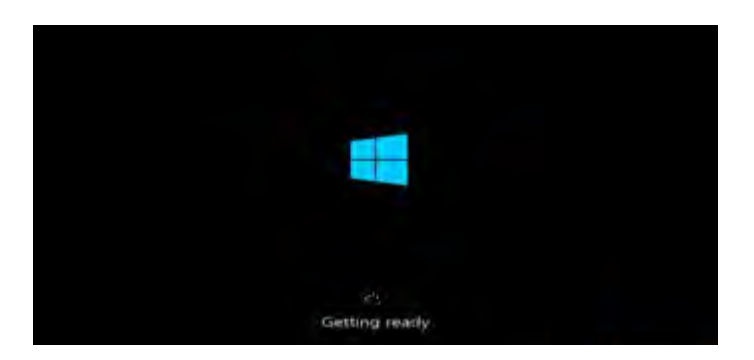

18. Pilih warna background yang kita inginkan, dan ketik nama untuk komputer kita kemudian klik Next.

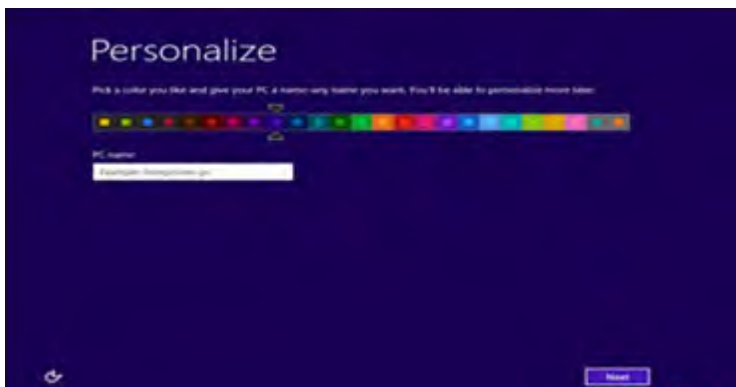

19. Kita akan dihadapkan pada pilihan "Express Setting" atau ingin menyesuaikan installasi sendiri. Dalam hal ini saya pilih Use Express Setting, anda bisa pilih Customize jika ingin mengatur penyesuaian sendiri.

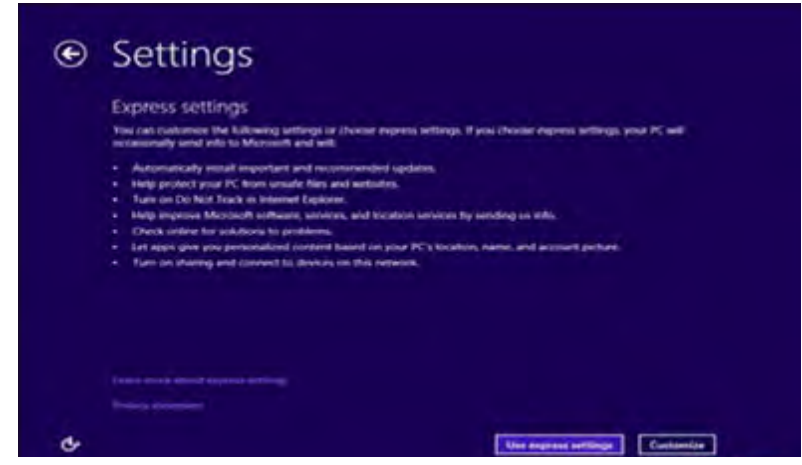

20. Setelah itu ketik nama kemudian klik Finish.

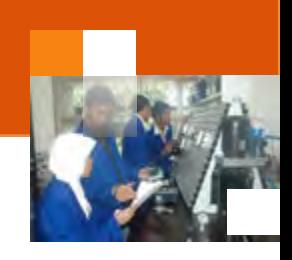

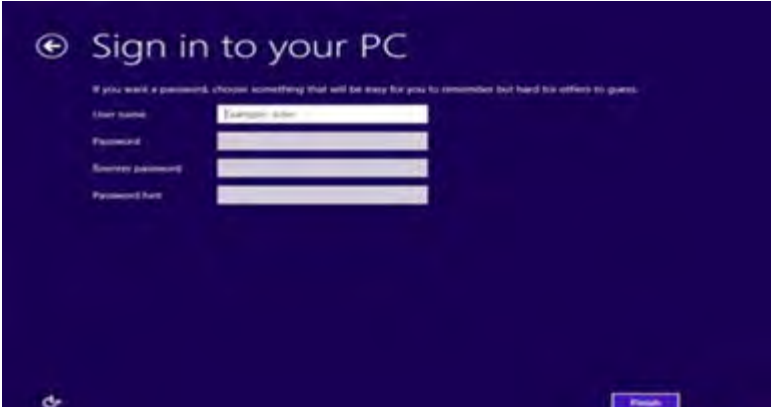

21. Tunggu beberapa saat windows menyesuaikan semua pengaturan.

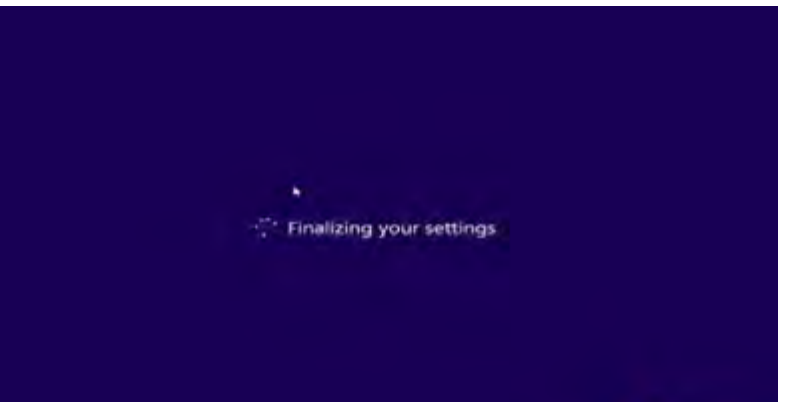

22. Sambil menunggu pengaturan selesai kita akan disuguhkan dengan tutorial singkat dimana kita bisa mengakses menu bar.

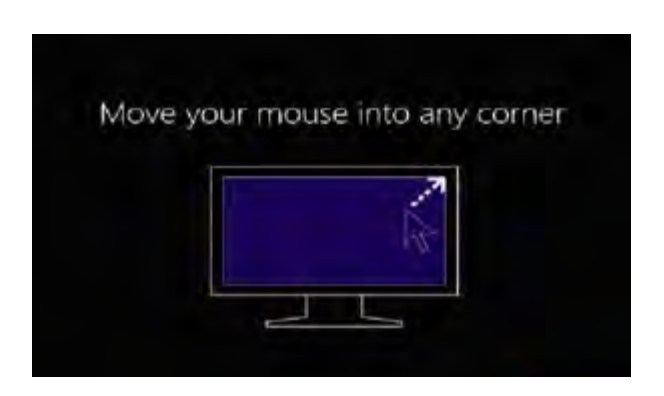

23. Setelah itu akan ditampilkan informasi lebih lanjut tentang kemajuan kustomisasi Windows melalui layar berwarna dan beberapa pesan

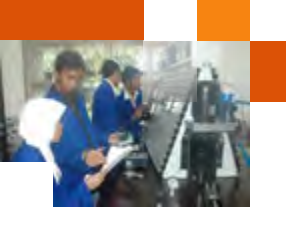

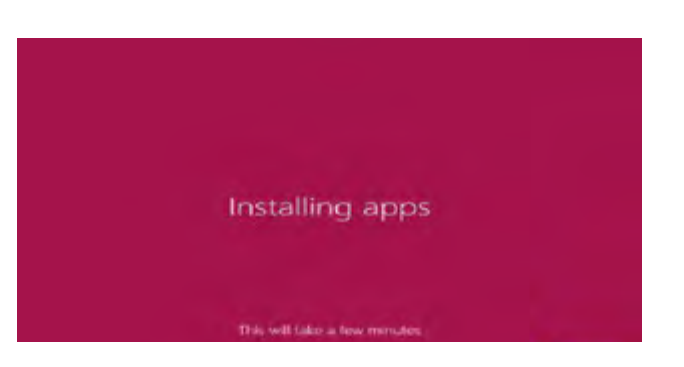

24. Setelah semuanya selesai, akan ditampilkan Start Screen Windows 8.

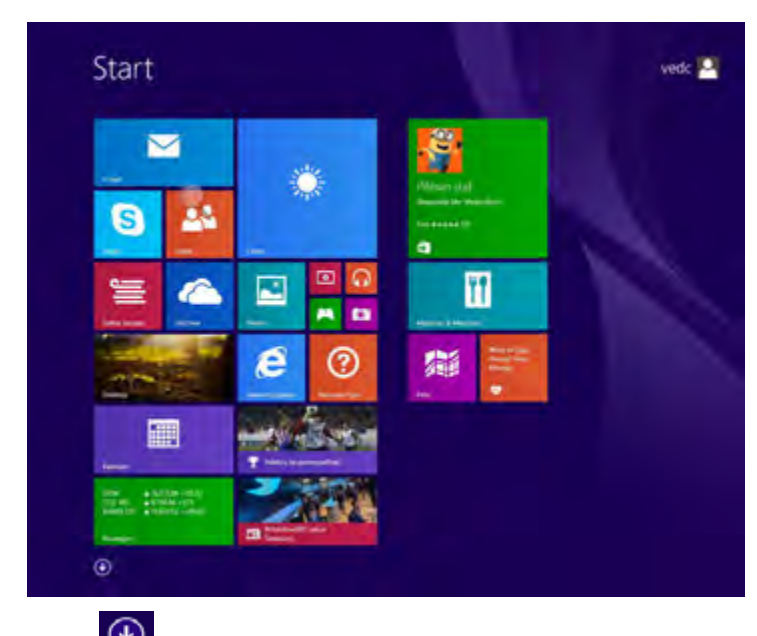

- 25. Klik tombol  $\overline{\bigcirc}$  untuk berpindah ke layar berikutnya.
- 26. Restart komputer dan amati pada windows boot manajernya.

## **2) Penggunaan aplikasi easyBCD**

EasyBCD adalah sebuah software alat bantu gratis, dari "neosmart technology" yang memiliki fungsi untuk mengatur booting, menambah menu boot, dan segala sesuatu tentang boot. Software ini sangat berguna saat pengguna ingin melakukan dual booting sistem operasi baik itu Linux-Window, maupun Window-Window.

Software ini dapat digunakan ketika sistem booting manager tidak dapat membaca salah satu satu sistem dari dual sistem yang telah terpasang. Hal ini terjadi ketika pengguna menginstal sistem operasi versi baruterlabih dahulu

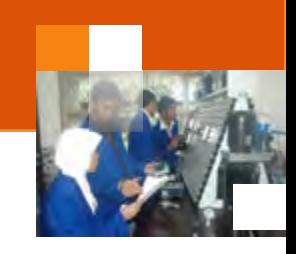

(misal windows 8) kemudian baru menginstal sistem versi lama (misal windows 7). Dalam kasus ini biasanya pada saat pengguna menginstall Window Versi Baru kemudian install Window Versi Lama maka Booting dari window Versi baru tidak akan terdeteksi. Pada saat pengguna menghidupkan komputer tidak akan ada pilihan booting apapun. Untuk mengatasi permaslahan ini pengguna dapat memanfaatkan software EasyBCD untuk memunculkan pilihan bootingnya.

Uraian berikut menjelaskan prosedur menambahkan sistem operasi (windows 8) ke daftar boot menejer jika tidak terdeteksi menggunakan software easyBCD. Disamping itu juga menjelaskan proses pengaturan windows 8 sebagai prioritas pertama dalam windows boot manajer.

- a. Pastikan sistem operasi windows 7 dan windows 8 sudah terpasang dengan benar dan dapat berfungsi dengan normal.
- b. Download software easyBCD secara gratis di nternet (http://www.nika-7.com/2013/04/easybcd-22182-software-untuk-mengatur.html)
- c. Instal software EasyBCD yang telah didownload dan pastikan telah terpasang dengan benar.
- d. Jalankan aplikasi easyBCD

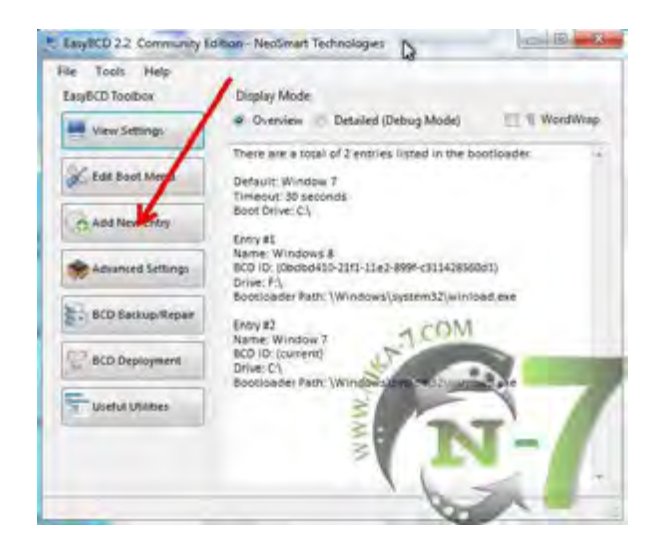

e. Klik add new entry

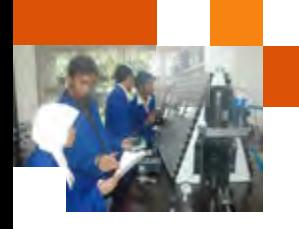

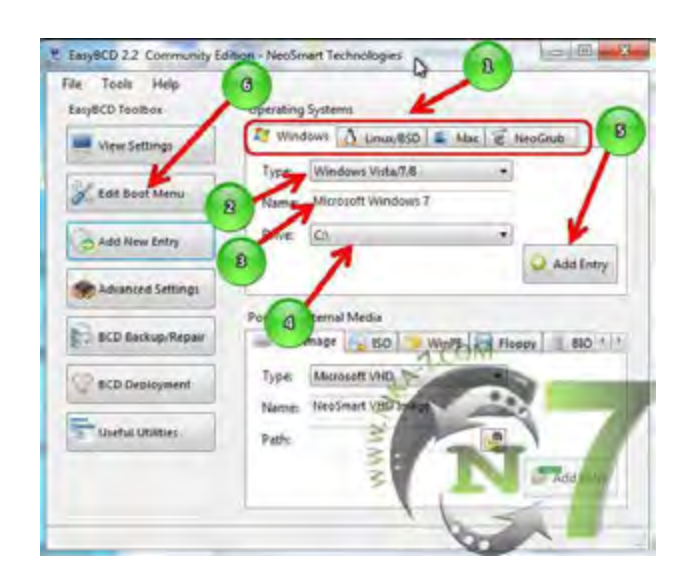

#### Keterangan:

Lihat Panah Sesuai Nomor,

- 1. Ini adalah pilihan sistem operasi, pilih OS yang akan ditambahkan bootingnya. Karena menambahkan menu booting Window 8 maka pilih pada window.
- 2. Pilih Type/Versi sistem operasinya. Pilih window 8,
- 3. Name adalah nama sistem operasinya. Nama dapat diganti sesuai dengan keinginan (misal window 8).
- 4. Drive (local disk). Pilih drive dimana pengguna telah menginstall window 8 (drive dimana tempat menginstall sistem operasi yang akan anda tampilkan dalam menu boot).
- 5. Jika sudah benar pengaturannya, klik Add Entry
- 6. Kemudian Klik Edit Boot menu untuk mengatur prioritas sistem operasi yang akan ditampilkan dalam boot manajer.
	- f. Langkah berikutnya adalah mengatur Boot menu:

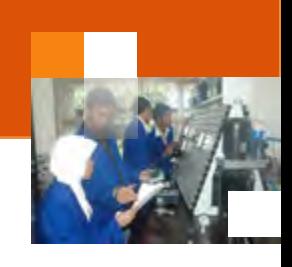

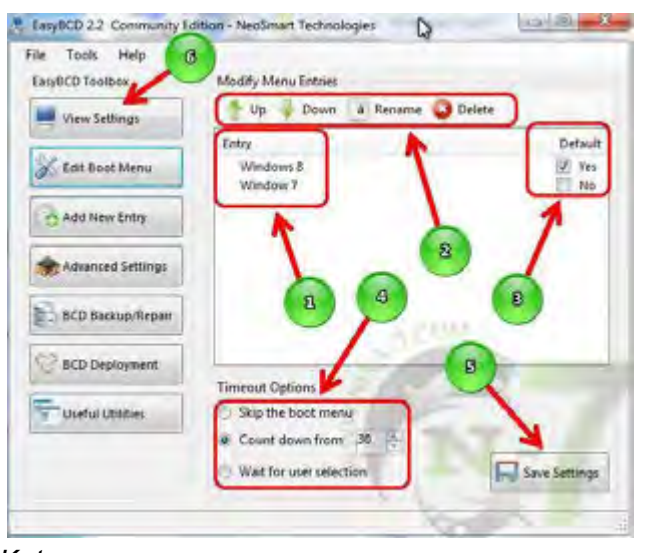

*Keterangan:*

- 1. Jika pada langkah sebelumnya benar, maka akan ada tampilan sepeti terlihat pada gambar yang ditunjukan panah nomor 1.
- 2. Ini adalah menu untuk memodifikasi menu entries: UP/Down: menaikan atau menurunkan posisi menu (window 7/8). Rename: Merubah nama Entry. Delete: Menghapus menu entry.
- 3. Ini adalah pilihan untuk menentukan mana yang akan menjadi OS default.
- 4. Timeout Options (samakan saja dengan yang ada di gambar ya)
- 5. Setelah selesai Klik Save setting.
- g. Klik View Setting dan akan muncul seperti gambar dibawah ini

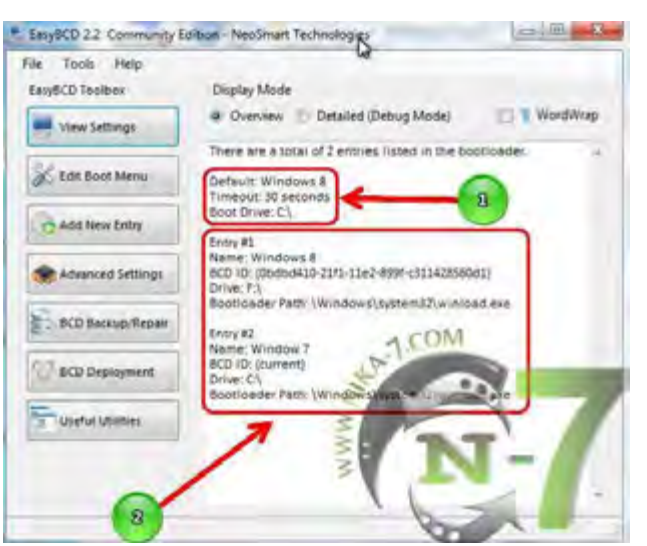

*Keterangan:*

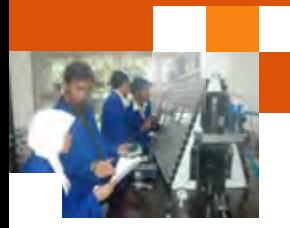

- 1. Gambar diatas hasil konfigurasi yang telah lakukan pada "edit boot menu".
- 2**.** Ini adalah detail lengkap Os (entry) yang akan muncul pada pilihan menu booting.

## **c. Rangkuman**

Multi boot adalah suatu kondisi dimana dalam satu buah komputer memiliki lebih dari satu sistem operasi. Sistem ini memungkinkan untuk mendampingkan sistem windows dengan windows, windows dengan Linux, Linux dengan Linux, atau windows, Linux dan Macintos. Prosedur yang dilakukan untuk instalasi sistem operasi windows 8, hampir sama dengan instalasi windows 7. Dalam instalasi dual boot sistem operasi windows 7 dan windows 8 dapat dilakukan dengan menginstal windows 7 terlebih dahulu kemudian windows 8. Dalam kondisi ini windows boot menejer akan menampilkan dua sistem operasi dengan windows 7 sebagai prioritas pertama. Instalasi juga dapat dilakukan dengan menginstal windows 8 terlebih dahulu kemudian baru windows 7. Dalam kasus ini terkadang salah satu sistem ( windows 8) tidak ditampilkan atau tidak terdeteksi oleh windows boot manajer. Untuk menampilkan atau menambahkan sistem yang tidak terdeteksi ke windows boot manajer dapat dilakukan dengan menggunakan software EasyBCD. EasyBCD adalah sebuah software alat bantu gratis, dari "neosmart technology" yang memiliki fungsi untuk mengatur booting, menambah menu boot, dan segala sesuatu tentang boot. Software ini sangat berguna saat pengguna ingin melakukan dual booting sistem operasi baik itu Linux-Window, maupun Window-Window

## **d. Tugas : Instalasi Dual Boot Windows 8 dan Editing Menu Booting**

Dalam kegiatan ini peserta didik akan melakukan eksperimen atau praktikum secara berkelompok, satu kelompok terdiri dari dua sampai tiga orang. Dalam Eksperimen ini peserta didik akan melakukan instalasi windows 8 dalam sistem dual boot yang berdampingan dengan sistem windows 7. Bacalah seluruh langkah eksperimen dibawah ini kemudian lakukan secara cermat dan teliti dengan perangkat, peralatan dan bahan yang telah disediakan.

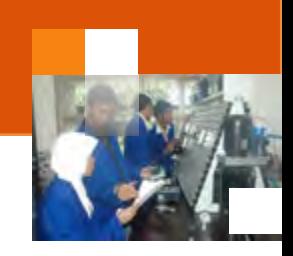

- 1. Lakukan prosedur instalasi windows 8 dalam sistem dual boot yang berdampingan dengan windows 7 yang telah diinstal dalam kegiatan belajar 11. Amati setiap perubahan yang tampil dan catat hasilnya.
- 2. Lakukan prosedur instalasi software EasyBSD. Amati setiap perubahan yang tampil dilayar monitor dan catat hasilnya.
- 3. Lakukan prosedur editing menu windows boot manager dengan software EasyBCD. Atur windows 8 sebagai prioritas pertama dan sebagai default dalam menu windows boot manajer. Amati setiap perubahan yang tampil dilayar monitor dan catat hasilnya.
- 4. Kumpulkan data-data setiap langkah diatas dan analisis data tersebut menggunakan analisis diskriptif.
- 5. Diskusikan dan komunikasikan hasilnya dalam kelompok dan buatlah kesimpulan.
- 6. Buatlah Laporan dan komunikasikan hasil laporan dan pembahasan dengan guru pembimbing.

# **e. Test Formatif.**

Dalam test ini setiap peserta didik membaca secara cermat dan teliti setiap butir soal dibawah ini. Kemudian berdasarkan uraian materi diatas tulislah jawabannya pada lembar jawaban test formatif yang telah disediakan.

- 1. Jelaskan definisi sistem multibooting (dual boot) dan tuliskan alasan mengapa sistem tersebut diterapkan ?
- 2. Apa yang saudara ketahui tentang software EasyBCD apa kegunaannya atau fungsi-fungsi apa saja yang dapat digunakan ?

# **f. Lembar Jawaban Test Formatif (LJ).**

## **LJ- 01 : Definisi multibooting dan alasan mengapa diterapkan.**

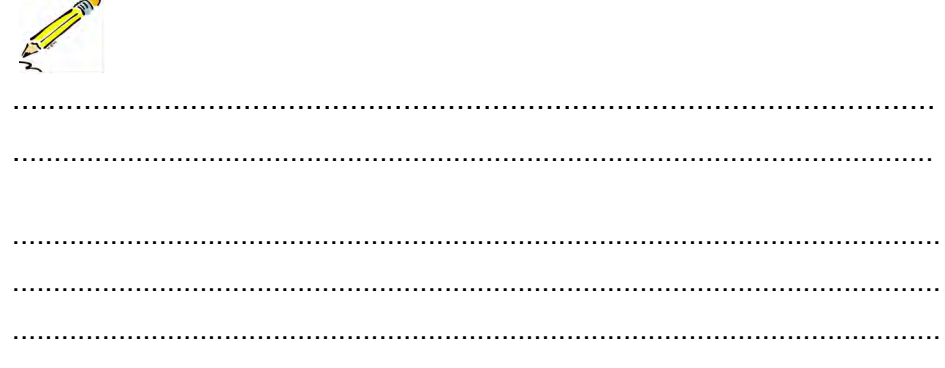

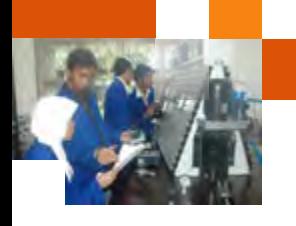

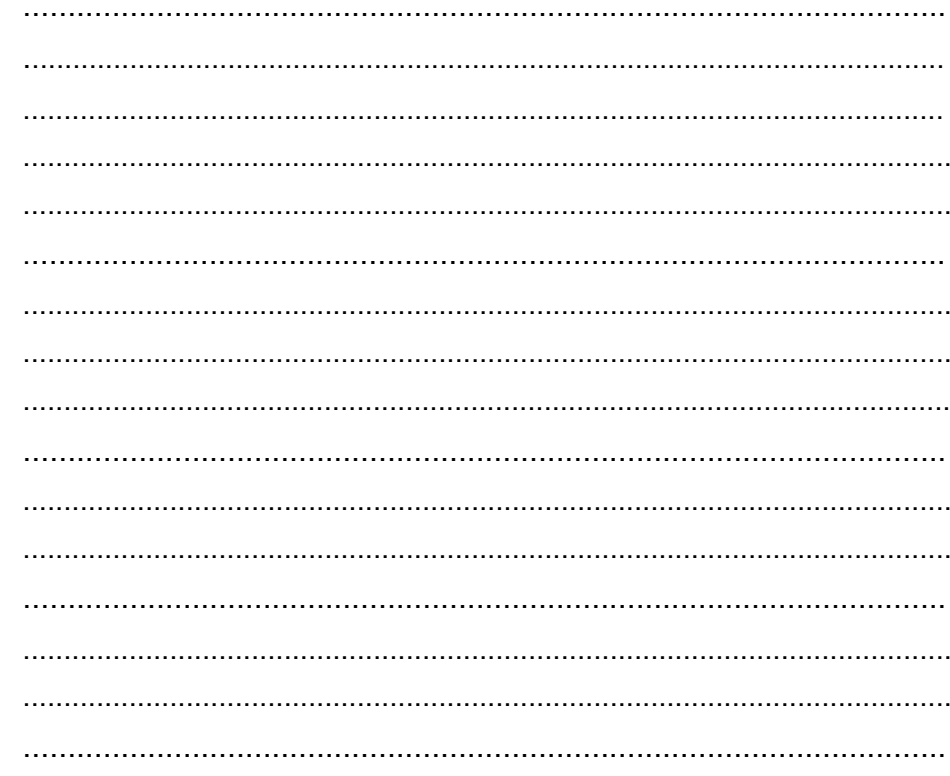

# LJ-02: Kegunaan dan fungsi-fungsi software EasyBCD.

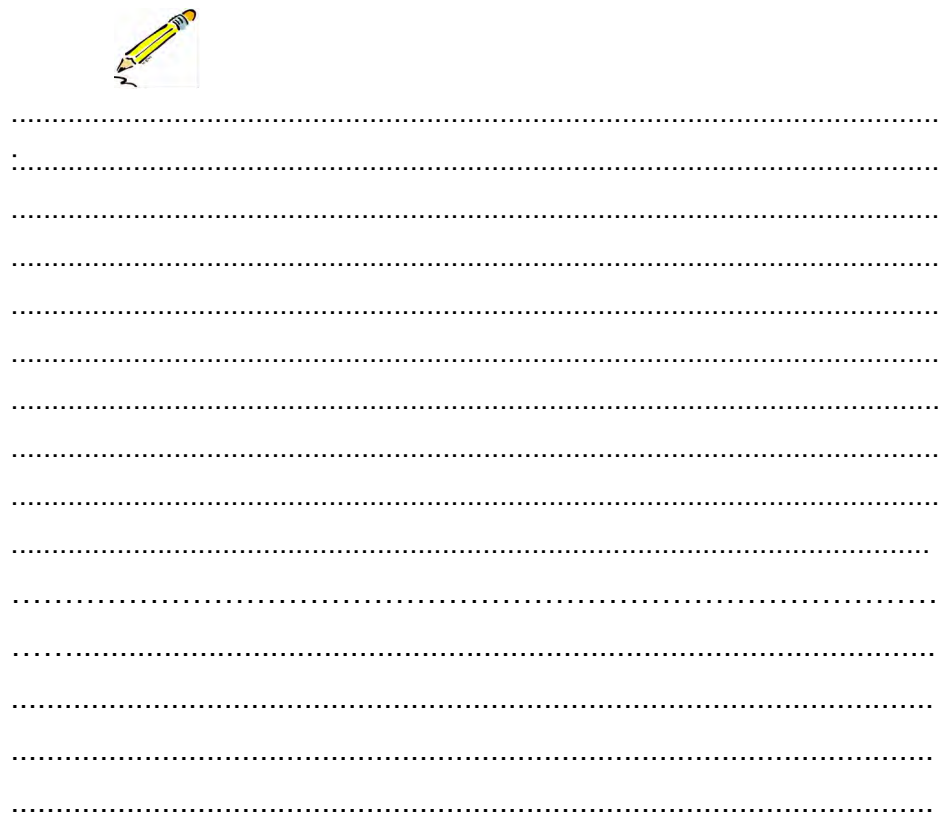

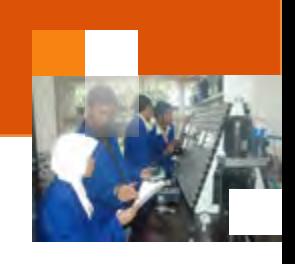

**g. Lembar Kerja Peserta Didik.**

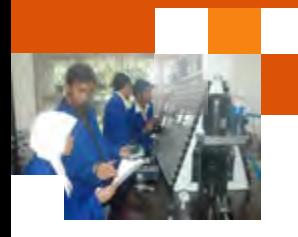

# **Kegiatan Belajar 14: Sistem Virtualisasi.**

### **a. Tujuan Pembelajaran.**

Setelah mengikuti kegiatan belajar 14 diharapkan peserta didik dapat:

- $\checkmark$  Memahami Konsep Sistem Virtualisasi.
- Membangun Sistem Virtualisasi.

#### **b. Uraian materi.**

#### **1) Konsep Sistem Virtualisasi**

Mesin virtual atau mesin maya (Inggris: *virtual machine*, disingkat vm) dalam ilmu komputer adalah implementasi perangkat lunak dari sebuah mesin komputer yang dapat menjalankan program sama seperti layaknya sebuah komputer asli.

Mesin virtual terdiri dari dua kategori besar, dipisahkan menurut cara penggunaan dan tingkat keterhubungannya dengan mesin-mesin aslinya. Sebuah mesin virtual sistem adalah perangkat yang berupa platform sistem yang lengkap dan dapat menjalankan sebuah sistem operasi yang lengkap pula. Sebaliknya, mesin virtual proses didesain untuk menjalankan sebuah program komputer tertentu (tunggal), yang berarti mesin virtual ini mendukung proses tertentu juga. Karakteristik mendasar dari sebuah mesin virtual adalah batasan-batasan bagi perangkat lunak yang berjalan di dalam mesin tersebut, sumber daya yang dibatasi, dan tidak dapat mengakses ke luar tembok batasan dunia maya itu.

Virtual machine monitor (VMM) atau hypervisor merupakan bagian dari perangkat lunak yang membuat atau mensimulasikan virtual machine. Abstraksi mesin yang dibuat oleh VMM disebut virtual machine (VM). Mesin virtual dibedakan menjadi dua yaitu VM type I dan VM type II. Type I VMM tidak menggunakan host operating system, sedangkan type II VMM menggunakan host operating system. Type II disebut juga dengan paravirtual machine. Karena type II VMM menggunakan host operating sytem maka kinerjanya lebih buruk dibandingkan type I VMM.

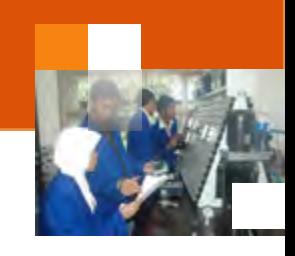

Keuntungan menggunakan mesin virtual adalah : 1) Menyediakan Multiple operating systems. 2) menyediakan Individual applications. 3) meningkatkan sumber daya kompter. 4). Meningkatkan ketersediaan hardware. 5) menyediakan Hardware independence. 6) mudah untuk melakukan pengelolaan (Easy administration). 7) Meningkatkan keamanan dekstop (Improve desktop security)

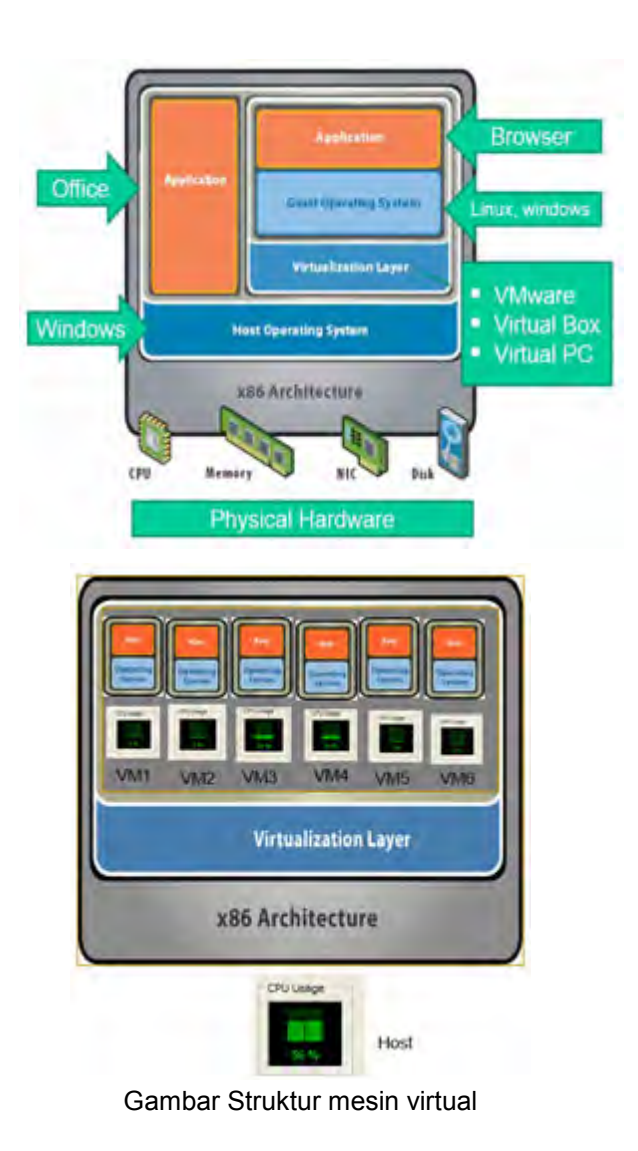

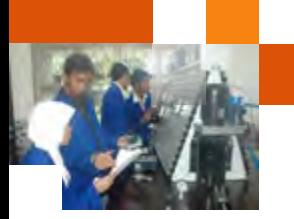

Aplikasi software yang menyediakan sistem mesin virtual antara lain ialah VM ware, Virtual Box, Virtual PC dan lain-lain. Aplikasi VMware vSphere memberikan sistem virtual, sumber daya komputer, aplikasi, server yang dapat diakses dimana dan kapan saja oleh pengguna. Pelanggan VMware biasanya menghemat 50-70 % biaya total TI keseluruhan dengan mengkonsolidasikan sumber daya mereka dan memberikan mesin yang sangat tersedia dengan VMware vSphere. Keunggulan dari sistem ini antara lain adalah

- Dapat menjalankan beberapa sistem operasi pada satu komputer termasuk Windows , Linux dan sistem operasi lainnya
- Sistem operasi Mac dapat menjalankan Windows dengan menciptakan lingkungan virtual PC untuk semua aplikasi Windows .
- Mengurangi biaya modal dengan meningkatkan efisiensi energi dan kebutuhan hardware.
- Meningkatkan kinerja dan ketersediaan aplikasi.
- Membangun kelangsungan bisnis melalui solusi pemulihan masalah dan memberikan ketersediaan tinggi di seluruh datacenter.
- Meningkatkan dekstop enterprise manajemen dan kontrol dengan penyebaran lebih cepat dari desktop dan mengurangi konflik aplikasi

#### **2) Membangun sistem virtualisasi dengan virtual Box**

*Oracle VM VirtualBox* adalah perangkat lunak lunak yang dapat digunakan untuk membangun sistem virtualisasi. Software ini dapat digunakan untuk mengeksekusi sistem operasi "tambahan" (mesin virtual) di dalam sistem operasi "utama" (Host). Sebagai contoh, jika pengguna mempunyai sistem operasi MS Windows yang terpasang di komputernya, maka pengguna tersebut dapat pula menjalankan sistem operasi lain yang diinginkan di dalam sistem operasi MS Windows tersebut. Prosedur yang dapat dilakukan untuk membangun sistem mesin virtual mengguanakan software virtual box adalah sebagai berikut.

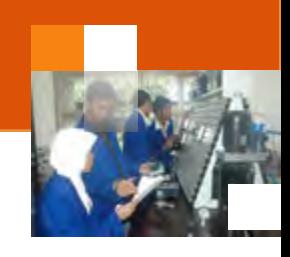

1. Unduh aplikasi virtual box https://www.virtualbox.org/wiki/Downloads

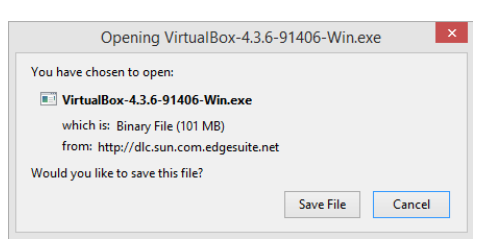

- 2. Klik save kemudian Instal aplikasi virtual box yang telah diunduh
- 3. Jalankan aplikasi virtual box

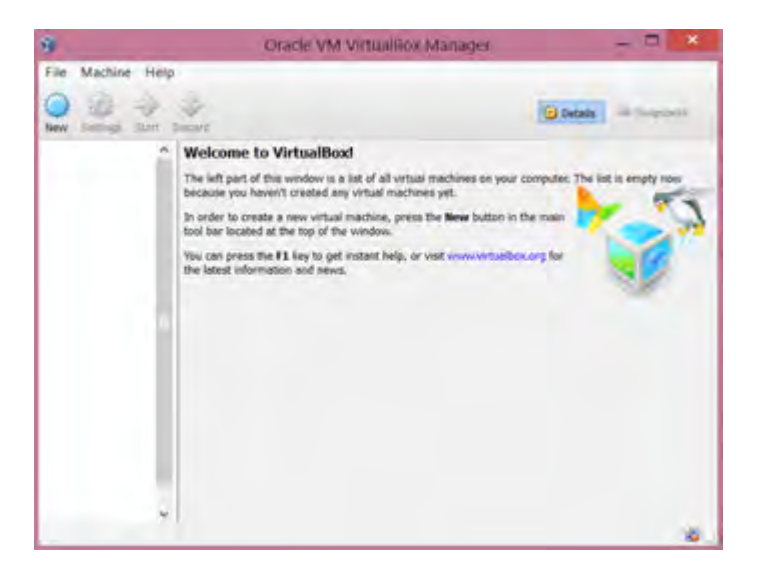

- 4. Buka windows ekslorer dan buat folder dengan nama: virtual Box di part drive D untuk menyimpan data-data virtual mesin
- 5. Dari menu utama pilih file  $\rightarrow$  kemudian preferences (ctrl + G)

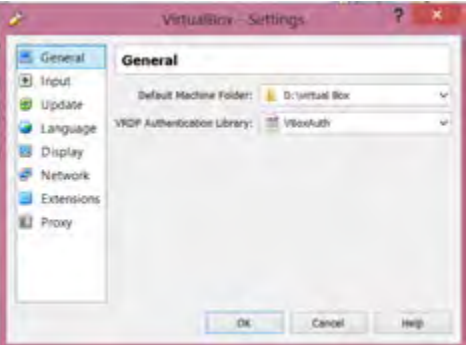

6. Pada default machine pilih folder yang telah dibuat kemudian pilih oke

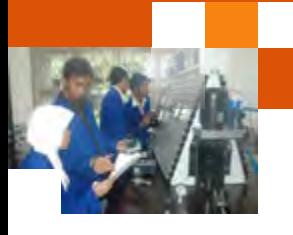

7. Dari toolbar Pilih new untuk membuat virtual mesin atau pilih menu machine  $\rightarrow$  new (ctrl + N)

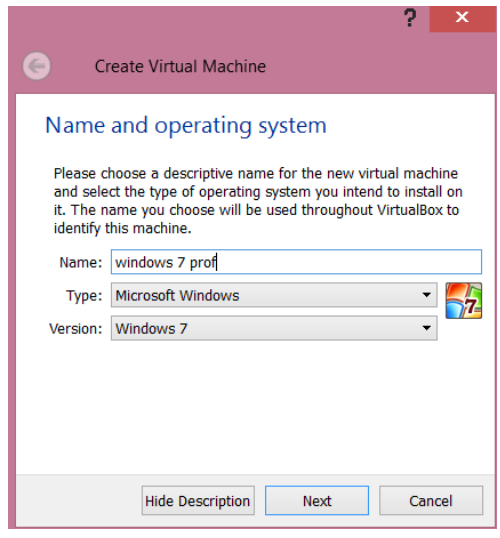

8. Masukkan nama mesin virtual, pilih type dan versionnya dan Klik next

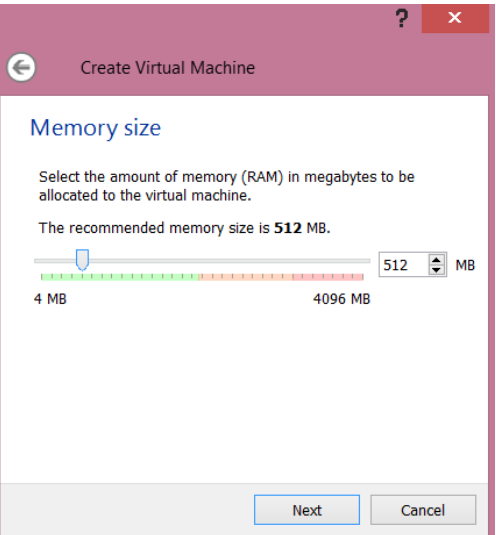

9. Atur ukuran memori dengan menggeser progress bar kemudian Klik next

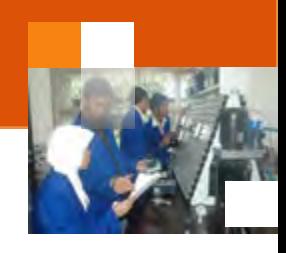

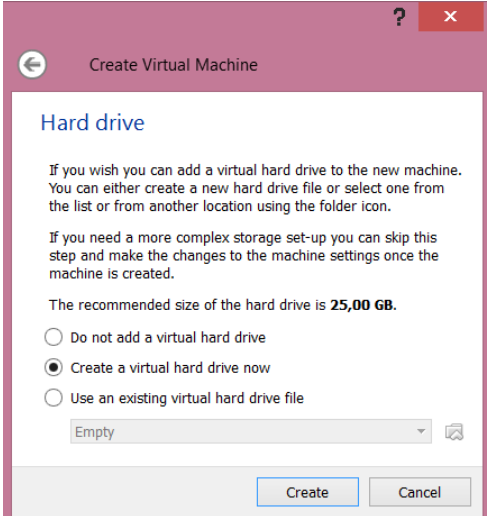

# 10. Klik create

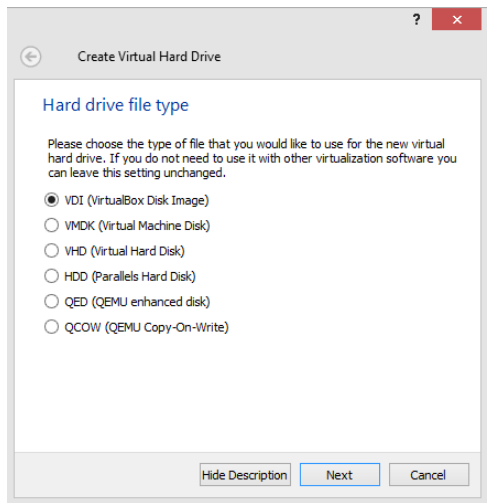

11. Pilih next

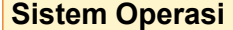

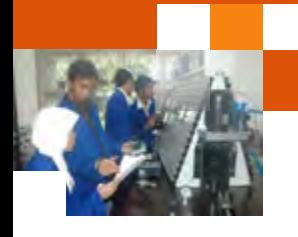

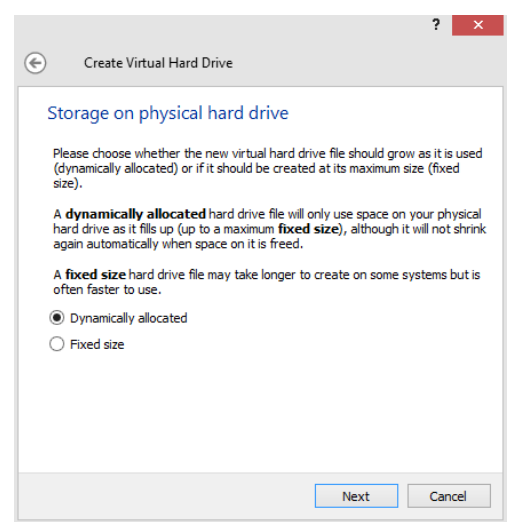

12. Pilih *dinamic alocated* kemudian klik next

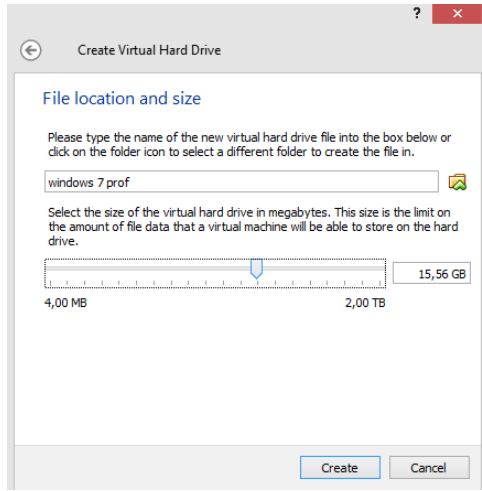

13. Atur kapasitas hrdisk dengan menggeser progress bar ke kanan atau ke kiri kemudian klik create

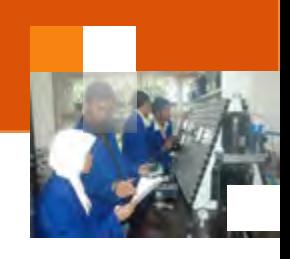

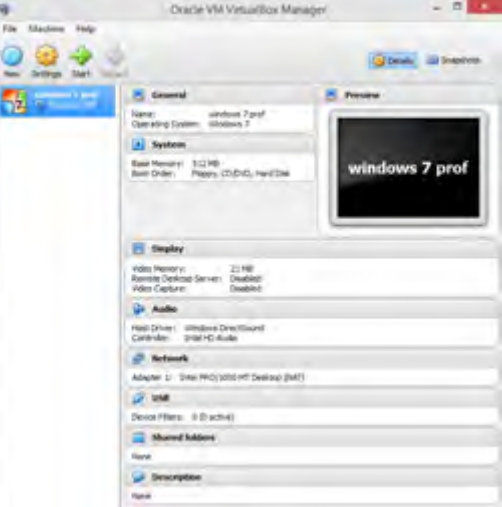

14. Double klik di windows 7 prof

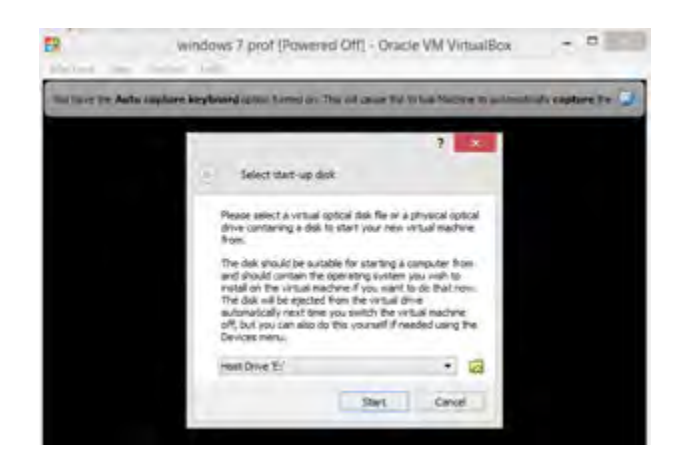

15. Cari file master windows 7 (format iso) dengan menglik gambar folder

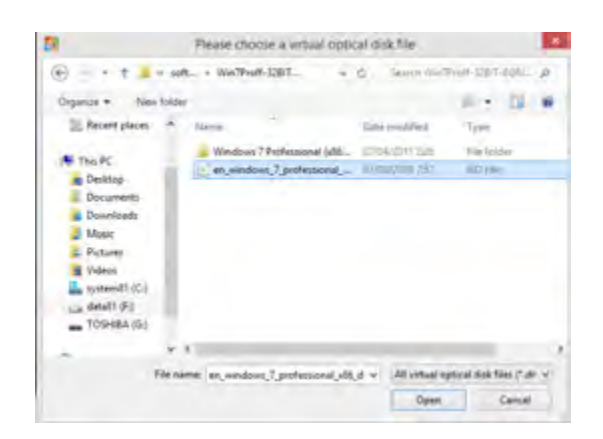

16. Klik open kemudian klik start

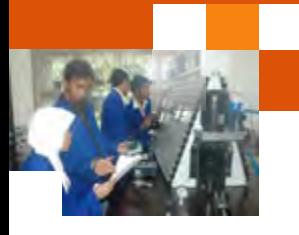

17. Proses loading file sedang dijalankan, tunggu sampai muncul gambar dibawah ini

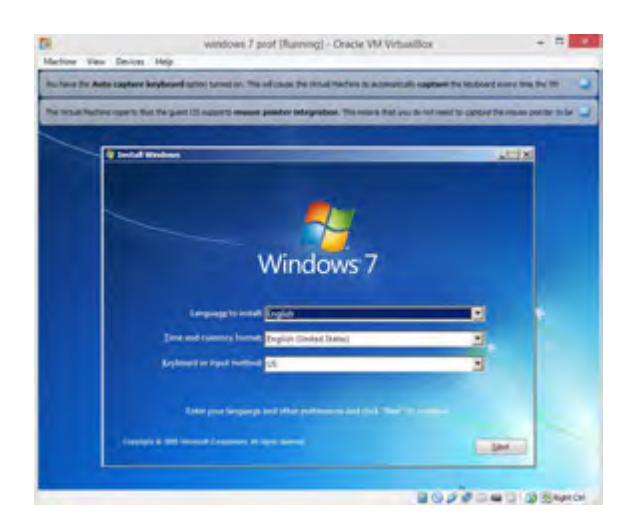

18. Langkah-langah selanjutnya adalah sama dengan proses instalasi pada kegiatan belajar 11 yaitu clean instal windows 7.

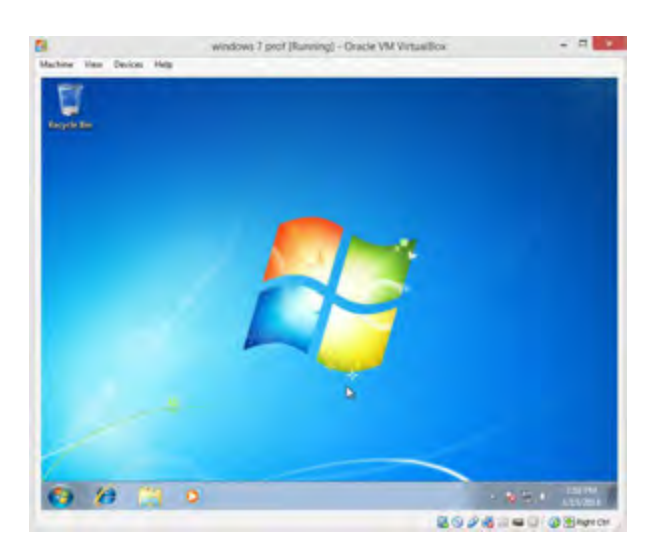

- 19. Instalasi windows 7 prof di virtual box sudah berhasil
- 20. Atur network adapter dengan NAT dengan cara dari menu Home virtual box klik kanan windows 7 prof  $\rightarrow$  pilih network  $\rightarrow$  contreng enable network adapter  $\rightarrow$  pada attachted to pilih NAT

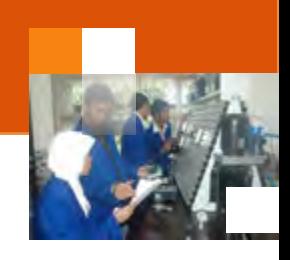

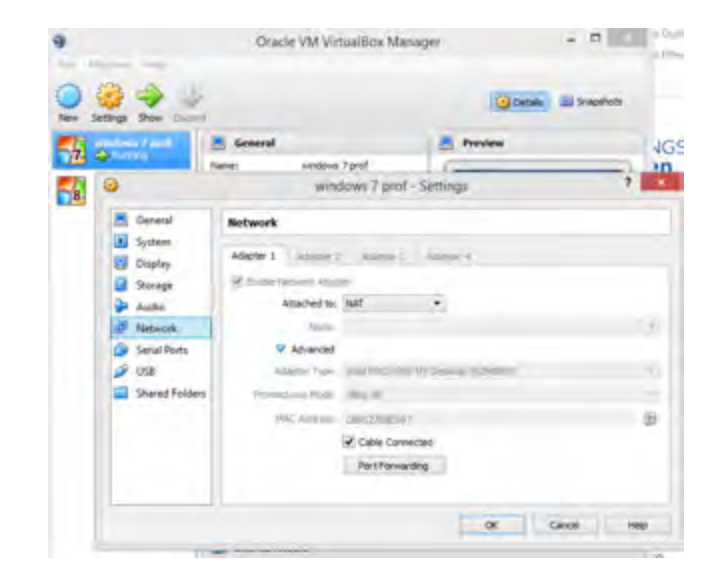

- 21. Cek ip address sistem virtual dengan membuka command prompt  $\rightarrow$ ketik ipconfig kemudian tekan enter. Catat no ip addressnya.
- 22. Pastikan komputer host dapat terhubung ke internet.
- 23. Pada mesin virtual buka web browser dan kunjungi situs google.co.id
- 24. Ulangi langkah 1 untuk melakukan instalasi windows 8.1 di virtualbox

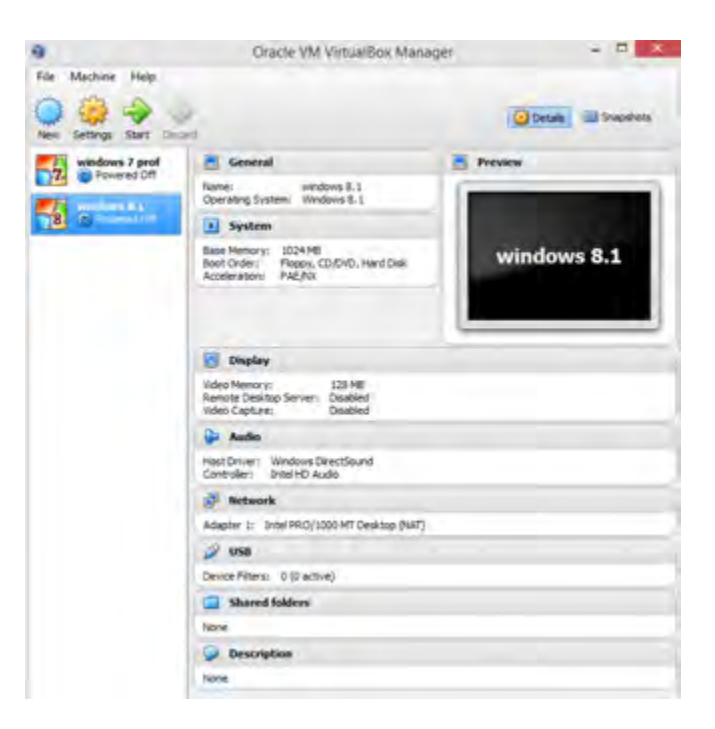

Gambar hasil instalasi mesin virtual pada virtual box player

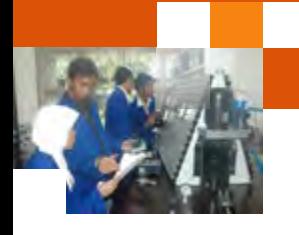

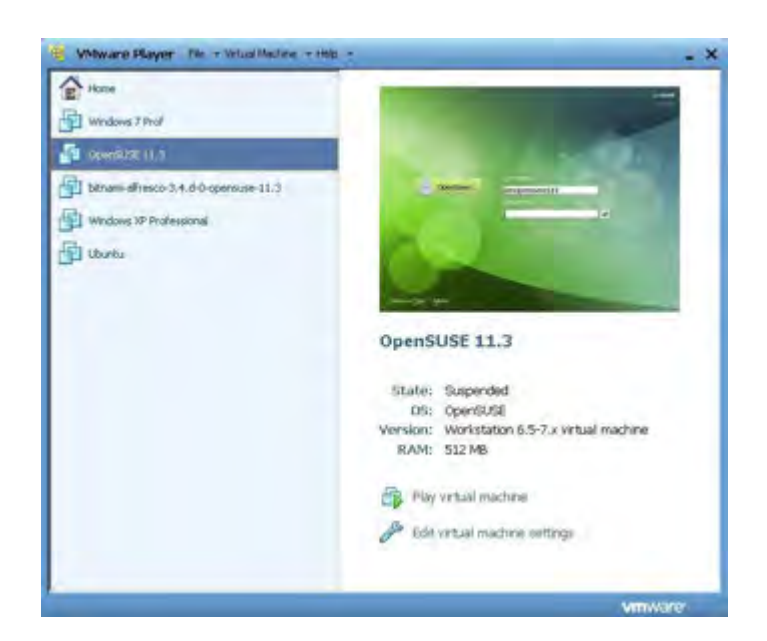

Gambar hasil instalasi mesin virtual pada Vmware player

#### **c. Rangkuman**

Mesin virtual atau mesin maya (Inggris: *virtual machine*, disingkat vm) dalam ilmu komputer adalah implementasi perangkat lunak dari sebuah mesin komputer yang dapat menjalankan program sama seperti layaknya sebuah komputer asli. Virtual machine monitor (VMM) atau hypervisor merupakan bagian dari perangkat lunak yang membuat atau mensimulasikan virtual machine. Mesin virtual dibedakan menjadi dua yaitu VM type I dan VM type II. Type I VMM tidak menggunakan host operating system, sedangkan type II VMM menggunakan host operating system. Keuntungan menggunakan mesin virtual adalah : 1) Menyediakan Multiple operating systems. 2) menyediakan Individual applications. 3) meningkatkan sumber daya komputer. 4). Meningkatkan ketersediaan hardware. 5) menyediakan Hardware independence. 6) mudah untuk melakukan pengelolaan (Easy administration). 7) Meningkatkan keamanan dekstop (Improve desktop security). Aplikasi software yang menyediakan sistem mesin virtual antara lain ialah VM ware, Virtual Box dan Virtual PC.
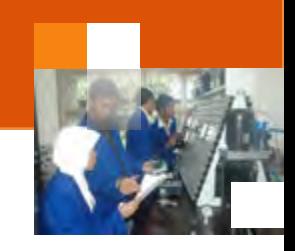

# **d. Tugas : Membangun sistem virtualisasi dengan Oracle Virtual Box.**

Dalam kegiatan ini peserta didik akan melakukan eksperimen atau praktikum secara berkelompok, satu kelompok terdiri dari dua sampai tiga orang. Dalam Eksperimen ini peserta didik akan membangun sistem virtualisasi menggunakan Oracle Virtual Box. Bacalah seluruh langkah eksperimen dibawah ini kemudian lakukan secara cermat dan teliti dengan perangkat, peralatan dan bahan yang telah disediakan.

- 1. Lakukan prosedur instalasi dan konfigurasi aplikasi software Oracle virtual Box. Amati setiap perubahan yang tampil dilayar monitor dan catat hasilnya.
- 2. Lakukan prosedur instalasi sistem operasi windows 7 dan windows 8 pada aplikasi Oracle virtual Box. Amati setiap perubahan yang tampil dilayar monitor dan catat hasilnya.
- 3. Jalankan ke dua mesin virtual yang telah terpasang dari langkah 2. Untuk sistem operasi windows 7 buka aplikasi web browser dan buka situs google.co.id. Untuk sistem operasi windows 8 buka aplikasi windows explorer. Untuk setiap mesin virtual cek prosentase penggunaan CPU melalui tab performance pada jendela task manager, begitu pula penggunaan CPU pada sistem operasi Di HOST. Amati setiap perubahan yang tampil dilayar monitor dan catat hasilnya.
- 4. Kumpulkan data-data setiap langkah diatas dan analisis data tersebut menggunakan analisis diskriptif.
- 5. Diskusikan dan komunikasikan hasilnya dalam kelompok dan buatlah kesimpulan.
- 6. Buatlah Laporan dan komunikasikan hasil laporan dan pembahasan dengan guru pembimbing.

### **e. Test Formatif.**

Dalam test ini setiap peserta didik membaca secara cermat dan teliti setiap butir soal dibawah ini. Kemudian berdasarkan uraian materi diatas tulislah jawabannya pada lembar jawaban test formatif yang telah disediakan.

1. Jelaskan definisi sistem mesin virtual dan apa kegunaan atau kelebihan sistem virtualisasi ?

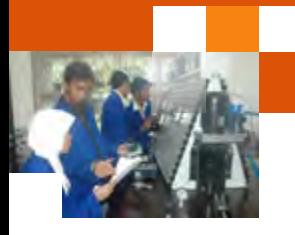

- 2. Jelaskan secara singkat struktur atau infrastruktur sistem virtual mesin. Gambarkan strukturnya.
- f. Lembar Jawaban Test Formatif (LJ).
- LJ-01 : Definisi dan keuntungan sistem mesin virtual.

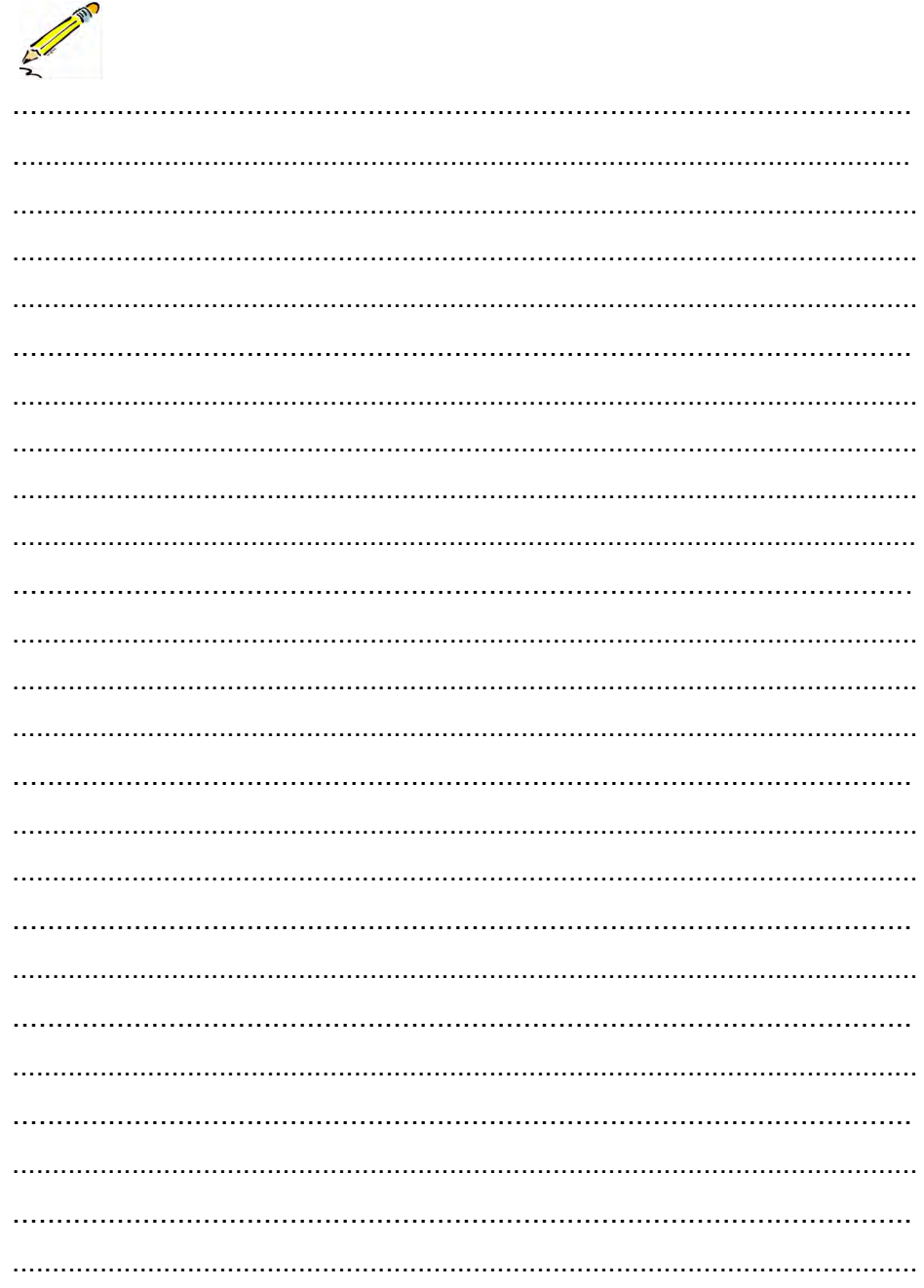

## **Sistem Operasi**

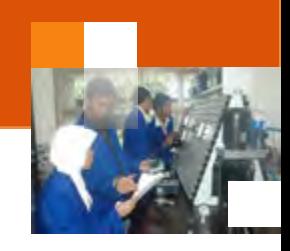

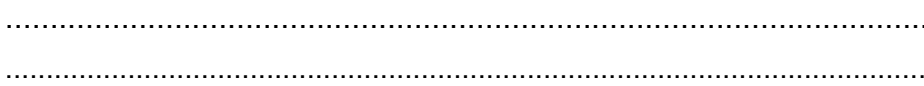

# LJ-02: Struktur sistem mesin virtual.

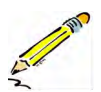

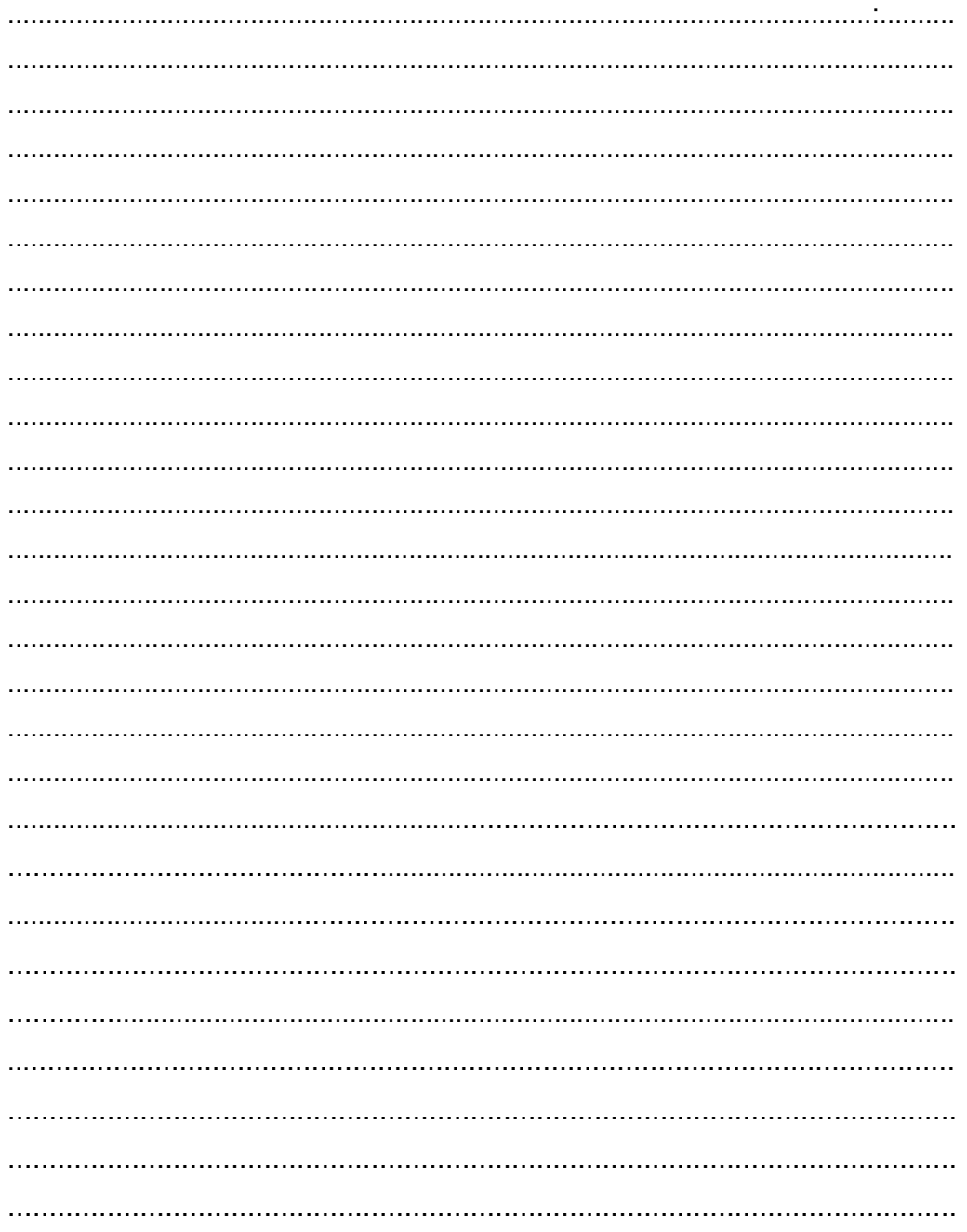

**Sistem Operasi** 

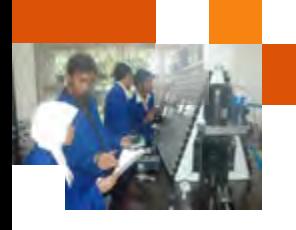

# **g. Lembar Kerja Peserta Didik.**

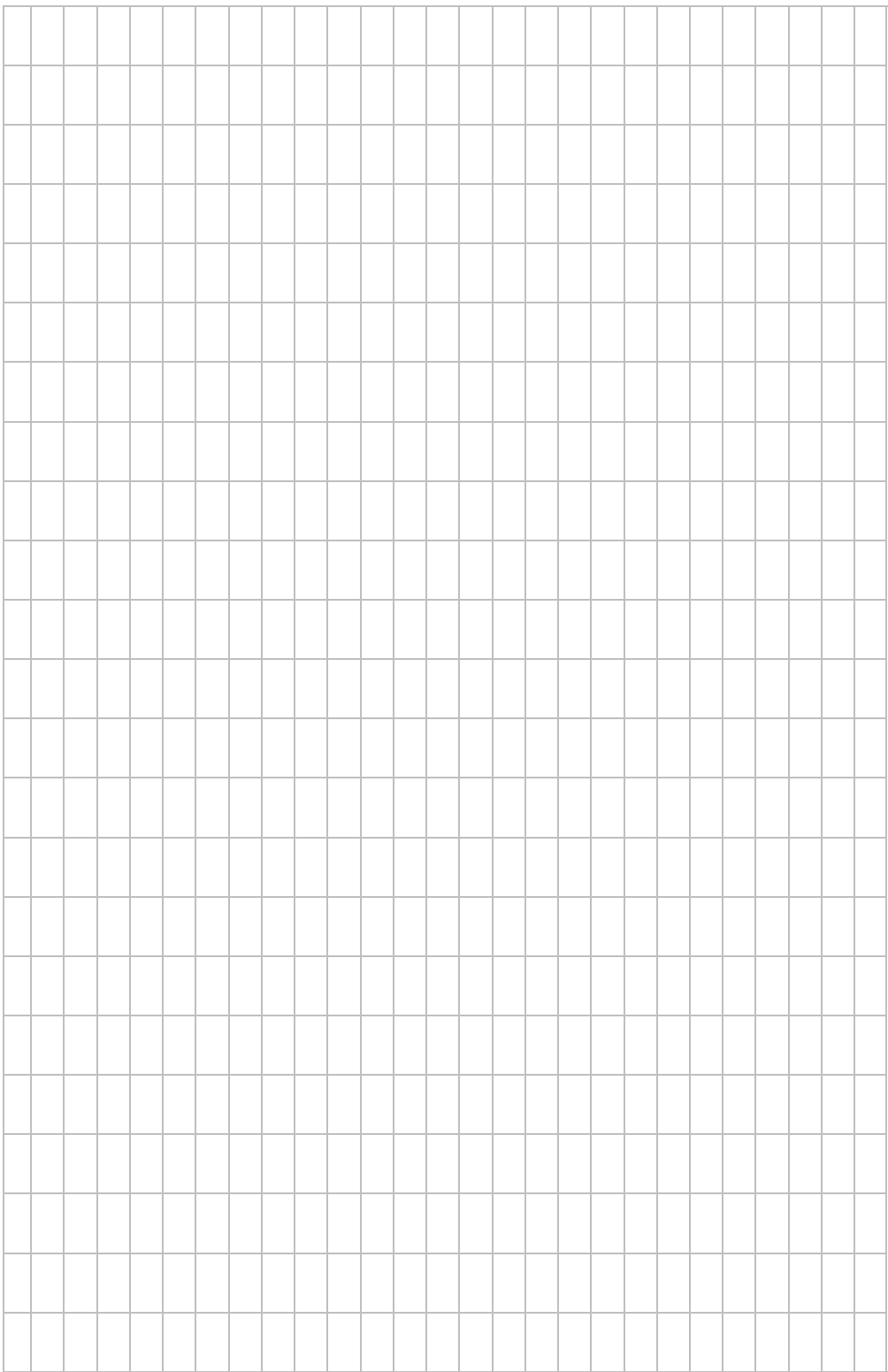

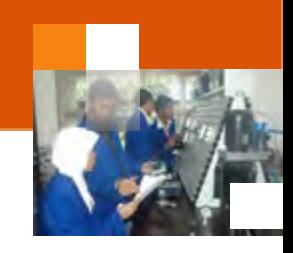

# **Kegiatan Belajar 15: Perintah Dasar DOS (disk Operating System)**

#### **a. Tujuan Pembelajaran.**

Setelah mengikuti kegiatan belajar 10 diharapkan peserta didik dapat:

- Mengoperasikan aplikasi command prompt.
- Mengoperasikan perintah-perintah dasar internal di DOS

#### **b. Uraian materi.**

#### **1) MS-DOS**

Ms-Dos (*Microsoft Disk Operating System*) adalah Sistem Operasi yang berbasiskan teks dan *Command-Line interpreter*. Windows Versi pertama, Windows *Graphic Environmnet 1.0* merupakan perangkat lunak yang bekerja pada arsitekstur 16-Bit. MS-DOS sebenarnya dibuat oleh perusahaan pembuat komputer *Seattle Computer Products* kemudian perusahaan tersebut direkrut oleh Microsoft yang selanjutnya dibeli lisensinya. MS-DOS dirilis pertama kali pada tahun 1981, dan seiring dengan waktu, Microsoft pun meluncurkan versi yang lebih baru dari MS-DOS. Ciri khas dari MS dos adalah perintah-perintah dalam bentuk teks ditulis secara langsung kemudian dieksekusi oleh komputer. Setiap mengeluarkan sistem operasi windows, microsoft menyertakan fasilitas untuk menuliskan baris perintah melalui command line menggunakan aplikasi command prompt.

#### **2) Command prompt**

Command Prompt (executable **cmd.exe)** adalah command-line interpreter yang disediakan Microsoft pada OS / 2, Windows CE dan sistem operasi Windows NT-based (termasuk Windows, Windows 2000, Windows XP, Windows Vista, Windows 7, Windows Server 2003, Windows Server 2008, windows 8).

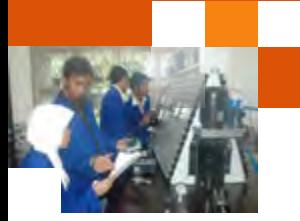

Windows 7, Windows Server 2003, Windows Server 2008, windows 8). Comman prompt Ini mempunyai fungsi yang sama dengan COMMAND.COM dalam MS-DOS dan Windows 9x yang disebut dengan MS-DOS Prompt).

Command Prompt merupakan aplikasi berbasis teks di Windows yang digunakan untuk menjalankan perintah-perintah yang diketik atau dimasukkan secara langsung. Beberapa fungsi penting di Windows hanya bisa diakses melalui command prompt. Command Prompt terkadang disebut sebagai DOS Prompt atau MS-DOS yang merupakan referensi terhadap sistem operasi generasi awal dari Microsoft. Walaupun Command Prompt adalah program Windows yang mampu menjalankan perintah yang ada di MS-DOS, tapi command prompt bukanlah MS-DOS.

#### **3) Membuka aplikasi windows command prompt**

Untuk menjalankan aplikasi Comman prompt pada sistem operasi windows 7 dapat dilakukan dengan beberapa cara dibawah ini yaitu:

1) Menggunakan kotak Search.

- Buka menu Start, ketik cmd pada kotak Search program and files.
- Dibawah menu program (1) klik **cmd.exe** untuk menjalankan Command Prompt.

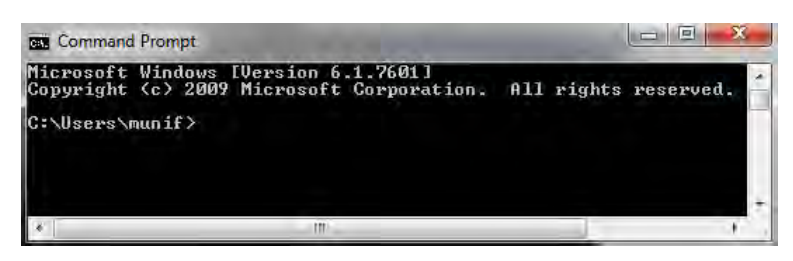

2) Metode 2 : Melewati menu di Accessories

- Klik menu Start, buka Accessories dan pilih Command Prompt.
- Command Prompt Windows akan terbuka.

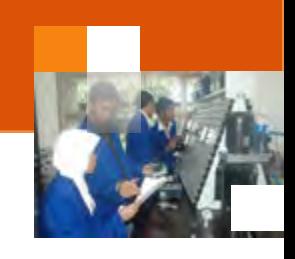

3) Menjalankan command prompt dengan hak access admnistrator.

- Lakukan sama seperti langkah 1 atau 2.
- Klik kanan command prompt dan pilih "Run as administrator

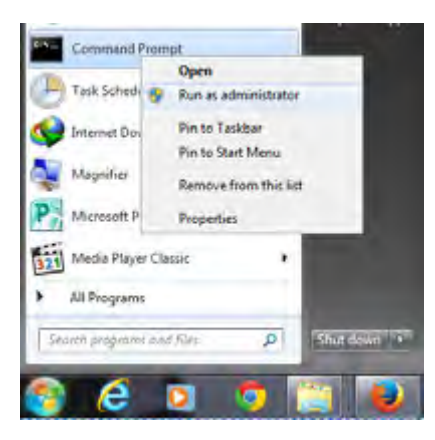

Jendela command prompt sebagai administrator akan ditampilkan

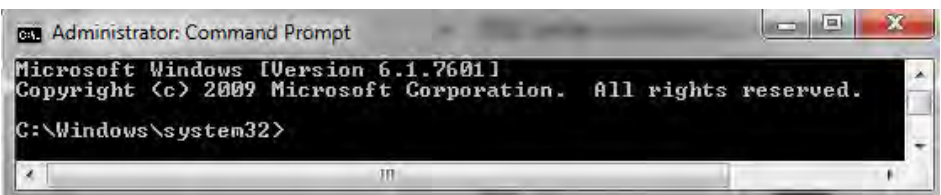

Untuk menjalankan aplikasi command prompt dengan pada sistem operasi windows 8 dapat dilakukan dengan beberapa cara dibawah ini yaitu:

- **1. Metode atau cara pertama dapat dilakukan sebagai berikut:**
- Tekan **Win+X** pada keyboard, maka akan muncul menu Power User Tasks di Windows 8.

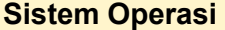

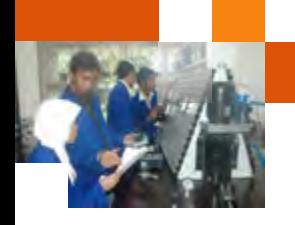

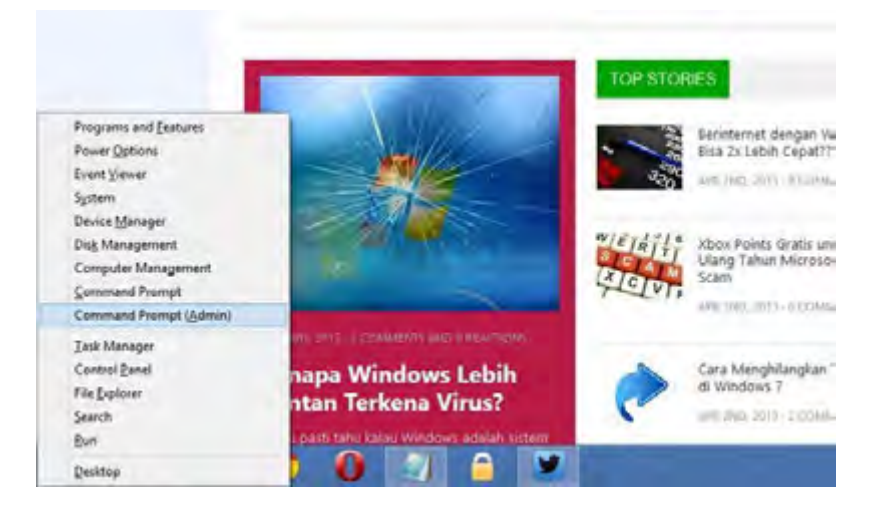

- Kemudian klik Command Prompt untuk menjalankan command prompt dengan hak akses user biasa
- Kemudian klik Command Prompt(Admin) untuk menjalankan command prompt dengan hak akses administrator

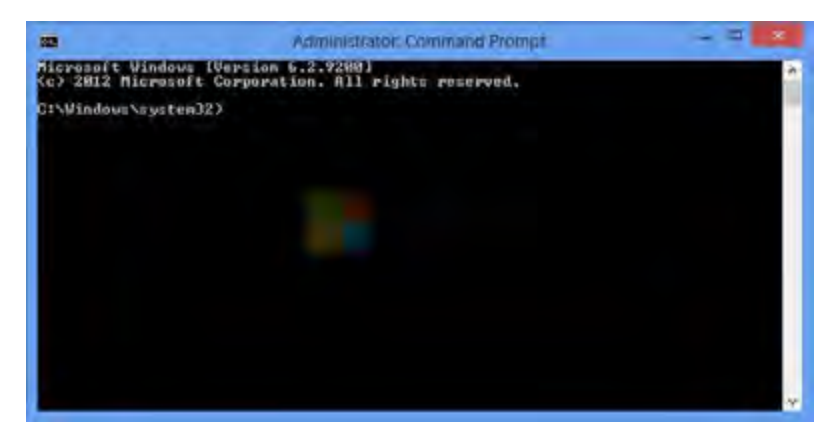

- **2. Metode atau cara kedua dapat dilakukan sebagai berikut:**
- Masuk ke Start Screen, kemudian ketikan **cmd pada search apps**.

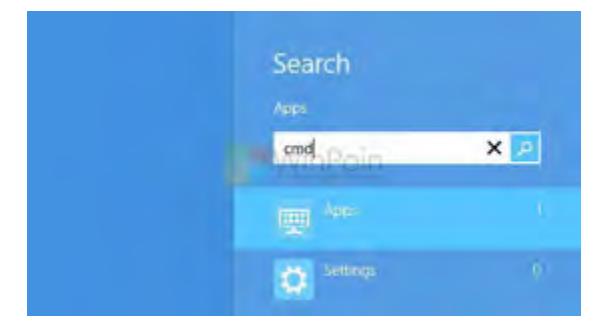

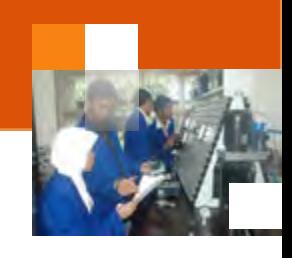

 Setelah Command Prompt muncul, klik kanan pada aplikasi tersebut, maka akan muncul menu dibawah, pilih Run as administrator.

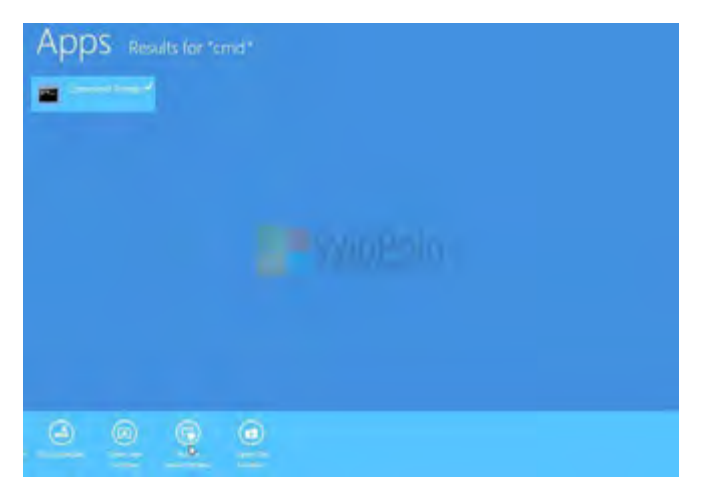

Command Prompt akan terbuka sebagai admin.

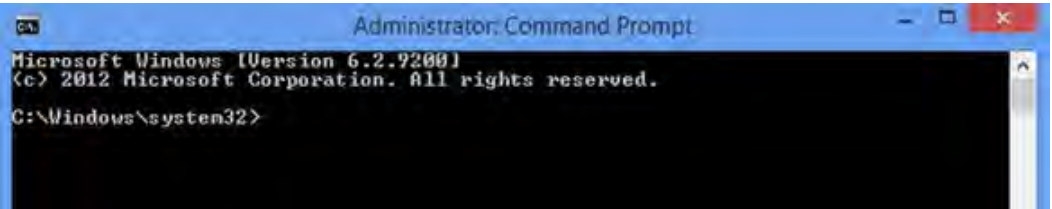

## **3. Metode atau cara ketiga dapat dilakukan sebagai berikut:**

 Lakukan seperti cara ke dua sampai pada langkah ke dua. Akan muncul menu dibawah, pilih Pin To Start.

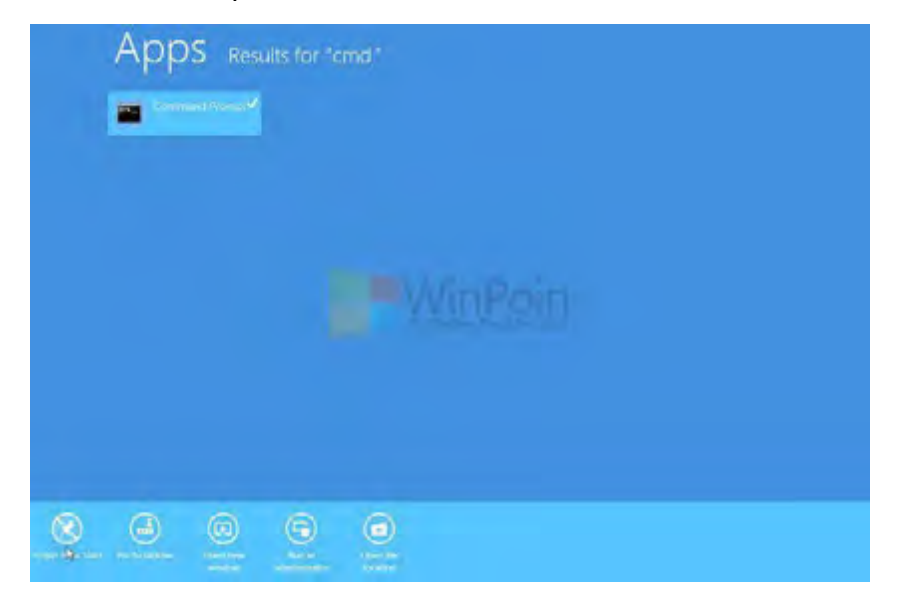

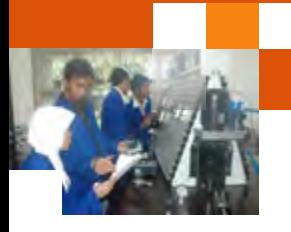

 Kemudian kembali ke Start Screen dan klik kanan pada Command Prompt, pilih Open File Location.

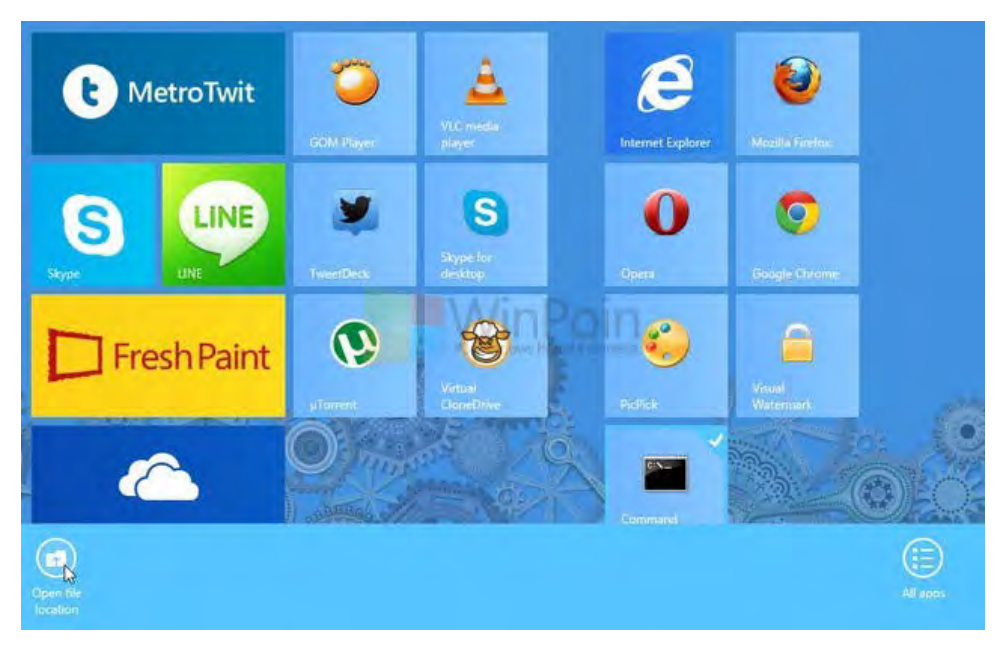

 Jendela windows eksplorer akan ditampilkan dan file berada pada *% UserProfile%\AppData\Roaming\Microsoft\ Windows\ Start Menu\Programs\System Tools*.

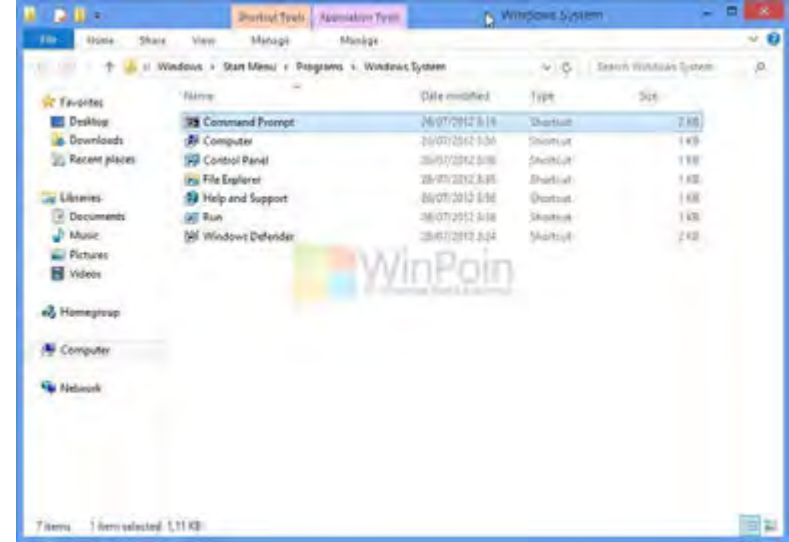

 Setelah itu klik kanan pada Command Prompt, pilih properties dan klik Advanced.

#### **Sistem Operasi**

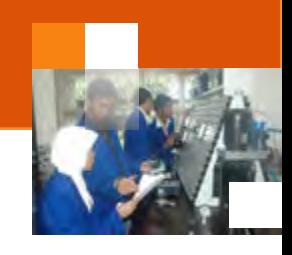

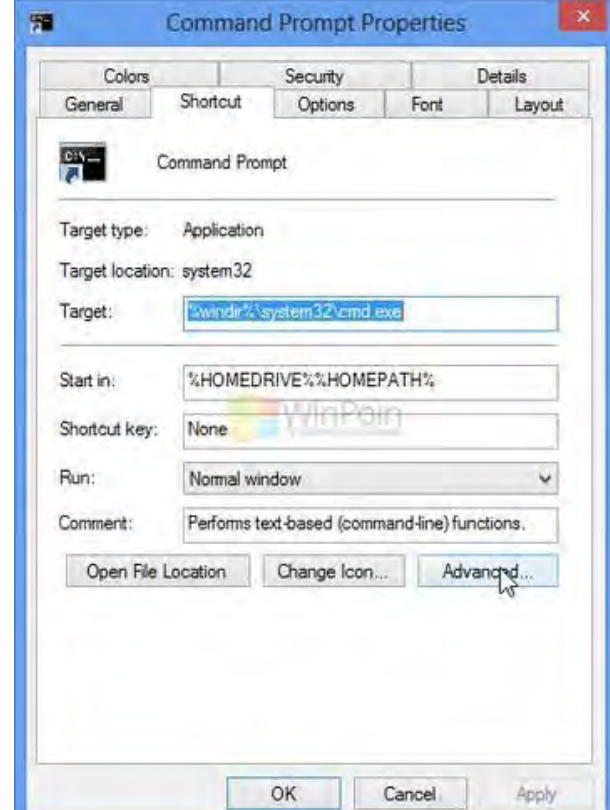

 Beri tanda centang pada option "Run as adminstrator." Ini akan mempermudah kamu membuka Command Prompt sebagai admin dari Start Menu.

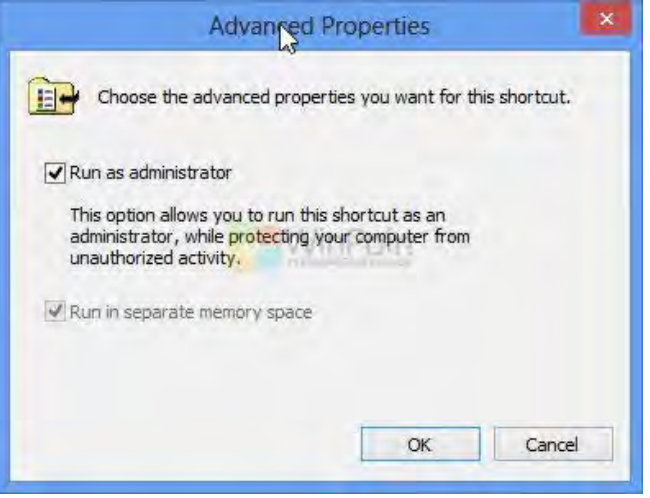

Klik oke dan jendela Administrator: command Prompt akan ditampilkan

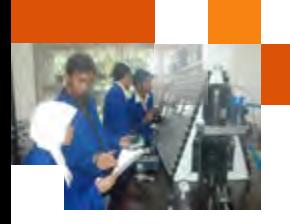

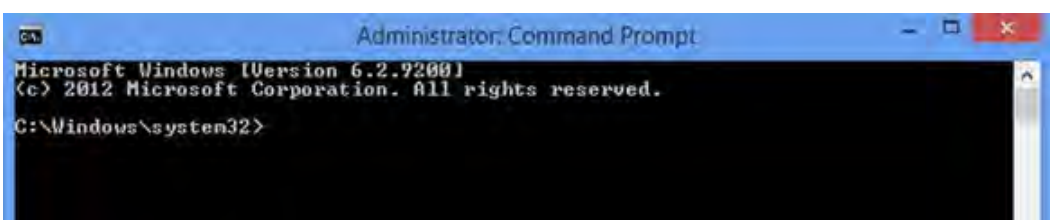

#### **4) Perintah Internal DOS**

Jika DOS digunakan sebagai sistem operasi utama, maka setelah proses booting selesai dan DOS siap menerima perintah *user*, maka akan tampak C:\>**,**  yang disebut *command prompt*. Jika komputer telah memiliki sistem operasi windows 7 windows 8 atau versi lainnya maka command prompt dapat diakses seperti telah dijelaskan dalam uraian materi diatas.

File-file yang terdapat dalam DOS terbagi dalam dua kategori yaitu *Internal command* dan *External command*. *Internal Command* ialah perintahperintah DOS yang siap pakai dimana saja. Perintah tersebut telah dimasukkan kedalam COMMAND.COM (intrepreter perintah dos) dan juga pada saat booting. File tersebut disimpan pada RAM (Random Acsses Memory). File executable tersebut ialah DIR, COPY, DELETE, COPY, RENAME, TIME, DATE, VOL, VER, CLS, Prompt, uraian dibawah ini menjelaskan Perintahperintah internal DOS yang sering digunakan. Keterangan:

- Simbol [........ ] adalah berisi baris perintah yang di dalam kurung siku. Perintah ini bersifat opsional optional (boleh dipakai, bolehtidak).
- <..... > : tekan tanda di dalam < >:

#### **1. Perintah date**

Digunakan untuk melihat atau mengubah tanggal hari ini di komputer kita. Cara penulisan : date [dd-mm-yy]

Langkah-langkah penggunaan :

- 1. Ketik date pada command prompt C:\> date <enter>.
- 2. Di layar akan tampil :

Current date is Fri 19/04/2002

Enter new date (dd-mm-yy):

3. Jika tanggal akan diubah, ketik tanggal yang dikehendaki pada tempatnya (misal: akan jika diubah menjadi 25/04/2002, maka ketik

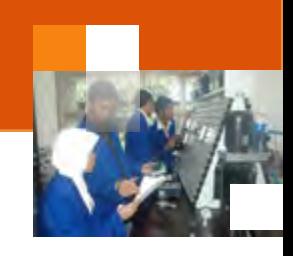

25-04-02), kemudian tekan enter. Jika tanggal tidak akan diubah, langsung tekan enter.

# **2. Perintah time**

Digunakan untuk melihat atau mengubah tanggal hari ini di komputer kita. Cara penulisan :

time [hh:mm[:ss[,xx]]]

# **Langkah-langkah penggunaan :**

- 1. Ketik time pada command prompt  $(C)$  time) dan tekan enter.
- 2. Di layar akan tampil :

Current time is 7:36:53,75a

Enter new time:

Keterangan : 7:36:53,75a adalah jam di komputer ketika pengguna menanyakan waktu : pukul 7(jam).36(menit).53,75(detik) pagi.

3. Jika waktu akan diubah, ketik waktu yang dikehendaki pada tempatnya (misal: akan jika diubah menjadi pukul 8.00, maka ketik 8:00), kemudian tekan enter. Jika waktu tidak akan diubah, langsung tekan enter.

# **4. Perintah ver**

Digunakan untuk melihat versi DOS yang digunakan. Cara penulisan : ver

# **Langkah-langkah penggunaan :**

- 1. Ketik ver pada command prompt (C:\> ver) dan tekan enter.
- 2. Maka di layar akan tampil versi DOS yang digunakan, seperti: Microsoft Windows 7 [Version 6.1.7601]

# **5. Perintah cls**

Digunakan untuk membersihkan layar

Cara penulisan : cls

### **Langkah-langkah penggunaan :**

- 1. Ketik cls pada command prompt (C:\> cls) dan tekan enter.
- 2. Layar DOS akan menjadi bersih kembali.

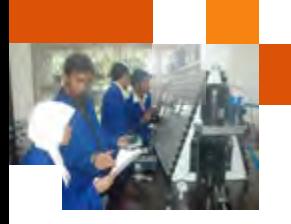

## **6. Perintah dir**

Digunakan untuk menampilkan isi suatu *directory* ke layar. Cara penulisan :

dir [*drive*:][*path*] [*file* apa saja yang akan di-*listing*] [/p][/w][/a]

[*drive*:] : Menampilkan daftar (*listing*) isi *file* yang ada di *drive* tersebut.

[*path*] : Menampilkan daftar (*listing*) isi *file* yang ada di *path* tersebut.

[*file* apa saja yang akan dilisting] :

Penentuan *file* apa saja yang di-*listing* dapat menggunakan karakter *wildcard* (? & \*).

? : 1 karakter apa saja

\* : semua karakter

Contoh :

?oba.txt : Semua *file* yang diawali dengan huruf apa saja, asalkan diikuti oba.txt

coba.\* : Semua *file* bernama coba dengan *extension* apa saja.

[/p][/w] : Penampilan *file* yang dilisting pada layar.

[/p] : ditampilkan per page (per layar),

[/w] : ditampilkan secara menyamping, langsung seluruh *file*.

[/a] : Seluruh *file*, termasuk *file* dengan atribut *hidden*, ditampilkan. Langkah-langkah penggunaan :

1. Ketik perintah dir pada *command prompt* kenudian tekan enter.

2. Listing *file* yang ada di *directory* akan terlihat di layar.

Latihan :

Melisting semua *file* yang bukan *hidden* yang berada di C.

C:\> dir <enter>

 $C$ : $\gt$  dir/p <enter>

 $C$ : $\triangleright$  dir/w <enter>

C: $\triangleright$  dir  $*.*$  <enter>

 $C$ : $\gt$  dir /p/w <enter>

Melisting semua *file* (termasuk yang *hidden*) yang panjang namanya adalah 3 dan berada di C.

C:\> dir ???.\* /p/w/a <enter>

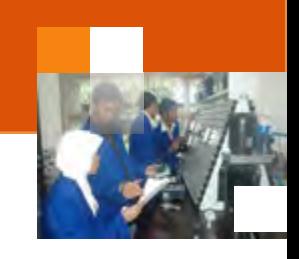

# **7. Perintah md / mkdir**

Digunakan untuk membuat *directory* dengan cara penulisan adalah :

md [*path*] nama\_*directory*

mkdir [*path*] nama\_*directory*

#### **Langkah-langkah penggunaan :**

- Ketik perintah md atau mkdir yang akan digunakan pada *command prompt*.
- Tekan enter.

#### **Latihan :**

md data <enter> mkdir program <enter> md latihan <enter> mkdir data\databaru <enter> md data\datalama <enter>

#### **8. Perintah cd / chdir**

Digunakan untuk berpindah dari 1 *directory* ke *directory* lain, dengan cara penulisan sebagai berikut :

cd [[*path*] nama\_*directory*]

chdir [[*path*] nama\_*directory*]

Nama\_*directory* dapat diganti dengan :

- **.** : nama\_*directory* yang sedang aktif (*user* berada) sekarang.
- **..** : nama\_*directory* di mana *directory* yang sedang aktif berada.

### **Langkah-langkah penggunaan :**

- Ketik perintah cd atau chdir yang akan digunakan pada *command prompt*.
- Tekan enter.

#### **Latihan :**

cd data <enter>

- cd databaru <enter>
- cd ..\..\other <enter>

cd .. <enter>

cd program <enter>

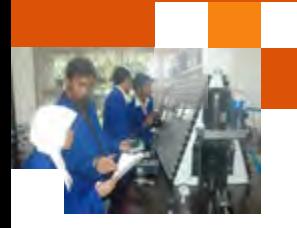

 $cd$  ... \ <enter>

### **9. Perintah rd / rmdir**

Digunakan untuk menghapus *directory* dengan cara penulisan adalah:

rd [*path*] nama\_*directory*

rmdir [*path*] nama\_*directory*

#### **Langkah-langkah penggunaan :**

- Ketik perintah rd atau rmdir yang akan digunakan pada *command prompt*.
- Tekan enter.

#### **Latihan:**

rd program\program1 <enter> rmdir program\program3 <enter>

#### **10. Perintah copy con**

Digunakan untuk membuat *file* dengan cara penulisan adalah : copy con [*drive*:][*path*]nama\_*file*

#### **Langkah-langkah penggunaan :**

- 1. Ketik copy con nama\_*file* pada *command prompt*.
- 2. Tekan enter.
- 3. Akan tampil cursor, tempat *user* dapat mengetikkan isi *file*.
- 4. Ketikkan isi *file* sampai selesai.

5. Setelah selesai, tekan Ctrl+Z. Akan tampil "1 *file*(s) copied" pada layar.

Hal ini berarti *file* telah terbentuk.

## **Latihan :**

copy con data\datalama\coba1.txt <enter>

Hallo <enter>

Ini file percobaan membuat file melalui DOS <Ctrl+Z><enter>

copy con data\datalama\coba2.txt <enter>

Hallo lagi<enter>

Ini file yang lainnya <Ctrl+Z><enter>

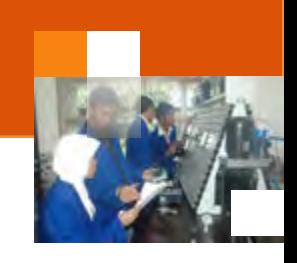

# **11. Perintah redirection (>, <, >>, <<)**

Digunakan untuk mengeluarkan hasil ke suatu *file* dengan cara penulisan :

perintah\_DOS operator\_*redirection* [*drive*:][*path*]nama\_*file*

Operator *redirection* :

- $\bullet$   $A > B$  : hasil A dimasukkan ke B.
- $\bullet$   $A < B : A$  menerima input dari B.
- $\bullet$  A  $\geq$  B : hasil A ditambahkan ke B.
- $\bullet$  A << B : A menerima tambahan input dari B.

## **Langkah-langkah penggunaan :**

- 1. Ketik perintah pada *command prompt*.
- 2. Tekan enter.

## **Latihan :**

dir/w > data\datalama\isi\_w.txt <enter> dir data\datalama\c\*.txt > data\datalama\isi\_c.txt <enter> dir data\\*.\* > data\datalama\isi\_a.txt <enter> dir program\\*.\* >> data\datalama\isi\_a.txt <enter>

# **12. Perintah type**

Digunakan untuk menampilkan isi *file* ke layar dengan cara penulisan : type [*drive*:][*path*]nama\_*file*

# **Langkah-langkah penggunaan :**

- 1. Ketik perintah type yang ingin digunakan pada *command prompt*.
- 2. Tekan enter.

# **Latihan :**

type data\datalama\isi\_a.txt <enter>

type data\datalama\coba2.txt <enter>

# **13. Perintah copy**

Digunakan untuk meng-*copy* isi *file* yang satu ke *file* yang lain.

Cara penulisan :

copy [*drive*:][*path*]nama\_*file*\_asal [*drive*:][*path*]nama\_*file*\_tujuan

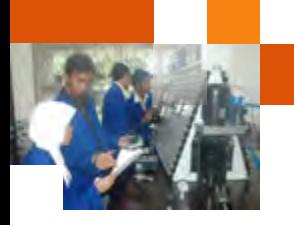

### **Langkah-langkah penggunaan :**

- 1. Ketik perintah copy yang ingin digunakan pada command prompt.
- 2. Tekan enter.

#### **Latihan 1:**

copy data\datalama\isi\_a.txt data\datalama\isi\_all.txt <enter> copy data\datalama\isi\_a.txt data\databaru\isi\_a.txt <enter> copy data\datalama\ data\isi\_lama <enter>

Perintah COPY adalah untuk membuat salinan ke lokasi lain seperti floppy disk atau direktori lain pada harddisk. Sama juga seperti perintah DELETE, perintah COPY juga dapat menggunakan ? dan \*.

- COPY \*.\* C:\latihan semua file akan disalin ke direktori C:\latihan
- COPY \*.DOC C:\latihan semua file berakhir dengan \*.DOC akan disalin ke direktori C:\latihan
- Perintah COPY /Y digunakan sekiranya ingin membuat salinan dengan tidak mempedulikan file tersebut telah ada atau tidak. gambar berikut,membuat perintah COPY buat kali kedua (autoexec.old), perintah copy akan berhenti sampai kita menjawab YES, NO atau ALL untuk mengganti file tersebut. Tetapi apabila kita tambah /Y pada perintah COPY, instruksi akan terus dilaksanakan. Pilihan

#### **14. Perintah ren / rename**

Digunakan untuk mengubah nama *file*/*directory* dengan cara penulisan : ren [*drive*:][*path*]nama\_*file*/*directory*\_lama [*drive*:][*path*]nama\_*file*/ *directory*\_baru rename [*drive*:][*path*]nama\_*file*/*directory*\_lama [*drive*:][*path*]nama\_*file*/*directory*\_baru

### **15. Perintah del / delete**

Digunakan untuk menghapus *file*. Jika nama *file* yang dihapus merupakan nama *directory*, maka semua *file* yang ada dalam *directory* tersebut akan dihapus. Cara penulisan adalah sebagai berikut :

del [*drive*:][*path*]nama\_*file*

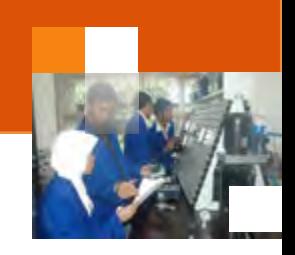

### **16. Perintah prompt**

Digunakan untuk mengubah *command prompt* DOS dengan cara penulisan

prompt [prompt-text]

Prompt-text dapat berupa teks apa saja yang diinginkan oleh *user* atau dapat juga berupa perintah-perintah berikut, semua perintah di bawah diawali dengan menuliskan tanda \$ :

· t : waktu di DOS · d : tanggal di DOS · p : *PATH* · v : versi DOS · n : indeks dari *drive* yang aktif  $\cdot$  g :  $>$  $\cdot$  | : <  $\cdot$  b : |  $\cdot$  q : = · h : *backspace*, menghapus satu karakter sebelumnya. · e : karakter escape. · - : 1 baris kosong.

### **c. Rangkuman**

Ms-Dos (*Microsoft Disk Operating System*) adalah Sistem Operasi yang berbasiskan teks dan *Command-Line interpreter*. Windows Versi pertama, Windows *Graphic Environmnet 1.0.* Command Prompt (executable **cmd.exe)** adalah command-line interpreter yang disediakan Microsoft pada OS / 2, Windows CE dan sistem operasi Windows berbasis NT. Command Prompt merupakan aplikasi berbasis teks digunakan untuk menjalankan perintahperintah yang diketik atau dimasukkan secara langsung. Beberapa fungsi penting di Windows hanya bisa diakses melalui command prompt.

Untuk menjalankan aplikasi command prompt pada sistem operasi windows 7 dapat dilakukan : Menggunakan kotak Search, Melewati menu di Accessories, melalui short cut di desktop. Sedangkan untuk mengaktifkan command prompt pada windows 8 dapat dilakukan dengan menekan tombol **Win+X** pada keyboard, melalui search application pada jendela start screen, menggunakan menu pin to start pada hasil pencarian aplikasi.

File-file yang terdapat dalam DOS terbagi dalam dua kategori yaitu *Internal command* dan *External command*. *Internal Command* ialah perintah-

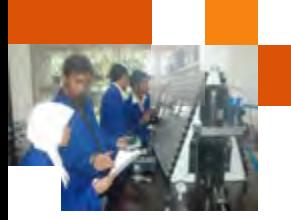

perintah DOS yang siap pakai dimana saja. Perintah tersebut telah dimasukkan kedalam COMMAND.COM (intrepreter perintah dos) Perintah-perintah internal DOS meliputi : DIR, COPY, DELETE, COPY, RENAME, TIME, DATE, VOL, VER, CLS, MD / MKDIR, CD / CHDIR RD / RMDIR, COPY CON, REDIRECTION (>, <, >>, <<), TYPE

#### **d. Tugas : Mengoperasikan Perintah Internal DOS**

Dalam kegiatan ini peserta didik akan melakukan eksperimen atau praktikum secara berkelompok, satu kelompok terdiri dari dua sampai tiga orang. Dalam Eksperimen ini perintah-perintah inetrnal DOS menggunakan command prompt. Bacalah seluruh langkah eksperimen dibawah ini kemudian lakukan secara cermat dan teliti dengan perangkat, peralatan dan bahan yang telah disediakan.

- 1. Jalankan aplikasi command prompt menggunakan tiga cara atau metode yang berbeda. Amati perubahan atau tampilan dilayar monitor dan catat hasilnya.
- 2. Tuliskan kelima belas perintah internal DOS sesuai dengan uraian materi diatas. Amati perubahan atau tampilan dilayar monitor dan catat hasilnya.
- 3. Kumpulkan data-data setiap langkah dan analisis data tersebut menggunakan analisis diskriptif.
- 4. Diskusikan dan komunikasikan hasilnya dalam kelompok dan buatlah kesimpulan.
- 5. Buatlah Laporan dan komunikasikan hasil laporan dan pembahasan dengan guru pembimbing.

#### **e. Test Formatif.**

Dalam test ini setiap peserta didik membaca secara cermat dan teliti setiap butir soal dibawah ini. Kemudian berdasarkan uraian materi diatas tulislah jawabannya pada lembar jawaban test formatif yang telah disediakan.

- 1. Jelaskan secara singkat definisi perintah internal DOS ?
- 2. Sebutkan dan jelaskan secara singkat tiga cara untuk menjalankan aplikasi command prompt pada sistem operasi windows.
- 3. Sebutkan dan jelaskan sepuluh jenis perintah internal DOS?

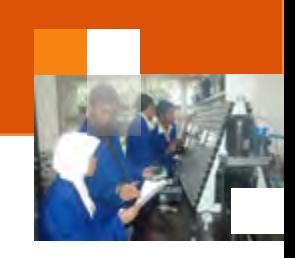

- f. Lembar Jawaban Test Formatif (LJ).
- LJ-01 : Definisi perintah internal DOS

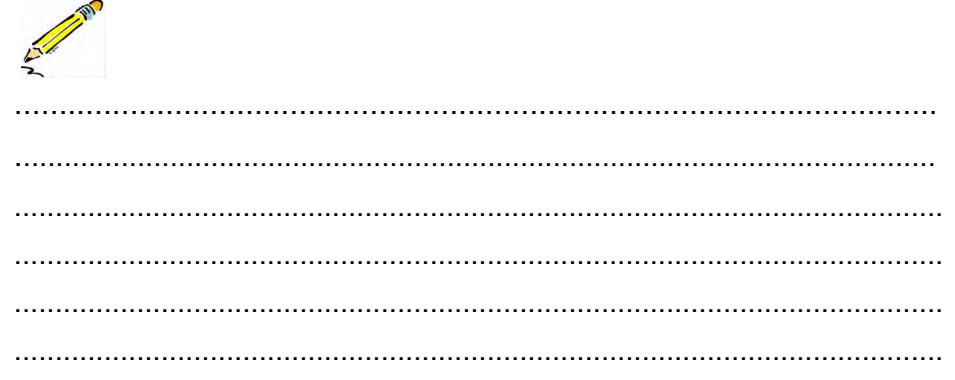

LJ-02 : Tiga metode atau cara menjelankan aplikasi command prompt.

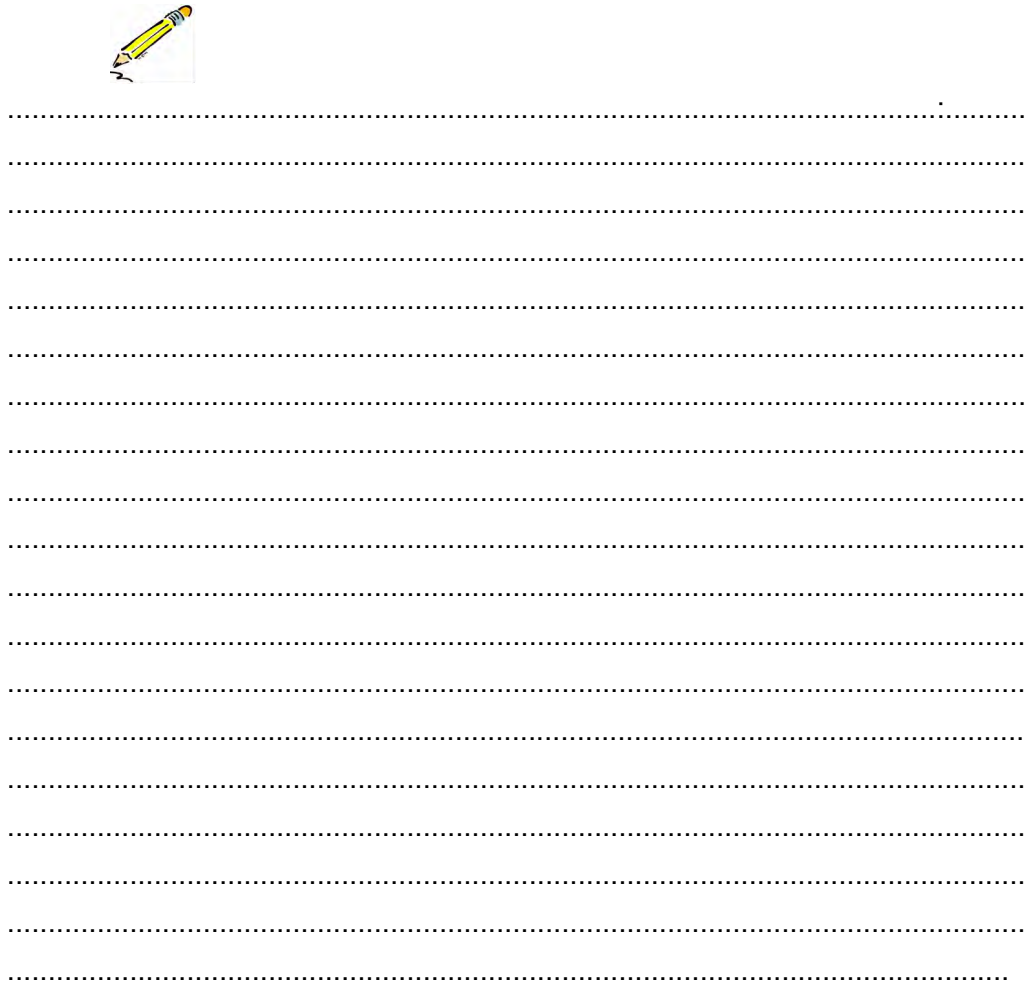

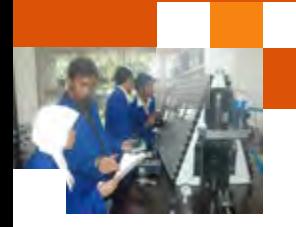

# LJ-03: Proses-proses pada booting panas.

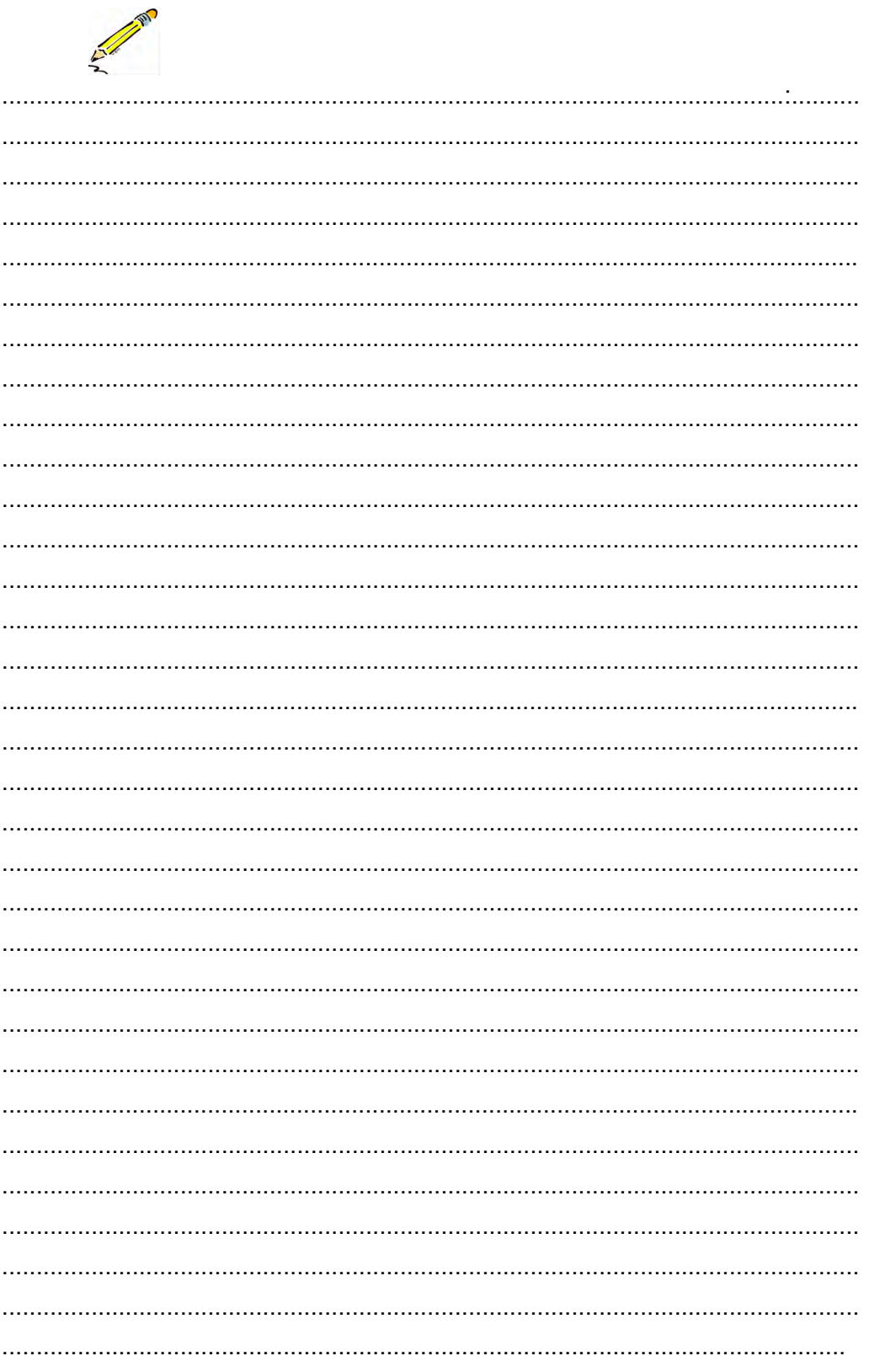

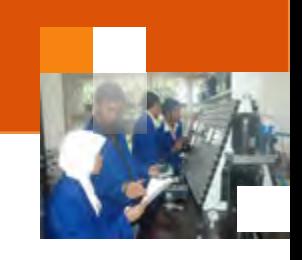

# **g. Lembar Kerja Peserta Didik.**

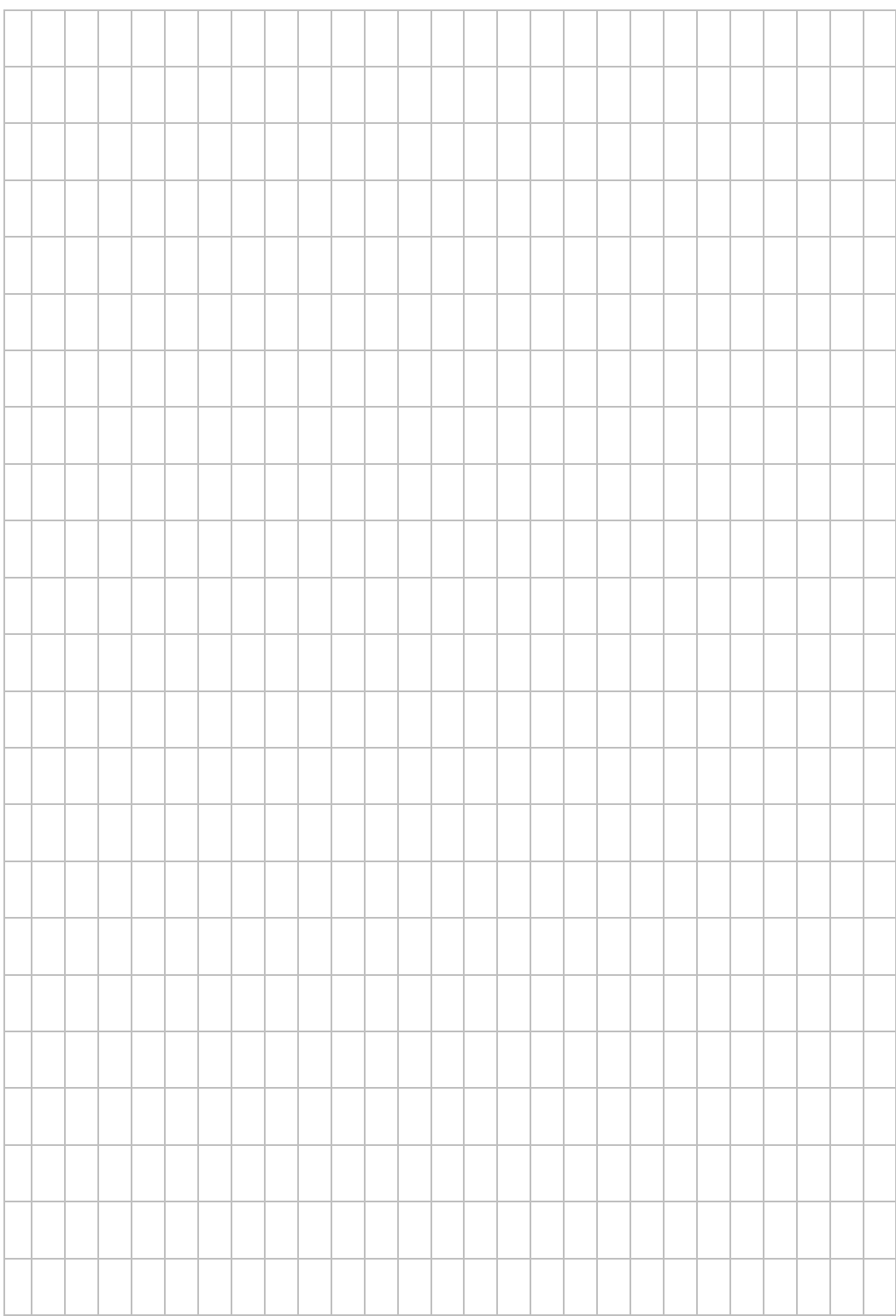

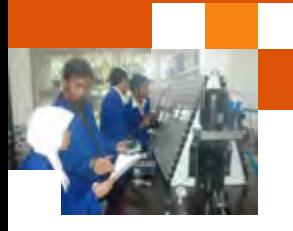

# **Kegiatan Belajar 16: Perintah Eksternal DOS**

### **a. Tujuan Pembelajaran.**

Setelah mengikuti kegiatan belajar 10 diharapkan peserta didik dapat:

- $\checkmark$  Mengoperasikan aplikasi command prompt
- Mengoperasikan perintah-perintah dasar eksternal DOS

#### **b. Uraian materi.**

File-file yang terdapat dalam DOS terbagi dalam dua kategori yaitu *Internal command* dan *External command*. Perintah – perintah eksternal DOS tidak dimasukkan kedalam COMMAND.COM ((intrepreter perintah dos). Untuk dapat menjalankan perintah ini membutuhkan sebuah berkas atau file yang dapat dieksekusi (berupa program Dos). File tersebut yang harus ditempatkan pada directory yang aktif dan menggunakan berekstensi file COM atau EXE.

Perintah –perintah eksternal command DOS yang biasa digunakan antara lain adalah : ATTRIB,CHKDSK, DELTREE, FORMAT, FDISK, DISKCOPY, EDIT, LABEL, MEM, MODE, MOVE, SYSTEM, XCOPY, SCANDISK. Uraian dibawah ini menjelaskan perintah-perintah eksternal DOS.

### **1) ATTRIB [attrib.exe]**

Perintah ini digunakan untuk menambahkan atau menghapus atribut suatu file atau beberapa file sekaligus. Penulisan Sintaksnya adalah **:**

### **DRIVE:\>ATTRIB\_[+**|**-]\_[spesifikasi]\_[nama file]**

Contoh :

A:\>attrib +r \*.doc

A:\>attrib +a –r \*.doc

Setiap *file* yang dibuat selalu memiliki atribut yang menunjukkan sifat *file*  tersebut. Atribut *file* ada 4 macam:

- A : Archive. *File* dengan atribut ini merupakan *file* arsip dan perlu di*backup*.
- H : *Hidden*. *File* dengan atribut ini merupakan *file hidden*, yang tidak terlihat ketika dilisting dengan perintah biasa.
- R : Read-only. *File* dengan atribut ini merupakan *file* yang hanyabisa dibaca saja.

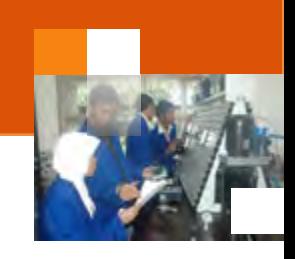

- S : System. *File* dengan atribut ini merupakan *file* sistem.
- Attribute  $(+ = ON, = OFF)$

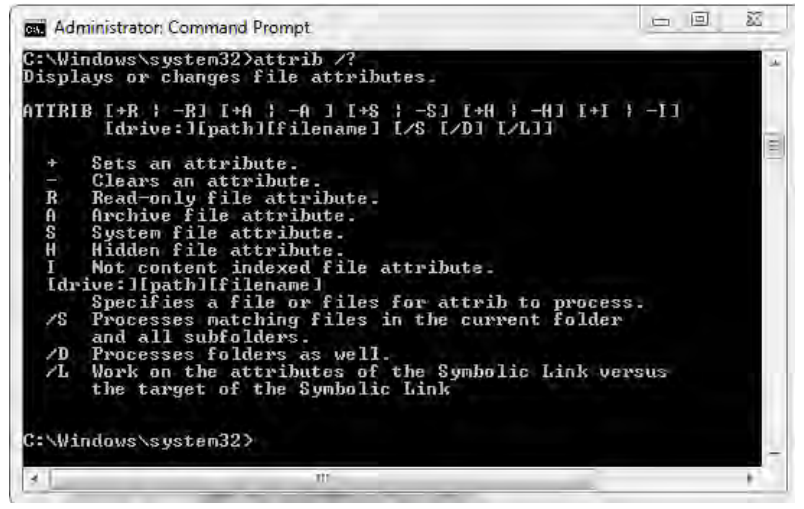

#### **Contoh perintah:**

Attrib +h +r name file (on hidden & Read Only)

Attrib -h -r -s system.dat (off hidden, read only & system)

Pengetahuan mengenai attrib ini amat penting apabila kita ingin membuat salinan file system.dat dan user.dat atau lebih dikenali sebagai *registry file*. **Latihan:**

- 1. Dari C:\Document and Settings\> atau direktori apapun, pindahlah ke C:
- 2. Pada C:\> jalankan perintah DIR. Berapa jumlah file yang ditampilkan?
- 3. Jalankan perintah ATTRIB. Berapa jumlah file yang ditampilkan? Sebanyak jumlah file akan ditampilkan.
- 4. Jalankan perintah ATTRIB +H COMMAND.COM dan periksa jumlah file dengan perintah DIR. Jumlah file mesti berkurangan satu file. Ini terjadi karena file tersebut telah disembunyikan (hidden).
- 5. Jalankan perintah ATTRIB. Jumlah file masih sama seperti no. 3.
- 6. Jalankan perintah ATTRIB +R COMMAND.COM dan gunakan perintah DEL COMMAND.COM untuk membuat file tersebut. File tersebut gagal dibuang karena file tersebut telah disetkan sebagai READ ONLY.

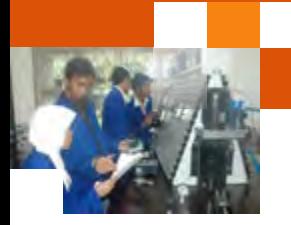

7. Jalankan perintah ATTRIB –H –R COMMAND.COM dan periksa jumlah file dengan perintah DIR. Jumlah file mesti sama dengan no. 2.

# **2) CHKDSK [chkdsk.exe]**

Perintah chkdsk (checkdisk) digunakan untuk melihat informasi dan kondisi mengenai suatu disket. Penulisan Sintaksnya adalah sebagai berikut :

DRIVE:\>CHKDSK\_[drive]:/[spesifikasi]/..

Contoh :

A:\>chkdsk /v C:\>chkdsk /f C:\>chkdsk a:/f/v

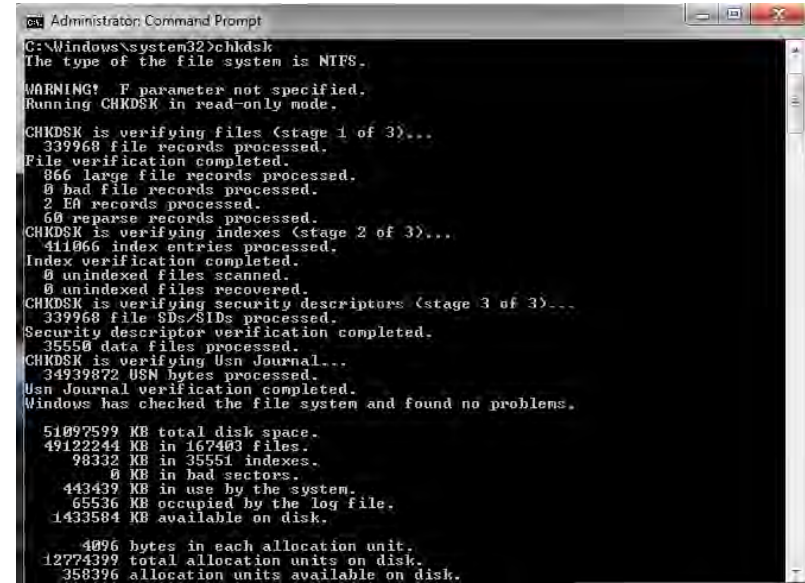

### **3) DELTREE [deltree.exe]**

Perintah deltree digunakan untuk menghapus direktori beserta file-file yang terdapat dalam direktori tersebut. Penulisan Sintaksnya adalah :

```
DRIVE:\>DELTREE_[drive]:\[directori]
```
Contoh :

```
A:\>deltree latihan
```
Latihan :

1. Buatlah direktori bernama latihan didirektori C: . Kemudian masuk kedirektori latihan tersebut, seperti contoh:

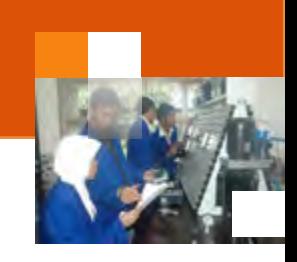

C:\>md latihan <enter> C:\>cd latihan <enter> C:\latihan\> C:\latihan\>md test C:\latihan\>dir (lihat isi direktori latihan apakah direktori test sudah ada?).

- 2. Kemudian copy-kan sebuah file kedalam direktori "test". (misal autoexec.bat)
- 3. Kemudian lanjutkan dengan membuang direktori "test" tersebut. Gunakan dengan perintah rd, kemudian dengan perintah deltree.

C:\latihan\>copy c:\autoexec.bat c:\latihan\test

C:\latihan\>rd test (bagaimana hasilnya?)

C:\latihan\>deltree test (bagaimana hasilnya?),

kalau hasil latihan anda seperti gambar dibawah jelaskan maksudnya.

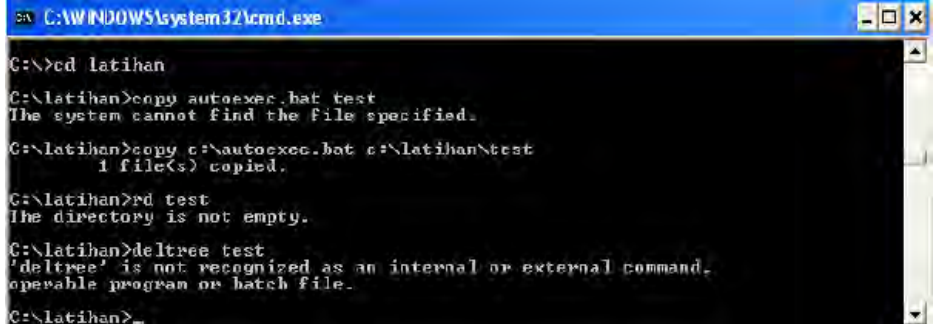

- 4. DELTREE test akan membuang semua file di dalam direktori "test", termasuk direktori "test" itu sendiri.
- 5. Perintah DELTREE /Y dapat digunakan untuk membuang direktori tanpa banyak konfirmasi. Perintah seperti DELTREE /Y WINDOWS

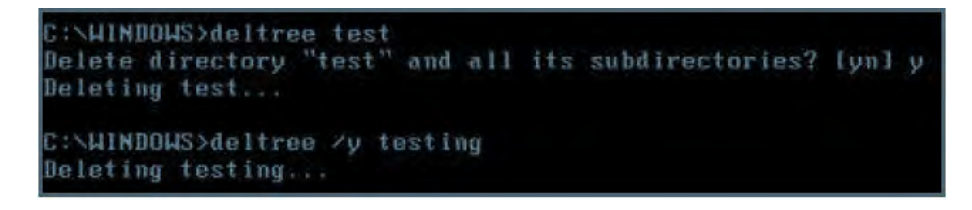

- 6. Catatan :
	- Disarankan membuat salinan atau *backup,* namun memerlukan waktu yang lama. Cara paling mudah adalah dengan menjalankan perintah

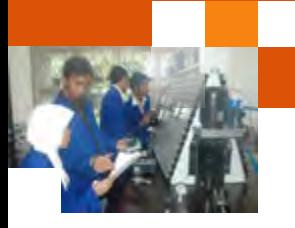

DELTREE seperti di bawah pada C:\> dan lakukan instalasi OS lagi sperti semula.

 Ingat dan jangan pernah lakukan perintah berikut: C:\>DELTREE /Y WINDOWS C:\>DELTREE /Y PROGRA~1

#### **4) FORMAT [format.exe]**

Perintah format digunakan untuk memformat agar disket dapat dipergunakan dalam operasi penyimpanan dan pengolahan data. Penulisan Sintaksny adalah :

DRIVE:\>FORMAT\_DRIVE:[/spesifikasi][/..]

Contoh :

A:\>format C:\>format a:/s

Pada saat ini, kebanyakan disket atau flashdisk yang dijual sudahdiformat dan siap digunakan. Disket atau flash disk tersebut sudah ber-label "formatted" atau "IBM formated" atau "PC formated" dan sebagainya. Jika membeli flsh disk atau disket yang berlabel "unformatted" atau tak ada label yang memberitahu telah terformat maka harus diformat dahulu sebelum digunakan. Perintah format ini juga dapat digunakan untuk menghapus seluruh isi disket atau flash disk.Untuk mengformat disket atau flash disk yang akan dijadikan sebagai bootable disk atau harddisk utama (yang menjadi tempat kernel untuk booting). Ketikkan perintah di bawah :

- Untuk drive floppy A : format a: /s
- Untuk drive harddisk C : format c: /s
- Untuk drive harddisk D : format d: /s

Ikuti langkah-angkah yang ditampilkan. Pengguna akan diperingatkan mengenai kehilangan data jika anda meneruskan memformat harddisk dengan menekan "Y" , dan kalau tidak ada masalah teruskan dengan menekan tombol <ENTER>.

### **5) DISKCOPY [diskcopy.com]**

Perintah ini digunakan untuk menduplikasi disket. Perintah ini berbeda dengan perintah copy yang berfungsi untuk memperbanyak file. Dengan diskcopy sebuah disket dapat dicopy file-filenya secara keseluruhan dan

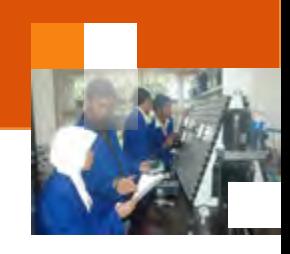

sekaligus mengganti semua data yang terdapat pada disk duplikasi sehingga isinya sama persis dengan disk sumbernya. Diskcopy hanya dapat dilakukan pada dua disket yang jenisnya sama, mis: disket 3½" \_ 3½", disket 5¼" \_ 5¼". Penulisan Sintaksnya adalah :

**DRIVE:\>DISKCOPY\_[drive sumber]:\_[drive tujuan]:** \_

Contoh :

A:\>diskcopy A:\>diskcopy a: a: B:\>diskcopy b: b: B:\>diskcopy a: b: C:\>diskcopy a: b:

### **6) EDIT [edit.com]**

Edit biasa digunakan untuk membuat, melihat, mencetak ataupun menyunting isi dari file-file batch, CONFIG.SYS, ataupun file-file aplikasi yang berbasiskan ASCII, seperti file-file ReadMe yang datang pada hampir semua program yang anda beli. Penulisan Sintaksnya adalah :

### **DRIVE:\>EDIT**

Gambar dibawah ini menjelaskan tampilan menu EDIT command prompt. Jika pengguna telah selesai menjalankan program Editor, untuk keluar dari program dari menu file pilih Exit .

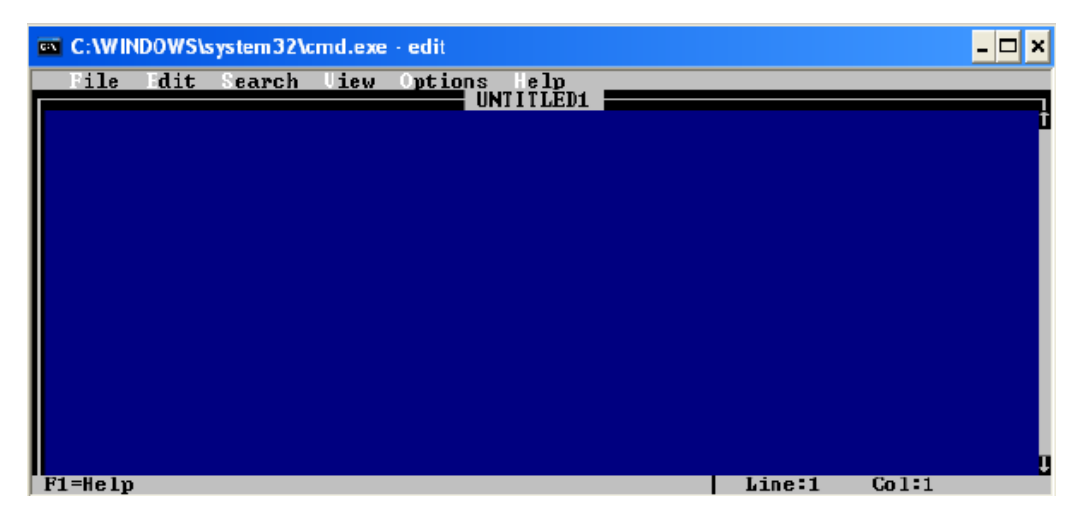

# **7) LABEL [label.exe]**

Perintah label digunakan untuk memberikan nama pada suatu disk baik itu harddisk atau disket. Penulisan Sintaksnya adalah :

**DRIVE:\>LABEL\_[nama label]**

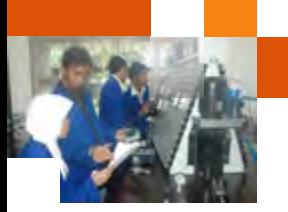

Untuk dapat menjalankan perintah ini pengguna harus membuka aplikasi command prompt dengan hak akses sebagai administrator. Untuk melihat apakah suatu drive sudah diberi label atau belum maka jalankan perintah volabel telah ada pada diskmaka jalankan perintah "vol".

Contoh :

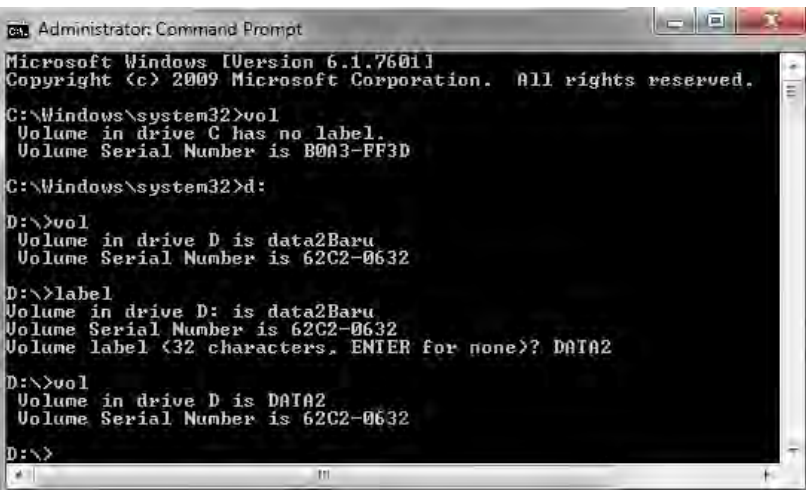

#### **8) MODE [mode .com]**

Perintah mode digunakan untuk mengatur dan memilih konfigurasi beberapa

hardware dan tampilan layar. Penulisan sintaknya adalah **:**

```
PRINTER PORT : MODE_LPTn_COLS=c]_[LINES=I]_[RETRY=r]
   SERIALPORT :MODE_COMm_BAUD=b]_[PARITY=p]
   [DATA=a]_[STOP=s]_[RETRY=r]
   REDIRECT PRINTING : MODE_LPTn=COMm
   TAMPILAN LAYAR : MODE_CON_[COLS=c]_[LINES=l]
Contoh :
   C:\>mode con lines=43
```
C:\>mode com1 baud=2400 parity=n data=8 stop=1 C:\>mode lpt1=com1 C:\>mode lpt1 cols=132 lines=8

### **9) MOVE [move.exe]**

Perintah move digunakan untuk memindahkan file-file. Penulisan Sintaksnya adalah :

### **DRIVE:\>MOVE\_[path sumber]:\[nama file]\_[path tujuan]:**

Contoh :

A:\>move \*.\* a:\logika

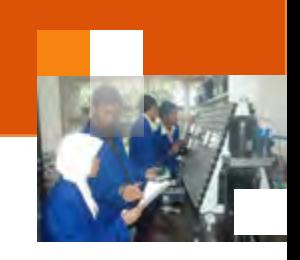

A:\>move a:\logika a:\pusat A:\>move c:\mydocu~1 a:

# **10) SYSTEM [sys.com]**

Perintah sys ini digunakan untuk membuat sebuah disket menjadi disket yang "**bootable" ,** yaitu disket yang dapat digunakan pada proses awal konfigurasi komputer yang berbasiskan DOS. Penulisan Sintaksnya adalah :

```
DRIVE:\>SYS_[DRIVE]:
```
Contoh :

C:\>sys a:  $A:\simeq$ sys b:

Bila harddisk tidak dapat boot, gunakan perintah SYS C: Gunakan perintah SYS A: untuk membuat floppy disk sebagai *boot disk*.

## **Latihan:**

Pada A:\> ketikkan perintah SYS C: dengan diikuti tombol ENTER.

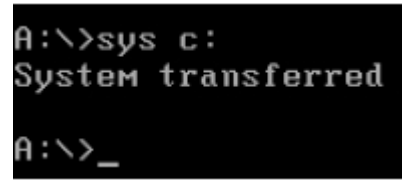

Apabila perkataan *System transferred* ditampilkan maka perintah tersebut berhasil dijalankan.

**Catatan Penting !!!** Jangan keliru. Bila anda maksud menjadikan harddisk lain sebagai bootable padahal sistem membacanya sebagai drive bukan C. Untuk boot pada komputer tetap dari drive harddisk "C" dan bukan drive hardisk lain. Cara ini hanya digunakan untuk menyalin file sistem dari harddisk yang aktif ke harddisk yang lain agar bisa booting dikomputer tempatnya semula. File sistem yang akan di copy untuk dijadikan sebagai bootable ialah :

- $\checkmark$  io.sys (penting)
- $\checkmark$  msdos.sys (penting)
- $\checkmark$  command.com (penting)
- $\checkmark$  file-file lain yang bergantung kepada sistem Windows / DOS yang pengguna gunakan (dapat diabaikan)

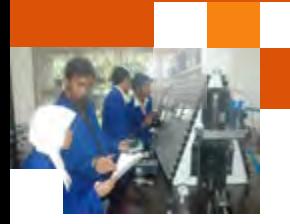

# **11) XCOPY [xcopy.exe]**

Perintah xcopy, kependekan dari "eXtended Copy" sama dengan perintah **copy**, kecuali program ini memberikan lebih banyak pilihan. Perintah Xcopy dapat digunakan untuk :

- $\checkmark$  Menyalin seluruh direktori, subdirektori dan file-file yang ada didalamnya.
- $\checkmark$  Menyalin file yang dibuat atau diubah setelah tanggal tertentu.
- $\checkmark$  Menyuruh Xcopy memberitahu terlebih dahulu sebelum melakukan penyalinan
- $\checkmark$  dan lain sebagainya.

Penulisan Sintaksnya adalah :

## **DRIVE:\>XCOPY\_[sumber]\_[drive]:[/spesifikasi]\_[/..]**

Contoh :

```
A:\timesxcopy ** b: /s
B:\>xcopy *.* a: /s /e
A:\>xcopy *.doc b: /d:05-31-1998
B:\>xcopy *.doc a: /p
```
#### **c. Rangkuman**

File-file yang terdapat dalam DOS terbagi dalam dua kategori yaitu *Internal command* dan *External command*. Perintah – perintah eksternal DOS tidak dimasukkan kedalam COMMAND.COM ((intrepreter perintah dos). Untuk dapat menjalankan perintah ini membutuhkan sebuah berkas atau file yang dapat dieksekusi (berupa program Dos). File tersebut yang harus ditempatkan pada directory yang aktif dan menggunakan berekstensi file COM atau EXE.

Perintah –perintah eksternal command DOS yang biasa digunakan antara lain adalah : ATTRIB,CHKDSK, DELTREE, FORMAT, FDISK, DISKCOPY, EDIT, LABEL, MEM, MODE, MOVE, SYSTEM, XCOPY, SCANDISK. Uraian dibawah ini menjelaskan perintah-perintah eksternal DOS.

#### **d. Tugas : Mengoperasikan Perintah Eksternal DOS**

Dalam kegiatan ini peserta didik akan melakukan eksperimen atau praktikum secara berkelompok, satu kelompok terdiri dari dua sampai tiga orang. Dalam Eksperimen peserta didik mengoperasikan perintah-perintah eksternal DOS menggunakan command prompt. Bacalah seluruh langkah eksperimen

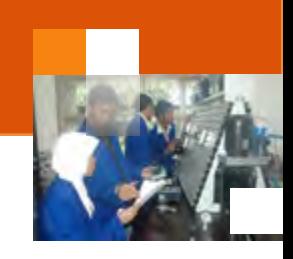

dibawah ini kemudian lakukan secara cermat dan teliti dengan perangkat, peralatan dan bahan yang telah disediakan.

- 1. Jalankan aplikasi command prompt.
- 2. Tuliskan perintah-perintah eksternal DOS seperti dalam uraian di atas. Amati perubahan atau tampilan dilayar monitor dan catat hasilnya.
- 3. Kumpulkan data-data setiap langkah dan analisis data tersebut menggunakan analisis diskriptif.
- 4. Diskusikan dan komunikasikan hasilnya dalam kelompok dan buatlah kesimpulan.
- 5. Buatlah Laporan dan komunikasikan hasil laporan dan pembahasan dengan guru pembimbing.

## **e. Test Formatif.**

Dalam test ini setiap peserta didik membaca secara cermat dan teliti setiap butir soal dibawah ini. Kemudian berdasarkan uraian materi diatas tulislah jawabannya pada lembar jawaban test formatif yang telah disediakan.

- 1. Jelaskan secara singkat definisi perintah eksternal DOS ?
- 2. Sebutkan dan jelaskan sepuluh jenis perintah eksternal DOS?

### **f. Lembar Jawaban Test Formatif (LJ).**

### **LJ- 01 : Definisi perintah eksternal DOS**

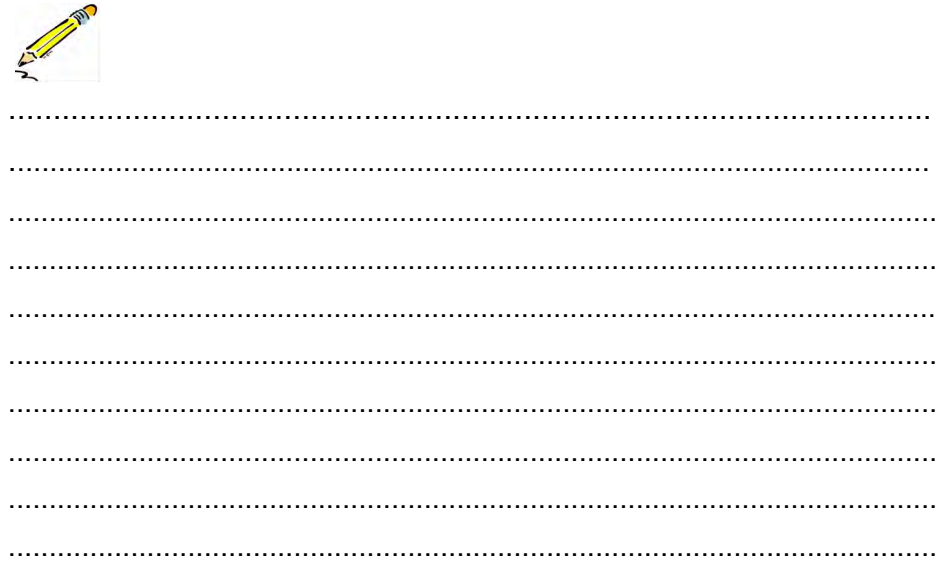

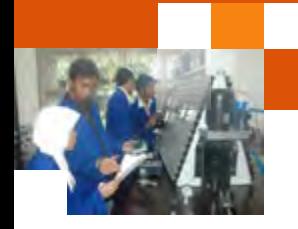

# LJ-02 : Jenis-jenis perintah eksternal DOS.

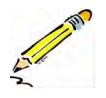

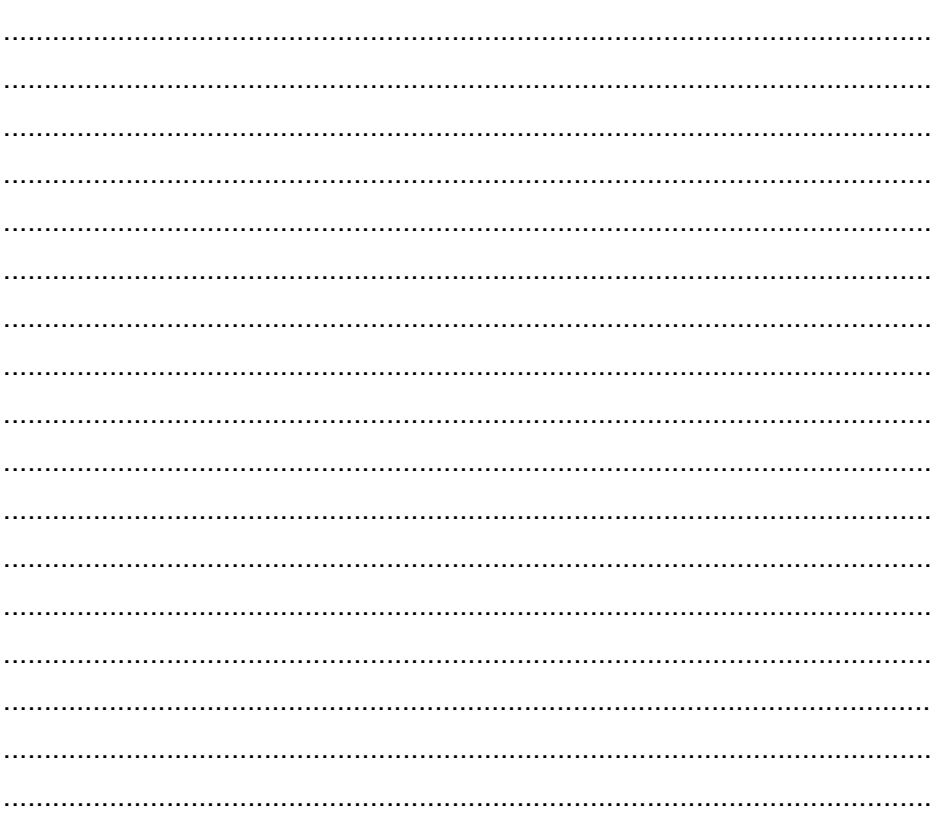

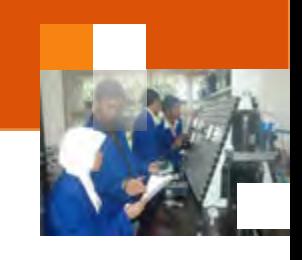

# **g. Lembar Kerja Peserta Didik.**

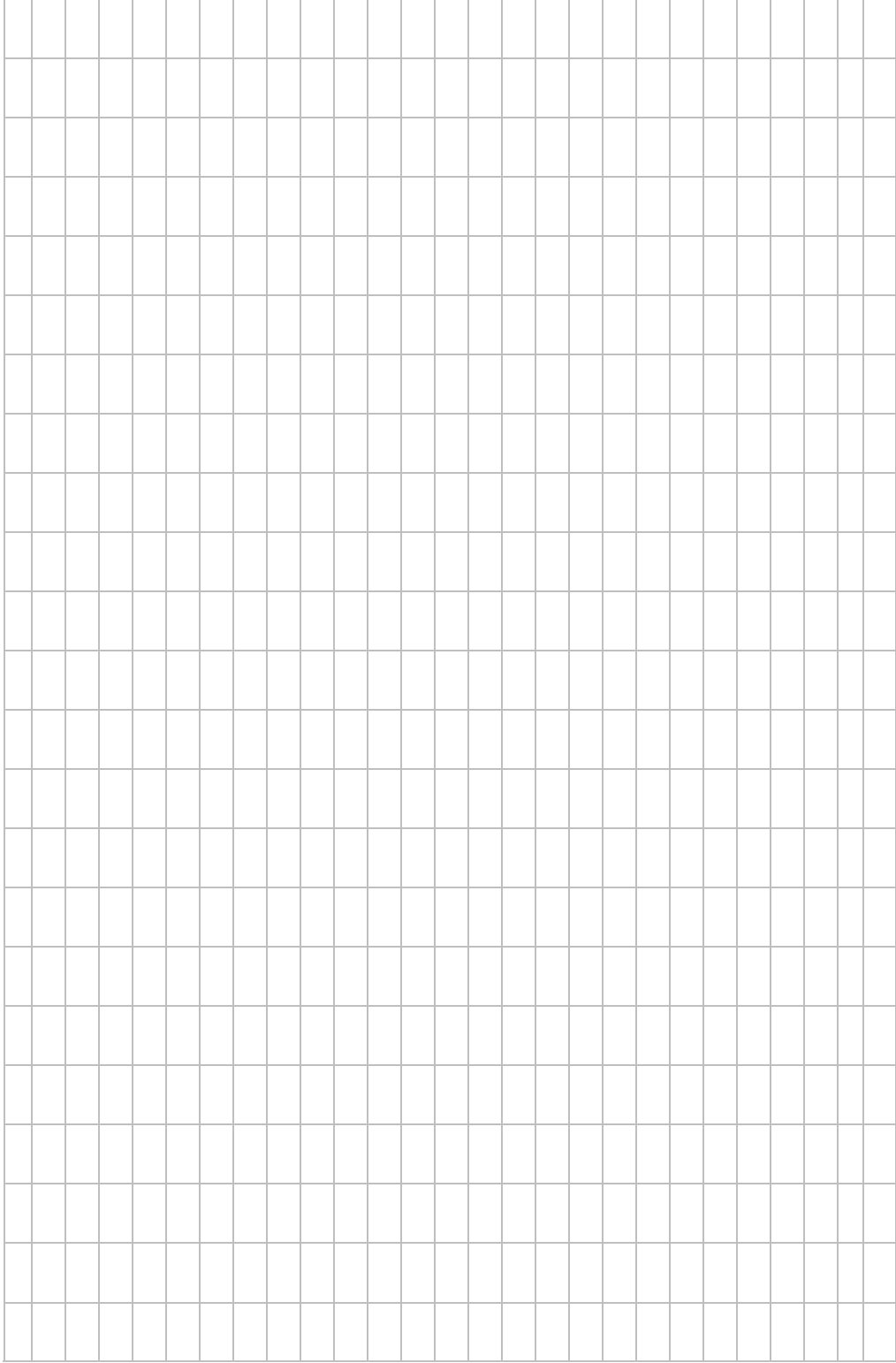

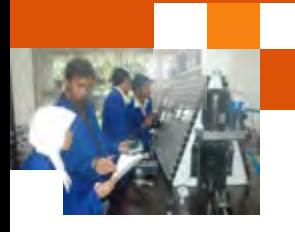

# **Kegiatan Belajar 17: Sistem Registry Berbasis Windows**

#### **a. Tujuan Pembelajaran.**

Setelah mengikuti kegiatan belajar 17 diharapkan peserta didik dapat:

- Memahami Konsep registry sistem operasi berbasi windows.
- Mengoperasikan perintah-perintah dasar eksternal DOS

#### **b. Uraian materi.**

#### **1) Definisi Registry Sistem berbasis Windows.**

Registry dalam platform sistem operasi Microsoft Windows 32-bit, merupakan sebuah basis data yang disusun secara hierarkis yang mengandung informasi mengenai konfigurasi sebuah sistem, mulai dari konfigurasi perangkat keras, perangkat lunak, asosiasi ekstensi berkas dengan aplikasinya hingga preferensi pengguna. Registry merupakan pengganti berkas-berkas konfigurasi \*.INI yang digunakan dalam sistem Windows 16-bit (Windows 3.x dan Windows for Workgroups).

Registry pertama kali diperkenalkan di dalam sistem Windows 16-bit sebagai penampung informasi mengenai pemetaan atau asosiasi ekstensi berkas dengan aplikasinya, dan kemudian dikembangkan menjadi basis data dengan cakupan yang luas pada sistem-sistem operasi keluarga Windows NT. Registry juga kemudian digunakan pada sistem operasi kelas rumahan: Windows 95, Windows 98 dan Windows ME, tapi memang implementasi yang cukup bagus dari registry terdapat di dalam keluarga sistem operasi Windows NT

*Registry* dalam sistem Windows 16-bit (dimulai pada Windows 3.x) berguna hanya untuk menyimpan asosiasi ekstensi berkas dengan aplikasinya, serta asosiasi objek OLE di dalam dokumen dengan aplikasinya

Dalam sistem operasi Windows 95, Windows 98, dan Windows Millennium Edition, struktur *registry* secara logis sama dengan struktur *registry* dalam Windows NT, tapi tidak kompatibel secara fisik. Dalam sistem operasi ini
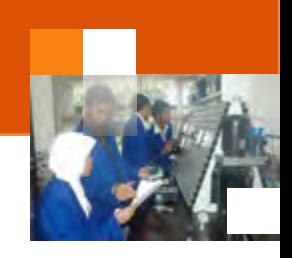

terdapat sebuah anak pohon tambahan, yakni HKEY\_DYN\_DATA yang dibuat secara dinamis dan digunakan untuk mengukur performa serta melakukan konfigurasi perangkat keras Plug and Play*.*

*Registry* dalam Windows NT, Windows 2000, Windows XP dan Windows Server 2003 terbagi secara logis ke dalam lima buah anak pohon (*subtree*), yang setiap pohon tersebut mengandung kumpulan kunci (*key*) dan anak kunci (*subkey*) yang disusun secara hierarkis. Susunan ini sama dengan susunan direktori dalam sistem berkas. Sementara itu, secara fisik, *registry* terdiri atas beberapa berkas yang disebut sebagai *hive* dan berkas catatan transaksi (*transaction log*) untuk setiap *hive-hive* tersebut yang disimpan di dalam direktori %systemroot%\system32\config.

### **2) File atau Berkas Fisik Registry**

Registry Windows disimpan dalam beberapa berkas, tergantung sistem operasi Windows yang digunakan. Nama berkas-nya pun kadang-kadang berbeda-beda antar versi sistem operasi, tapi semua berkas tersebut disimpan di dalam mesin lokal, kecuali NTuser.dat yang dapat diletakkan di dalam komputer lainnya untuk mengizinkan fungsi *roaming profile* dan *group policy* dalam Windows NT, yang umumnya disimpan di dalam server dalam jaringan lokal.

Uraian dibawah ini menjelaskan beberapa ragam jenis berkas *registry* untuk sistem operasi Windows NT, Windows 2000, Windows XP dan Windows Server 2003 yaitu :

- %systemroot%\system32\config\Sam HKEY\_LOCAL\_MACHINE\SAM
- %systemroot%\system32\config\Security HKEY\_LOCAL\_MACHINE\ **SECURITY**
- %systemroot%\system32\config\Software HKEY\_LOCAL\_MACHINE\ **SOFTWARE**
- menjadi ambigu ketika menggunakan cara baca seperti halnya mengakses sistem berkas. Adalah fungsi-fungsi dalam Windows 32-bit *Application Programming Interface/API* (Win32 API) yang dapat melakukan *query* dan manipulasi terhadap *value*-*value registry*, yang

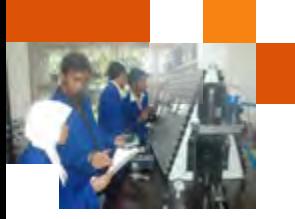

terdapat sebuah anak pohon tambahan, yakni HKEY\_DYN\_DATA yang dibuat secara dinamis dan digunakan untuk mengukur performa serta melakukan konfigurasi perangkat keras Plug and Play*.*

*Registry* dalam Windows NT, Windows 2000, Windows XP dan Windows Server 2003 terbagi secara logis ke dalam lima buah anak pohon (*subtree*), yang setiap pohon tersebut mengandung kumpulan kunci (*key*) dan anak kunci (*subkey*) yang disusun secara hierarkis. Susunan ini sama dengan susunan direktori dalam sistem berkas. Sementara itu, secara fisik, *registry* terdiri atas beberapa berkas yang disebut sebagai *hive* dan berkas catatan transaksi (*transaction log*) untuk setiap *hive-hive* tersebut yang disimpan di dalam direktori %systemroot%\system32\config.

#### **2) File atau Berkas Fisik Registry**

Registry Windows disimpan dalam beberapa berkas, tergantung sistem operasi Windows yang digunakan. Nama berkas-nya pun kadang-kadang berbeda-beda antar versi sistem operasi, tapi semua berkas tersebut disimpan di dalam mesin lokal, kecuali NTuser.dat yang dapat diletakkan di dalam komputer lainnya untuk mengizinkan fungsi *roaming profile* dan *group policy* dalam Windows NT, yang umumnya disimpan di dalam server dalam jaringan lokal.

Uraian dibawah ini menjelaskan beberapa ragam jenis berkas *registry* untuk sistem operasi Windows NT, Windows 2000, Windows XP dan Windows Server 2003 yaitu :

- %systemroot%\system32\config\Sam HKEY\_LOCAL\_MACHINE\SAM
- %systemroot%\system32\config\Security HKEY\_LOCAL\_MACHINE\ **SECURITY**
- %systemroot%\system32\config\Software HKEY\_LOCAL\_MACHINE\ **SOFTWARE**
- menjadi ambigu ketika menggunakan cara baca seperti halnya mengakses sistem berkas. Adalah fungsi-fungsi dalam Windows 32-bit *Application Programming Interface/API* (Win32 API) yang dapat melakukan *query* dan manipulasi terhadap *value*-*value registry*, yang

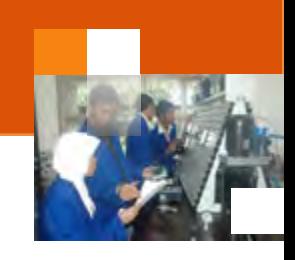

dilakukan dengan cara mengambil nama *value* secara terpisah dari *path key* yang merupakan *parent key*. Setiap *value* memiliki jenis-jenis datanya masingmasing

Berkas-berkas berikut merupakan berkas *registry* untuk sistem operasi Windows 95, Windows 98 dan Windows Millennium Edition.

- C:\WINDOWS\User.dat
- C:\WINDOWS\System.dat
- C:\WINDOWS\Classes.dat (khusus Windows ME)

Sementara itu dalam Windows 3.x, *registry* hanya disimpan di dalam sebuah berkas, yakni C:\WINDOWS\Reg.dat saja.

### **3) Struktur Registry**

Struktur *registry* agak mirip dengan struktur direktori dalam sistem berkas. Selain itu, *registry* juga dapat diakses dengan menggunakan sintaksis yang sama dengan cara mengakses berkas, dengan menggunakan karakter garis miring terbalik (*backslash*) untuk menandakan tingkatan hierarkis. Susunannya adalah seperti <*root directory*>\*<subtree>\<key>\<subkey...>*. Sebagai contoh, My Computer\HKEY\_LOCAL\_MACHINE\Software\Microsoft\Windows, yang merujuk kepada sebuah *subkey* yang memiliki nama "Windows" yang terdapat di dalam *subkey* Microsoft, yang terdapat di dalam *key* dengan nama Software, yang terdapat di dalam *subtree* HKEY\_LOCAL\_MACHINE.

Setiap *key* dan *subkey* tersebut dapat memiliki nilai yang dapat ditentukan atau nilai *default*, yang disebut sebagai *Value*. Akan tetapi, cara mengakses *value* tidaklah sama dengan cara mengakses berkas dalam sistem berkas, mengingat nama value dapat mengandung karakter *backslash* yang dapat menjadi ambigu ketika menggunakan cara baca seperti halnya mengakses sistem berkas. Adalah fungsi-fungsi dalam Windows 32-bit *Application Programming Interface/API* (Win32 API) yang dapat melakukan *query* dan manipulasi terhadap *value*-*value registry*, yang dilakukan dengan cara mengambil nama *value* secara terpisah dari *path key* yang merupakan *parent key*. Setiap *value* memiliki jenis-jenis datanya masing-masing

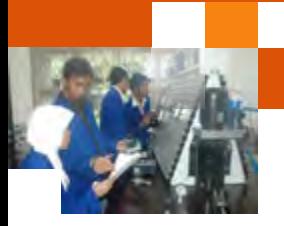

### **4) Daftar Anak Pohon (sub tree) Directory**

*Registry* Windows terdiri atas beberapa anak pohon berikut, yang disusun secara hierarkis dengan My Computer sebagai *root directory*-nya. Daftar anak pohon dari registry diperlihatkan dalam gambar dibawah ini.

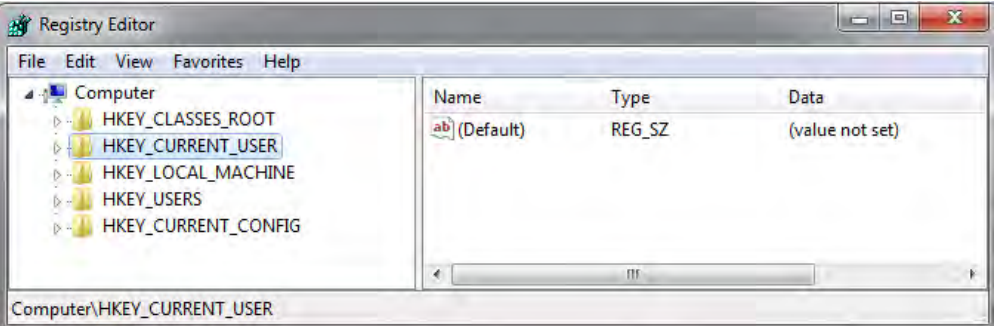

Gambar struktur registry windows 7

| Anak pohon               | Keterangan                                                                                                    |
|--------------------------|----------------------------------------------------------------------------------------------------|
| HKEY CURRENT USER        | Menyimpan informasi/data yang diasosiasikan dengan<br>pengguna yang sedang masuk log.                                         |
| <b>HKEY USERS</b>        | Menyimpan informasi/data mengenai semua akun<br>pengguna di dalam mesin yang sama                                             |
| HKEY CLASSES ROOT        | Menyimpan informasi/data mengenai asosiasi berkas<br>dengan aplikasinya dan registrasi objek Component Object<br>Model (COM). |
| HKEY LOCAL MACHINE       | Menyimpan informasi/data mengenai semua konfigurasi<br>mesin yang bersangkutan.                                               |
| HKEY PERFORMANCE<br>DATA | Menyimpan informasi mengenai kinerja sistem yang<br>dikumpulkan oleh performance counter Windows NT.                          |
| HKEY CURRENT CONFIG      | Berisi beberapa informasi mengenai profil perangkat keras<br>yang sedang digunakan.                                           |

### **HKEY** : "*Handle to Key*").

Definsi setiap anak pohon registry sistem windows adalah sebagai berikut:

- HKEY\_LOCAL\_MACHINE, sering disebut sebagai **HKLM**, merupakan sebuah tempat penyimpanan untuk konfigurasi sistem yang bersangkutan, yang terdiri atas perangkat keras dan perangkat lunak. Semua yang terdapat di dalam anak pohon ini diaplikasikan kepada semua pengguna.
- HKEY\_CURRENT\_USER, sering disebut sebagai **HKCU**, merupakan sebuah tempat penyimpanan untuk konfigurasi yang dimiliki oleh pengguna yang sedang melakukan *logon*, yang menyimpan informasi mengenai konfigurasi preferensi pengguna (konfigurasi *desktop*, warna,

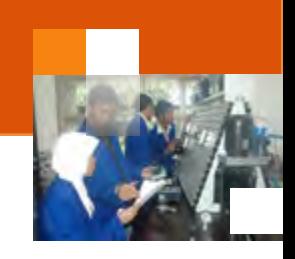

dan konfigurasi lainnya yang setiap pengguna dapat melakukan kustomisasi terhadapnya).

- HKEY\_USERS, sering disebut sebagai **HKU**, merupakan tempat penyimpanan untuk konfigurasi setiap pengguna yang terdaftar di dalam komputer yang bersangkutan. Setiap anak kunci dari anak pohon ini diidentifikasikan dengan menggunakan nomor *Security Identifier* (SID) yang dimiliki oleh pengguna. Ketika pengguna melakukan logon, SID yang cocok akan dimuat ke dalam anak pohon HKEY\_CURRENT\_USER.
- HKEY\_CLASSES\_ROOT, sering disebut sebagai **HKCR**, merupakan tempat penyimpanan untuk konfigurasi asosiasi/pemetaan ekstensi sebuah berkas atau objek *Object Linking and Embedding* (OLE) dengan aplikasi yang dapat menanganinya. Sebagai contoh, berkas berekstensi *.txt* akan ditangani oleh aplikasi editor teks seperti Notepad dan masih banyak lainnya.
- HKEY CURRENT CONFIG, sering disebut sebagai HKCC, merupakan tempat penyimpanan untuk konfigurasi perangkat keras dan sistem operasi yang sedang digunakan saat itu, yang diperoleh pada saat proses booting dilakukan. Informasi yang disimpan di sini bersifat volatil dan tidak disimpan secara permanen ke dalam berkas penampung *registry*, tapi akan selalu dibuat setiap kali proses *booting* dilakukan.
- HKEY DYN DATA, yang hanya terdapat di dalam Windows 95, Windows 98, dan Windows Millennium Edition, merupakan tempat penyimpanan konfigurasi dinamis untuk semua perangkat keras *plug-and-play*. Tidak ada padanannya dalam Windows NT, tapi dalam Windows NT 5.x, terdapat sebuah anak pohon HKEY PERFORMANCE DATA, yang hanya digunakan untuk mengumpulkan informasi *performance counter* Windows 2000, mengingat semua konfigurasi perangkat keras disimpan di dalam HKEY\_LOCAL\_MACHINE\HARDWARE\.

### **5) Daftar anak kunci untuk subtree HKEY\_LOCAL\_MACHINE**

Subtree ini menyimpan informasi/data mengenai semua konfigurasi mesin yang bersangkutan. HKLM bukanlah *symbolic link* ke kunci *registry* manapun. HKEY\_LOCAL\_MACHINE memiliki beberapa anak kunci, yakni:

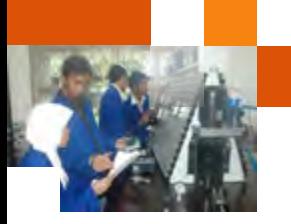

- HKEY\_LOCAL\_MACHINE\SOFTWARE, berguna untuk menyimpan semua konfigurasi perangkat lunak yang terinstal di dalam komputer yang bersangkutan, dan konfigurasinya yang akan diaplikasikan kepada semua pengguna, baik pengguna yang melakukan *logon* secara lokal/ interaktif maupun yang melakukan logon secara *remote* (melalui *service* logon, *batch* logon, atau *terminal services logon*).
- HKEY\_LOCAL\_MACHINE\SYSTEM, berguna untuk menyimpan semua informasi dan konfigurasi sistem operasi Windows yang sedang berjalan. Di sini terdapat semacam *recovery point*, yang disebut sebagai *LastKnownGood Configuration*, yang akan digunakan pada saat sistem mengalami masalah pada saat proses *booting*. Semua konfigurasi *driver* dan layanan Windows (Win32 Service dan komponen Windows seperti NTFS dan TCP/IP) disimpan di sini.
- HKEY\_LOCAL\_MACHINE\SAM, berguna untuk menyimpan basis data akun pengguna yang terinstal di dalam sistem operasi yang bersangkutan. Secara *default*, SAM tidak dapat diakses, bahkan oleh administrator sekalipun, karena memang *access control*-nya tidak memungkinkan hal itu dilaksanakan. SAM adalah singkatan dari Security Accounts Manager.
- HKEY LOCAL MACHINE\HARDWARE, berguna untuk menyimpan konfigurasi perangkat keras di dalam sistem yang bersangkutan, seperti halnya konfigurasi sumber daya perangkat keras (interupsi perangkat keras, konfigurasi DMA, dan konfigurasi lainnya).
- HKEY LOCAL MACHINE\SECURITY, berguna untuk menyimpan konfigurasi keamanan Windows.

#### **6) Daftar anak kunci untuk subtree HKEY\_CURRENT\_USER**

Sub tree ini menyimpan informasi/data yang diasosiasikan dengan pengguna yang sedang masuk log. HKCU merupakan sebuah symbolic link ke kunci registry HKEY\_USERS\<SID dari pengguna yang bersangkutan>. HKCU juga menyimpan informasi mengenai profil pengguna, konfigurasi perangkat lunak, dan preferensi mereka. Terdapat beberapa anak kunci, yakni:

 AppEvents, yang digunakan untuk menyimpan asosiasi antara suara dengan sebuah event. Disarankan untuk menggunakan Control Panel-

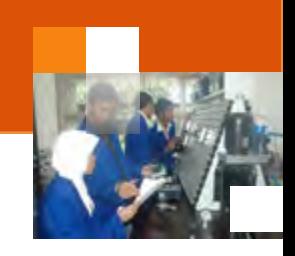

>Sound untuk mengubahnya, dan jangan menyunting secara langsung dari sini.

- Console, yang digunakan untuk menyimpan konfigurasi jendela Command Prompt (cmd.exe); contoh: lebarnya, tingginya, dan warnanya. Disarankan untuk menggunakan Command Prompt- >Properties untuk mengubahnya, dan jangan menyunting langsung dari sini.
- Control Panel, digunakan untuk menyimpan konfigurasi screen saver, skema desktop, warna, keyboard, dan mouse. Selain itu juga dapat menyimpan informasi ketidakmampuan (accessibility) dan regional settings. Disarankan untuk menggunakan Control Panel->Display, Control Panel->Accessibility, dan Control Panel->Language and Regional Options untuk mengubahnya, dan jangan menyuntingnya secara langsung dari sini.
- Environment, mengandung definisi Environment Variable. Disarankan untuk menggunakan Control Panel->System->Advanced->Environment Variables untuk mengubahnya, dan jangan menyunting langsung dari sini.
- Keyboard Layout, menyimpan konfigurasi lay-out konfigurasi keyboard (contoh U.S. English, atau U.K. English, atau U.S. Dvorak, dan lain sebagainya).
- Network, menyimpan konfigurasi dan pemetaan drive yang berada di jaringan.
- Printers, menyimpan konfigurasi koneksi printer.
- Software, digunakan untuk menyimpan preferensi pengguna terhadap sebuah perangkat lunak tertentu.
- UNICODE dan Windows 3.1 Migration Status

### **7) Daftar anak kunci untuk subtree HKEY\_USERS**

Anak pohon HKEY\_USERS mengandung beberapa anak yakni semua profil pengguna yang terdaftar di dalam sistem yang bersangkutan dan basis data registrasi objek OLE. Selain itu, anak pohon ini juga mengandung HKEY\_USERS\.DEFAULT, yang dihubungkan dengan profil milik akun SYSTEM, yang merupakan profil yang digunakan oleh salah satu komponen Windows, WINLOGON.EXE, untuk menyimpan semua konfigurasi seperti

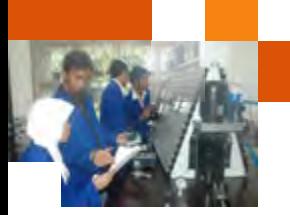

halnya HKEY CURRENT USER, yakni bagaimana tampilan desktop, bagaimana konfigurasi perangkat keras dan lain-lain. Pengaturan yang diberlakukan terhadap HKU\.DEFAULT ini dapat menjadikan konfigurasi desktop dan lain-lain pada saat proses logon Windows akan berubah dari pengaturan *default*-nya.

Ketika seorang pengguna masuk log ke sebuah sistem untuk pertama kalinya, sementara akun miliknya tidak berupa *roaming profile* (yakni, sebuah profil pengguna yang disimpan di dalam tempat tersentralisasi di dalam *domain controller*), maka Windows akan membuatkan sebuah profil yang baru untuknya, yang dibuat berbasiskan pengaturan yang terdapat di dalam C:\Documents and Settings\Default User.

#### **8) Daftar Anak Kunci Untuk Subtree HKEY\_CURRENT\_CONFIG**

Anak pohon HKEY\_CURRENT\_CONFIG mengandung data konfigurasi untuk profil perangkat keras (*hardware profile*) yang sedang digunakan oleh Windows. HKCC tidak mengandung data apapun, karena memang anak pohon ini merupakan sebuah symbolic link terhadap HKEY\_LOCAL\_MACHINE\ SYSTEM\CurrentControlSet\Hardware Profiles\Current. Dengan mengubah kunci tersebut atau mengubah HKCC, akan menghasilkan sesuatu yang sama.

Penggunaan profil perangkat keras mengizinkan administrator untuk mengonfigurasikan beberapa variasi dari pengaturan driver perangkat keras yang digunakan pada saat melakukan booting. Meskipun profil yang digunakan dapat berubah dari satu proses booting ke proses booting lainnya, aplikasi dapat merujuk ke anak pohon ini untuk mencari profil mana yang sedang dimuat oleh Windows. Pengaturan profil perangkat keras dapat dilakukan dengan Control Panel->System->Hardware->Hardware Profiles. Jika ada lebih dari satu profil perangkat keras, maka komponen Windows, yakni NTLDR, akan menanyakan kepada pengguna mengenai profil yang harus dimuat pada saat proses booting dilakukan.

### **9) Daftar Anak Kunci Untuk Subtree** *HKEY\_CLASSES\_ROOT*

Anak pohon HKEY\_CLASSES\_ROOT mengandung dua jenis data, yakni:

 Data yang mengasosiasikan jenis berkas (dilihat dari ekstensinya atau kelasnya) dengan program yang dapat membukannya. Subkunci jenis

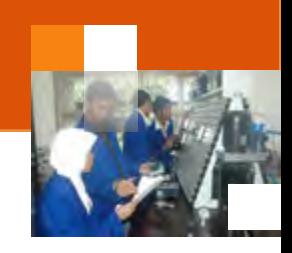

berkas di dalam HKEY CLASSES ROOT memiliki nama yang sama dengan ekstensi nama berkas, seperti halnya .txt, .exe, dan lain-lain. Asosiasi jenis berkas ini disimpan di dalam registry, tapi disarankan untuk menggunakan Folder Options->File Types jika memang hendak mengubahnya.

 Data konfigurasi untuk objek-objek Object Linking and Embedding (OLE)/Component Object Model (COM).

Isi dari HKCR diambil dari dua sumber, yakni HKLM\SOFTWARE\Classes dan HKCU\SOFTWARE\Classes. Jika sebuah subkey atau entri terdapat di dalam salah satu dari dua lokasi tersebut, maka hal tersebut akan ditampilkan juga di dalam HKCR. Jika ada dua entri yang konflik di antara dua lokasi tersebut, hanya HKCU\SOFTWARE\Classes yang akan ditampilkan di dalam HKCR.

### **10) Backup registry.**

*Backup* adalah salah satu cara yang dilakukan untuk mempertahankan komputer dalam kondisi normal. Dalam kondisi normal semua perangkat dalam sistem komputer akan dapat berjalan dengan baik. Backup registry merupakan proses untuk menyimpan konfigurasi registry dimana komputer dalam kondisi normal. Karena pemakaian, penambahan atau penghapusan program aplikasi dan akses jaringan intra atau internet yang memungkinkan komputer terserang virus maka registry sistem akan berubah. Dengan demikian kenerja komputer akan berkurang seperti akses program lambat. untuk mengembalikan ke dalam kondisi awal, registry harus di*backup* dahulu kemudian di-*restore*. Uraian dibawah ini menjelaskan Langkah-langkah backup registry pada sistem operasi windows. Langkah-langkah backup registry adalah sebagai berikut:

- 1. Jalankan registry editor dengan mengklik start, pada *search program and file* ketik regedit
- 2. Dibawah program (1) double klik regedit.exe, sehingga tampil gambar seperti dibawah ini:

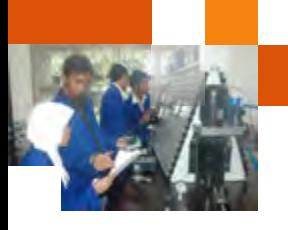

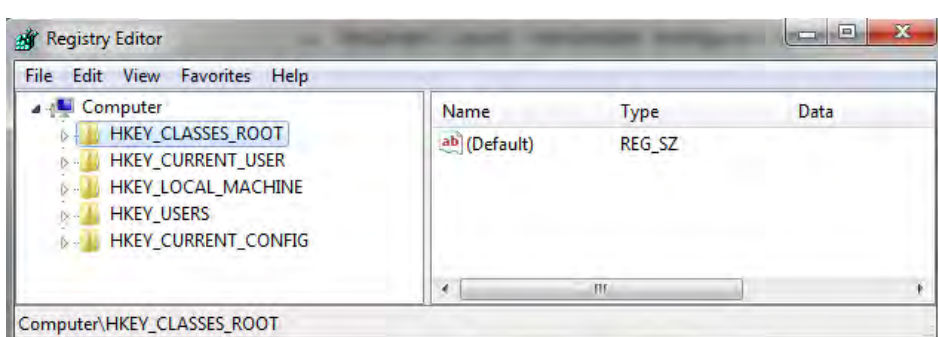

3. Pilih menu file dan klik export...

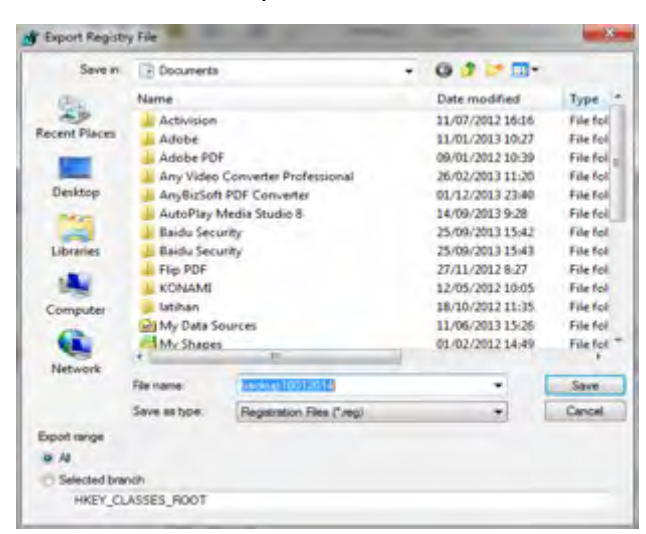

- 4. Pada export range pilih all dan tuliskan nama file backupnya (misal backup\_10012014). Pada *save in* arahkan folder penyimpanan di documents, kemudian klik save
- 5. Buka windows explorer cari di folder document, pastikan bahwa file backup yang sudah dibuat berhasil.

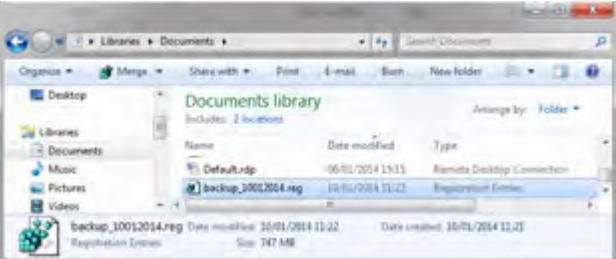

### **11) Edit Registry.**

Edit registry digunakan untuk merubah konfigurasi registry yang ada. Perubahan registry ini mempunyai tujuan untuk mengoptimalkan kinerja

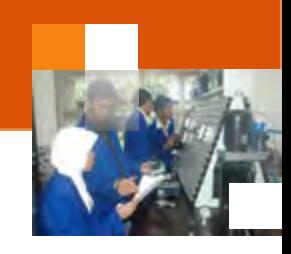

komputer (tweaking: memodifikasi fungsi tertentu agar sistem windows bekerja optimal). Uraian dibawah ini menjelaskan proses edit registry untuk mempercepat proses tampilan menu start pada saat booting. Pengaturan yang dilakukan adalah merubah nilai waktu delay pada *menu show delay* dimana secara default nilainya adalah 400. Langkah-langkah pengaturan registry adalah sebagai berikut:

- 1. Klik start pada search program and file ketik regedit
- 2. Dibawah program (1) double klik regedit.exe
- 3. Dari registry editor klik HKEY\_Current\_User  $\rightarrow$  Control Panel  $\rightarrow$  Desktop.

| Favorites<br>View<br><b>Help</b><br>File<br>Fdit.<br>Computer<br><b>HKEY CLASSES ROOT</b><br><b>HKEY CURRENT USER</b><br><b>Applivents</b><br>Console<br><b>Control Panel</b><br>Accessibility<br>Appearance<br>Colors<br>Cursors<br>Desktop<br>Colors<br>LanguageConfiguration<br>MuiCached<br><b>WindowMetrics</b> | Ξ | Name.<br>no FontSmoothingGamma<br>FontSmoothingOrientation<br>16 FontSmoothingType<br>ii» ForegroundFlashCount<br><b>A</b> ForegroundLockTimeout<br>ab HungAppTimeout | Type<br>REG DWORD<br>REG DWORD<br><b>REG DWORD</b><br>REG_DWORD<br>REG DWORD<br>REG SZ | Data<br>0x00000000 (0)<br>0x000000001 (1)<br>0x00000002 (2)<br>0x00000007 (7)<br>0x00030d40 (200000)<br>2000 |  |
|----------------------------------------------------------------------------------------------------|---|----------------------------------------------------------------------------------------------------|----------------------------------------------------------------------------------------|----------------------------------------------------------------------------------------------------|--|
|                                                                                                    |   | LeftOverlapChars<br><sup>58</sup> MenuShuwDelay<br>us PaintDesktopVersion<br>Pattern Upgrade<br>ab RightOverlapChars<br>ab ScreenSaveActive<br>m                      | REG SZ<br>REG SZ<br>REG DWORD<br>REG SZ<br>REG SZ<br>REG SZ                            | з<br>400<br>0x00000000 (0)<br><b>TRUE</b>                                                                    |  |

4. Pada kolom name klik MenuShowDelay

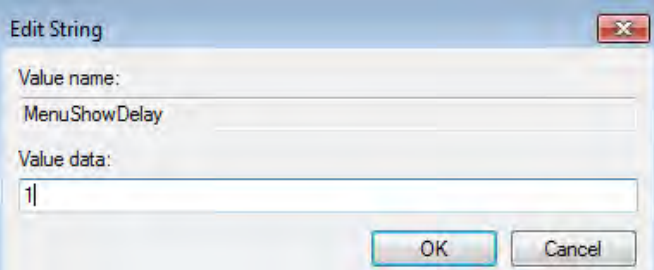

- 5. Masukkan value data dengan angka 1 dan klik oke
- 6. Tutup jendela registry editor dengan mengklik tombol close

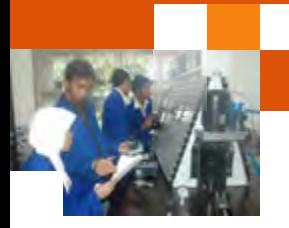

### **12) Restore Registry.**

Restore registry adalah proses untuk mengembalikan konfigurasi ke kondisi awal atau normal (kondisi sistem saat backup registry). Adapun langkah -langkahnya adalah sebagai berikut:

- 1. Jalankan registry editor
- 2. Dari jendela registry editor pilih menu file import-

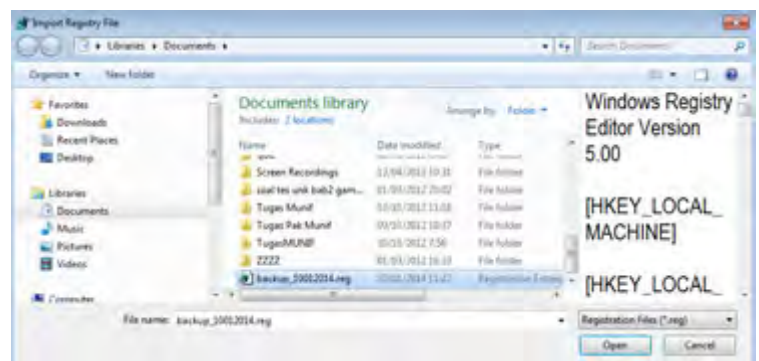

3. Klik file backup registry yang sudak dibuat kemudian klik open

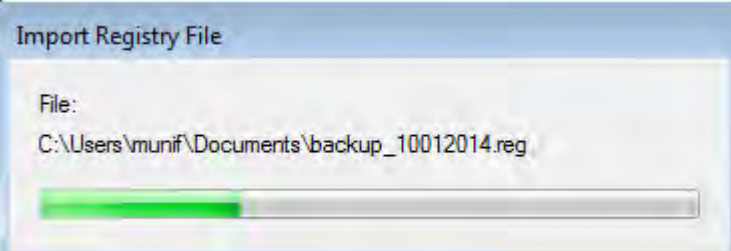

4. Proses import registry sedang berlangsung tunggu sampai selesai.

#### **c. Rangkuman**

Registry, merupakan sebuah basis data yang disusun secara hierarkis yang mengandung informasi mengenai konfigurasi sebuah sistem, mulai dari konfigurasi perangkat keras, perangkat lunak, asosiasi ekstensi berkas dengan aplikasinya hingga preferensi pengguna. Registry Windows disimpan dalam beberapa berkas, tergantung sistem operasi Windows yang digunakan. Nama berkas berbeda-beda antar versi sistem operasi, tapi semua berkas tersebut disimpan di dalam mesin lokal,

Struktur *registry* agak mirip dengan struktur direktori dalam sistem berkas. Susunannya adalah:*root directory*>\*<subtree>\<key>\<subkey...>*. Sebagai contoh, MyComputer\ HKEY LOCAL MACHINE\Software\Microsoft\Windows.

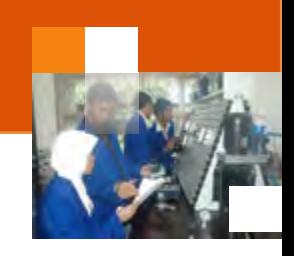

*Registry* Windows terdiri atas beberapa anak pohon yang disusun secara hierarkis dengan My Computer sebagai *root directory*-nya. Anak pohon tersebut ialah: HKEY\_CURRENT\_USER, HKEY\_USERS, HKEY\_CLASSES\_ ROOT, HKEY LOCAL MACHINE, HKEY PERFORMANCE DATA, HKEY CURRENT CONFIG.

HKEY\_LOCAL\_MACHINE mempunyai anak beberapa anak kunci yaitu: SOFTWARE, SYSTEM, SAM, HARDWARE dan SECURITY. HKEY CURRENT USER mempunyai beberapa anak kunci yaitu: AppEvents, Console, Control Panel, Environment, Keyboard Layout, network, printer,Software, Unicode. HKEY\_USERS mempunyai anak kunci antara lain HKEY USERS dan seluruh profil pengguna.

Backup registry merupakan proses untuk menyimpan konfigurasi registry dimana komputer dalam kondisi normal. Edit registry digunakan untuk merubah konfigurasi registry yang ada. Perubahan registry ini mempunyai tujuan untuk mengoptimalkan kinerja komputer (tweaking: memodifikasi fungsi tertentu agar sistem windows bekerja optimal). Restore registry adalah proses untuk mengembalikan konfigurasi ke kondisi awal atau normal (kondisi sistem saat backup registry.

### **d. Tugas : Mengoperasikan aplikasi windows registry editor.**

Dalam kegiatan ini peserta didik akan melakukan eksperimen atau praktikum secara berkelompok, satu kelompok terdiri dari dua sampai tiga orang. Dalam Eksperimen peserta didik melakukan backup, edit dan restore registry. Bacalah seluruh langkah eksperimen dibawah ini kemudian lakukan secara cermat dan teliti dengan perangkat, peralatan dan bahan yang telah disediakan.

- 1. Lakukan prosedur *backup registry* sesuai uraian materi pembelajaran. Amati perubahan atau tampilan yang ada dilayar monitor dan catat hasilnya.
- 2. Lakukan prosedur *edit registry* sesuai dengan uraian materi diatas. Amati perubahan atau tampilan yang ada dilayar monitor dan catat hasilnya.
- 3. Lakukan prosedur *restore registry* sesuai dengan uraian materi diatas. Amati perubahan atau tampilan yang ada dilayar monitor dan catat hasilnya.

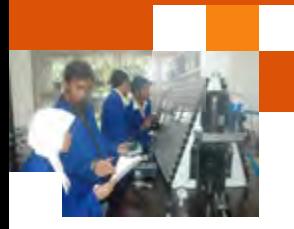

- 4. Kumpulkan data-data setiap langkah dan analisis data tersebut menggunakan analisis diskriptif.
- 5. Diskusikan dan komunikasikan hasilnya dalam kelompok dan buatlah kesimpulan.
- 6. Buatlah Laporan dan komunikasikan hasil laporan dan pembahasan dengan guru pembimbing.

### **e. Test Formatif.**

Dalam test ini setiap peserta didik membaca secara cermat dan teliti setiap butir soal dibawah ini. Kemudian berdasarkan uraian materi diatas tulislah jawabannya pada lembar jawaban test formatif yang telah disediakan.

- 1. Jelaskan definisi registry sistem windows dan struktur penyimpanannya ?
- 2. Sebut dan jelaskan secara singkat fungsi anak pohon (subtree) registry sistem windows?
- 3. Jelaskan pengertian backup registry, edit registry dan restore registry.

### **f. Lembar Jawaban Test Formatif (LJ).**

### **LJ- 01 : Definisi registry dan struktur penyimpanannya**

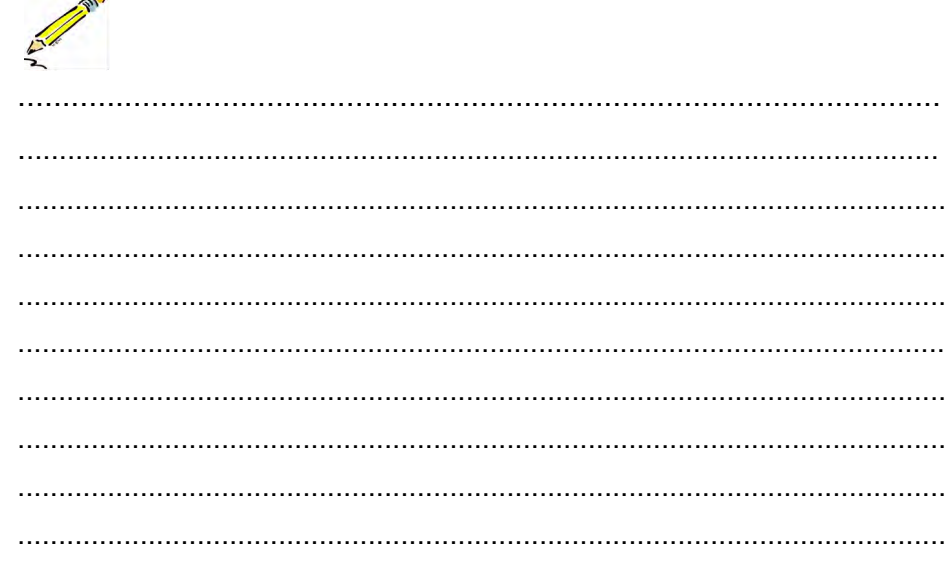

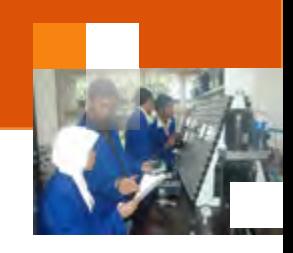

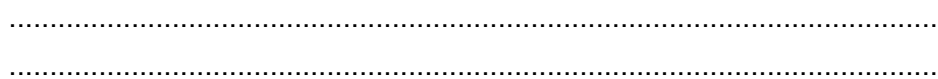

# LJ-02: Ragam dan fungsi subtree registry.

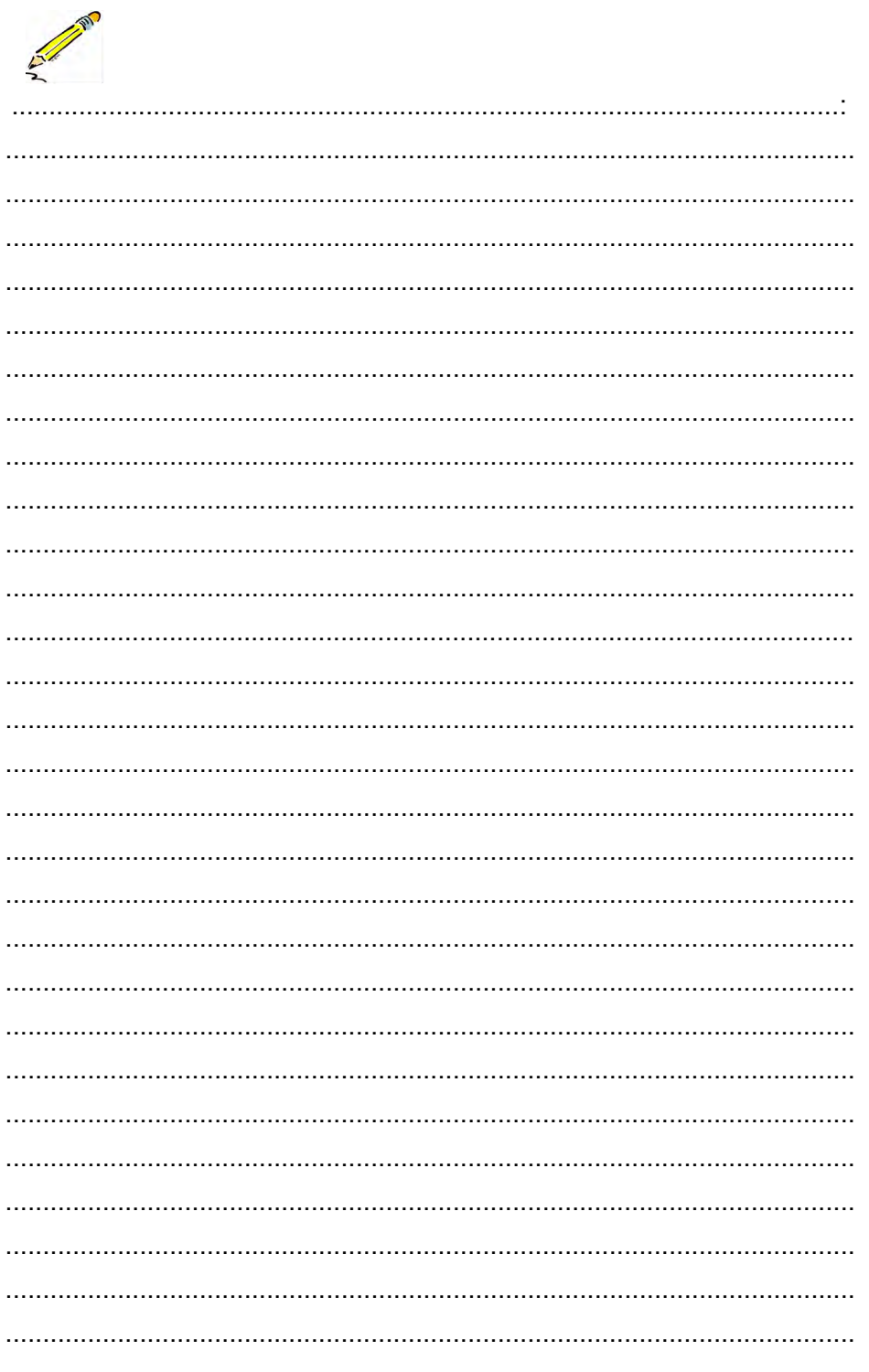

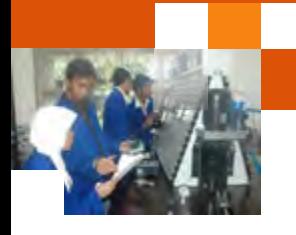

 $\ddotsc$ 

# LJ-02 : Ragam dan fungsi subtree registry.

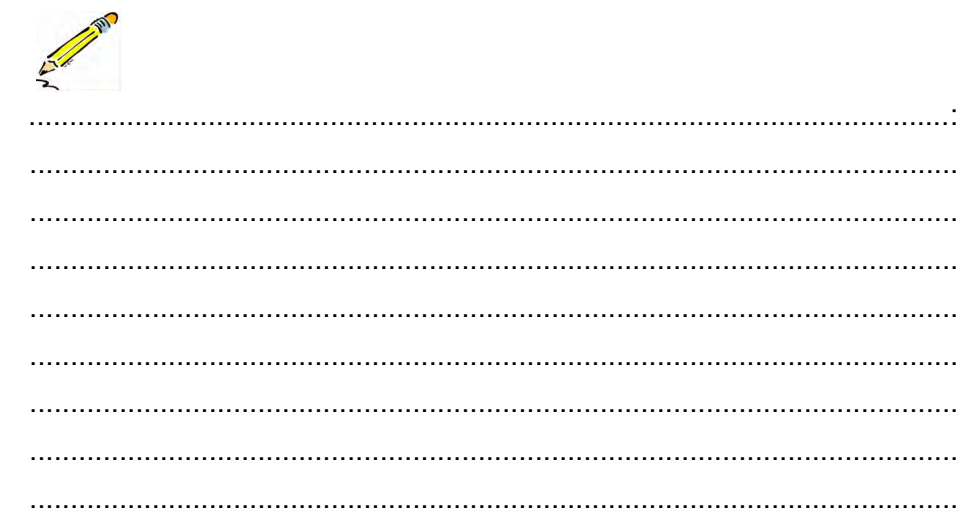

Lembar Kerja Peserta Didik. g.

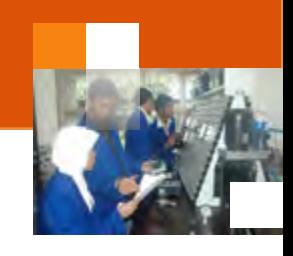

# **18. Kegiatan Belajar 18: Dekstop Environment**

## **a. Tujuan Pembelajaran.**

Setelah mengikuti kegiatan belajar 18 diharapkan peserta didik dapat:

- $\checkmark$  Memahami aplikasi control panel pada sistem windows
- $\checkmark$  Mengoperasikan fasilitas system and security pada windows
- $\checkmark$  Mengoperasikan fasilitas network and Internet pada windows
- $\checkmark$  Mengoperasikan fasilitas hardware and sound pada windows
- $\checkmark$  Mengoperasikan fasilitas Program pada windows

### **b. Uraian materi.**

## **1) Aplikasi control panel pada sistem windows**

Control panel pada sistem windows merupakan aplikasi yang digunakan untuk mengelola, mengatur beberapa pengaturan komputer. Pengaturan tersebut meliputi 1) system and security. 2) network and internet 3) hardware and sound 4) Program 5) user accounts and family safety 6) appearance and personalization 7) clock language and region dan 8) ease of access. Pada sistem operasi windows 8 untuk menjalankan aplikasi control panel dapat dilakukan dengan beberapa cara yaitu:

a) Menggunakan search apps

- 1. Ketik tombol windows  $\Box$  dan w secara bersama-sama
- 2. Pilih menu apps kemudian pada input teks search ketik kontrol panel

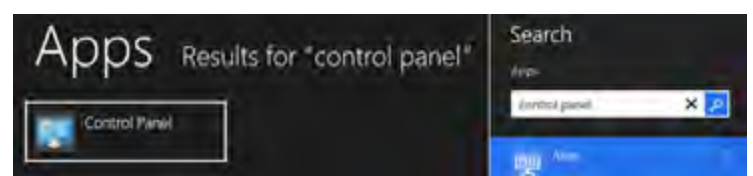

3. Dibawah apps results for "control panel klik icon control panel.

b) Melalui taskbar atau start. Langkah yang dilakukan adalah :

- 1. Dari cara a) pada langkah 3 klik kanan icon **control panel**
- 2. Pilih **pin to taskbar** untuk menampilkan ke taskbar atau **pin to start** untuk menampilkan ke jendela start.
- 3. Dari jendela **start** klik ubin **control panel** atau,
- 4. Dari **start** klik ubin **dekstop,** kemudian pada **taskbar** klik **icon control panel.**
- c) Melalui shortcut pada dekstop. Langkah-langkah yang dilakukan adalah

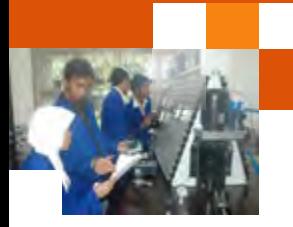

- 1. Buka aplikasi dekstop  $\rightarrow$  klik kanan pada jendela dekstop  $\rightarrow$  pilih **Personalize**
- 2. Pada jendela **personalization** klik **change desktop icon**
- 3. Pada jendela **dekstop icon setting** contreng **computer** dan **control panel**
- 4. Maka icon **control panel** akan tampil di **jendela dekstop** dan di **toolbar windows explore**r pada path drive **computer** atau **this PC**.
- d) Melalui toolbar windows eksplorer. Langkah adalah sebagai berikut:
	- 1. Dari jendela **start** pilih ubin **dekstop**
	- 2. Pada **taskba**r klik icon **windows eksplorer**
	- 3. Pada **display folder propertis** klik **this PC atau computer**
	- 4. Pada **toolbar** klik icon bar **control panel**

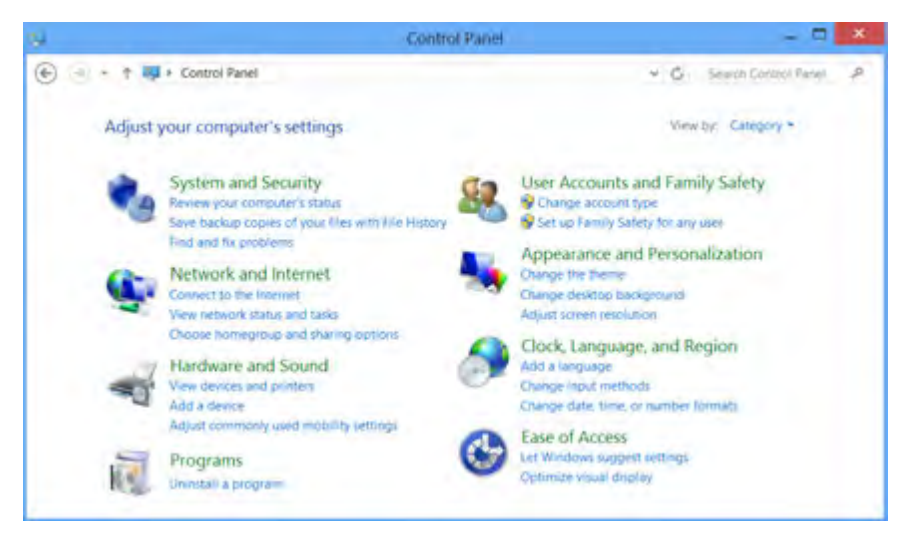

### **2) Pengaturan system dan security**

Tools ini berisi semua alat yang dapat digunakan untuk melakukan pengaturan sistem, administrasi, dan tugas-tugas yang berhubungan dengan keamanan. Tools ini dikelaompokkan dalam beberapa kategori yaitu :1) action center. 2) windows firewall. 3) system. 4) windows upadate. 5) power options. 6) file history. 7) storage space. 8) Add feature to windows. 9) administrative tools.

Action center terdiri dari beberapa tools antara lain : 1) review status komputer dan isu-isu penyelesaian masalah. 2) perubahan pengaturan user account. 3) penyelesaian masalah software.

#### **Sistem Operasi**

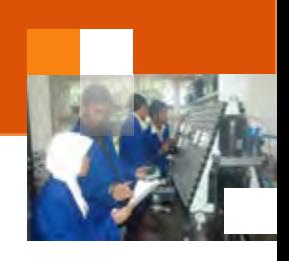

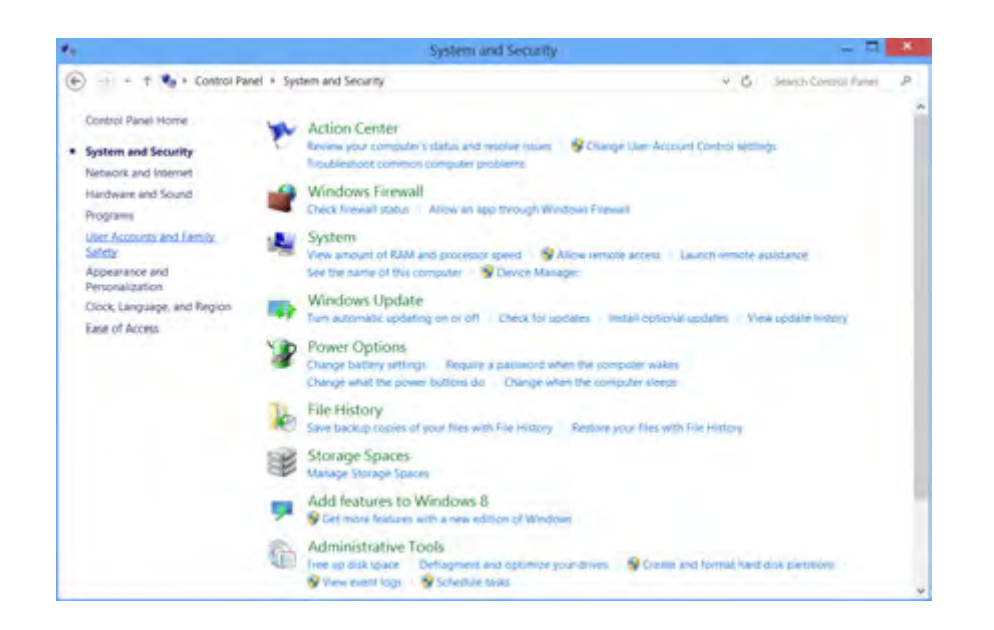

Tools windows firewall meliputi tools untuk mengecek status firewall dan pengaturan akses sebuah aplikasi melalui windows firewall. Windows update terdiri dari beberapa tools untuk pengaturan update otomatis, pengecekan update sistem yang dilakukan, instalasi update tambahan dan penampilan riwayat update.

Tools system meliputi bebera fungsi antara lain untuk menampilkan jumlah RAM dan kecepatan prosesor, pengaturan akses secara remote, melihat informasi nama komputer, pengaturan windows remote assistance yang menghubungkan dua komputer atau pengguna sehingga dapat membantu perbaikan permaslahan. Tools power option digunakan untuk pengaturan yang berkaitan dengan konsumsi daya komputer. Tools ini meliputi pendefinisian tombol power dan pengaturan proteksi password, perubahan konfigurasi battery, pengaturan yang akan dikerjakan oleh tombol power. Pengaturan ketika komputer dalam kondisi sleep.

File history merupakan tools yang dapat dilakukan berkaitan dengan penyimpanan atau pengaturan backup file dan menampilkan riwayat file yang telah dikembalaikan (restore). Administrative tools digunakan untuk beberapa keperluan yaitu membersihkan disk (free clean up disk space), defragmenting dan optimalisasi perangkat, membuat dan mengformat partisi disk, menampilkan catatan –catatan kejadian dan penjadwalan tugas (schedule task)

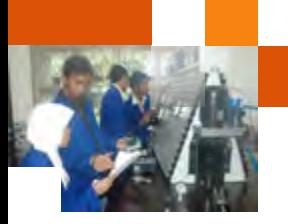

### **3) Pengaturan Network dan Internet**

Tool network dan internet ini berisi semua alat-alat yang dapat digunakan untuk memeriksa status jaringan, mengubah pengaturan, menetapkan preferensi untuk berbagi file dan komputer, mengkonfigurasi sambungan Internet, dan lainlain. Tol ini dibedakan menjadi tiga kelompok yaitu :

- Network and Sharing Center. Tools ini digunakan untuk melihat status jaringan, mengkoneksikan ke jaringan, melihat perangkat yang digunakan dalam jaringan, dan terdapat pengataturan Wireless.
- Home Group. Tools ini digunakan untuk mengatur jaringan peer-to-peer yang telah didesain ulang agar memudahkan pengguna dalam melakukan setup home network.
- Internet Options. Tools ini digunakan untuk mengatur browser Internet Explorer.

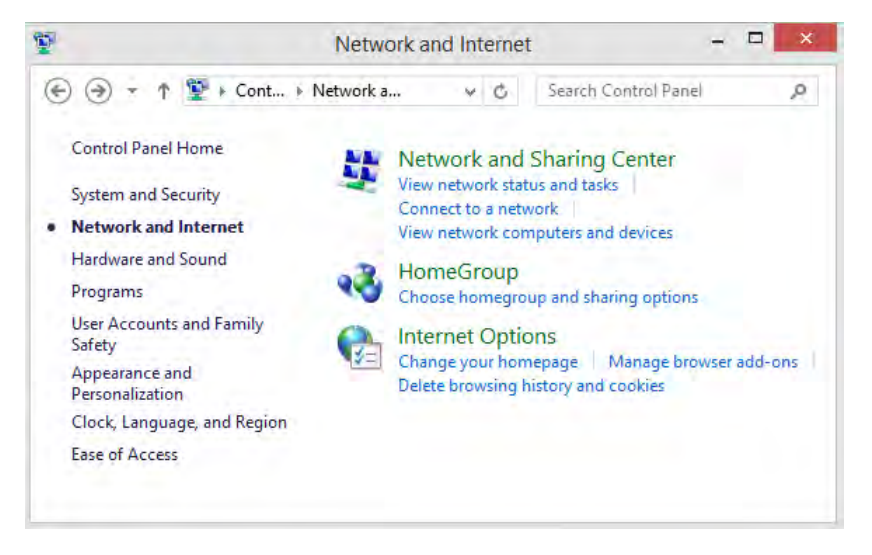

#### **4) Hardware and Sound**

Berisi semua alat-alat yang akan digunakan untuk menambah dan menghapus printer dan perangkat keras lain, system perubahan suara, mengkonfigurasi AutoPlay, dan update driver. Tools ini dikelompokkan menjadi beberapa Kategorinya antara lain adalah:

- Devices and Printers, digunakan untuk mengkonfigurasi hardware atau printer yang terditeksi pada komputer.
- Sound, digunakan Untuk mengatur pensuaraan dan hardware yang digunakan pada PC.

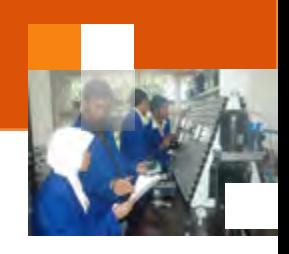

 Display, digunakan Untuk mengatur resolusi layar komputer, mengatur pengcahayaan, dll.

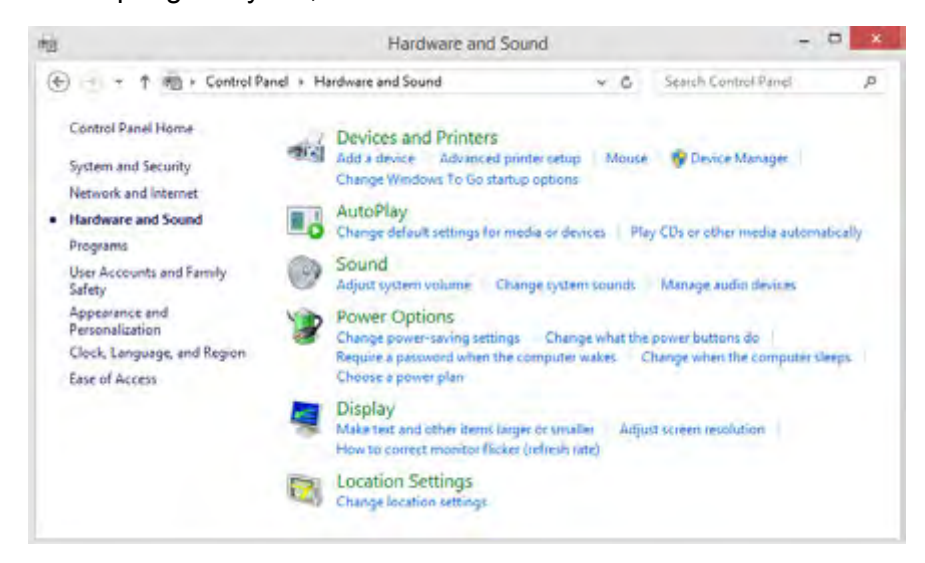

# **5) Programs**

Tools program ini berisi semua alat yang akan anda digunakan untuk menguninstall program atau fitur Windows, mengelola gadget, mengatur ke program default. Tools ini dikelompokkan menjadi tiga kategori yaitu :

- Programs and Features = Untuk meng-install atau meng-uninstall program aplikasi atau Windows Update.
- Default Programs = Untuk membuat programs kembali ke pengaturan awal.
- Desktop Gadgets = Untuk mengelola Gadgets di desktop, menguninstall Gadgets, dan menambahkan Gadgets untuk di desktop

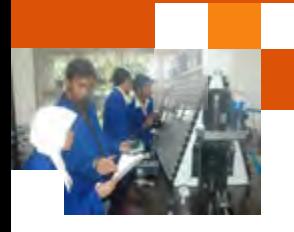

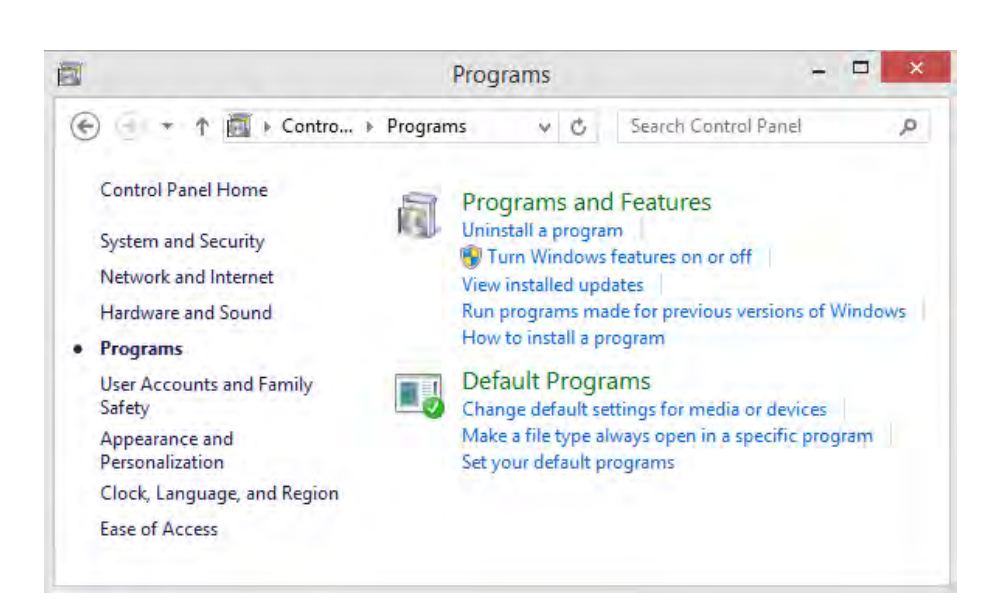

#### **c. Rangkuman**

*Control panel* pada sistem windows merupakan tools aplikasi yang digunakan untuk mengelola, mengatur beberapa pengaturan komputer. Tools tersebut meliputi 1) system and security. 2) network and internet 3) hardware and sound 4) Program 5) program user accounts and family safety 6) appearance 7) clock language and region dan 8) ease of access.

Pada sistem operasi windows 8 untuk menjalankan aplikasi control panel dapat dilakukan dengan beberapa cara yaitu: 1) Menggunakan search apps. 2) Melalui taskbar atau start. 3) Melalui shortcut pada dekstop. 4) Melalui toolbar windows eksplorer

Tools *system dan security* berisi semua alat yang dapat digunakan untuk melakukan pengaturan sistem, administrasi, dan tugas-tugas yang berhubungan dengan keamanan. Tools *network dan internet* berisi semua alatalat yang dapat digunakan untuk memeriksa status jaringan, mengubah pengaturan, menetapkan preferensi untuk berbagi file dan komputer, mengkonfigurasi sambungan Internet. Tools *Hardware and Sound* berisi semua alat-alat yang akan digunakan untuk menambah dan menghapus printer dan perangkat keras lain, system perubahan suara, mengkonfigurasi AutoPlay, dan update driver. Tools *program* ini berisi semua alat yang akan anda digunakan untuk meng-uninstall program atau fitur Windows, mengelola gadget, mengatur ke program default.

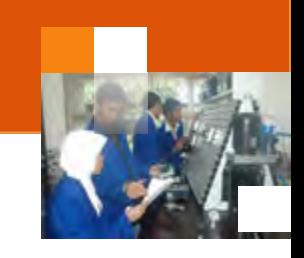

### **d. Tugas : mengoperasikan tools control panel.**

Dalam kegiatan ini peserta didik akan melakukan eksperimen atau praktikum secara berkelompok, satu kelompok terdiri dari dua sampai tiga orang. Dalam Eksperimen ini peserta didik akan mengoperasikan beberapa tools control panel. Bacalah seluruh langkah eksperimen dibawah ini kemudian lakukan secara cermat dan teliti dengan perangkat, peralatan dan bahan yang telah disediakan.

- 1. Lakukan prosedur membuka atau menjalankan aplikasi *control panel* menggunakan empat cara sesuai dengan uraian materi diatas. Amati setiap perubahan yang tampil dilayar monitor dan catat hasilnya.
- 2. Dengan memanfaatkan tools *system and security*, lakukan prosedur untuk mendapatkan informasi dasar tentang komputer seperti: sistem operasi yang dipakai, edisi dan aktivasi, sesifikasi prosessor, RAM, nama komputer dan group. Amati setiap perubahan yang tampil dilayar monitor dan catat hasilnya.
- 3. Dengan memanfaatkan tools *network and internet*, lakukan prosedur untuk menghubungkan komputer dengan internet. Amati setiap perubahan yang tampil dilayar monitor dan catat hasilnya.
- 4. Dengan memanfaatkan *hardware and sound*, lakukan prosedur untuk mendapatkan informasi tentang perangkat-perangkat atau device yang terhubung dengan komputer. Amati setiap perubahan yang tampil dilayar monitor dan catat hasilnya.
- 5. Dengan memanfaatkan *software and feature*, lakukan prosedur melihat program aplikasi yang telah terpasang dan software yang telah terupdate. Amati setiap perubahan yang tampil dilayar monitor dan catat hasilnya
- 6. Kumpulkan data-data setiap langkah diatas dan analisis data tersebut menggunakan analisis diskriptif.
- 7. Diskusikan dan komunikasikan hasilnya dalam kelompok dan buatlah kesimpulan.
- 8. Buatlah Laporan dan komunikasikan hasil laporan dan pembahasan dengan guru pembimbing

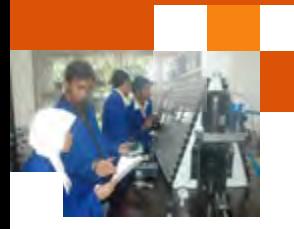

### e. Test Formatif.

Dalam test ini setiap peserta didik membaca secara cermat dan teliti setiap butir soal dibawah ini. Kemudian berdasarkan uraian materi diatas tulislah jawabannya pada lembar jawaban test formatif yang telah disediakan.

- Sebutkan beberapa fitur atau kategori yang ada dalam tools system and  $1<sup>1</sup>$ security dan jelaskan fungsi atau kegunaannya ?
- $2.$ Sebutkan beberapa fitur atau kategori yang ada dalam tools network and internet dan jelaskan fungsi atau kegunaannya ?
- Sebutkan beberapa fitur atau kategori dalam tools hardware and sound  $3.$ dan jelaskan fungsi atau kegunaannya ?
- $4.$ Sebutkan beberapa fitur atau kategori yang ada dalam tools software and feature dan jelaskan fungsi atau kegunaannya ?
- f. Lembar Jawaban Test Formatif (LJ).
- LJ-01: Fitur (kategori) dan fungsi tools system and security.

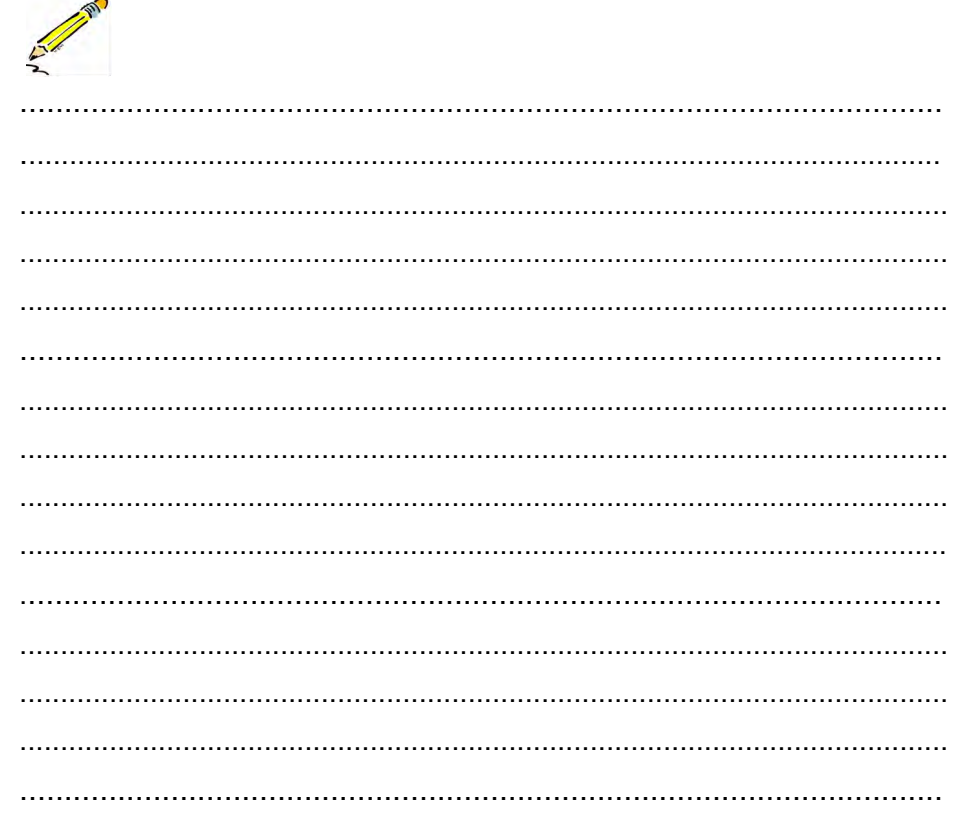

## **Sistem Operasi**

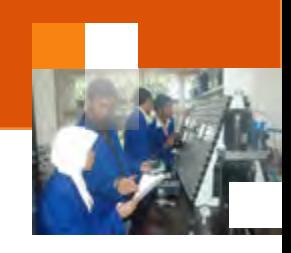

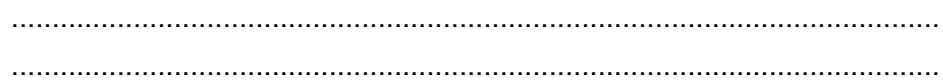

# LJ-02: Fitur (kategori) dan fungsi tools hardware and sound

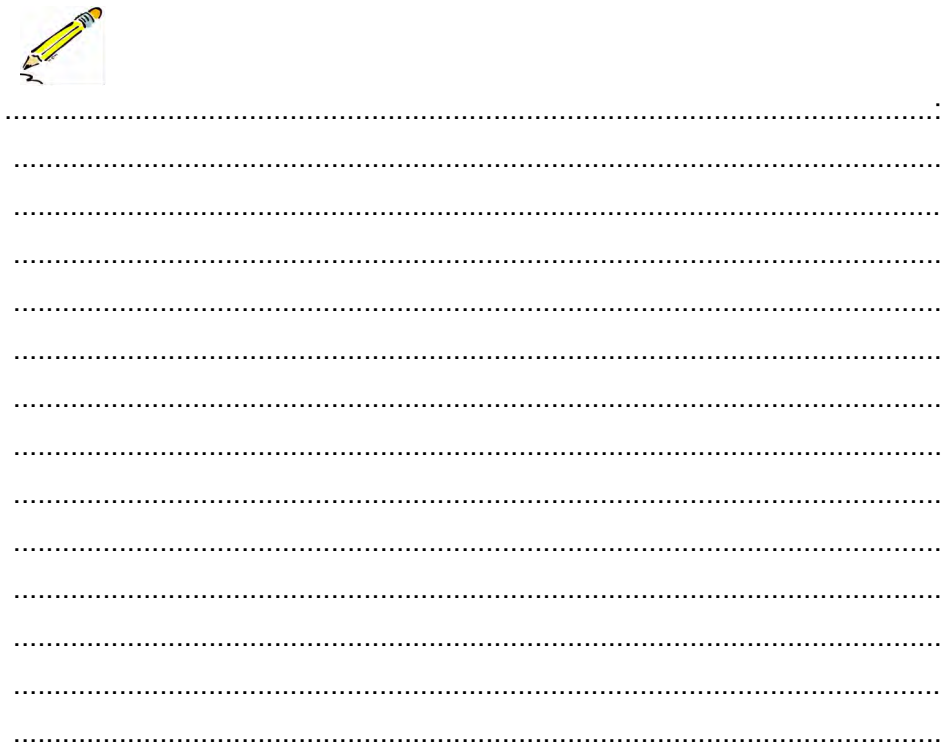

LJ-03: Fitur (kategori) dan fungsi tools network and internet

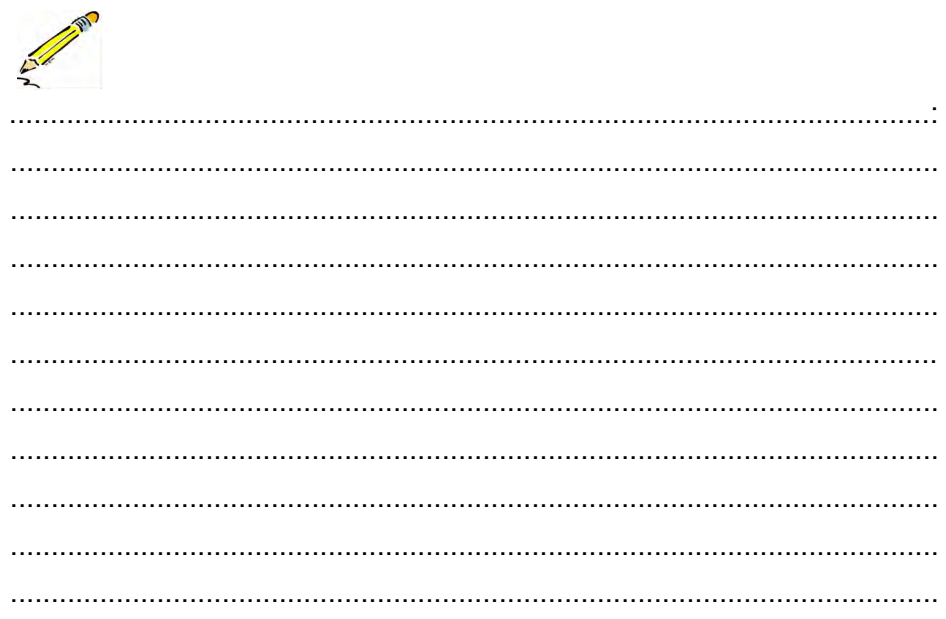

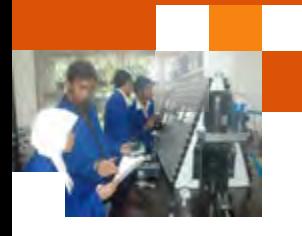

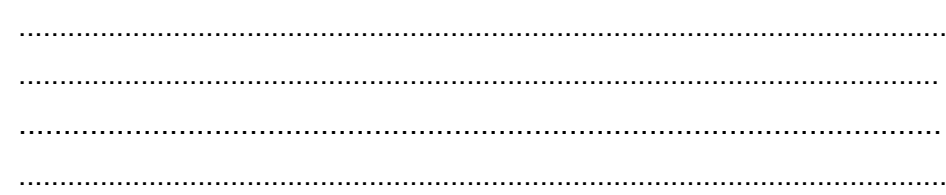

LJ-04: Fitur (kategori) dan fungsi tools software and feature

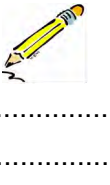

 $\sim$ 

Lembar Kerja Peserta Didik. g.

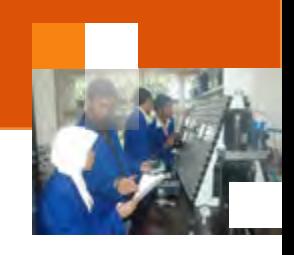

# **Kegiatan Belajar 19 : Dekstop Environment**

### **a. Tujuan Pembelajaran.**

Setelah mengikuti kegiatan belajar 19 diharapkan peserta didik dapat:

- $\checkmark$  Mengoperasikan tools User Accounts and Family Safety
- $\checkmark$  Mengoperasikan tools Appearance and Personalization
- $\checkmark$  Mengoperasikan tools Clock, Language, and Region
- $\checkmark$  Mengoperasikan tools Ease of Access Center

### **b. Uraian materi.**

### **1) User Accounts and Family Safety**

Tools ini berisi semua alat yang akan digunakan untuk mengubah pengaturan account pengguna dan password, pengaturan kenyamanan orangtua, mengelola identitas. Tools ini terdiri dari beberapa kategorinya adalah:

- User Accounts, digunkan untuk menambah atau menghapus akun, mengganti gambar akun, mengganti password akun.
- Credential manager. Tools ini memungkinkan pengguna untuk menyimpan identitasnya, seperti nama pengguna dan password yang digunakan untuk log on ke situs web atau komputer lain pada jaringan. Dengan menyimpan mandat pengguna Windows secara otomatis dapat log on ke situs web pengguna atau komputer lain. Kredensial disimpan dalam folder khusus di komputer disebut kubah (vault). Windows dan program (seperti web browser) secara aman dapat memberikan mandat dalam kubah ke komputer lain dan website.
- Family Safety. Tool ini mempunyai fungsi yang hhamkpir sama dengan Parental Controls pada windows 7 yaitu untuk mengatur akun user untuk menjalankan program tertentu. Di fitur ini administrator atau orang tua dapat melakukan berbagai penerapan keamanan agar buah hati terhindar dari situs-situs yang berbahaya dan juga mencegah anak bermain terlalu lama dengan komputer. Para orang tua juga dapat memblokir aplikasi dan permainan, membatasi waktu penggunaan komputer dan merekam setiap aktifitas anak selama menggunakan komputer.

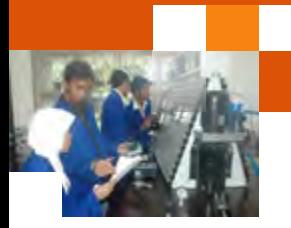

### **2) Appearance and Personalization**

Tools ini berisi semua alat-alat yang dapat digunakan untuk mengubah tampilan desktop item, menerapkan berbagai tema desktop dan screen saver, menyesuaikan menu Start atau Taskbar, dan lain-lain. Tools ini dibedakan menjadi beberapa kategorinya yaitu :

- Personalization, digunakan untuk mengganti tema, background desktop, screen saver.
- Display, digunakan untuk mengatur Resolusi layar, mengatur ukuran text
- Desktop Gadgets, digunakan untuk mengelola Gadgets di desktop,
- Taskbar and Start Menu, digunakan untuk mengatur Start menu, icons pada taskbar, dan gambar Start menu.
- Folder Options, digunakan untuk mengatur pengaturan folder, seperti hidden folder
- Fonts, digunakan untuk mengatur size dan fonts.

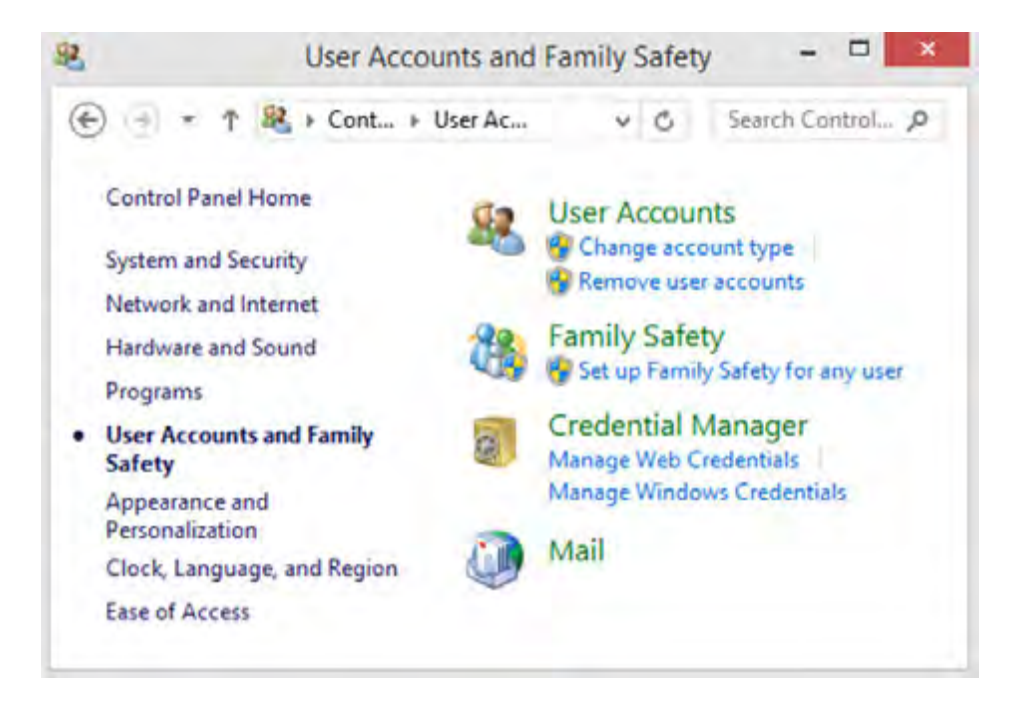

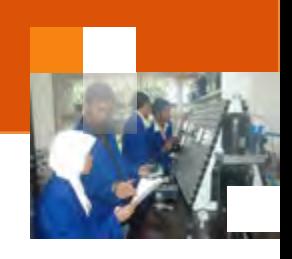

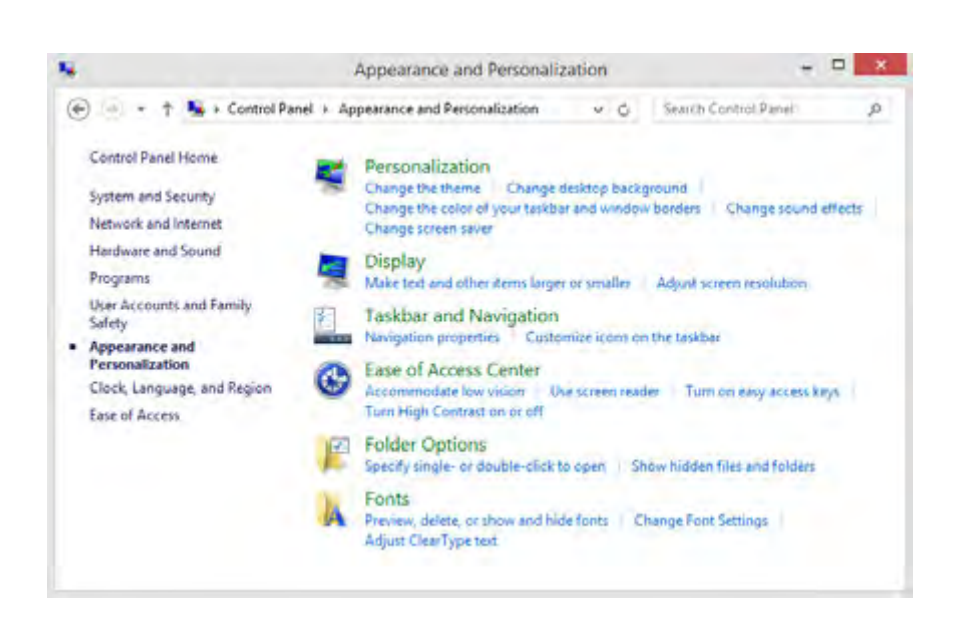

# **3) Clock, Language, and Region**

Tools ini berisi semua alat-alat yang akan anda gunakan untuk mengubah tanggal, waktu, bahasa, angka, mata uang, dan banyak lagi. Kategorinya adalah:

- Date and Time, digunakan untuk mengatur tanggal, waktu, zona waktu, menambahkan jam untuk zona waktu yang berbeda.
- Region, digunakan untuk mengatur lokasi, merubah tanggal, waktu dan format tanggal dan waktu.
- Language, digunakan untuk mengatur bahasa, mengubah metoda masukan.

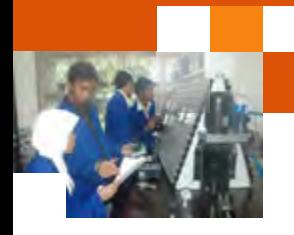

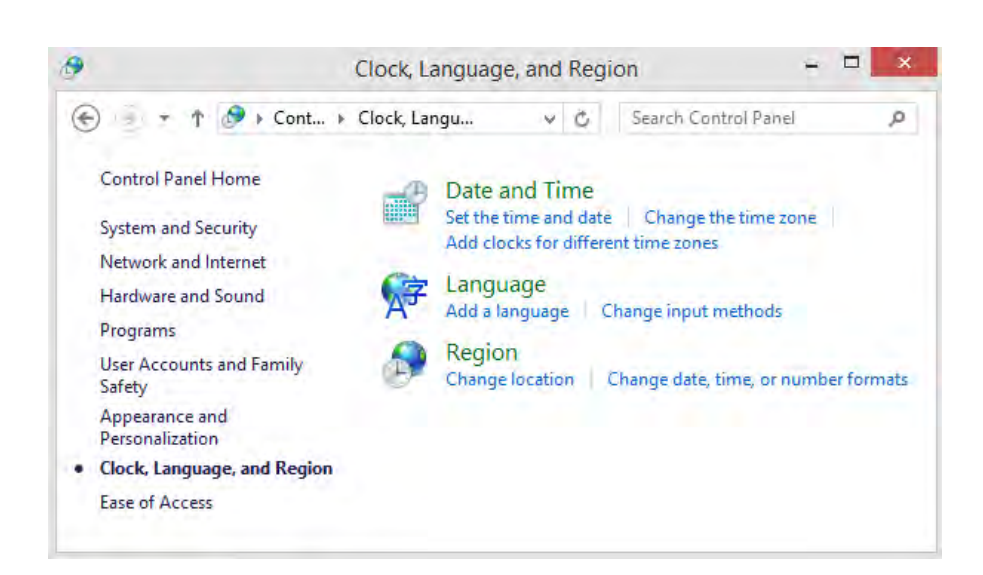

### **4) Ease of Access Center**

Tools ini berisi semua alat-alat yang dapat digunakan untuk menyesuaikan pengaturan komputer pengguna untuk penglihatan, pendengaran, dan mobilitas. Disamping itu dapat digunakan untuk mengkonfigurasi pengenalan suara yang akan dimanfaatkan untuk mengontrol komputer dengan perintah suara.

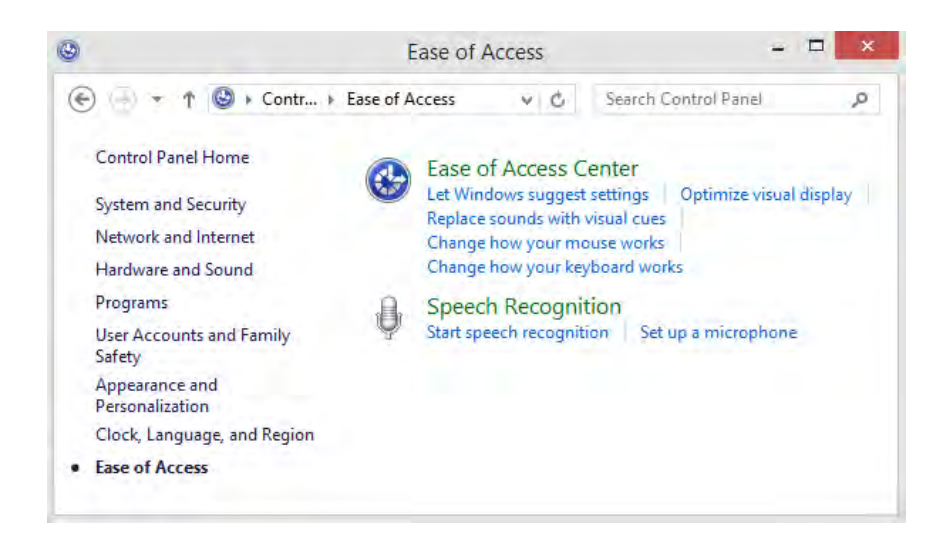

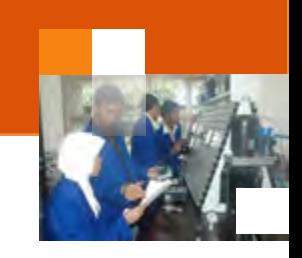

### **5) Tools Kemudahan Akses: Narator**

Narator adalah pembacaan sederhana yang memungkinkan teks pada layar diucapkan dengan lantang. Hal ini memungkinkan pengguna untuk mengakses komputer mereka tanpa layar, dapat digunakan untuk berbagai fungsi, memberitahu pengguna apa yang dilakukan dengan mouse dan keyboard, untuk membantu pengguna dalam menghindari kesalahan atau memperbaiki kesalahan yang telah dibuat. Untuk mengaktifkan Narator dalam Windows 8 terdapat tiga cara pintas, yaitu :

- 1. Buka jendela control panel klik kategori ease of access kemudian klik ease of access center atau logo
- 2. Pada tanda di layar tekan Tombol Logo Windows ditambah U atau klik tombol Kemudahan Akses di pojok kiri bawah - terlihat seperti ini:
- 3. Pada tablet tekan Tombol Logo Windows dan Volume Up Tombol bersamaan
- 4. Klik start narator seperti terlihat dalam gambar dibawah ini.

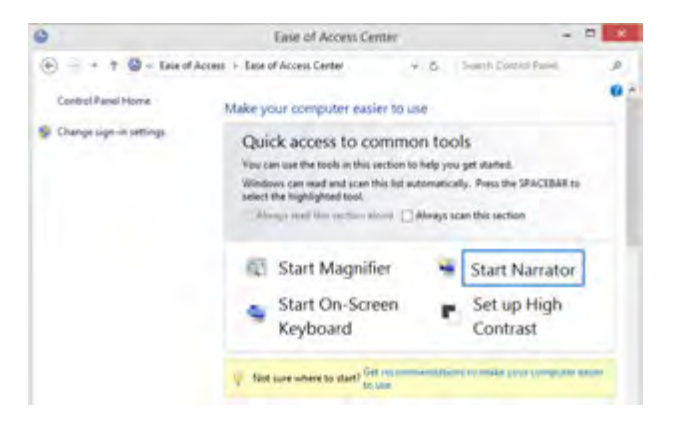

5. Jika dilakukan dengan benar Window berikut harus Pop up:

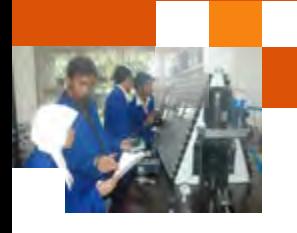

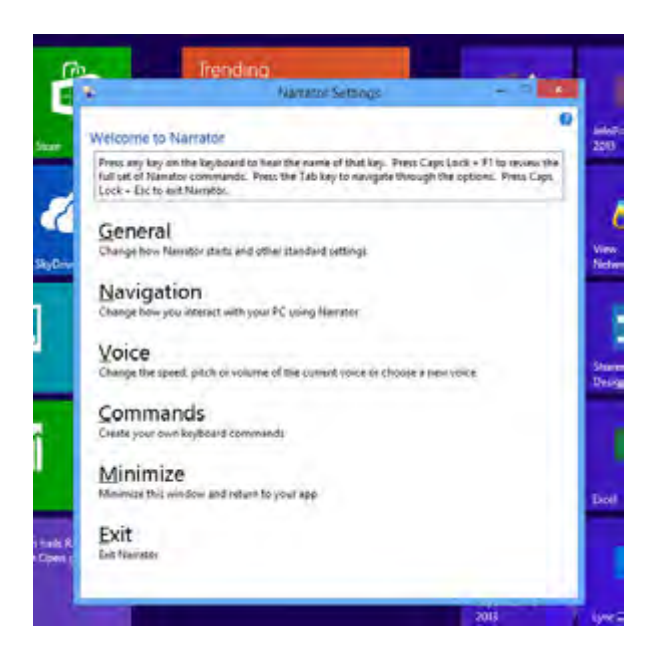

Dengan aktif Narator, terdapat berbagai fungsi yang berguna dan inovatif seperti:

- Stroke Keyboard bergema Narator akan membacakan setiap tombol itu diketik.
- Putar isyarat audio mengubah suara tambahan atau menonaktifkan untuk tindakan tertentu dilakukan.
- Navigasi menggunakan mouse ketika mouse mode Narator aktif, Narator membaca apa kursor mouse menyoroti memungkinkan Anda untuk bergerak melalui Windows 8.

### **6) Tools Kemudahan akses : Magnifier**

Magnifier memungkinkan pengguna untuk melihat teks dan gambar lebih jelas dan berinteraksi dengan perangkat lebih mudah. Fungsi tool ini digunakan untuk membesar obyek atau layar. Tools ini sangat cocok bagi pengguna untuk melihat gambar atau bagian-bagian komponen yang kecil. Untuk mengaktifkan Magnifier Anda dapat menggunakan langkah-langkah sederhana berikut.

1. Masuk ke jendela appliction search dengan menggeser layar ke kiri atau kekanan menggunakan mouse untuk memunculkan Mantra bar), atu dapat menekan tombol Windows pada keyboard dan tombol C bersamasama.

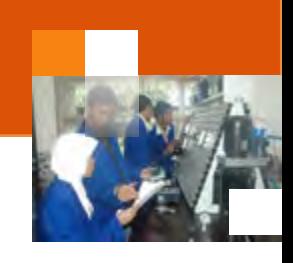

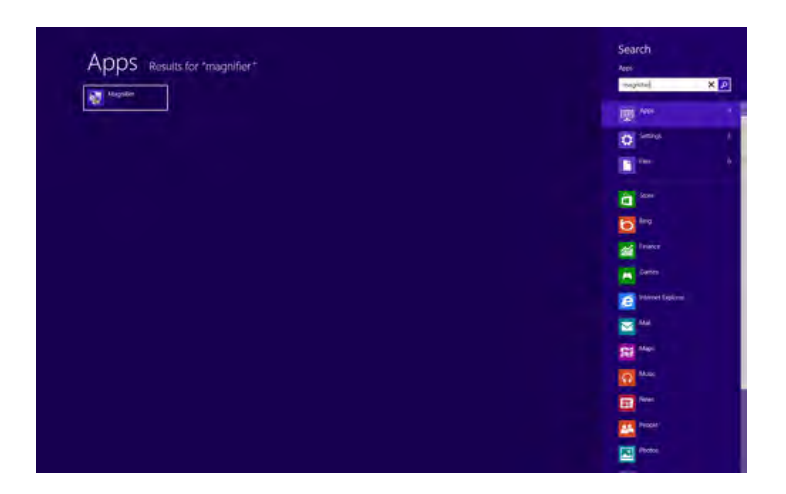

2. Masukkan frase "Magnifier" di kotak pencarian atau klik Apps dan pilih **Magnifier** 

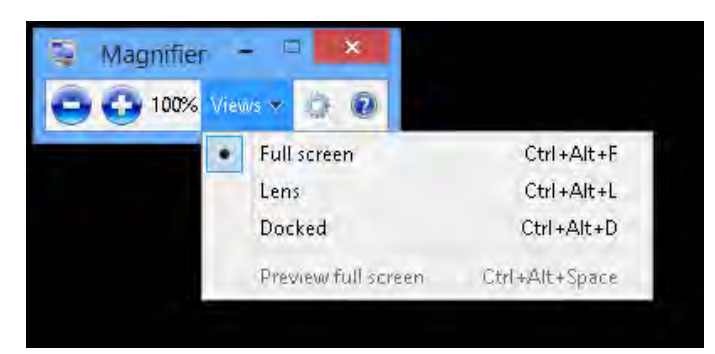

Jendela magnifier memiliki tiga tampilan terpisah sesuai preferensi pengguna, yaitu:

- 1. Full Screen tools ini digunakan untuk memperbesar seluruh layar. Dalam fungsi ini kemungkinan sebagian layar tidak terlihat. Untuk menampilkannya gerakkan mouse sepanjang perbatasan untuk menavigasi bagian yang tidak layar.
- 2. Lens tools ini ditampilkan seperti kaca pembesar. Pengguna dapat mempergesar bagian-bagian tertentu dengan menggerakkannya.
- 3. Docked. Tools ini akan membagi layar menjadi dua secara horisontal. Layar bagian atas akan ditampilkan lebih besar.

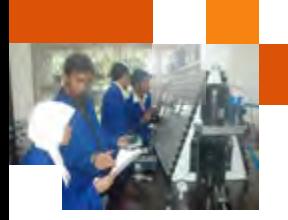

#### **c. Rangkuman**

Tools User Accounts and Family Safety berisi semua alat-alat yang akan digunakan untuk mengubah pengaturan account pengguna dan password, pengaturan kenyamanan orangtua, mengelola identitas. Tools Appearance and Personalization berisi semua alat-alat yang dapat digunakan untuk mengubah tampilan desktop item, menerapkan berbagai tema desktop dan screen saver, menyesuaikan menu Start atau Taskbar, Tools Clock, Language, and Region berisi semua alat-alat yang akan anda gunakan untuk mengubah tanggal, waktu, bahasa, angka, mata uang, dan banyak lagi. Tools Ease of Access Center berisi semua alat-alat yang dapat digunakan untuk menyesuaikan pengaturan komputer pengguna untuk penglihatan, pendengaran, dan mobilitas. Disamping itu dapat digunakan untuk mengkonfigurasi pengenalan suara yang akan dimanfaatkan untuk mengontrol komputer dengan perintah suara.

## **d. Tugas : Mengoperasikan tools** *User Accounts and Family Safety***,**  *Appearance and Personalization***,** *Clock-Language, and Region* **,** *Ease of Access Center*

Dalam kegiatan ini peserta didik akan melakukan eksperimen atau praktikum secara berkelompok, satu kelompok terdiri dari dua sampai tiga orang. Dalam Eksperimen ini peserta didik akan mengoperasikan beberapa tools control panel. Bacalah seluruh langkah eksperimen dibawah ini kemudian lakukan secara cermat dan teliti dengan perangkat, peralatan dan bahan yang telah disediakan.

- 1. Dengan memanfaatkan tools *User Accounts and Family Safety* lakukan prosedur untuk menambahkan user account baru. Restart komputer dan login dengan user account yang baru. Amati setiap perubahan yang tampil dilayar monitor dan catat hasilnya.
- 2. Dengan memanfaatkan tools *Appearance and Personalization*, lakukan prosedur untuk merubah theme, desktop background dan resolusi layar. Amati setiap perubahan yang tampil dilayar monitor dan catat hasilnya.
- 3. Dengan memanfaatkan *Clock, Language, and Region*, lakukan prosedur untuk mengatur tanggal, waktu, *time zone*, *location* dan language.Amati setiap perubahan yang tampil dilayar monitor dan catat hasilnya.

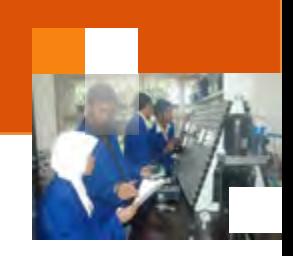

- 4. Dengan memanfaatkan *Ease of Access Center* lakukan prosedur untuk mengoperasikan magnifier, narator, dan on screen keyboard. Amati setiap perubahan yang tampil dilayar monitor dan catat hasilnya
- 5. Kumpulkan data-data setiap langkah diatas dan analisis data tersebut menggunakan analisis diskriptif.
- 6. Diskusikan dan komunikasikan hasilnya dalam kelompok dan buatlah kesimpulan.
- 7. Buatlah Laporan dan komunikasikan hasil laporan dan pembahasan dengan guru pembimbing

## **e. Test Formatif.**

Dalam test ini setiap peserta didik membaca secara cermat dan teliti setiap butir soal dibawah ini. Kemudian berdasarkan uraian materi diatas tulislah jawabannya pada lembar jawaban test formatif yang telah disediakan.

- 1. Sebutkan beberapa fitur atau kategori yang ada dalam tools *User Accounts and Family Safety* dan jelaskan fungsi atau kegunaannya ?
- 2. Sebutkan beberapa fitur atau kategori yang ada dalam tools *Clock, Language, and Region* dan jelaskan fungsi atau kegunaannya ?
- 3. Sebutkan beberapa fitur atau kategori dalam tools *Appearance and Personalization* dan jelaskan fungsi atau kegunaannya ?
- 4. Sebutkan beberapa fitur atau kategori yang ada dalam tools *Ease of Access Center* dan jelaskan fungsi atau kegunaannya ?

# **f. Lembar Jawaban Test Formatif (LJ).**

**LJ- 01 : Fitur dan fungsi tools** *User Accounts and Family Safety***.**

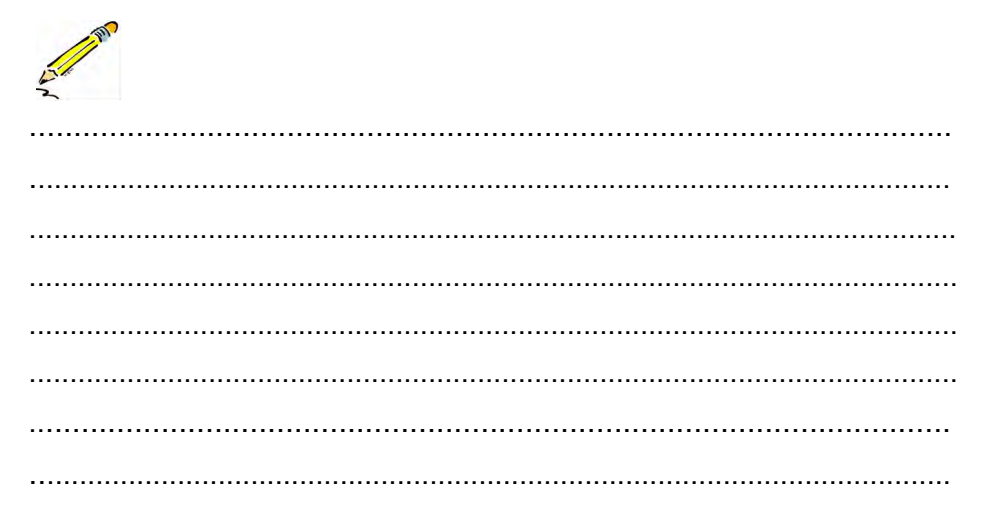

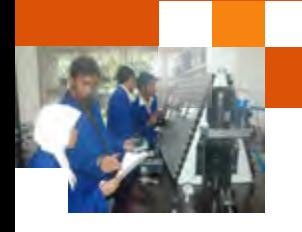

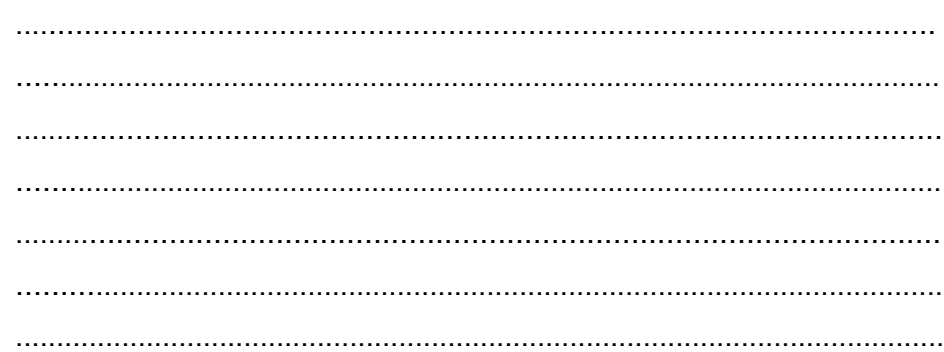

LJ- 02 : Fitur (kategori) dan fungsinya tools User Accounts and Family Safety.

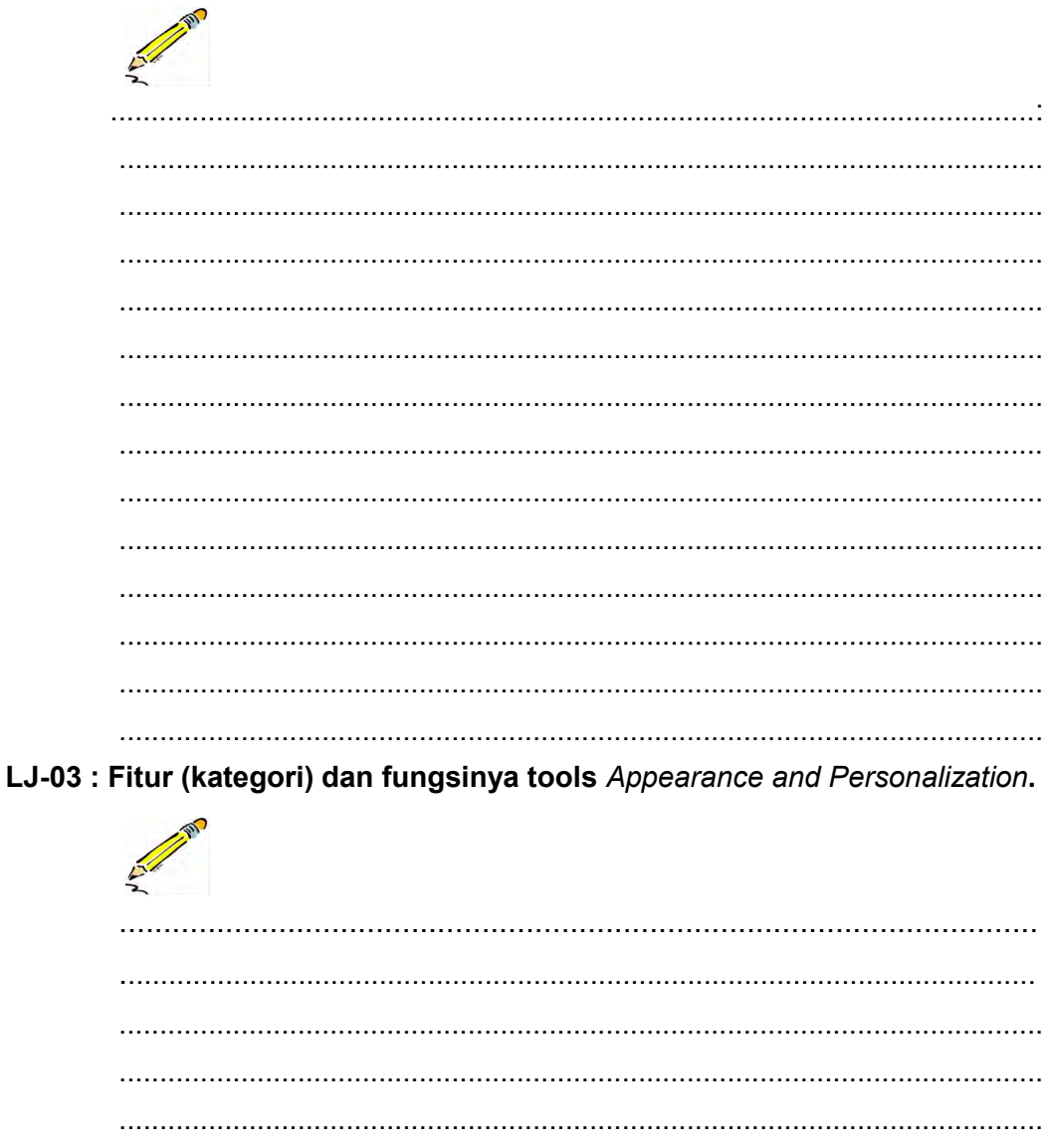
## **Sistem Operasi**

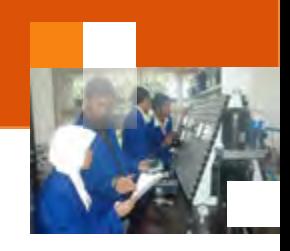

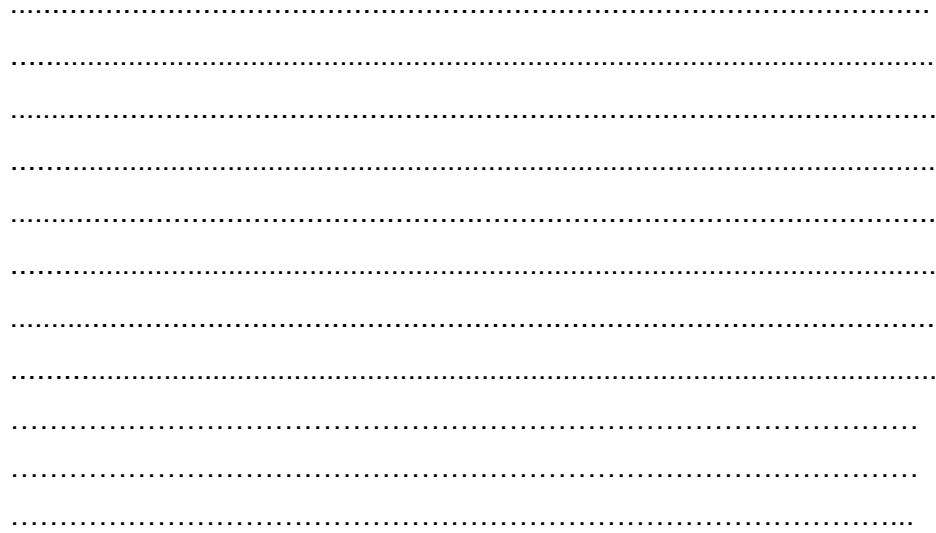

LJ-02: Fitur (kategori) dan fungsinya tools Ease of Access Center

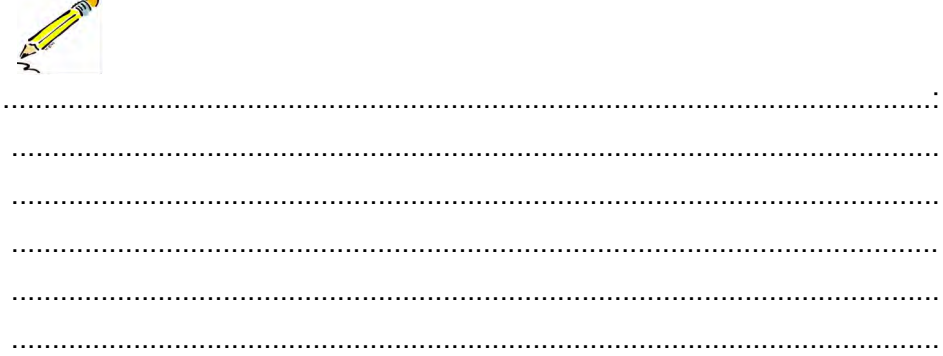

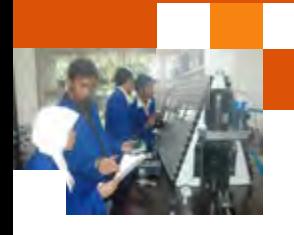

**g. Lembar Kerja Peserta Didik.**

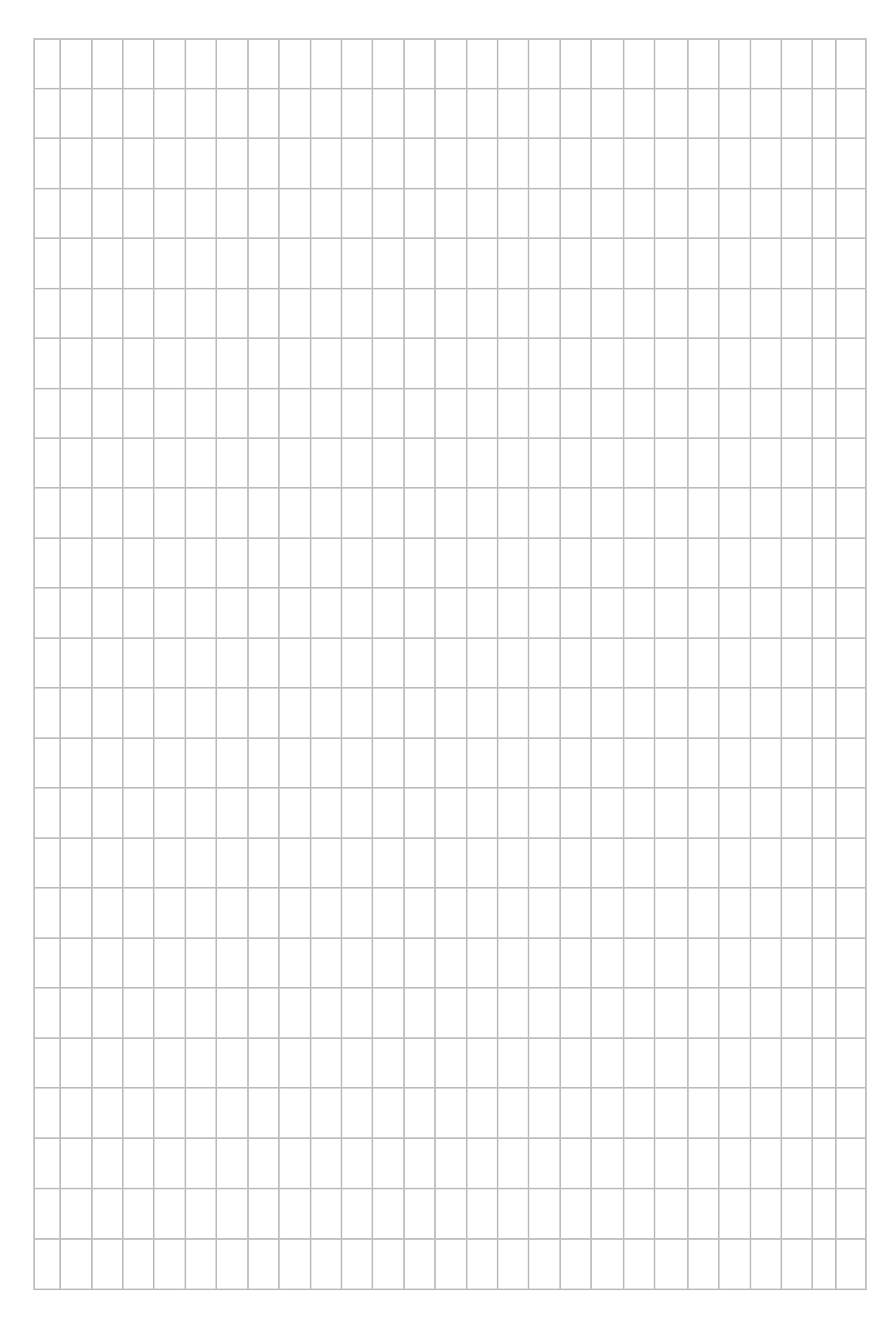

**Sistem Operasi** 

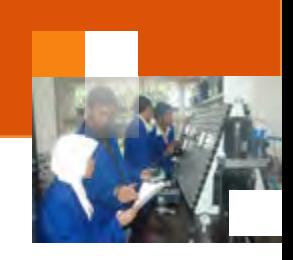

## **DAFTAR PUSTAKA**

Murray Katherine, (2013), "*My Windows 8*", priegel books , pearson education publishing, terjemahan diterbitkan oleh Serambi Ilmu, Jakarta.

Irawan hendra, (2012),"*Jurus-Jurus kilat mahir microsoft windows 7 dari mahir hingga profesional*", Cetakan pertama, Laskar Aksara, jakarta

Silberschantz Abraham Silberschantz, Peter Baer Galvin, Greg Gagne. (2005). *"Operating System Concepts*". Seventh Edition. John Wiley & Son

Tanenbaum Andrew S, (2008*),"Modern Operating system"*, thirth edition, prentice Hall

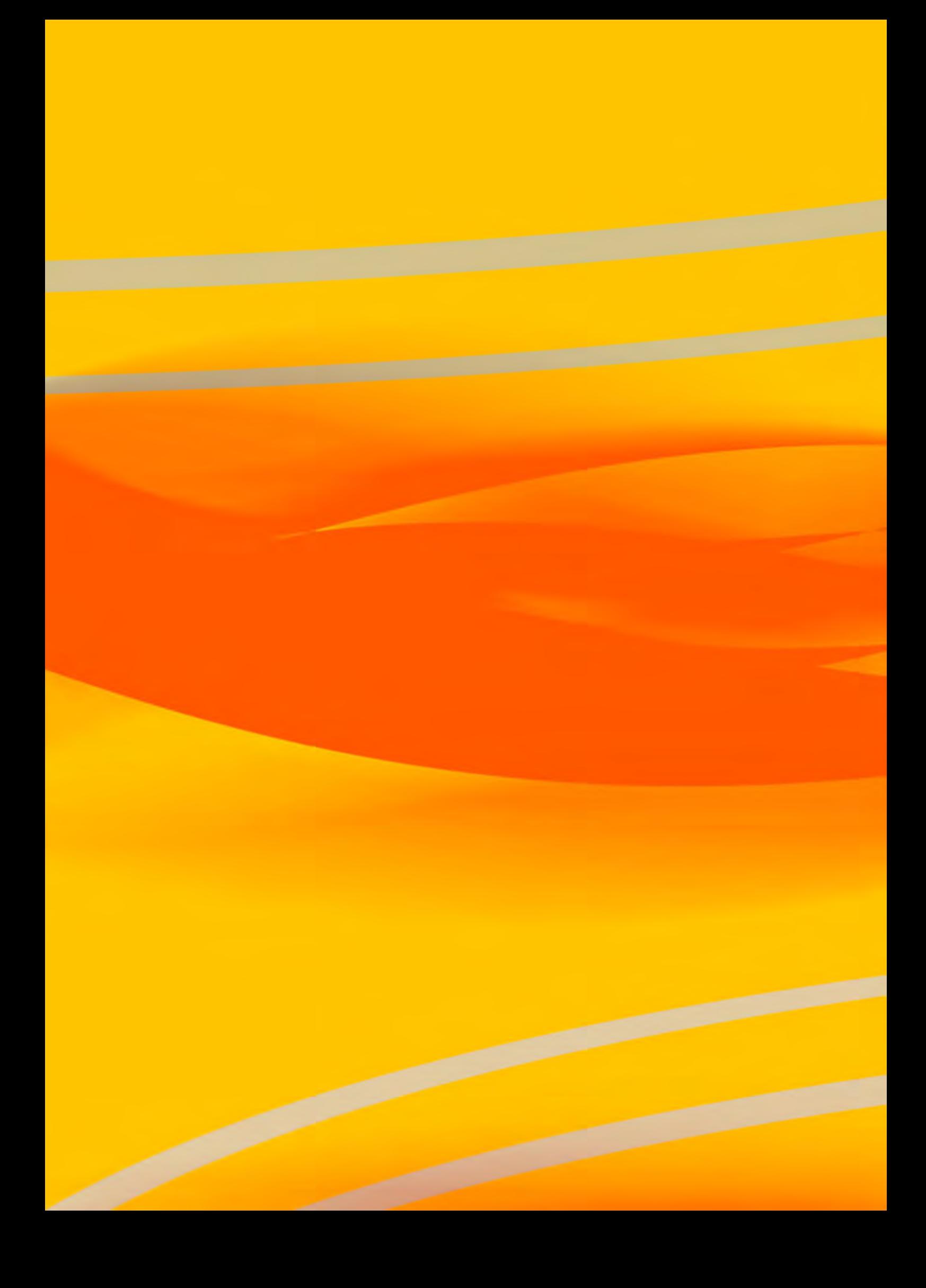